## **Manual del usuario Manual del usuario**

### Samsung Printer Xpress

M<sub>262</sub>x series M282x series M283x series

## <span id="page-0-0"></span>**BÁSICO BÁSICO**

Esta guía contiene información relativa al proceso de instalación, funcionamiento básico y solución de problemas en Windows.

### **AVANZADO**

Este manual contiene información relativa al proceso de instalación, configuración y funcionamiento avanzados, así como de solución de problemas, en diversos sistemas operativos.

Algunas características podrían no estar disponibles en función del modelo o el país.

## **[BÁSICO](#page-0-0)**

### **[1.](#page-2-0) Introducción**

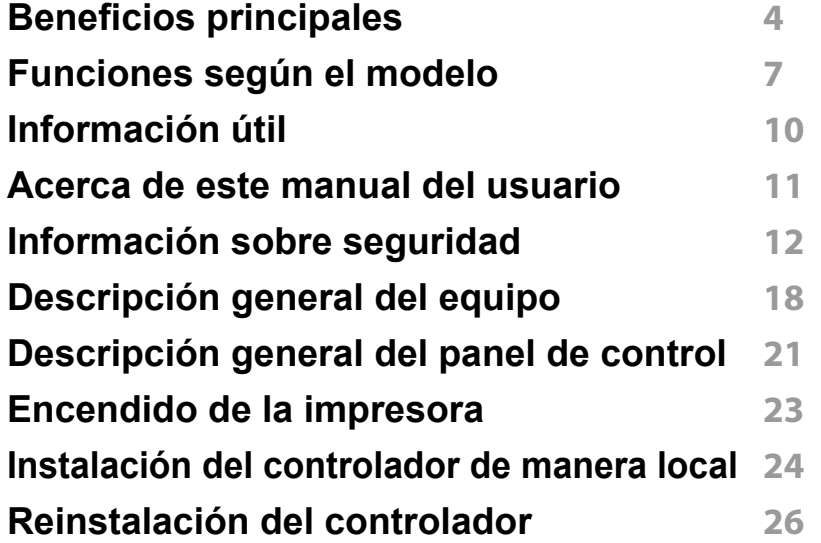

### **[2.](#page-26-0) Configuración básica**

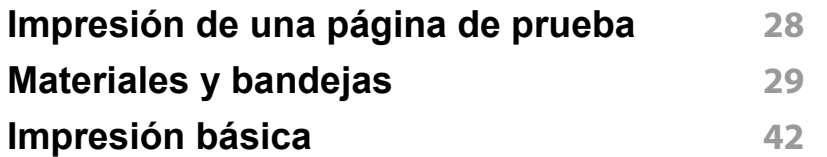

### **[3.](#page-46-0) Mantenimiento**

**[Solicitud de consumibles y partes opcionales](#page-47-0) 48**

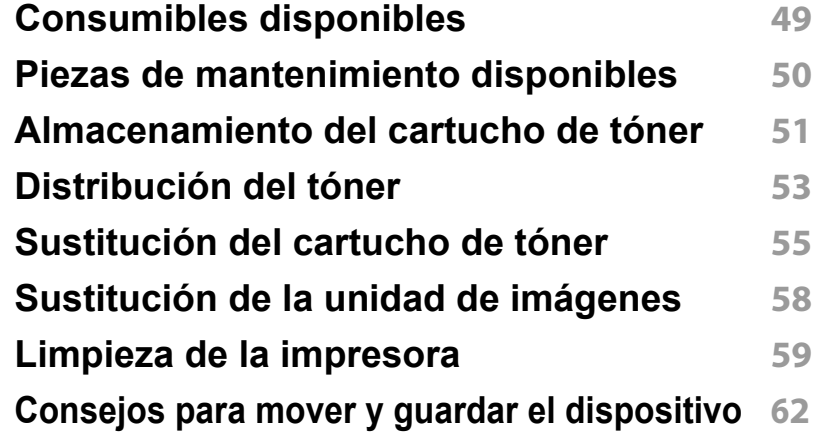

### **[4.](#page-62-0) Solución de problemas**

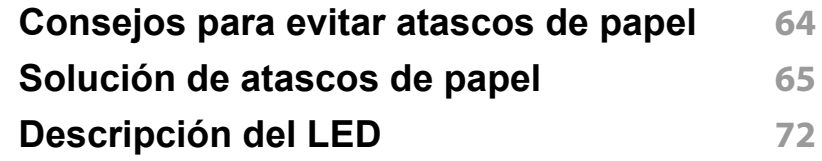

### **[5.](#page-74-0) Apéndice**

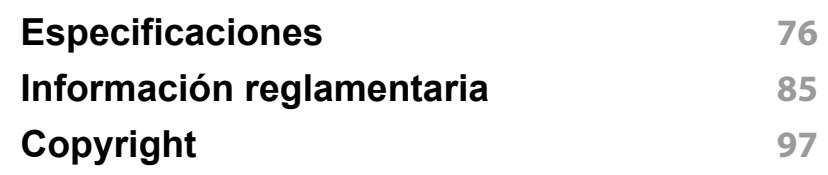

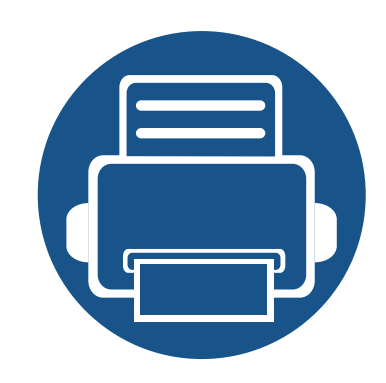

# <span id="page-2-0"></span>**1. Introducción**

Este capítulo contiene información que necesita saber antes de usar la máquina.

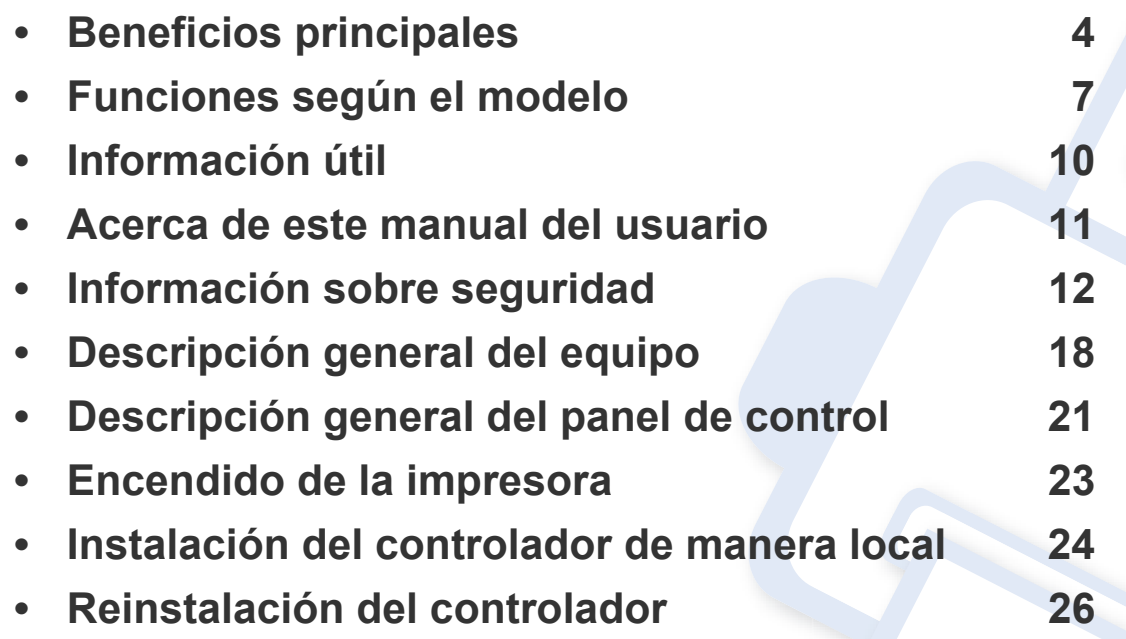

### <span id="page-3-1"></span><span id="page-3-0"></span>**Beneficios principales**

#### **Respetuosa con el medio ambiente**

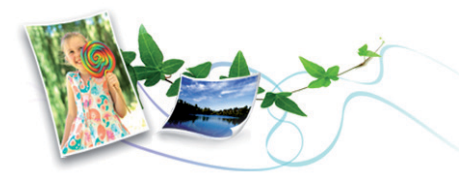

- Esta máquina es compatible con la función Eco, diseñada para ahorrar tóner y papel.
- Para ahorrar papel, puede imprimir varias páginas en una sola hoja (consulte ["Uso de funciones de impresión avanzadas" en la página](#page-168-0)  [169](#page-168-0)).
- Es posible imprimir en ambas caras del papel para ahorrar papel (impresión a doble cara) (consulte ["Uso de funciones de impresión](#page-168-0)  [avanzadas" en la página 169\)](#page-168-0).
- Para ahorrar energía el dispositivo ahorra energía automáticamente, ya que reduce el consumo de energía cuando no está en uso.
- Le recomendamos utilizar papel reciclado para ahorrar energía.

#### **Impresión con calidad y velocidad superiores**

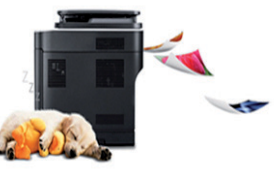

- Puede imprimir con una resolución de hasta 4.800 x 600 ppp de impresión real (600 x 600 x 3 bits).
- Impresión rápida, bajo petición.
	- M262x series
		- Para impresión en una sola cara, hasta 26 ppm (A4) o hasta 27 ppm (Letter).
	- M282x series/M283x series
		- Para impresión en una sola cara, hasta 28 ppm (A4) o hasta 29 ppm (Letter).

### **Beneficios principales**

#### **Comodidad**

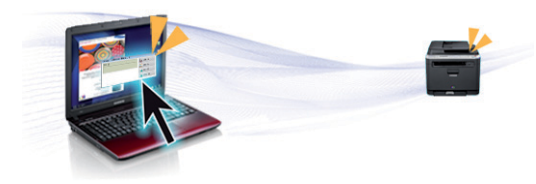

- Basta con que toque con su móvil la etiqueta NFC de la impresora y el trabajo de impresión se realizará (consulte ["Uso de la función NFC" en](#page-155-0)  [la página 156](#page-155-0)).
- Puede imprimir directamente desde su smartphone o ordenador con las aplicaciones habilitadas con Google Cloud Print™ (consulte ["Google Cloud Print™" en la página 162](#page-161-0)).
- Easy Capture Manager le permite editar e imprimir fácilmente cualquier elemento que capture utilizando la tecla Imprimir pantalla del teclado (consulte ["Easy Capture Manager" en la página 188\)](#page-187-0).
- Samsung Easy Printer Manager y Estado de la impresora Samsung son programas que supervisan y le informan del estado del dispositivo, y que le permiten personalizar sus ajustes (consulte ["Uso de Samsung](#page-193-0)  [Easy Printer Manager" en la página 194](#page-193-0) o ["Uso de Estado de la](#page-196-0)  [impresora Samsung" en la página 197\)](#page-196-0).
- AnyWeb Print le ayuda a realizar capturas de pantalla, previsualizar, modificar e imprimir la pantalla de una forma más sencilla que cuando utiliza el programa habitual (consulte ["Samsung AnyWeb Print" en la](#page-188-0)  [página 189\)](#page-188-0).
- Actualización inteligente le permite comprobar el software más reciente e instalar la última versión durante el proceso de instalación del controlador de la impresora. Disponible solo para usuarios del sistema operativo Windows.

[• Si tiene acceso a Internet, puede obtener ayuda, asistencia para la](http://www.samsung.com)  aplicación, controladores de impresora, manuales e información de cómo realizar pedidos en el sitio web de Samsung, www.samsung.com > busque su producto > Soporte o Descargas.

#### **Amplia gama de funciones y compatibilidad con aplicaciones**

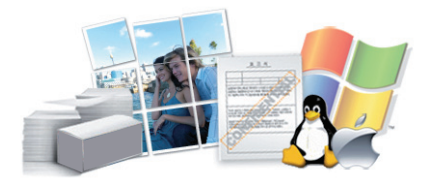

- Admite diversos tamaños de papel (consulte ["Especificaciones del](#page-77-0)  [material de impresión" en la página 78\)](#page-77-0).
- Impresión de marcas de agua: Puede personalizar sus documentos agregándoles leyendas, por ejemplo "**CONFIDENTIAL**" (consulte ["Uso](#page-168-0)  [de funciones de impresión avanzadas" en la página 169\)](#page-168-0).
- Impresión de pósters: El texto y los gráficos de las páginas del documento se amplían e imprimen en varias hojas. Luego, puede pegarlos para formar un póster (consulte ["Uso de funciones de](#page-168-0)  [impresión avanzadas" en la página 169\)](#page-168-0).
- Es posible imprimir en varios sistemas operativos (consulte ["Requisitos](#page-80-0)  [del sistema" en la página 81\)](#page-80-0).
- El dispositivo está equipado con una interfaz USB y/o una interfaz de red.

## **Beneficios principales**

#### **Permite varios métodos de configuración inalámbrica**

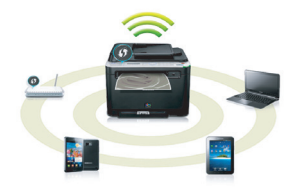

- Utilización del botón WPS (Wi-Fi Protected Setup™)
	- Puede conectarse fácilmente a una red inalámbrica utilizando el botón WPS de la impresora y del punto de acceso (un enrutador inalámbrico).
- Utilización del cable USB o un cable de red
	- Puede conectar y definir diversos ajustes de la red inalámbrica con un cable USB o un cable de red.
- Utilización de Wi-Fi Direct
	- Podrá imprimir cómodamente desde su dispositivo móvil utilizando la función Wi-Fi o Wi-Fi Direct.

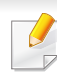

Consulte ["Introducción a los métodos de configuración](#page-122-0)  [inalámbrica" en la página 123](#page-122-0).

### <span id="page-6-3"></span><span id="page-6-1"></span><span id="page-6-0"></span>**Funciones según el modelo**

**Es posible que algunas funciones y accesorios opcionales no estén disponibles según el modelo o el país.**

#### **Sistema Operativo**

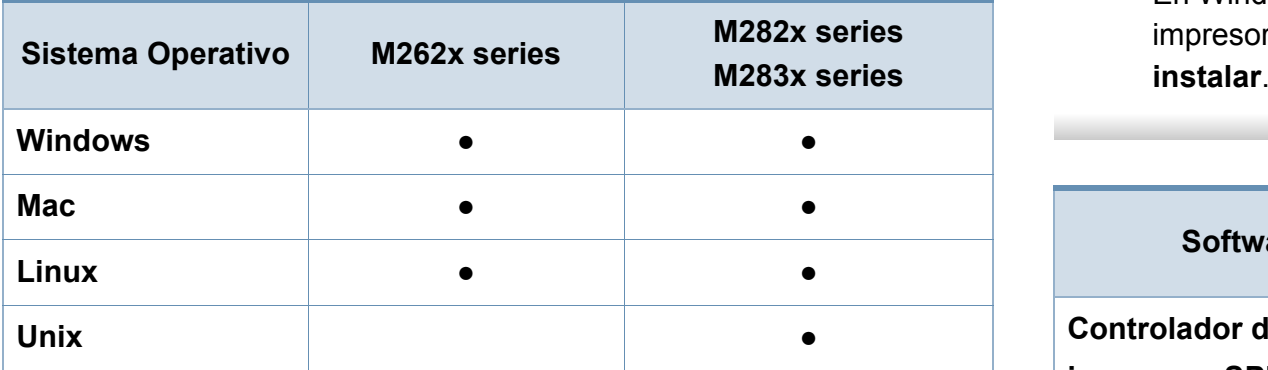

(●: Incluidas, En blanco: no disponible)

#### **Software**

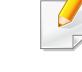

Podrá instalar el controlador y el software de la impresora cuando inserte el CD de software en su unidad de CD-ROM.

En Windows, seleccione el controlador y el software de la impresora en la ventana **Seleccione software y utilidades para** 

<span id="page-6-2"></span>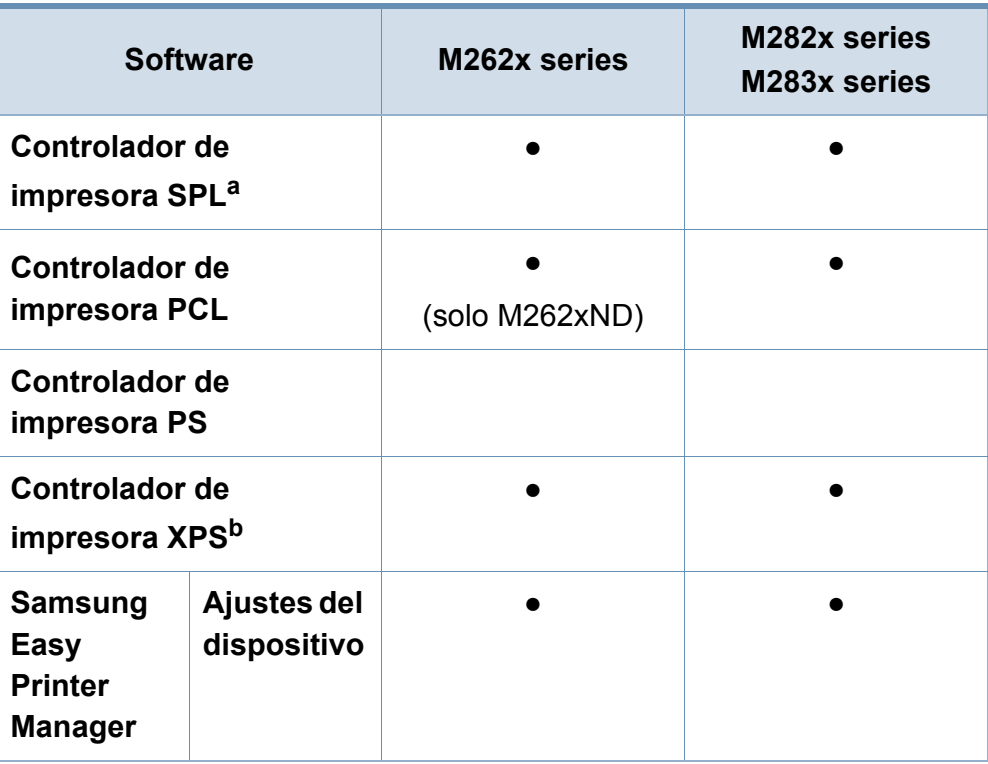

### **Funciones según el modelo**

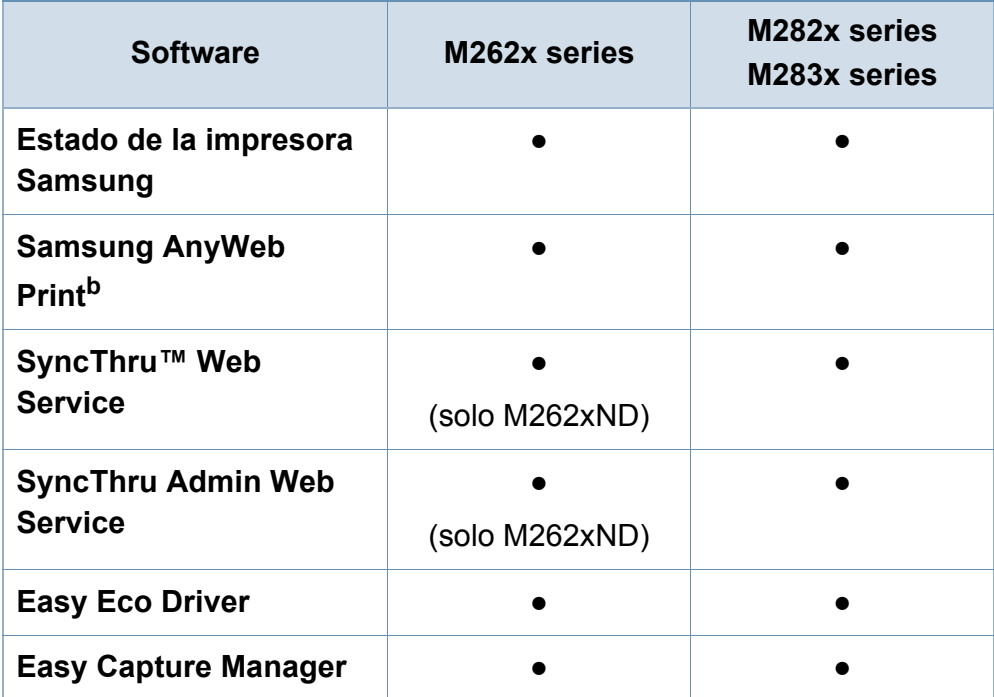

a. El controlador de la impresora instalado puede variar en función del sistema operativo que utilice.

b. [Descargue el software del sitio web de Samsung e instálelo: \(http://](http://www.samsung.com) www.samsung.com > busque su producto > Soporte o Descargas). Antes de [realizar la instalación, asegúrese de que el SO de su ordenador sea compatible](http://www.samsung.com)  con el software.

(●: Incluidas, En blanco: no disponible)

#### **Función de variedad**

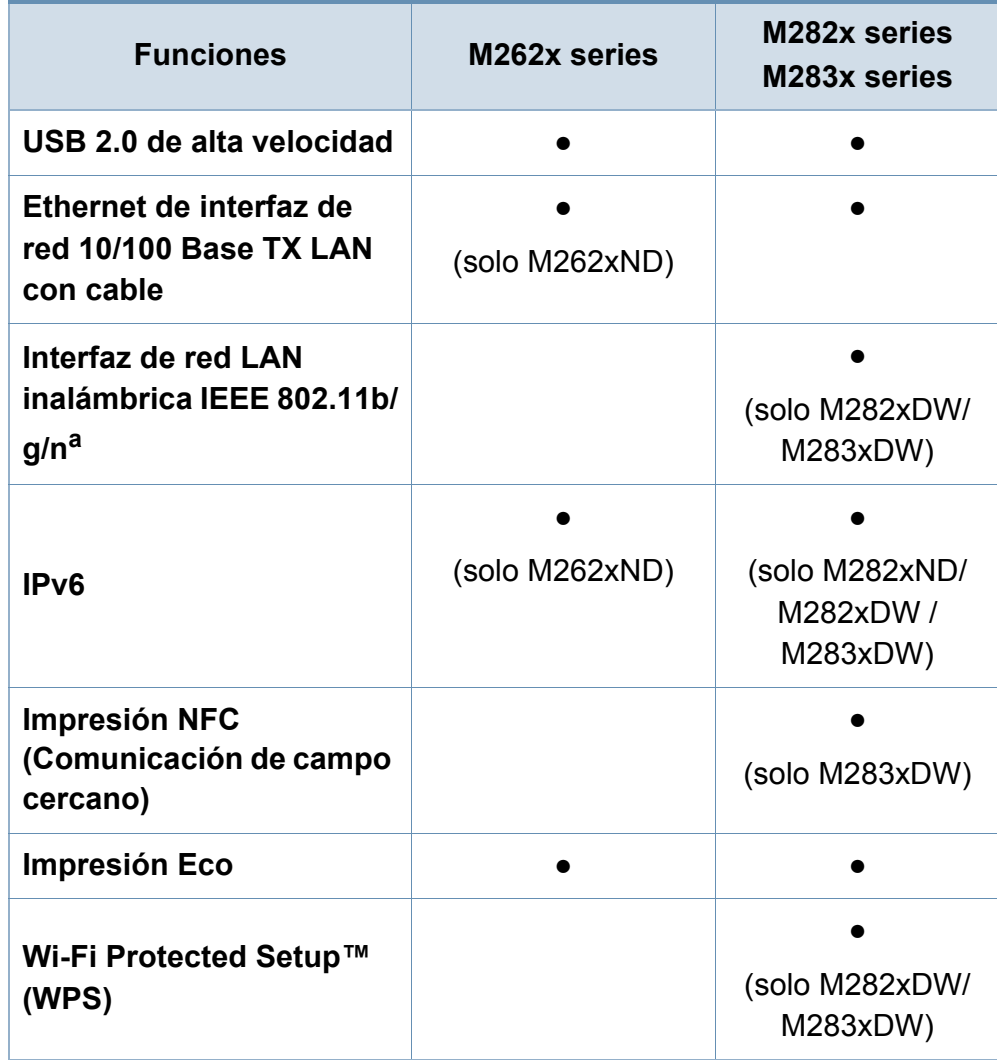

### **Funciones según el modelo**

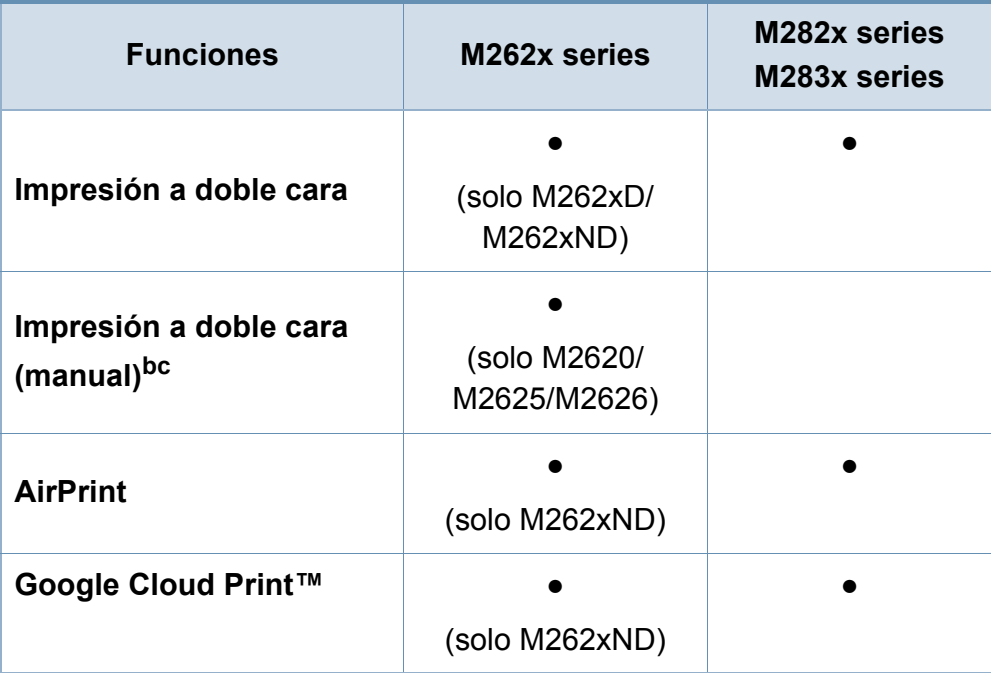

a. De acuerdo con el país en el que se encuentre, es posible que no haya tarjetas para LAN inalámbrica disponibles. En algunos países únicamente se puede aplicar la conexión 802.11 b/g. Póngase en contacto con su distribuidor o minorista Samsung local donde compró la máquina.

b. Disponible solo para usuarios de Windows.

c. Solo se admite la bandeja 1.

(●: Incluidas, En blanco: no disponible)

### <span id="page-9-1"></span><span id="page-9-0"></span>**Información útil**

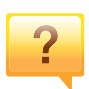

#### **La impresora no imprime.**

- Abra la lista de la cola de impresión y quite el documento de la lista (consulte ["Cancelación de un trabajo de](#page-42-0)  [impresión" en la página 43\)](#page-42-0).
- Desinstale el controlador y vuelva a instalarlo (consulte ["Instalación del controlador de manera local" en la página 24\)](#page-23-1).
- Seleccione la impresora como impresora predeterminada en Windows.

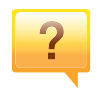

**¿Dónde puedo comprar las partes opcionales o los consumibles?**

- Póngase en contacto con un distribuidor de Samsung o con su tienda habitual.
- • [Visite www.samsung.com/supplies. Seleccione su país/](http://www.samsung.com/supplies) [región para ver información de servicio técnico del](http://www.samsung.com/supplies)  producto.

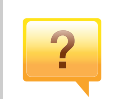

**El LED de estado parpadea o permanece encendido de forma constante.**

- Apague el dispositivo y vuelva a encenderlo.
- Consulte el significado de los indicadores LED de este manual y soluciones los problemas según corresponda (consulte ["Descripción del LED" en la página 72\)](#page-71-1).

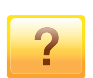

#### **Se ha producido un atasco de papel.**

- Abra y cierre la cubierta frontal.
- Revise las instrucciones que contiene este manual sobre cómo extraer el papel y solucione los problemas según corresponda (consulte ["Solución de atascos de papel" en](#page-64-1)  [la página 65\)](#page-64-1).

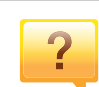

**Las impresiones aparecen borrosas.**

- El nivel de tóner podría ser bajo o no uniforme. Agite el cartucho de tóner.
- Pruebe con un ajuste de resolución de impresión diferente.
- Sustituya el cartucho de tóner.

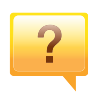

#### **¿Dónde puedo descargar el controlador del dispositivo?**

• [Visite www.samsung.com para descargar el controlador](http://www.samsung.com)  [más reciente del dispositivo e instálelo en el sistema.](http://www.samsung.com)

### <span id="page-10-1"></span><span id="page-10-0"></span>**Acerca de este manual del usuario**

Este manual del usuario contiene información básica sobre el dispositivo y explicaciones detalladas de uso del mismo.

- No se deshaga de este manual, consérvelo para consultarlo en un futuro.
- Lea la información sobre seguridad antes de utilizar este dispositivo.
- Si tiene algún problema al utilizar el dispositivo, consulte el capítulo de solución de problemas.
- Los términos utilizados en este manual del usuario se explican en el glosario.
- Es posible que las ilustraciones de este manual del usuario difieran de su dispositivo en función de las opciones o el modelo que haya adquirido.
- Las capturas de pantalla de este Manual del usuario pueden ser diferentes a las de su impresora en función de la versión del controlador/firmware del dispositivo.
- Los procedimientos que se explican en este manual del usuario se basan en Windows 7.

#### **Convenciones**

En este manual, se utilizan algunos términos de manera intercambiable:

- Documento es sinónimo de original.
- Papel es sinónimo de material o material de impresión.

#### • El término dispositivo se refiere a impresora o impresora multifunción.

#### **Iconos generales**

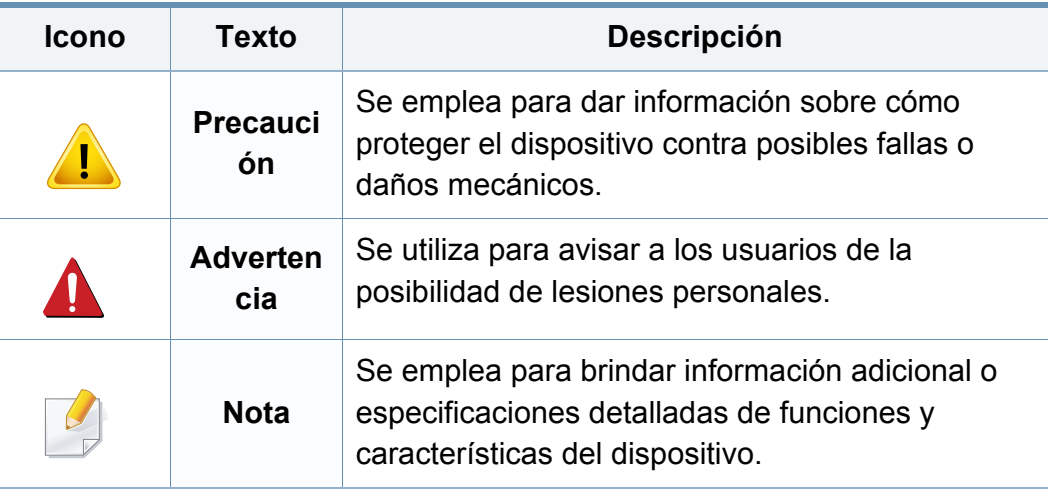

<span id="page-11-1"></span><span id="page-11-0"></span>Estas advertencias y precauciones se incluyen para evitarle daños a usted y a otras personas, y para evitar cualquier daño potencial del dispositivo. Asegúrese de leer y comprender todas las instrucciones antes de utilizar el dispositivo. Cuando termine de leer esta sección, guárdela en un lugar seguro para consultarla en el futuro.

#### **Símbolos importantes de seguridad**

#### **Explicación de todos los iconos y signos de este capítulo**

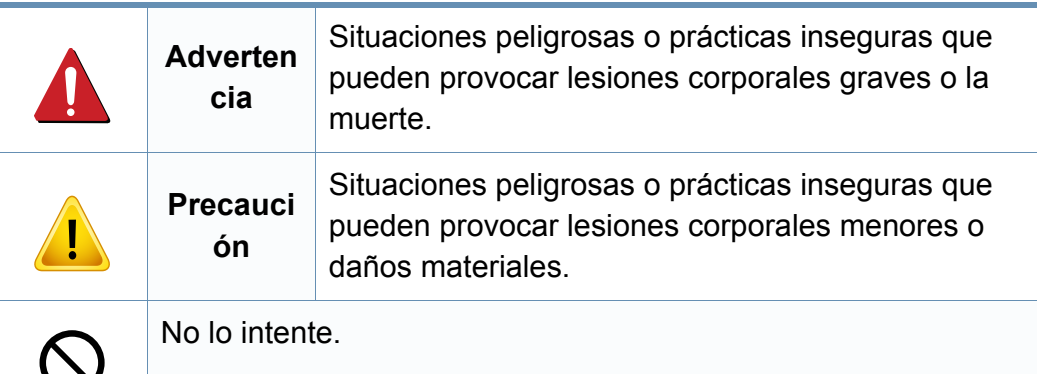

#### **Entorno de funcionamiento**

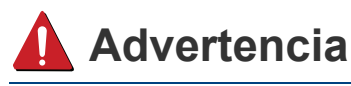

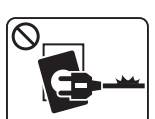

- No utilice el cable de alimentación si está dañado o si la toma eléctrica no es de tierra.
- Podría producirse una descarga eléctrica o un incendio.

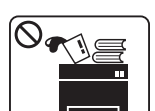

No coloque nada encima del dispositivo (agua, objetos metálicos pequeños o pesados, velas, cigarrillos, etc.).

Podría producirse una descarga eléctrica o un incendio.

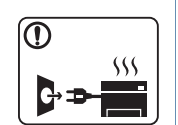

- Si el dispositivo se calienta demasiado, echa humo, produce ruidos extraños o genera un olor raro, apáguelo de inmediato y desconéctelo.
- El usuario deberá poder acceder a la toma de corriente en caso de que se produzcan emergencias que requieran que el usuario desenchufe el dispositivo.

Podría producirse una descarga eléctrica o un incendio.

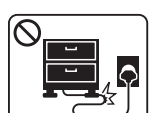

No doble el cable de alimentación ni coloque objetos pesados sobre él.

Pisar o poner un objeto pesado encima del cable de alimentación puede causar una descarga eléctrica o un incendio.

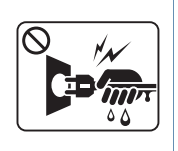

No quite los enchufes tirando del cable; no sujete el enchufe con las manos mojadas.

Podría producirse una descarga eléctrica o un incendio.

### **Precaución**

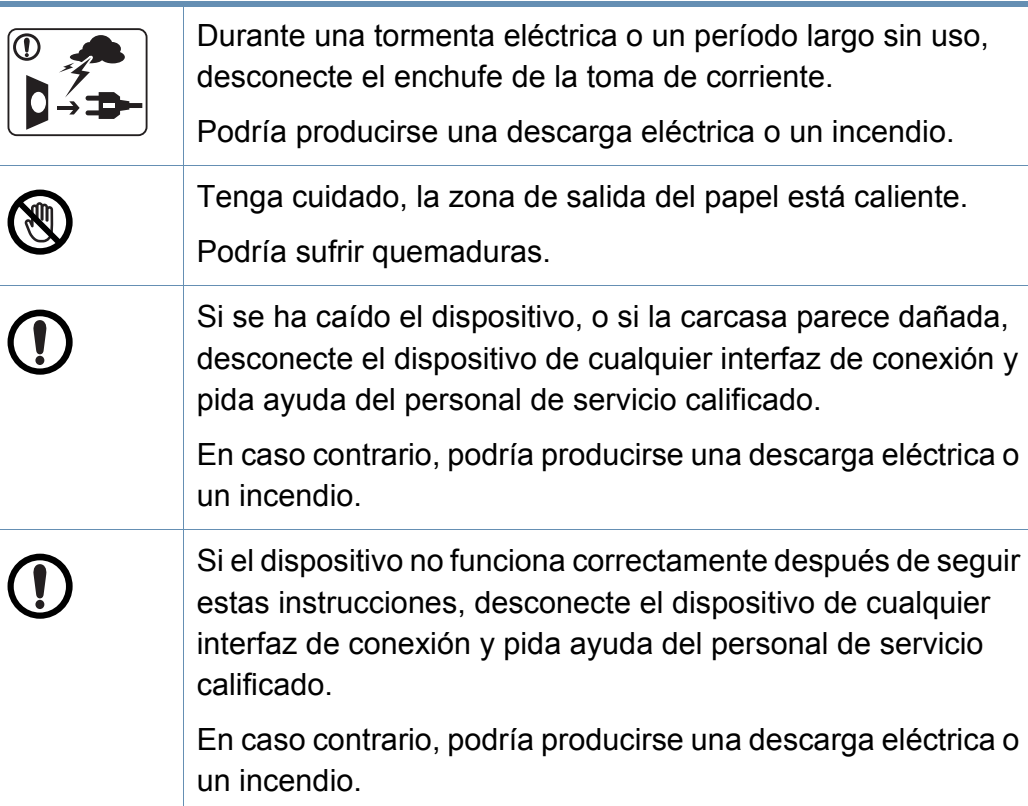

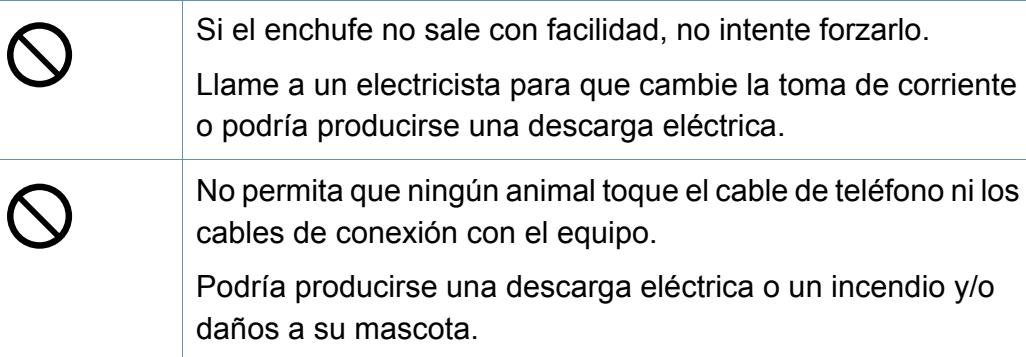

#### **Procedimientos**

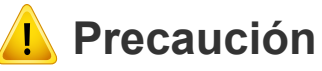

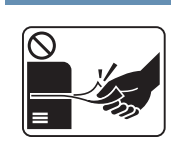

No extraiga el papel a la fuerza durante la impresión.

El dispositivo podría resultar dañado.

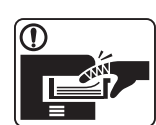

Tenga cuidado de no introducir la mano entre el dispositivo y la bandeja de papel.

Puede lastimarse.

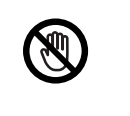

Tenga cuidado al reponer el papel o al eliminar los atascos. El papel nuevo tiene bordes filosos y puede causar cortes dolorosos.

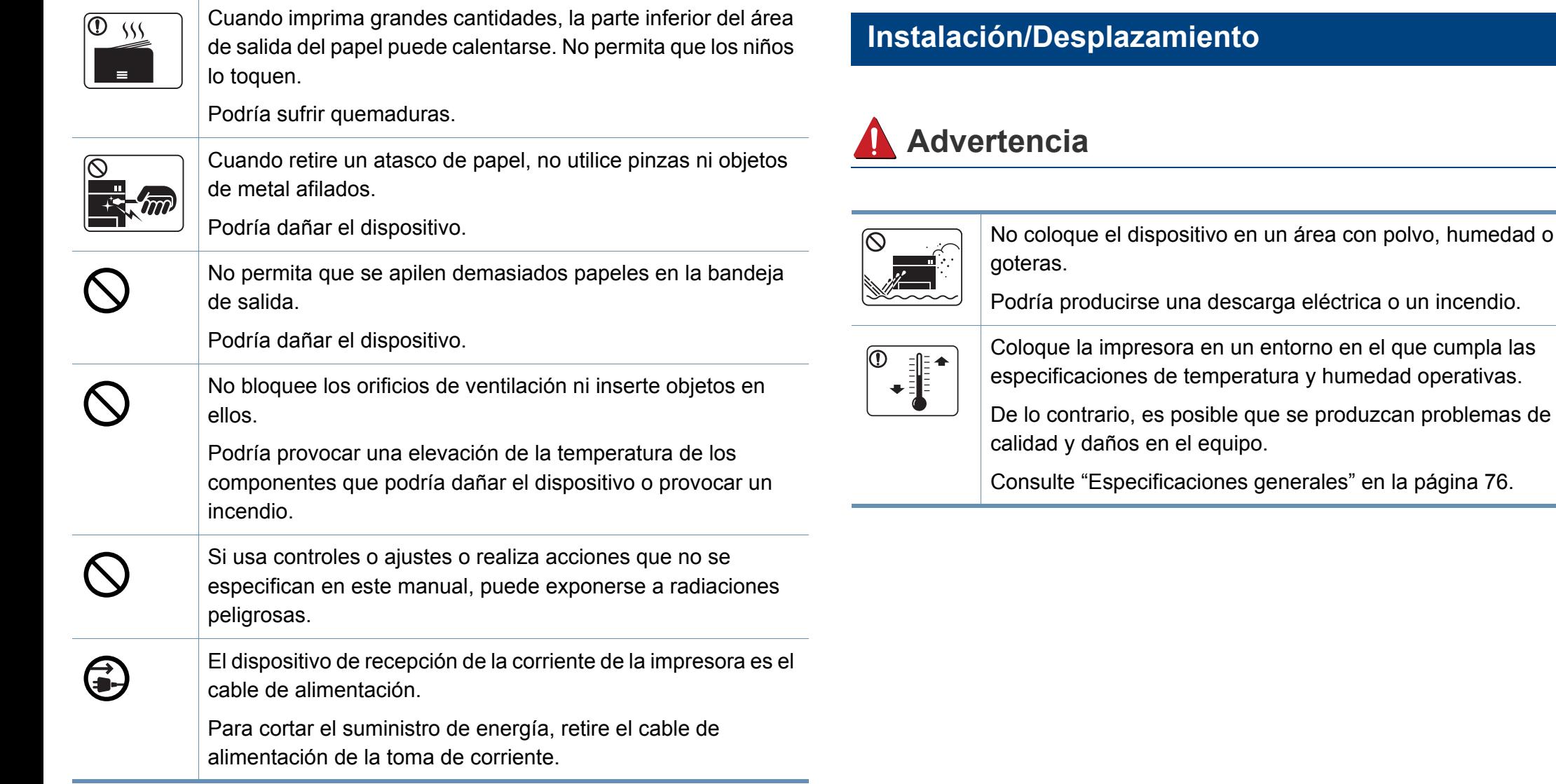

incendio.

### **Precaución**

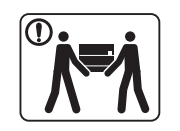

Antes de desplazar el dispositivo, apáguelo y desconecte todos los cables. La información a continuación son sólo sugerencias basadas en el peso de las unidades. Si usted tiene una condición médica que le impide levantar peso, no levante la máquina. Siempre pida ayuda a la cantidad de gente adecuada para levantar el dispositivo de manera segura. Luego, levante el dispositivo: • Si el dispositivo pesa menos de 20 kg, puede levantarlo 1 persona. • Si el dispositivo pesa entre 20 kg y 40 kg, pueden levantarlo 2 personas. • Si el dispositivo pesa más de 40 kg, pueden levantarlo 4 o más personas. El dispositivo se podría caer y provocar daños en el mismo o en las personas. Elija para colocar la máquina una superficie plana con espacio suficiente para la ventilación. De la misma forma, tenga en cuenta el espacio que necesitará para abrir la cubierta y las bandejas. El lugar deberá estar bien ventilado y lejos de la luz solar

directa, el calor y la humedad.

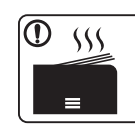

Si utiliza la impresora durante un periodo de tiempo prolongado o imprime un alto número de páginas en un espacio no ventilado, el aire podría contaminarse y resultar nocivo para su salud. Coloque la impresora en un espacio bien ventilado, o abra una ventana para que el aire circule de forma periódica.

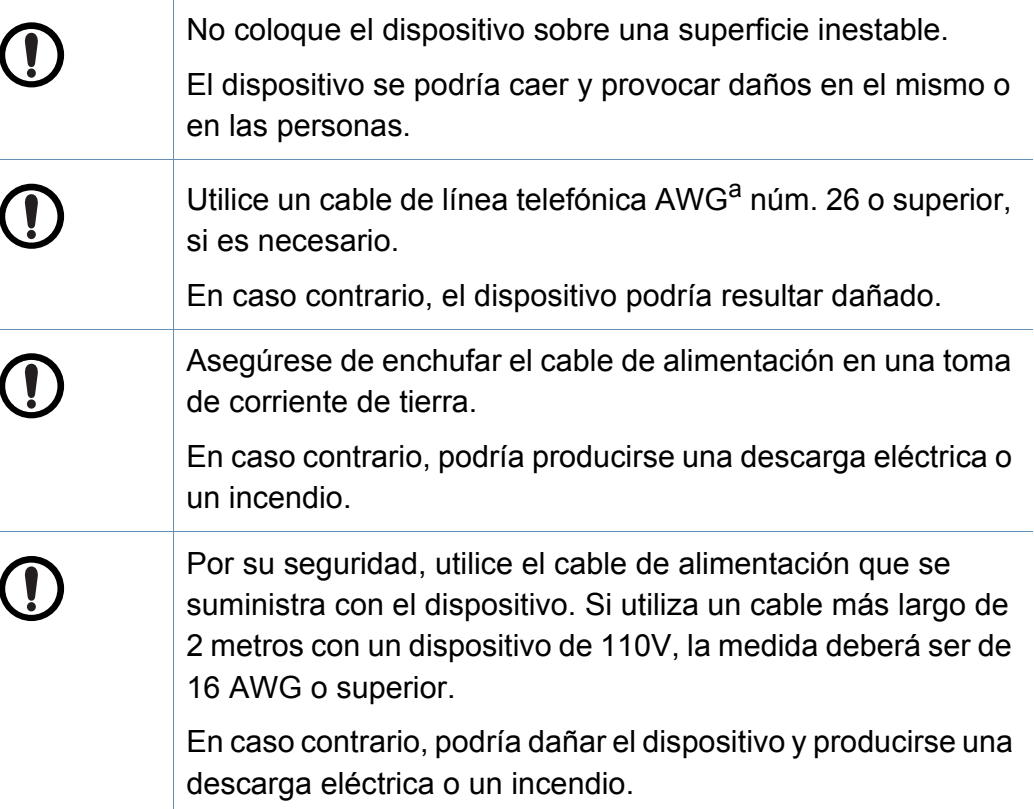

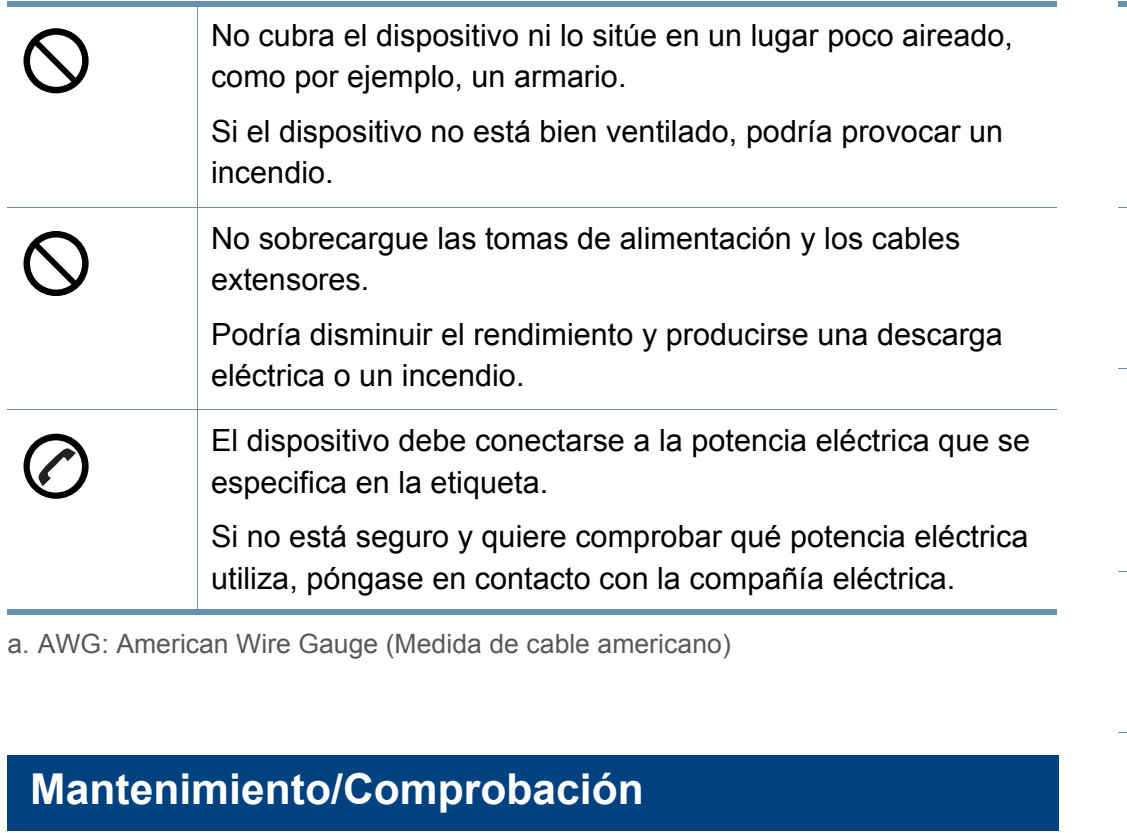

 **Precaución**

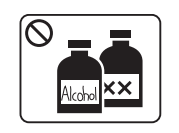

Desconecte este producto de la toma antes de limpiar el interior del dispositivo. No limpie la máquina con benceno, disolvente para pinturas ni alcohol; no pulverice agua directamente en el interior de la máquina.

Podría producirse una descarga eléctrica o un incendio.

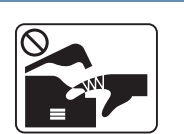

Cuando esté trabajando en el interior del dispositivo, para cambiar consumibles o limpiar el interior, no lo haga funcionar.

Puede lastimarse.

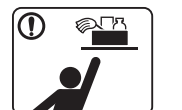

Mantenga los consumibles de limpieza lejos del alcance de los niños.

Los niños se podrían hacer daño.

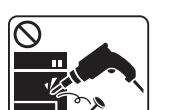

 $\otimes$ 

No desmonte, repare ni vuelva a montar usted mismo el dispositivo.

Podría dañar el dispositivo. Llame a un técnico certificado cuando el dispositivo necesite una reparación.

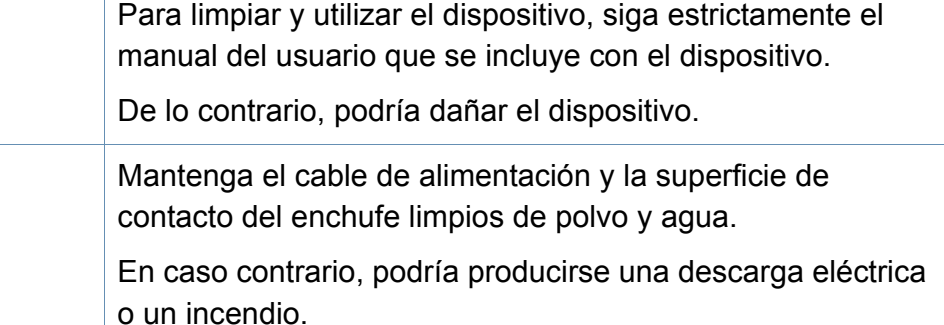

- No retire las tapas o cubiertas ajustadas con tornillos.
- Las unidades de fusor deberían ser reparadas únicamente por un técnico de servicio autorizado. Si las reparaciones las realizan técnicos no autorizados podrían producirse descargas eléctricas o incendios.
	- El dispositivo debería ser reparado únicamente por un técnico de servicio de Samsung.

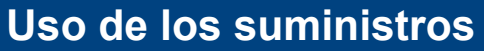

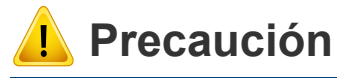

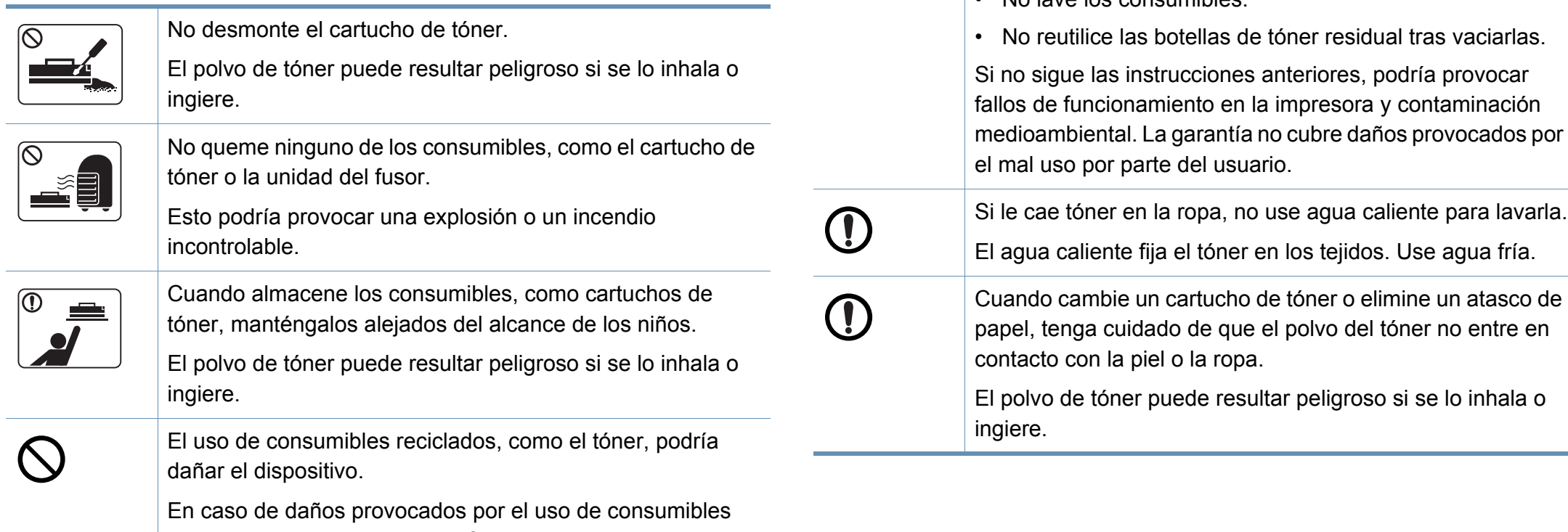

reciclados, se aplicará una tarifa de servicio.

**1. Introducción 17**

Si los consumibles contienen polvo de tóner (cartucho de tóner, botella de tóner residual, unidad de imágenes, etc.)

• Al deshacerse de los consumibles, siga las instrucciones de eliminación. Consulte al distribuidor las instrucciones

siga las instrucciones indicadas a continuación.

de eliminación.

• No lave los consumibles.

### <span id="page-17-1"></span><span id="page-17-0"></span>**Descripción general del equipo**

#### **Componentes**

El componente real podría variar del mostrado en la ilustración. Algunos componentes podrían variar, según las circunstancias.

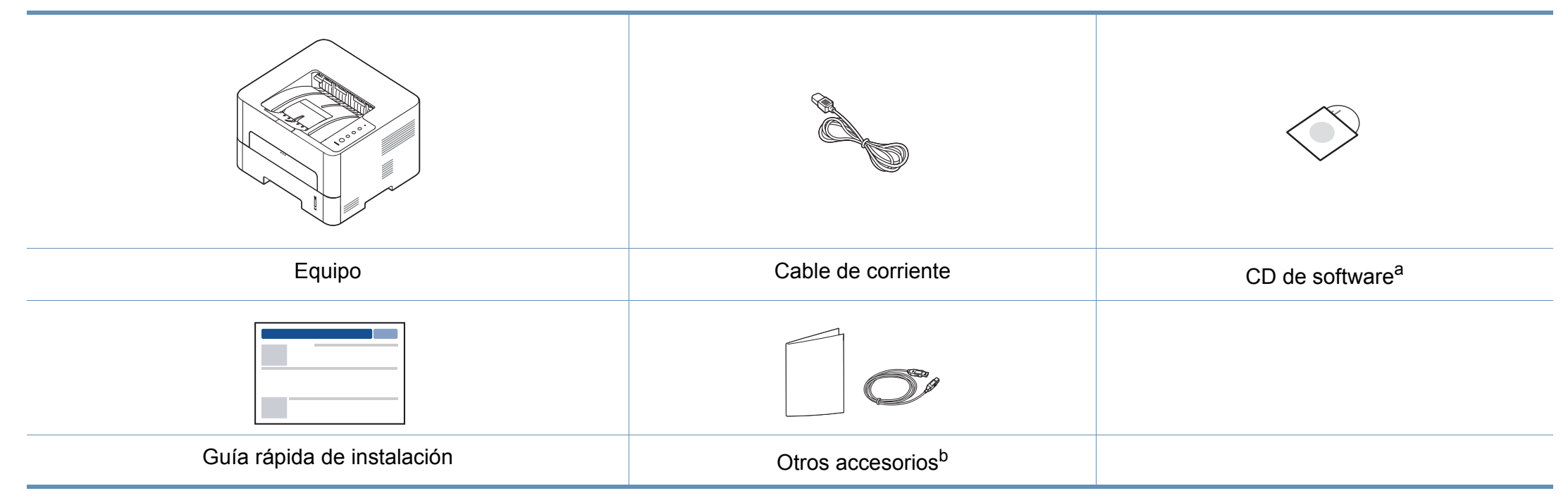

a. El CD de software contiene los controladores de la impresora, el manual del usuario y las aplicaciones del software.

b. Otros accesorios incluidos con su equipo podrían variar en función del país de adquisición y el modelo concreto.

### **Descripción general del equipo**

### **Vista frontal**

- Esta ilustración puede ser diferente a su dispositivo en función del modelo.
- Es posible que algunas funciones y accesorios opcionales no estén disponibles según el modelo o el país.

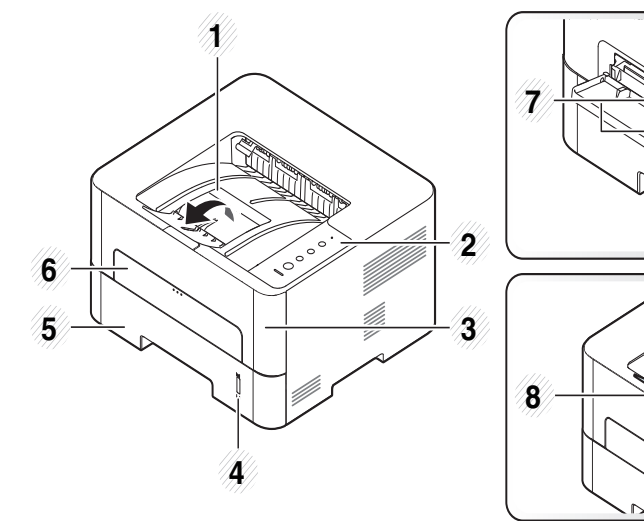

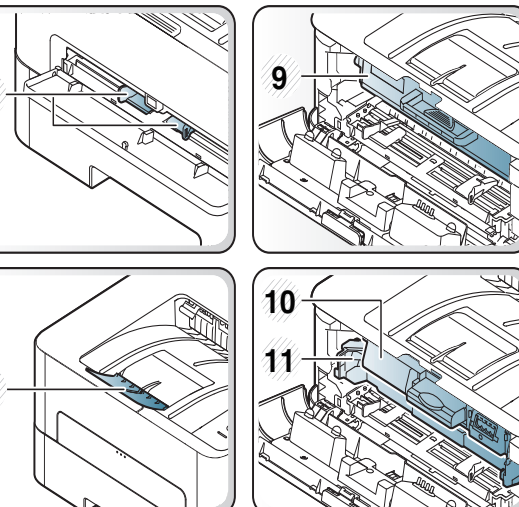

<span id="page-18-0"></span>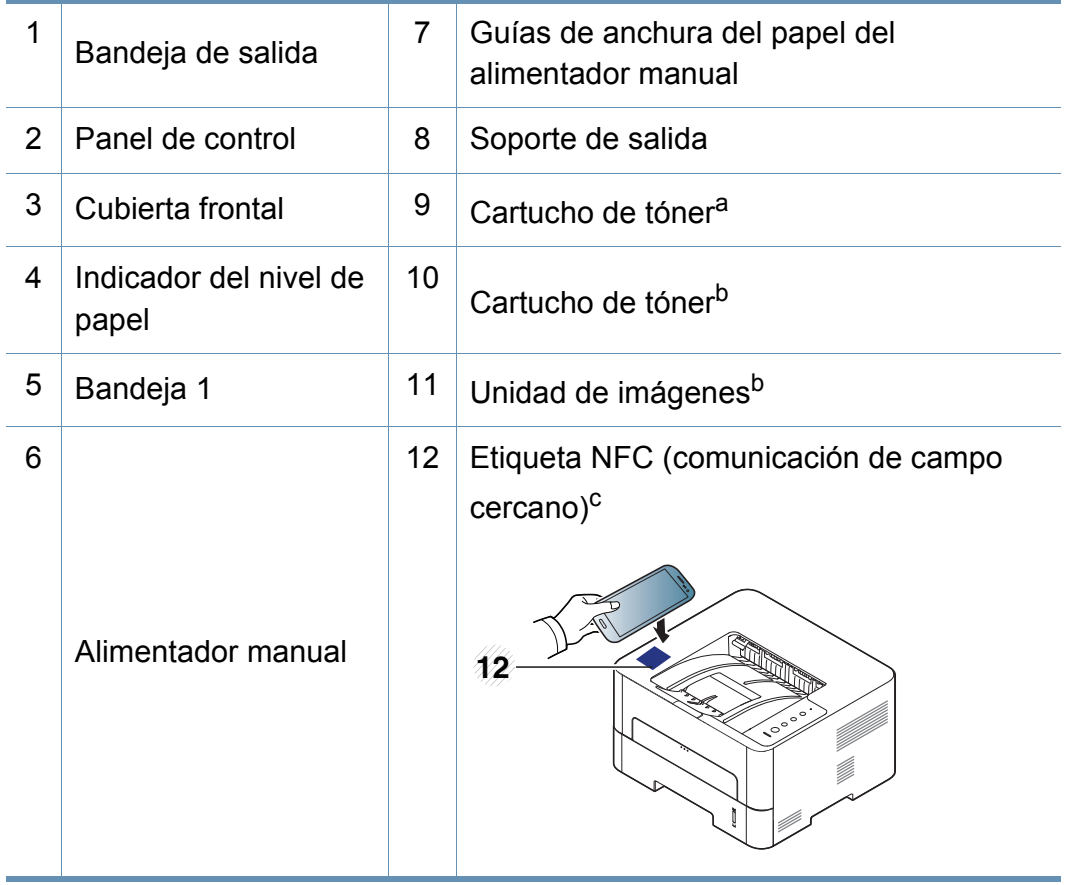

a. Solo M2620/M2820/M2830 series.

b. Solo M2625/M2626/M2825/M2826/M2835/M2836 series.

c. Solo M283x series.

### **Descripción general del equipo**

#### **Vista posterior**

- Esta ilustración puede ser diferente a su dispositivo en función del modelo.
- Es posible que algunas funciones y accesorios opcionales no estén disponibles según el modelo o el país.

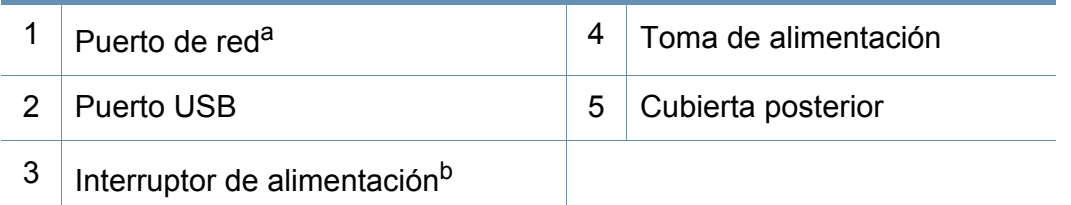

a. Solo en los modelos de red e inalámbricos (consulte ["Funciones según el modelo" en la](#page-6-1)  [página 7\)](#page-6-1).

b. Solo si la impresora tiene un interruptor de alimentación.

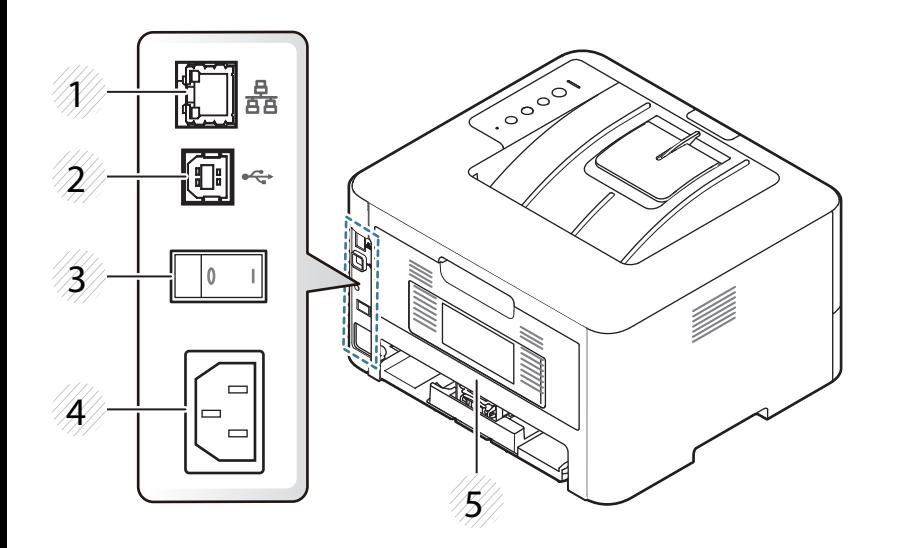

### <span id="page-20-1"></span><span id="page-20-0"></span>**Descripción general del panel de control**

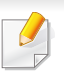

Este panel de control puede ser diferente a su dispositivo en función del modelo. Existen diversos tipos de panel de control.

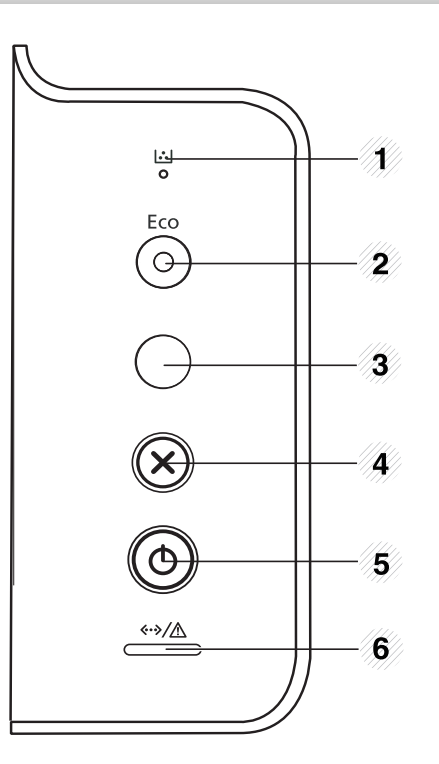

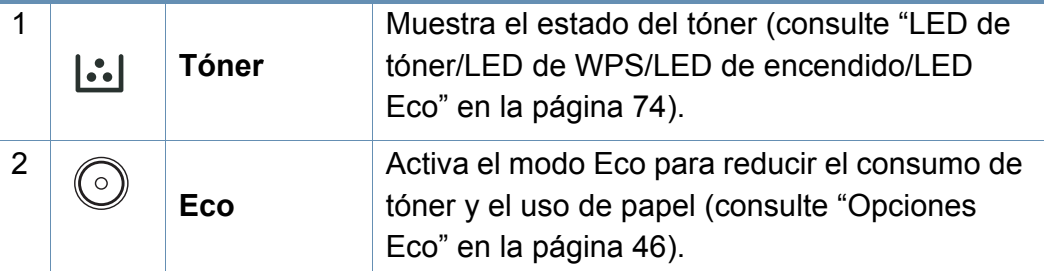

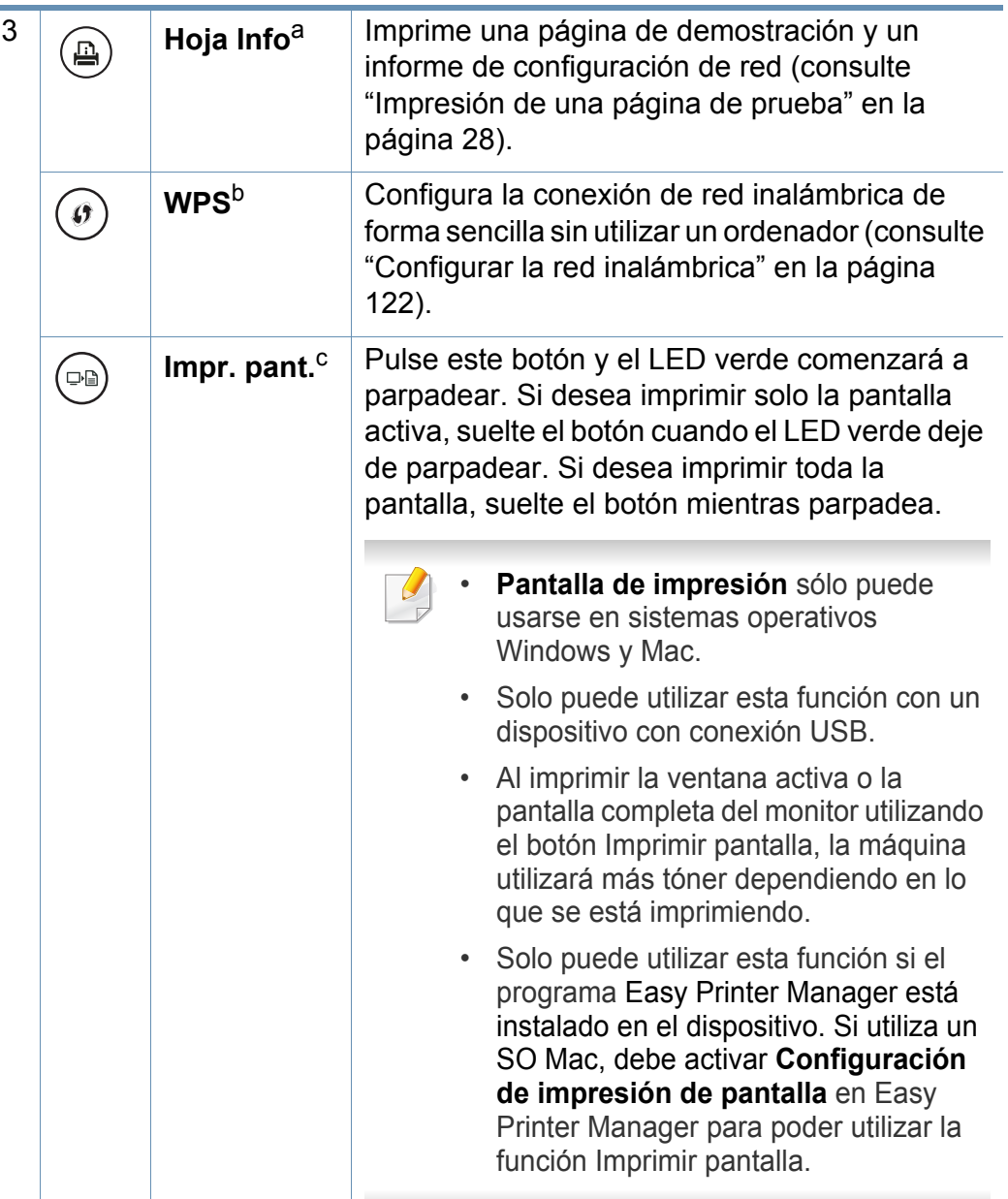

### **Descripción general del panel de control**

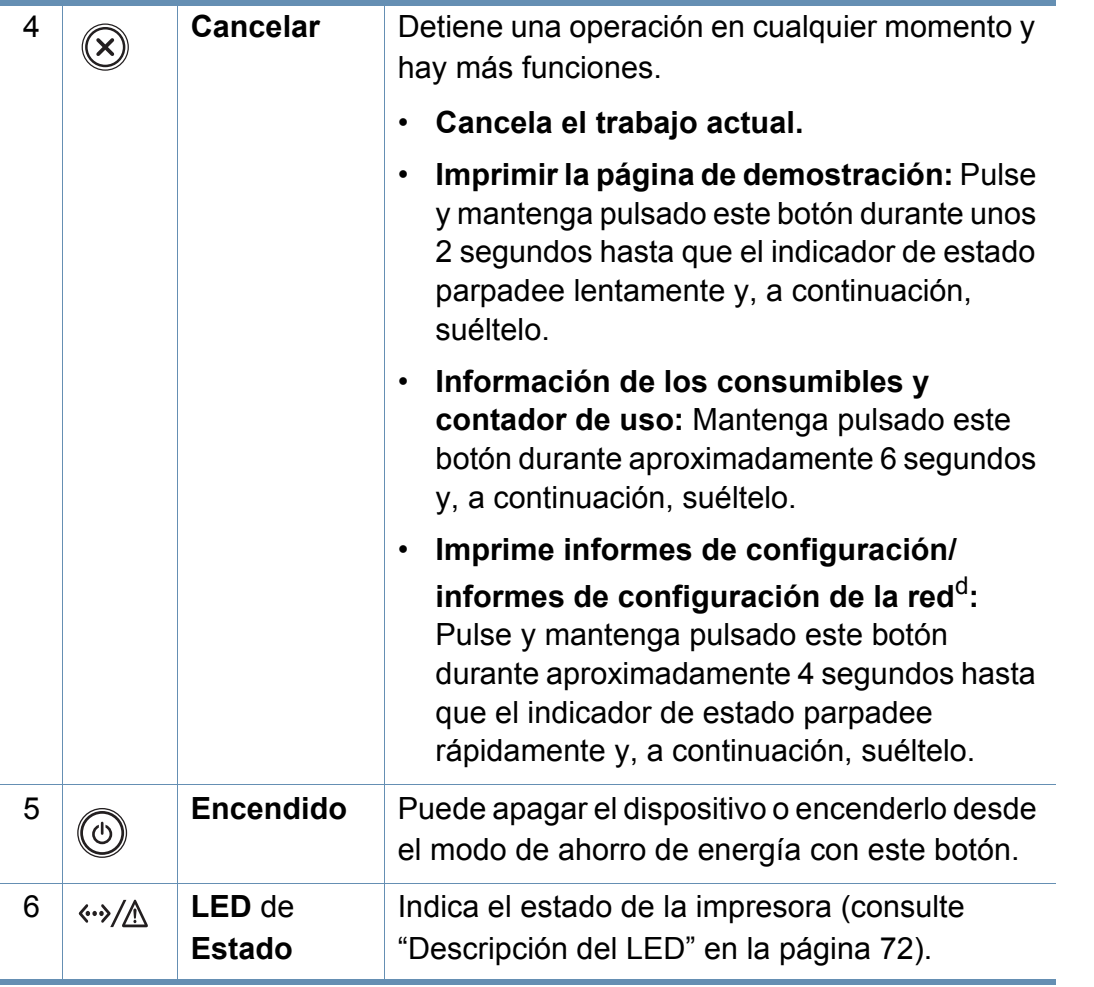

a. Solo M262xND/M282xND.

b. Solo M282xDW/M283xDW.

c. Solo M262x/M262xD.

d. Solo en los modelos de red e inalámbricos (consulte ["Funciones según el modelo" en la](#page-6-1)  [página 7](#page-6-1)).

### <span id="page-22-1"></span><span id="page-22-0"></span>**Encendido de la impresora**

**1** Conecte primero la impresora al suministro eléctrico.

Pulse el botón de encendido o, si la impresora cuenta con un interruptor de alimentación, enciéndalo.

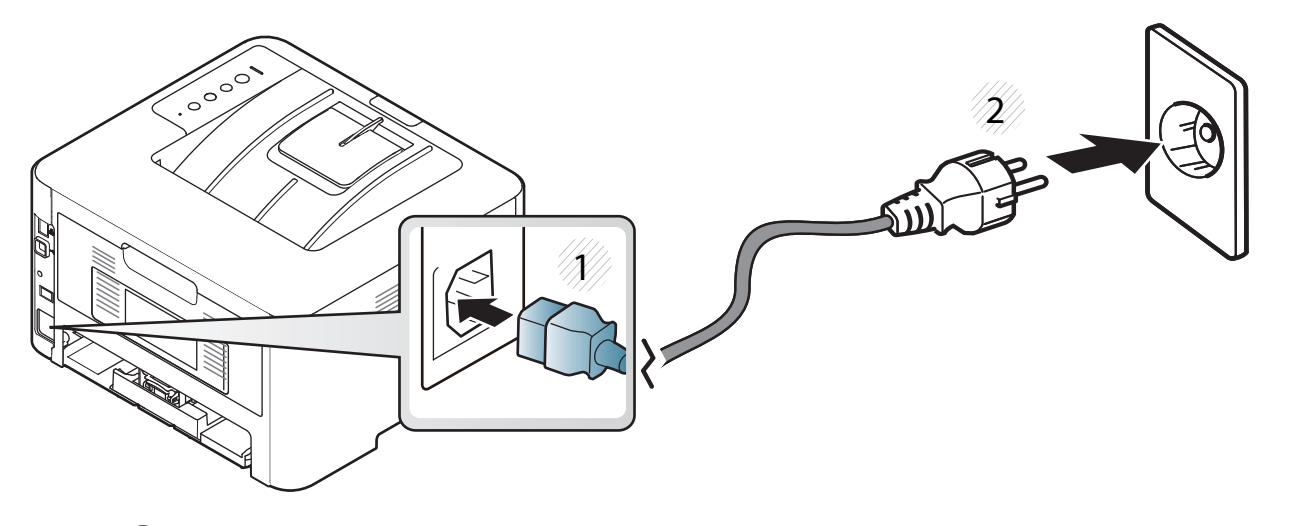

**2** Pulse (**Encendido**) en el panel de control.

### <span id="page-23-1"></span><span id="page-23-0"></span>**Instalación del controlador de manera local**

Una impresora local es una impresora conectada directamente al equipo con un cable. Si el dispositivo está conectado a una red, no tenga en cuenta los pasos siguientes y vaya a las indicaciones para instalar el controlador del dispositivo conectado en red (consulte ["Instalación del controlador a](#page-112-0)  [través de la red" en la página 113](#page-112-0)).

- Si es usuario de Mac, Linux o Unix, consulte ["Instalación del](#page-100-0)  [software" en la página 101.](#page-100-0)
	- La ventana de instalación que aparece en este Manual del usuario puede ser diferente según la impresora y la interfaz en uso.
	- Utilice solamente un cable USB de una longitud igual o inferior a 3 metros.

#### **Windows**

- **1** Asegúrese de que el dispositivo esté encendido y conectado al ordenador.
- **2** Inserte el CD de software suministrado en la unidad de CD-ROM.

Si la ventana de instalación no aparece, haga clic en **Inicio** > **Todos los programas** > **Accesorios** > **Ejecutar**.

X:\**Setup.exe**, sustituya "X" por la letra de la unidad de CD-ROM y haga clic en **Aceptar**.

• En Windows 8,

Si no aparece la ventana de instalación, desde **Charms(Accesos)**, seleccione **Búsqueda** > **Aplicaciones** y busque **Ejecutar**. Escriba X:\Setup.exe, sustituyendo "X" por la letra que representa su unidad de CD-ROM y haga clic en **Aceptar**.

Si aparece la ventana emergente "**Pulse para elegir qué desea hacer con este disco**.", haga clic en la ventana y seleccione **Run Setup.exe**.

- **3** Lea y acepte los contratos de instalación en la ventana de instalación. Luego, haga clic en **Siguiente**.
- **4** Seleccione **Conexión USB** en la pantalla **Tipo de conexión de impresora**. Luego, haga clic en **Siguiente**.
- **5** Siga las instrucciones de la ventana de instalación.

### **Instalación del controlador de manera local**

#### **Desde la pantalla de inicio de Windows 8**

- El controlador V4 se descarga automáticamente de Windows [Update si el ordenador está conectado a Internet. En caso de no ser](http://www.samsung.com)  así, puede descargar manualmente el controlador V4 del sitio web de Samsung, www.samsung.com > encuentre su producto > Soporte o Descargas.
- Podrá descargar la aplicación Samsung Printer Experience de la **Tienda Windows**. Para poder acceder a la **Store(Tienda)** necesitará contar con una cuenta de Microsoft.
	- **1** En **Charms(Accesos)**, seleccione **Búsqueda**.
	- **2** Haga clic en **Store(Tienda)**.
	- **3** Busque y haga clic en **Samsung Printer Experience**.
	- **4** Haga clic en **Instalar**.
- Si instala el controlador con el CD de software proporcionado, el controlador V4 no se instalará. Si desea utilizar el controlador V4 en la pantalla **Escritorio**[, podrá descargarlo del sitio web de Samsung,](http://www.samsung.com)  [www.samsung.com > encuentre su producto > Soporte o](http://www.samsung.com)  Descargas.
- Si desea instalar las herramientas de administración de impresora de Samsung, tendrá que instalarlas utilizando el CD de software incluido.
- **1** Asegúrese de que el ordenador esté conectado a Internet y encendido.
- **2** Asegúrese de que la impresora se encuentra encendida.
- **3** Conecte el ordenador y la impresora por medio de un cable USB.
	- El controlador se instala automáticamente desde **Windows Update**.

### <span id="page-25-1"></span><span id="page-25-0"></span>**Reinstalación del controlador**

Si el controlador de la impresora no funciona correctamente, siga los pasos a continuación para volver a instalar el controlador.

#### **Windows**

- **1** Asegúrese de que el dispositivo esté encendido y conectado al ordenador.
- **2** En el menú **Inicio**, seleccione **Programas** o **Todos los programas** > **Samsung Printers** > **Desinstalar Samsung Printer Software**.
	- En Windows 8,
		- **1** En Símbolos, seleccione **Búsqueda** > **Apps(Aplicaciones)**.
		- **2** Busque y haga clic en **Panel de control**.
		- **3** Haga clic en **Programas y características**.
		- **4** Haga clic con el botón derecho del ratón sobre el controlador que desee desinstalar y seleccione **Desinstalar**.
		- **5** Siga las instrucciones de la ventana.
- **3** Siga las instrucciones de la ventana de instalación.

**4** Inserte el CD de software en su unidad de CD-ROM e instale el controlador de nuevo (consulte ["Instalación del controlador de](#page-23-1)  [manera local" en la página 24](#page-23-1)).

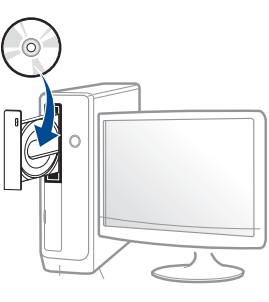

#### **Desde la pantalla Inicio de Windows 8**

- **1** Asegúrese de que el dispositivo esté encendido y conectado al ordenador.
- **2** Haga clic en la ventana dinámica **Desinstalar software de impresora Samsung** de la pantalla **Inicio**.
- **3** Siga las instrucciones de la ventana.
	- Si no puede encontrar la ventana dinámica correspondiente al Software de impresora Samsung, desinstálelo desde el modo de pantalla Escritorio.
		- Si desea desinstalar las herramientas de administración de impresora Samsung, en la pantalla **Inicio** haga clic con el botón derecho del ratón sobre la aplicación > **Desinstalar** > haga clic con el botón derecho del ratón sobre el programa que desee eliminar > **Desinstalar** y siga las instrucciones que aparecerán en pantalla.

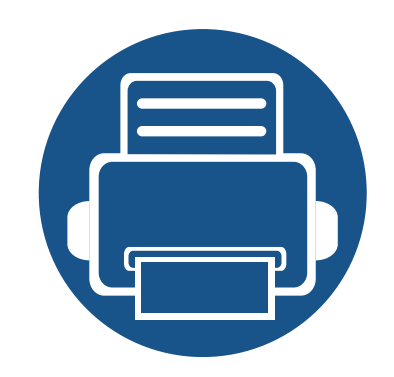

# <span id="page-26-0"></span>**2. Configuración básica**

Una vez completada la instalación, puede ajustar la configuración predeterminada del dispositivo. Consulte la sección siguiente si desea especificar o modificar valores.

- **• [Impresión de una página de prueba 28](#page-27-2)**
- **• [Materiales y bandejas 29](#page-28-1)**
- **• [Impresión básica 42](#page-41-1)**

### <span id="page-27-2"></span><span id="page-27-1"></span><span id="page-27-0"></span>**Impresión de una página de prueba**

Imprima una página de prueba para asegurarse de que el dispositivo esté funcionando correctamente.

**Para imprimir una página de prueba:**

En modo Listo, mantenga pulsado el botón (**Cancelar**) durante aproximadamente 2 segundos hasta que el LED de estado parpadee y, a continuación, deje de pulsarlo.

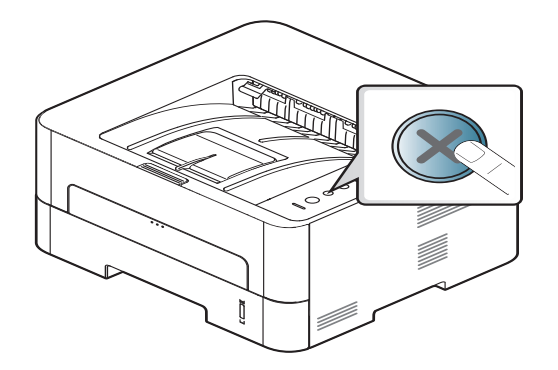

En los modelos con botón de hoja de **Información** ((a)), pulse el botón para imprimir una página de demostración.

<span id="page-28-1"></span><span id="page-28-0"></span>En este capítulo se explica cómo cargar material de impresión en la impresora.

#### **Selección de materiales de impresión**

Puede imprimir en diversos tipos de material de impresión, como papel común, sobres, etiquetas y transparencias. Utilice siempre material de impresión que cumpla con las directrices de uso del dispositivo.

#### **Directrices para seleccionar el material de impresión**

El material de impresión que no cumpla con las directrices que se describen en este manual del usuario puede ocasionar los siguientes problemas:

- Baja calidad de impresión
- Aumento de atascos de papel
- Desgaste prematuro del dispositivo

Las propiedades, tales como el gramaje, la composición, la rugosidad y la humedad, son factores importantes que pueden afectar el rendimiento del dispositivo y la calidad de impresión. Al seleccionar el material de impresión, deberá tener en cuenta lo siguiente:

- El tipo, el tamaño y el gramaje del papel para esta impresora se describen en las especificaciones de material de impresión (consulte ["Especificaciones del material de impresión" en la página 78](#page-77-0)).
- Cómo obtener los resultados deseados: el material de impresión que elija deberá ser el adecuado para el tipo de impresión que desee realizar.
- Brillo: el material de impresión más blanco permite obtener copias impresas de mayor nitidez y contraste.
- Homogeneidad de la superficie: según la homogeneidad o la rugosidad del material de impresión, se obtendrán copias impresas de mayor o menor nitidez.
	- Es posible que algunos tipos de papel cumplan con todas las directrices que se describen en este manual del usuario y aun así no se obtengan resultados satisfactorios. Esto puede deberse a características de las hojas, a una manipulación incorrecta, a una temperatura y a niveles de humedad no aceptables o a otras variables sobre las que no tenga control alguno.
		- Antes de adquirir grandes cantidades de material de impresión, asegúrese de que cumpla con los requisitos especificados en este manual del usuario.

- Si utiliza material de impresión que no cumple con las especificaciones podrían producirse problemas o podría ser necesario realizar reparaciones. Dichas reparaciones no están cubiertas por los acuerdos de servicio ni la garantía de Samsung.
	- La cantidad de papel que se coloca en la bandeja puede variar según el tipo de material que se usa (consulte ["Especificaciones del](#page-77-0)  [material de impresión" en la página 78\)](#page-77-0).
	- Asegúrese de no utilizar papel fotográfico de tinta en este equipo. El equipo podría resultar dañado.
	- Si utiliza material de impresión inflamable podrían producirse incendios.
	- Utilice el material de impresión indicado (consulte ["Especificaciones](#page-77-0)  [del material de impresión" en la página 78](#page-77-0)).

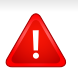

Si deja materiales inflamables o extraños en la impresora la unidad podría sobrecalentarse y, en raros casos, producirse un incendio.

La cantidad de papel que se coloca en la bandeja puede variar según el tipo de material que se usa (consulte ["Especificaciones del material de](#page-77-0)  [impresión" en la página 78\)](#page-77-0).

#### **Descripción general de la bandeja**

Para cambiar el tamaño, deberá ajustar las guías de papel.

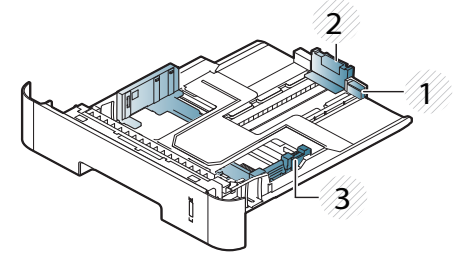

- **1** Guía de extensión de bandeja
- **2** Guía de longitud del papel
- **3** Guía de ancho del papel

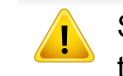

Si no ajusta la guía, podría provocar registro del papel, imágenes torcidas o atascos de papel.

El indicador de cantidad de papel muestra la cantidad de papel en la bandeja.

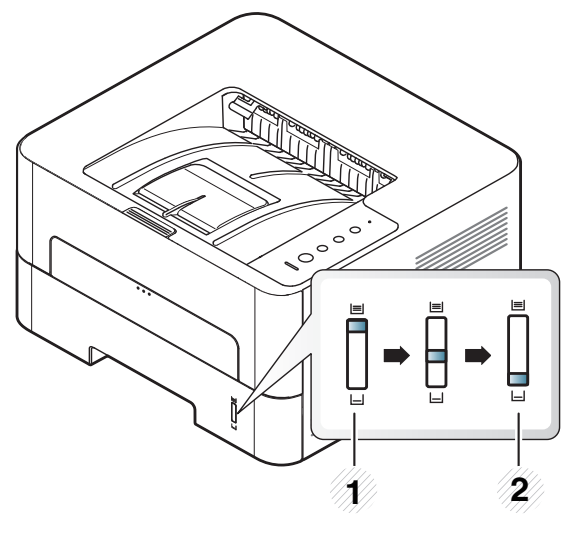

**1** Completo

**2** Vacío

#### **Tipo de papel disponible para la impresión a dos caras (dúplex)**

La impresión a doble cara podría no estar disponible en determinados modelos (consulte ["Funciones según el modelo" en la página 7](#page-6-3)).

En función del voltaje de alimentación que el dispositivo utilice, los tipos de papel disponibles para la impresión a a dos caras (dúplex) pueden variar. Consulte la tabla siguiente.

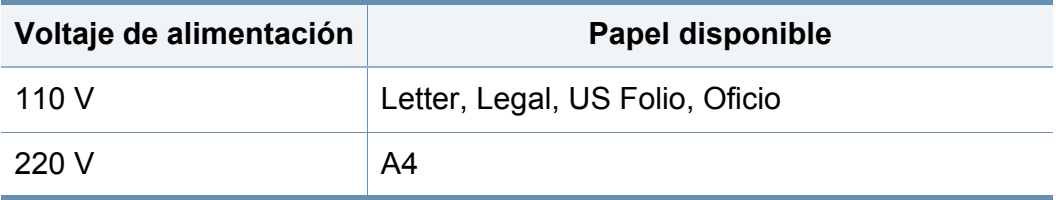

### **Carga de papel en la bandeja**

Al imprimir utilizando la bandeja, no cargue papel en el alimentador manual o podría provocar un atasco de papel.

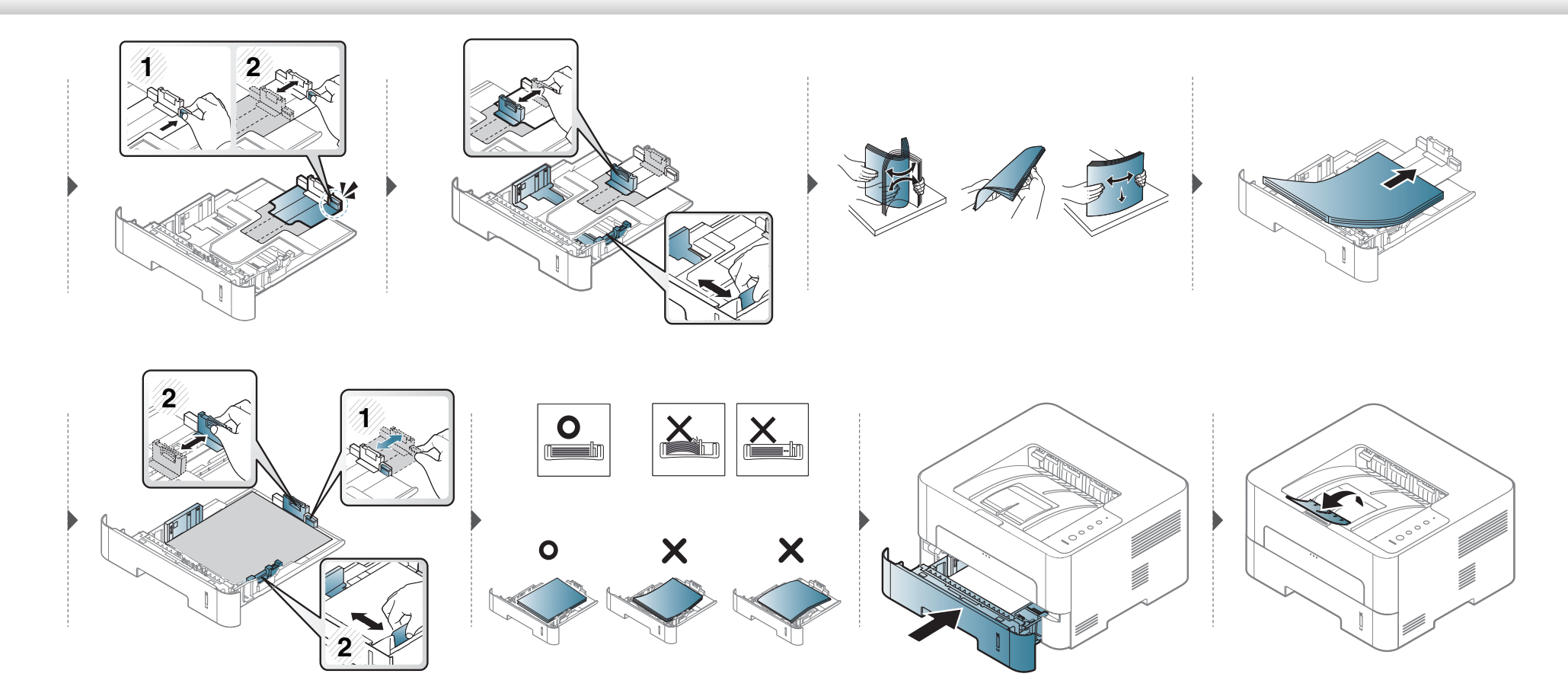

#### **Carga alimentador manual**

El alimentador manual puede cargar tamaños y tipos de materiales de impresión especiales, como postales, tarjetas y sobres.

#### **Consejos para usar el alimentador manual**

- Utilice solo un tamaño, tipo y gramaje de material de impresión por vez en el alimentador manual.
- Si selecciona **Alimentador manual** en la fuente de papel de su aplicación de software, debe pulsar las opciones Imprimir pantalla o Página de prueba o el botón WPS cada vez que imprima una página y cargue un solo tipo, tamaño y gramaje de papel a la vez en la bandeja manual.
- Para prevenir atascos de papel, no agregue hojas mientras imprime si aún hay papel en el alimentador manual.
- El material de impresión debe cargarse con la cara de impresión hacia arriba, de manera que el extremo superior entre en primer lugar en el alimentador manual. Además, deberá situarse en el centro de la bandeja.
- Para asegurar la calidad de impresión e impedir los atascos de papel, cargue únicamente el papel disponible (consulte ["Especificaciones del material](#page-77-0)  [de impresión" en la página 78\)](#page-77-0).
- Aplane los posibles abarquillamientos de las postales, los sobres y las etiquetas antes de cargarlos en el alimentador manual.
- Cuando imprima materiales especiales, deberá seguir las directrices de carga (consulte ["Impresión de materiales especiales" en la página 35](#page-34-0)).
- Si los papeles se solapan al imprimir con el alimentador manual, abra la bandeja 1 y extraiga los papeles que se hayan solapado. A continuación, vuelva a imprimir.
- Si el papel no se introduce correctamente al imprimir, introduzca el papel de forma manual hasta que se inicie la alimentación automáticamente.
- Cuando el equipo se encuentra en el modo de ahorro de energía no alimenta papel desde el alimentador manual. Active la máquina pulsando el botón de encendido antes de utilizar el alimentador manual.

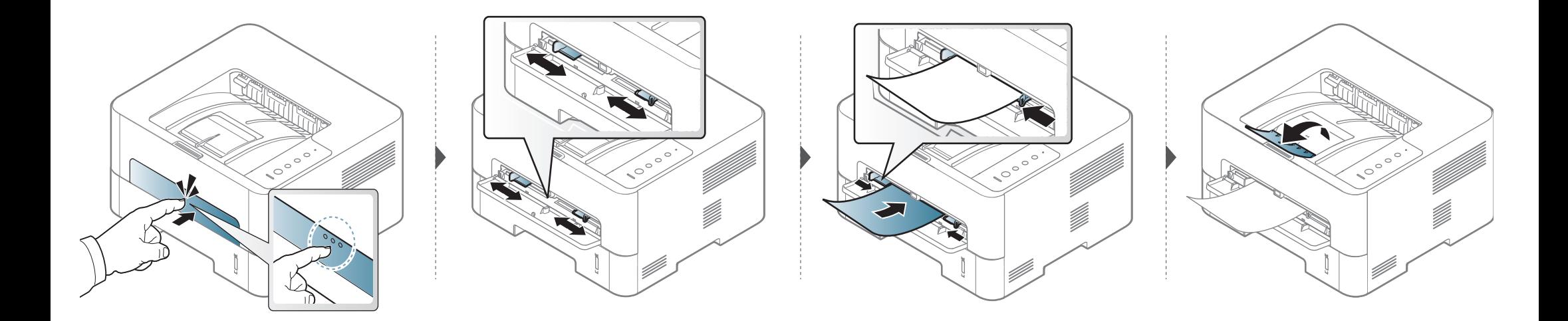

#### <span id="page-34-0"></span>**Impresión de materiales especiales**

La tabla siguiente muestra los materiales especiales que pueden usarse en cada bandeja.

La configuración del papel de la máquina y la del controlador deben coincidir para que en la impresión no se produzca un error de falta de coincidencia del papel.

Para cambiar la configuración del papel establecida en la máquina, en el

**Samsung Easy Printer Manager** seleccione **Ranger** (cambiar a modo **avanzado)** > **Ajustes del dispositivo**.

A continuación, ajuste el tipo de papel en la ventana **Preferencias de impresión** > pestaña **Papel** > **Tipo de papel** (consulte ["Abrir las](#page-43-0)  [preferencias de impresión" en la página 44\)](#page-43-0).

Por ejemplo, si desea imprimir en etiquetas, seleccione **Etiquetas** en **Tipo de papel**.

- Al utilizar materiales especiales, le recomendamos que introduzca una hoja cada vez (consulte ["Especificaciones del material de](#page-77-0)  [impresión" en la página 78\)](#page-77-0).
	- **Impresión de un material especial (cara de impresión hacia arriba)**

Si los materiales especiales se imprimen con abarquillamiento, arrugas, pliegues o líneas negras, abra la cubierta posterior e intente imprimir de nuevo. Mantenga abierta la cubierta posterior durante la impresión.

Para consultar los pesos de papel de cada hoja, consulte ["Especificaciones](#page-77-0)  [del material de impresión" en la página 78.](#page-77-0)

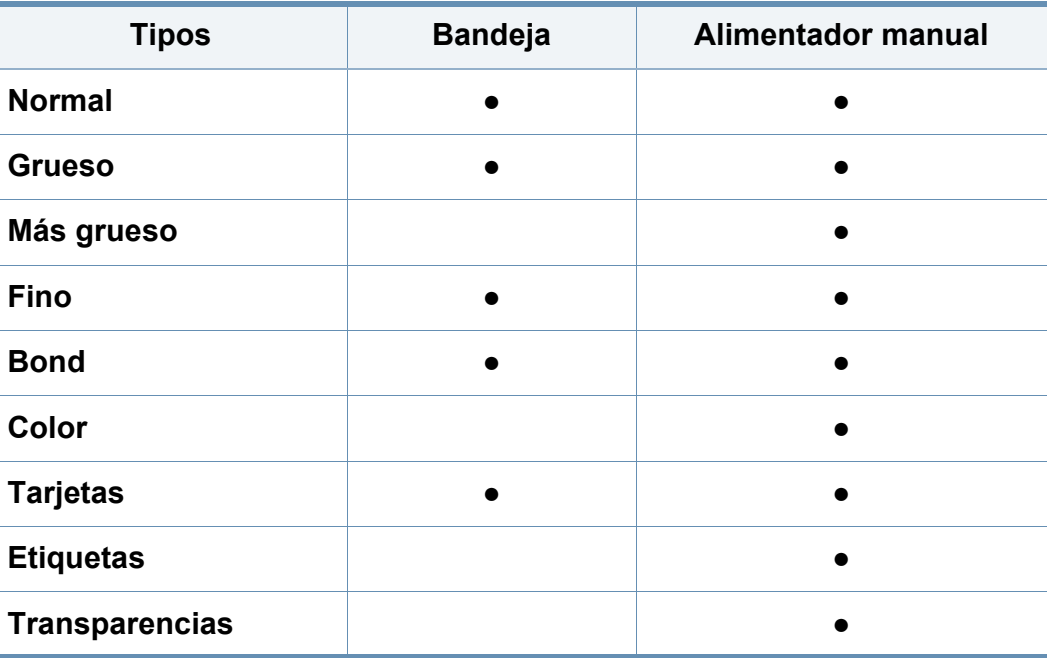

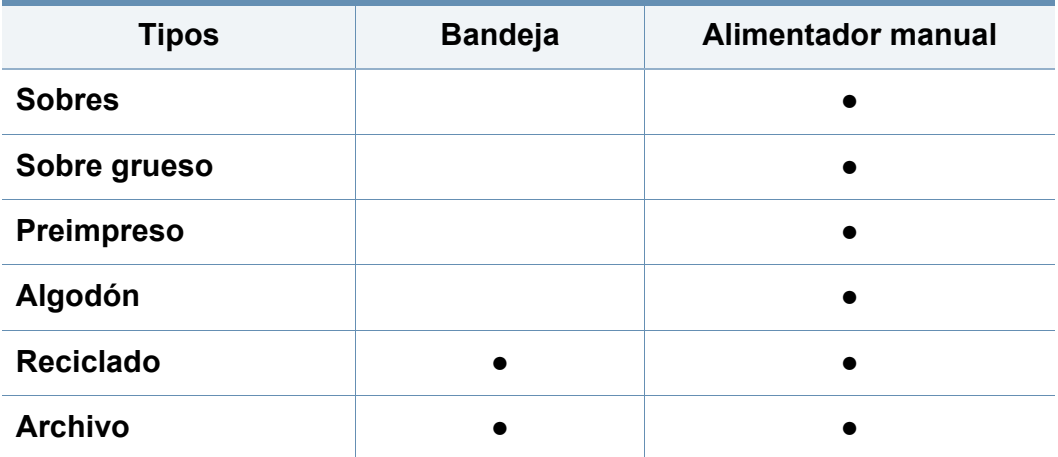

(●: Compatible, En blanco: no admitido)

#### **Sobres**

La impresión satisfactoria de los sobres depende de la calidad de éstos. Para imprimir un sobre, colóquelo tal y como se indica en la siguiente ilustración.

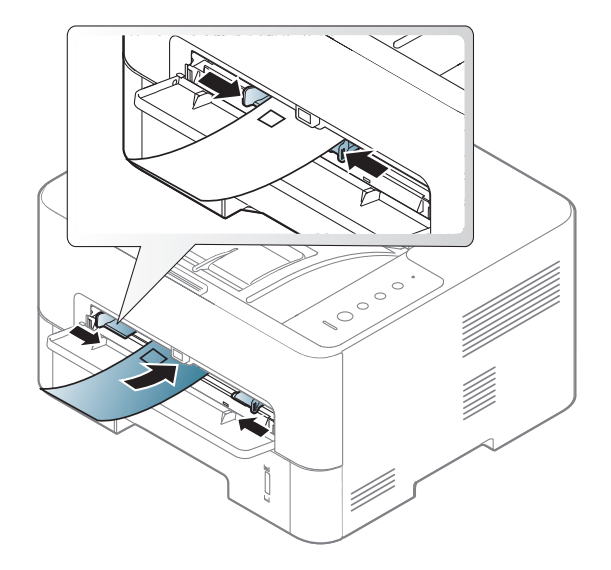

Si los sobres se imprimen con abarquillamiento, arrugas, pliegues o líneas negras, abra la cubierta posterior e intente imprimir de nuevo. Mantenga abierta la cubierta posterior durante la impresión.
Si selecciona **Sobres** en la ventana **Preferencias de impresión**, pero las imágenes impresas se borran con facilidad, seleccione **Sobre grueso** e intente imprimir de nuevo. Sin embargo, esta función puede provocar ruido al imprimir.

- Cuando seleccione sobres, tenga en cuenta los siguientes factores:
	- **Peso:** no debe ser superior a los 90 g/m<sup>2</sup> o podrían producirse atascos.
	- Estructura: debe estar plano con menos de 6 mm de abarquillamiento y no debe contener aire.
	- **Estado:** no deben presentar arrugas, muescas ni ningún otro tipo de deterioro.
	- **Temperatura:** debe resistir el calor y la presión de la impresora durante el funcionamiento.
- Utilice solo sobres con pliegues bien definidos.
- No utilice sobres con sellos.
- No utilice sobres con broches, cierres, ventanillas, revestimientos satinados, sellos autoadhesivos u otros materiales sintéticos.
- No utilice sobres dañados o de baja calidad.

• Asegúrese de que el cierre que hay en ambos extremos llegue hasta la esquina del sobre.

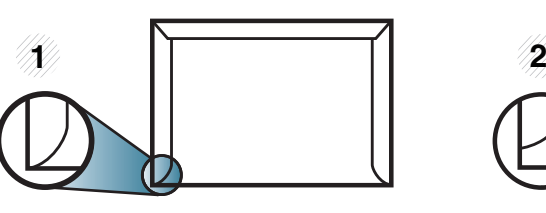

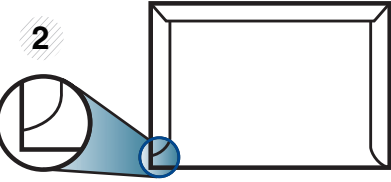

**1** Aceptable **2** Inaceptable

- Los sobres que tengan una banda autoadhesiva o más de una solapa plegable que permite un cierre hermético deben utilizar materiales adhesivos que soporten la temperatura de fusión de la impresora (aprox. 170°C) durante 0,1 segundos. Las solapas y las bandas adicionales podrían arrugarse y producir atascos, e incluso podrían ocasionar daños en el fusor.
- Para obtener una calidad de impresión óptima, coloque los márgenes a una distancia no superior a 15 mm de los extremos del sobre.
- No imprima en el área donde coinciden los puntos de unión del sobre.

#### **Transparencias**

Para evitar daños en la impresora, utilice solo transparencias diseñadas para impresoras láser.

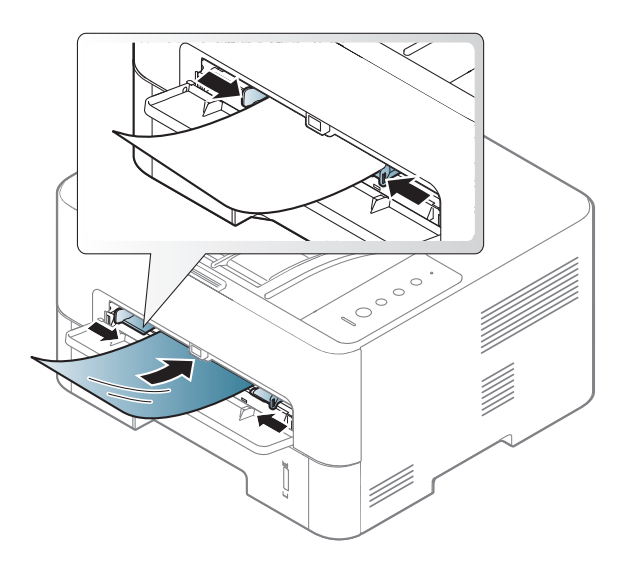

- Debe resistir la temperatura de fusión de la impresora.
- Colóquelas sobre una superficie plana tras retirarlas de la impresora.
- No deje transparencias sin utilizar en la bandeja para papel durante mucho tiempo. Podrían acumularse en ellas polvo y suciedad, provocando impresiones con manchas.
- Maneje con cuidado las transparencias para evitar que se corra la impresión o que queden los dedos marcados.
- Para evitar que pierdan el color, no exponga las transparencias impresas a la luz solar durante mucho tiempo.
- Asegúrese de que las transparencias no presenten arrugas, abarquillamiento o bordes rasgados.
- No utilice transparencias que se separen de la lámina posterior.
- Para evitar que las transparencias se adhieran entre sí, no las coloque unas encima de otras a medida que se imprimen.
- Material recomendado: Transparencia para impresora láser a color de Xerox, como por ejemplo 3R 91331 (A4), 3R 2780 (Letter).

### **Etiquetas**

Para evitar daños en la impresora, utilice sólo etiquetas diseñadas para impresoras láser.

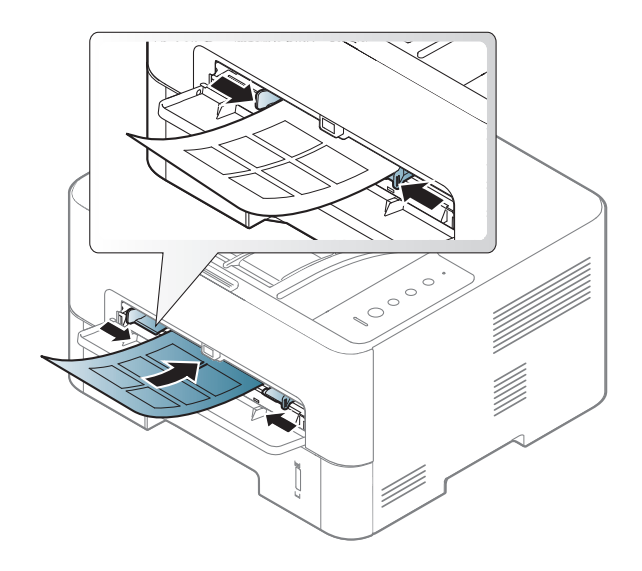

- Cuando seleccione etiquetas, tenga en cuenta los siguientes factores:
	- **Adhesivos:** Debe soportar la temperatura de fusión del dispositivo. Verifique las especificaciones de la impresora para comprobar la temperatura de fusión (alrededor de 170 °C).
	- **Disposición:** Utilice solo etiquetas que no dispongan de refuerzos entre ellas. Las etiquetas pueden desprenderse de las hojas con espacios entre las etiquetas, lo que puede ocasionar graves atascos de papel.
	- **Abarquillamiento:** Debe comprobar que no estén arrugadas y que su abarquillamiento no supere los 13 mm en cualquier dirección.
- **Estado:** No utilice etiquetas que presenten arrugas, burbujas de aire u otras indicaciones de separación.
- Compruebe que no haya ningún material adhesivo entre ellas. De lo contrario, éstas pueden desprenderse durante la impresión y ocasionar atascos de papel. El material adhesivo, además, puede causar daños en componentes de la impresora.
- No cargue la misma hoja de etiquetas en la impresora más de una vez. El material adhesivo de las etiquetas está diseñado para que se utilice una sola vez en el dispositivo.
- No utilice etiquetas que se hayan desprendido de la hoja posterior o que presenten arrugas, burbujas de aire u otros daños.

### **Tarjetas o papel de tamaño personalizado**

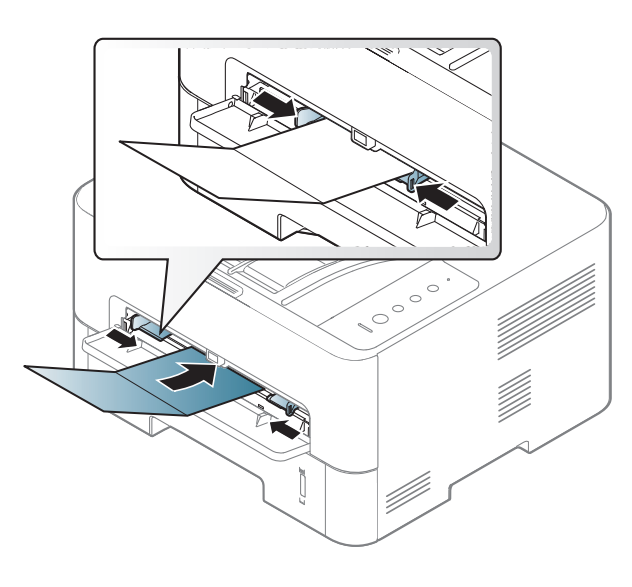

• En la aplicación de software, defina los márgenes con un valor mínimo de 6,4 mm de los extremos del material.

### **Papel preimpreso**

Al cargar papel preimpreso, la cara impresa debe orientarse hacia arriba con un filo no curvado en la cara frontal. Si se le presenta algún problema relacionado con la alimentación del papel, déle la vuelta. Tenga en cuenta que la calidad de la impresión no está garantizada.

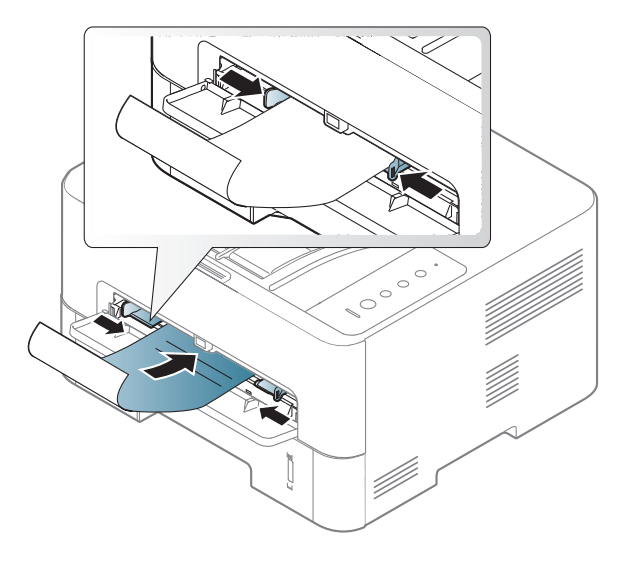

- Debe estar impreso con tintas no inflamables y resistentes al calor, que no se diluyan, vaporicen ni desprendan emisiones peligrosas cuando se someten a la temperatura de fusión de la impresora (aproximadamente 170 ºC) durante 0,1 segundos.
- La tinta de los papeles preimpresos no debe ser inflamable y no debe afectar a ninguno de los rodillos de la impresora.

• Antes de proceder a cargar el papel preimpreso, compruebe que la tinta del papel está seca. Durante el proceso de fusión, la tinta húmeda puede desprenderse del papel preimpreso y reducir así la calidad de impresión.

#### **Configuración del tipo y tamaño de papel**

Después de cargar papel en la bandeja, configure el tamaño y el tipo de papel.

La configuración del papel de la máquina y la del controlador deben coincidir para que en la impresión no se produzca un error de falta de coincidencia del papel.

Para cambiar la configuración del papel establecida en la máquina, en el

**Samsung Easy Printer Manager** seleccione **Red** (cambiar a modo **avanzado)** > **Ajustes del dispositivo**.

A continuación, ajuste el tipo de papel en la ventana **Preferencias de impresión** > pestaña **Papel** > **Tipo de papel** (consulte ["Abrir las](#page-43-0)  [preferencias de impresión" en la página 44\)](#page-43-0).

Si desea usar papel de tamaño especial como por ejemplo papel de facturación, seleccione **Personalizado** en la ficha **Papel** en **Preferencias de impresión** (consulte ["Abrir las preferencias de](#page-43-0)  [impresión" en la página 44\)](#page-43-0).

#### **Utilización del soporte de salida**

La superficie de la bandeja de salida puede calentarse si imprime muchas páginas a la vez. Asegúrese de que no haya niños cerca de la impresora.

Abra el soporte de salida antes de imprimir. Las páginas impresas se apilan en el soporte de salida, y el soporte de salida ayudará a que las páginas impresas se alineen. La impresora envía, de forma predeterminada, las copias impresas a la bandeja de salida.

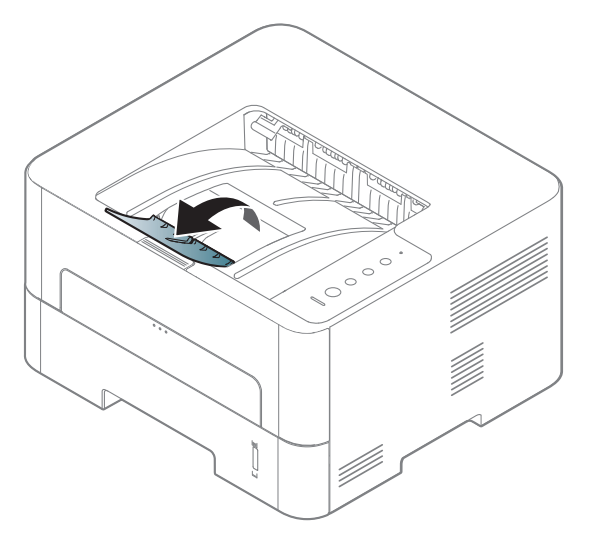

#### **Impresión**

- Si es usuario de Mac, Linux o Unix, consulte ["Instalación del](#page-100-0)  [software" en la página 101.](#page-100-0)
- Si es usuario de Windows 8, consulte ["Impresión básica" en la](#page-200-0)  [página 201](#page-200-0).

La ventana **Preferencias de impresión** siguiente es para el Bloc de notas de Windows 7.

- **1** Abra el documento que desee imprimir.
- **2** Seleccione **Imprimir** en el menú **Archivo**.

**3** Seleccione el dispositivo de la lista **Seleccionar impresora**.

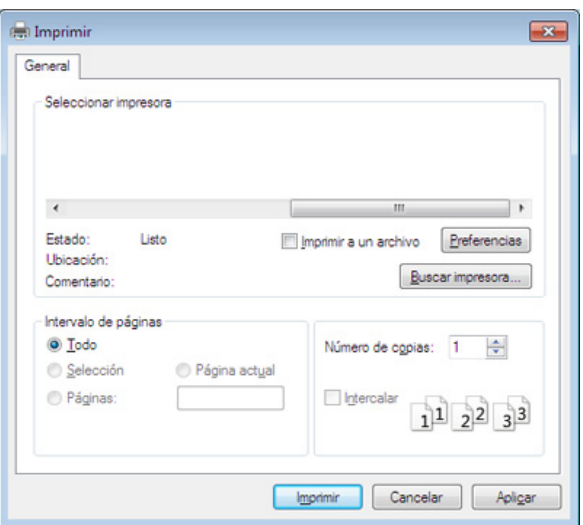

**4** La configuración básica de impresión incluye el número de copias y el intervalo de impresión que se ha seleccionado en la ventana **Imprimir**.

Para obtener el máximo rendimiento de las funciones de impresión avanzadas, haga clic en **Propiedades** o **Preferencias** en la ventana **Imprimir** (consulte ["Abrir las preferencias de impresión" en la página](#page-43-0)  [44\)](#page-43-0).

**5** Para iniciar el trabajo de impresión, haga clic en **Aceptar** o en **Imprimir** en la ventana **Imprimir**.

### **Cancelación de un trabajo de impresión**

Si el trabajo de impresión está esperando en una cola de impresión, puede cancelarlo de la siguiente manera:

- También puede acceder a esta ventana si hace doble clic en el icono del dispositivo ( $\geq$ ) en la barra de tareas de Windows.
- También puede cancelar el trabajo de copia actual pulsando  $\widehat{(\mathbf{x})}$ (**Cancelar**) en el panel de control.

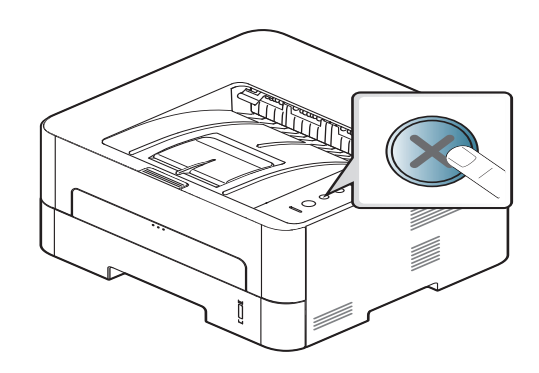

#### <span id="page-43-0"></span>**Abrir las preferencias de impresión**

- La ventana **Preferencias de impresión** que aparece en este Manual del usuario puede variar según el dispositivo en uso. Sin embargo, la composición de la ventana de **Preferencias de impresión** es similar.
	- Cuando selecciona una opción en **Preferencias de impresión**, es posible que vea una marca de advertencia,  $\bullet$  o  $\bullet$ . Un signo quiere decir que puede seleccionar esa opción determinada, aunque no sea la más recomendable, mientras que el signo implica que no puede seleccionar esa opción debido al entorno o a la configuración del ordenador.
- **1** Abra el documento que desee imprimir.
- **2** Seleccione **Imprimir** en el menú Archivo.
- **3** Seleccione el dispositivo de la lista **Seleccionar impresora**.
- **4** Haga clic en **Propiedades** o en **Preferencias**.

La captura de pantalla puede diferir en función del modelo.

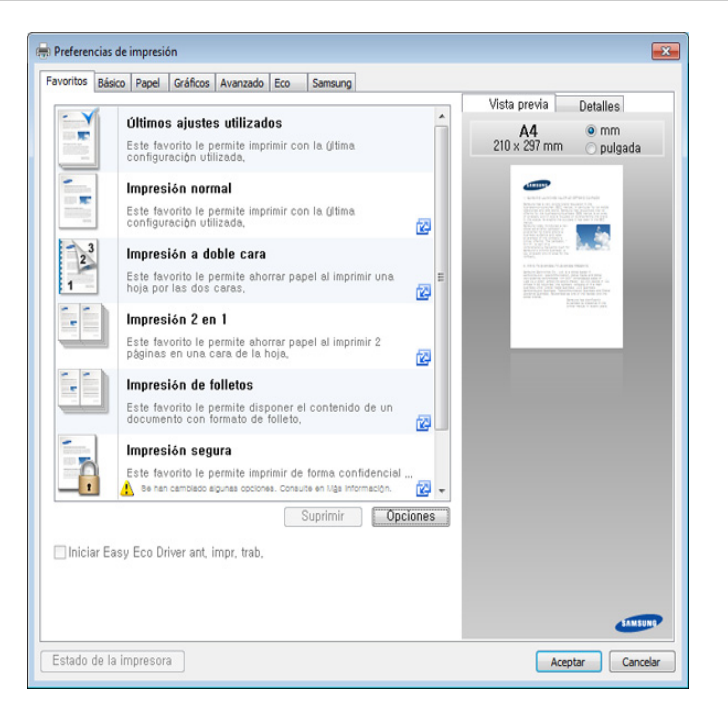

- 
- Puede aplicar las funciones **Eco** para ahorrar papel y tóner antes de la impresión (consulte ["Easy Eco Driver" en la página 190](#page-189-0)).
- Puede comprobar el estado actual de la impresora con el botón **Estado de la impresora** (consulte ["Uso de Estado de la impresora](#page-196-0)  [Samsung" en la página 197\)](#page-196-0).

### **Uso de una configuración favorita**

La opción **Favoritos**, que aparece en cada ficha de preferencias excepto en la ficha **Favoritos** y en la ficha **Samsung**, permite guardar la configuración de preferencias actual para el futuro.

Para guardar un elemento **Favoritos**, siga los pasos que se indican a continuación:

- **1** Modifique los valores según sea necesario en cada ficha.
- **2** Introduzca un nombre para la configuración en el cuadro de entrada de texto **Favoritos**.

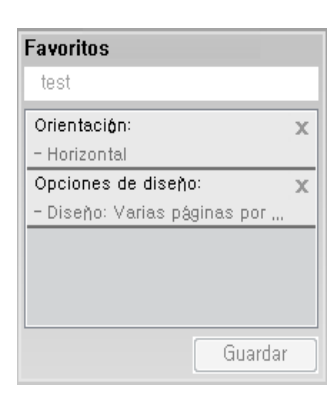

- **3** Haga clic en **Guardar**.
- **4** Introduzca un nombre y una descripción y, a continuación, seleccione el icono que desee.
- **5** Haga clic en **Aceptar**. Los parámetros de configuración del controlador actuales se almacenan al guardar **Favoritos**.

Para utilizar la configuración guardada, selecciónela en la ficha **Favoritos**. La impresora ya estará preparada para imprimir según los ajustes que haya seleccionado. Para eliminar los ajustes guardados, selecciónelos en la ficha **Favoritos** y haga clic en **Eliminar**.

#### **Uso de la Ayuda**

Haga clic en la opción que desea conocer en la ventana **Preferencias de impresión** y pulse **F1** en su teclado.

#### **Impresión Eco**

La función **Eco** reduce el consumo de tóner y el uso de papel. La función **Eco** le permite ahorrar recursos de impresión y conseguir imprimir de forma respetuosa con el medio ambiente.

Si pulsa el botón **Eco** desde el panel de control se habilitará el modo Eco. El ajuste predeterminado del modo Eco es de impresión a dos caras (margen largo), varias páginas por cada cara (2 páginas por hoja), saltar páginas en blanco y ahorro de tóner. En función del modelo, algunas funciones podrían no estar disponibles.

- La función de impresión a doble cara (margen largo) solo está disponible en los modelos dúplex (consulte ["Función de variedad" en](#page-7-0)  [la página 8\)](#page-7-0).
- En función del controlador de impresora que utilice, es posible que Saltar páginas en blanco no funcione correctamente. Si la función Saltar páginas en blanco no funciona correctamente, ajuste la función en Easy Eco Driver (consulte ["Easy Eco Driver" en la página](#page-189-0)  [190\)](#page-189-0).

### **Ajuste del modo Eco en el panel de control**

- Si activa el modo Eco con una contraseña desde SyncThru™ Web Service (ficha **Configuración** > **Ajustes del equipo** > **Sistema** > **Apagar** > **Configuración**), aparecerá el mensaje **Fuerza activ.**. Para cambiar el estado del modo Eco tendrá que introducir la contraseña.
- Pulse el botón  $\binom{\circ}{\circ}$  (**Eco**) en el panel de control.

Si el LED del botón se enciende, el modo Eco se encuentra activado.

### **Ajuste del modo Eco en el controlador**

Abra la ficha Eco para establecer el modo Eco. Cuando vea la imagen de eco (  $\leq$ ), el modo Eco estará habilitado.

#### **Opciones Eco**

- **Impresora predeterminada:** Sigue la configuración establecida en el panel de control de la impresora.
- **Ninguna:** Deshabilita el modo Eco.
- **Impresión Eco:** Habilita el modo Eco. Active los diversos elementos eco que desea utilizar.

#### **Simulador de resultados**

El **Simulador de resultados** muestra los resultados de reducción de emisiones de dióxido de carbono, electricidad utilizada y la cantidad de papel ahorrado según la configuración seleccionada.

- Los resultados se calculan basándose en el cálculo de que el número total de papel impreso es de mil sin una página en blanco cuando el modo Eco está deshabilitado.
- Consulte el coeficiente de cálculo de CO2, energía y papel de **IEA**[, el](http://www.remanufacturing.org.uk)  índice del Ministerio de Interior y Comunicación de Japón y [www.remanufacturing.org.uk. Cada modelo cuenta con un índice](http://www.remanufacturing.org.uk)  diferente.
- El consumo eléctrico en el modo de impresión hace referencia al consumo eléctrico durante impresión promedio de esta impresora.
- La cantidad que se ha ahorrado o reducida real podría variar en función del sistema operativo utilizado, el rendimiento informático, la aplicación de software, el método de conexión, el tipo de material, el tamaño de material, la complejidad del trabajo, etc.

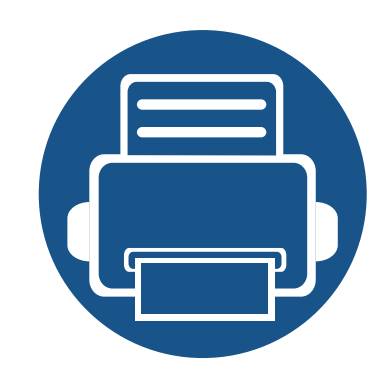

# **3. Mantenimiento**

En este capítulo se proporciona información sobre la compra de consumibles, partes opcionales y piezas de mantenimiento disponibles para el dispositivo.

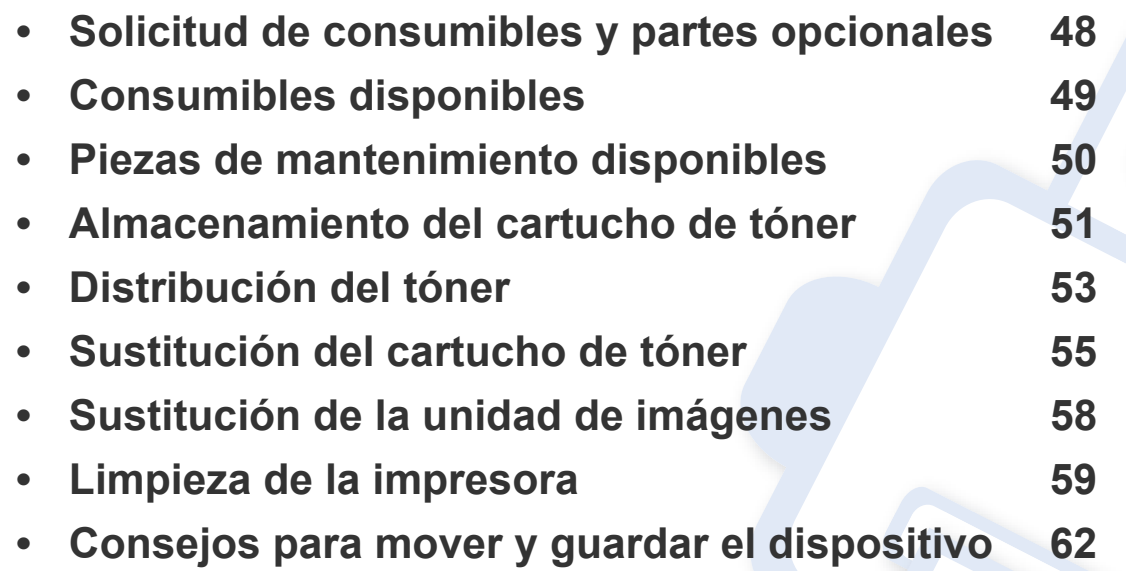

# <span id="page-47-0"></span>**Solicitud de consumibles y partes opcionales**

Las partes opcionales disponibles pueden variar de un país a otro. Póngase en contacto con su representante de ventas para obtener la lista de consumibles y piezas de recambio disponibles.

Para pedir consumibles, partes opcionales y recambios autorizados de Samsung, póngase en contacto con su distribuidor local de Samsung o con el vendedor al cual le compró el dispositivo. También puede visitar **[www.samsung.com/supplies](http://www.samsung.com/supplies)** y seleccionar el país/región para obtener la información de contacto del servicio técnico.

### <span id="page-48-0"></span>**Consumibles disponibles**

Cuando los consumibles alcanzan el fin de su vida útil, puede realizar el pedido de los siguientes tipos de consumibles para la impresora:

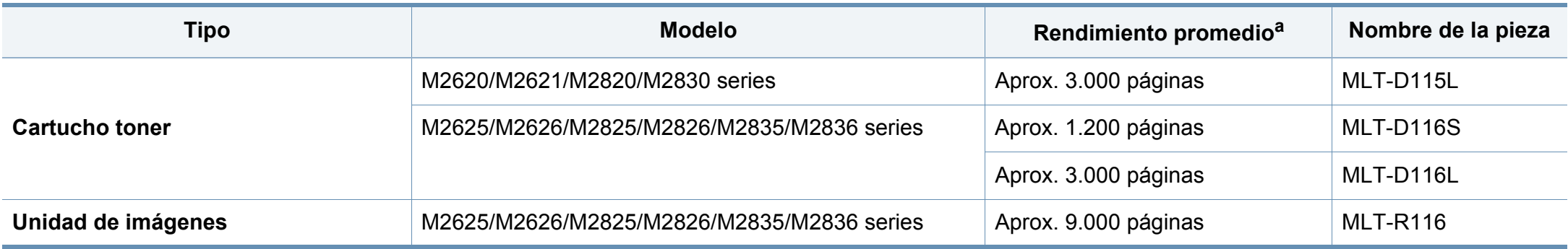

a. Valor de rendimiento declarado de acuerdo con ISO/IEC 19752.

La duración del cartucho de tóner puede variar según las opciones, el porcentaje de área de la imagen y el modo de trabajo.

Cuando compre nuevos cartuchos de tóner u otros consumibles, los debe comprar en el mismo país donde compró el dispositivo. En caso contrario, los cartuchos de tóner o los consumibles nuevos serán incompatibles con el dispositivo a causa de las configuraciones diferentes de estos productos en función de las condiciones concretas de cada país.

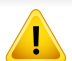

Samsung no recomienda el uso de cartuchos de tóner que no sean originales de Samsung como cartuchos de tóner rellenados o reciclados. Samsung no garantiza la calidad de los cartuchos de tóner no originales de Samsung. La garantía del equipo no cubre los servicios o reparaciones necesarios derivados del uso de cartuchos de tóner que no sean originales de Samsung.

# <span id="page-49-0"></span>**Piezas de mantenimiento disponibles**

Debe realizar tareas de mantenimiento de piezas concretas en intervalos periódicos para conservar la máquina en el mejor estado posible y evitar problemas de calidad de impresión y de alimentación de papel derivados del desgaste presente en las piezas. Las piezas de las que se debe realizar mantenimiento son, principalmente, los rodillos, las cintas y las almohadillas. Sin embargo, el periodo de sustitución y las piezas que se deben sustituir varían en función del modelo. El recambio de piezas debe ser realizad únicamente por un servicio técnico autorizado, el distribuidor o el establecimiento donde se adquirió la impresora. Para adquirir piezas de recambio, póngase en contacto con la tienda en la que compró el dispositivo. El periodo de sustitución de las piezas de mantenimiento se informa a través del programa Estado de la impresora Samsung. Si su máquina cuenta con una pantalla, se mostrará en ella un mensaje. El periodo de sustitución varía en función del sistema operativo empleado, el rendimiento informático, las aplicaciones, el método de conexión, el tipo de papel, el tamaño del papel y la complejidad del trabajo.

# <span id="page-50-0"></span>**Almacenamiento del cartucho de tóner**

Los cartuchos de tóner contienen componentes sensibles a la luz, la temperatura y la humedad. Samsung recomienda a los usuarios que sigan las recomendaciones para garantizar un rendimiento óptimo, la mejor calidad y la duración más larga posibles del cartucho de tóner de Samsung.

Guarde este cartucho en el mismo entorno en que se utilizará la impresora. Debe ser en condiciones de temperatura y humedad controladas. El cartucho de tóner debe permanecer en el embalaje original sin abrir hasta su instalación. Si el embalaje original no está disponible, cubra la hendidura superior del cartucho con papel y guárdelo en un armario oscuro.

Abrir el paquete del cartucho antes de su utilización disminuye sensiblemente la duración de impresión y de almacenamiento. No lo guarde en el suelo. Si retira el cartucho de tóner de la impresora, siga las instrucciones siguientes para guardarlo de manera correcta.

- Guarde el cartucho dentro de la bolsa protectora del embalaje original.
- Almacénelos de forma que no estén en pie, con el mismo lado boca arriba como si estuvieran instalados en la máquina.
- No almacene consumibles en ninguna de las siguientes condiciones:
	- a temperaturas superiores a 40 °C;
	- Rango de humedad inferior al 20% ni superior al 80%.
	- en entornos con cambios extremos de humedad o temperatura;
	- bajo una fuente directa de luz solar o artificial;
	- en sitios con polvo;
	- en un coche durante un período largo de tiempo;
	- en un entorno en donde haya gases corrosivos;
	- En un entorno de aire salado

#### **Instrucciones de manejo**

- No toque la superficie del tambor fotoeléctrico del cartucho.
- No exponga el cartucho a vibraciones o golpes innecesarios.
- No gire nunca el tambor manualmente, sobre todo en dirección inversa, ya que puede provocar daños internos y vertidos de tóner.

#### **Uso del cartucho de tóner**

Samsung Electronics no recomienda ni aprueba el uso de cartuchos de tóner de otras marcas en la impresora, incluyendo genéricos, marcas blancas, cartuchos de tóner rellenados o manipulados.

La garantía de la impresora de Samsung no cubre los daños al dispositivos provocados por la utilización de cartuchos de tóner rellenados, manipulados o no originales de Samsung.

### **Almacenamiento del cartucho de tóner**

#### **Duración prevista del cartucho**

La duración prevista del cartucho de tóner (o de la unidad de imágenes) depende de la cantidad de tóner que requieran los trabajos de impresión. El número real de impresiones puede variar en función de la densidad de impresión de las páginas que imprima, del entorno operativo, del porcentaje de área de la imagen, del los intervalos de impresión y del tipo y del tamaño del material. Por ejemplo, si imprime muchos gráficos, el consumo de tóner será mayor y puede que necesite cambiar el cartucho más a menudo.

# <span id="page-52-0"></span>**Distribución del tóner**

Cuando la vida útil del cartucho de tóner esté a punto de acabarse:

- Aparecen rayas blancas o impresión con poca oscuridad, y/o la densidad varía según el lado.
- El LED de **Tóner** parpadea en color naranja.

Si esto ocurre, podrá mejorar la calidad de impresión temporalmente si redistribuye el tóner que queda en el cartucho. En algunos casos, aparecerán rayas blancas o la impresión será más clara, incluso después de que se haya redistribuido el tóner.

- Antes de abrir la cubierta frontal, cierre primero el soporte de salida.
- Si se mancha la ropa de tóner, límpielo con un paño seco y lave la ropa con agua fría. El agua caliente fija el tóner en los tejidos.

### **M2620/M2621/M2820/M2830 series**

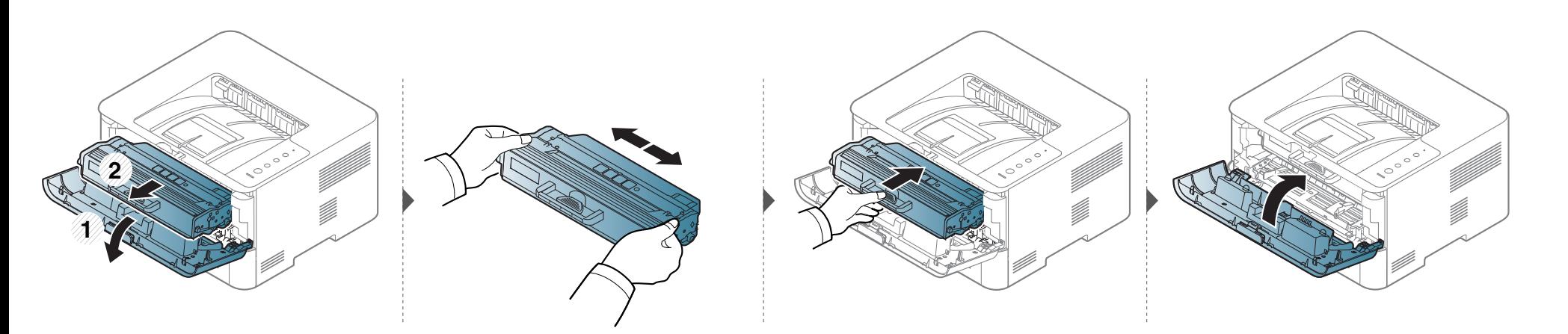

# **Distribución del tóner**

### **M2625/M2626/M2825/M2826/M2835/M2836 series**

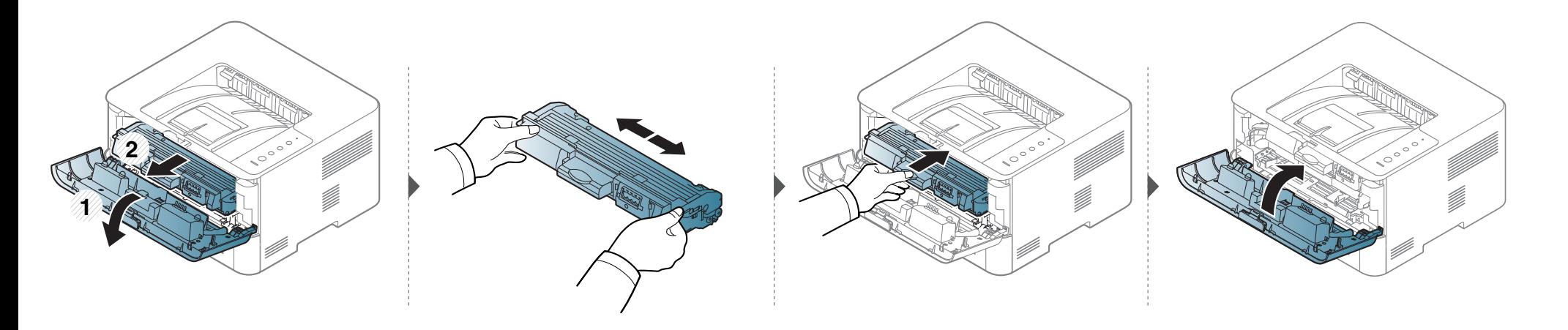

# <span id="page-54-0"></span>**Sustitución del cartucho de tóner**

- Antes de abrir la cubierta frontal, cierre primero el soporte de salida.
- No utilice objetos afilados, como un cuchillo o unas tijeras, para abrir el paquete del cartucho de tóner. Podrían arañar el tambor del cartucho.
- Si se mancha la ropa de tóner, límpielo con un paño seco y lave la ropa con agua fría. El agua caliente fija el tóner en los tejidos.
- Agite el cartucho de tóner uniformemente, aumentará la calidad de impresión inicial.
- No toque la parte inferior verde del cartucho de tóner. Use el asa en el cartucho para evitar tocar esta zona.

Cuando un cartucho de tóner alcance el final de su vida útil, la impresora dejará de imprimir.

### **Sustitución del cartucho de tóner**

#### **M2620/M2621/M2820/M2830 series**

111111 Haga clic en este enlace para abrir una animación sobre la sustitución del cartucho de tóner.  $\frac{1}{1}$ 

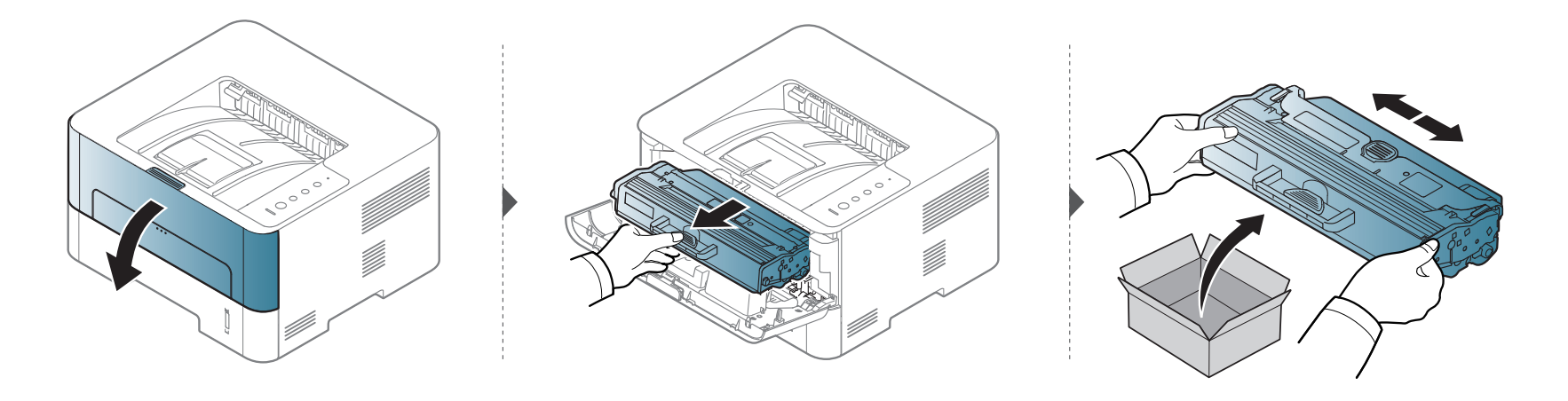

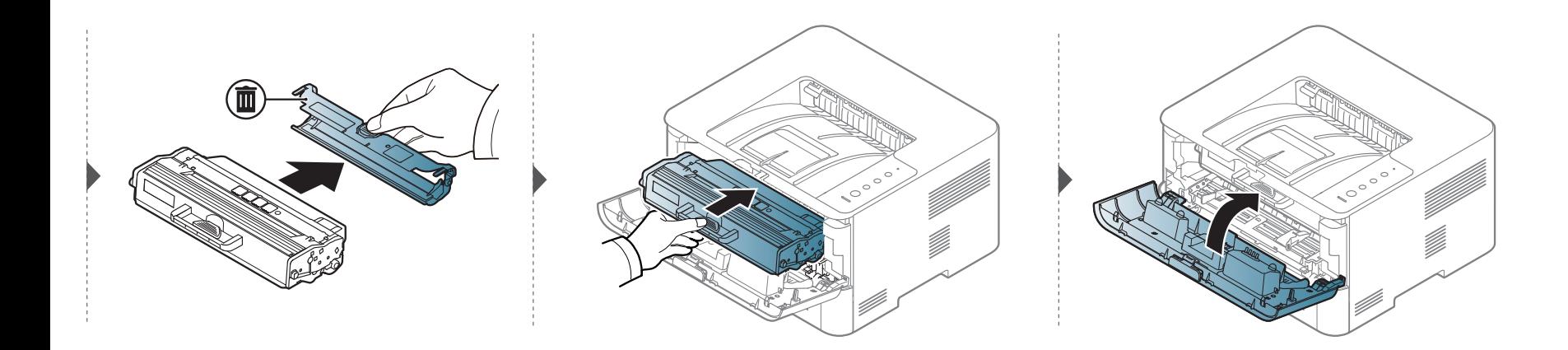

### **Sustitución del cartucho de tóner**

#### **M2625/M2626/M2825/M2826/M2835/M2836 series**

111111 Haga clic en este enlace para abrir una animación sobre la sustitución del cartucho de tóner.  $\frac{1}{1}$ 

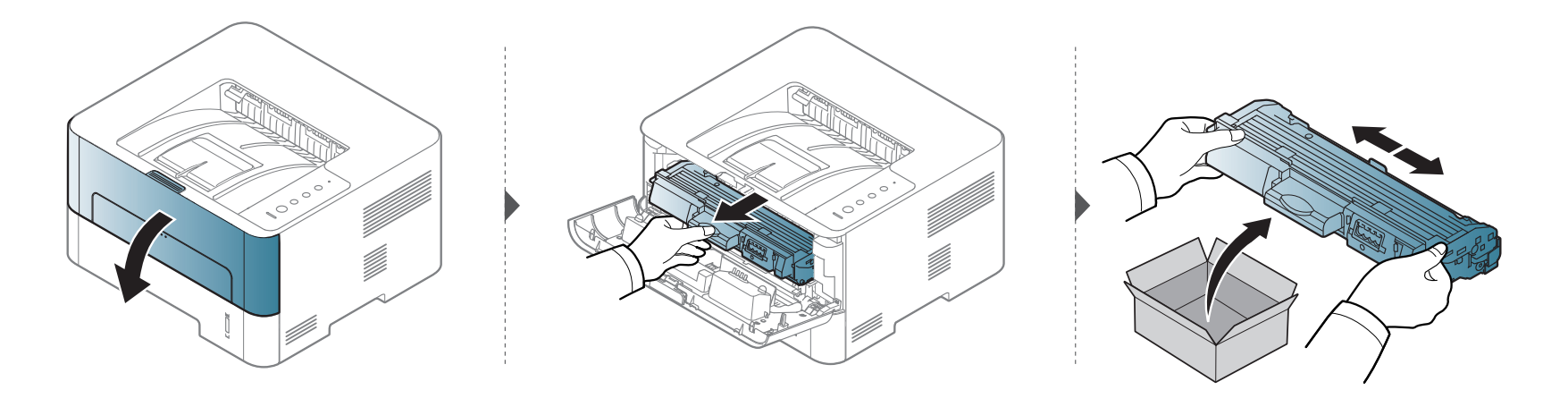

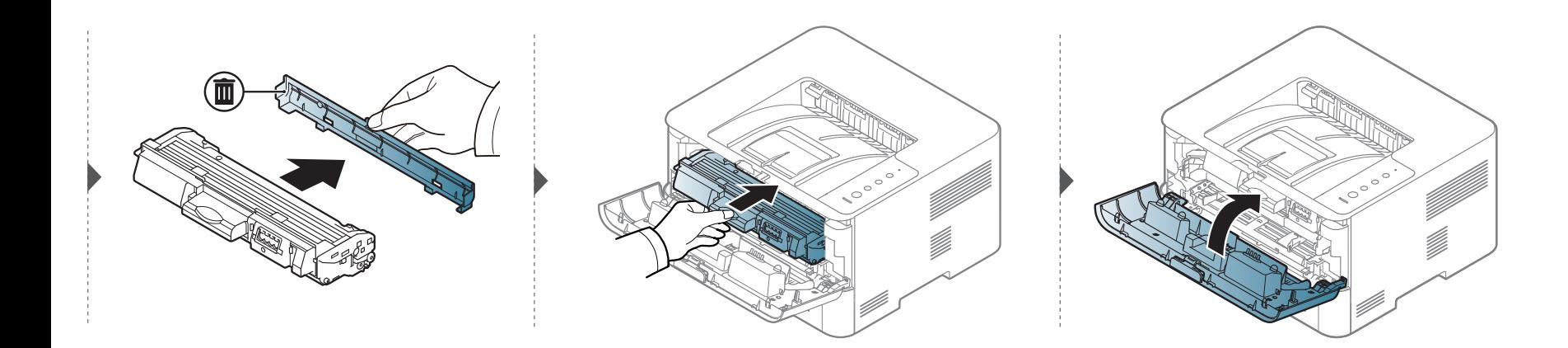

# <span id="page-57-0"></span>**Sustitución de la unidad de imágenes**

#### **M2625/M2626/M2825/M2826/M2835/M2836 series**

**ARTIF**  [Haga clic en este enlace para abrir una animación sobre la sustitución de la unidad de imágenes.](../../common/swf/replace_imagingunit.htm)

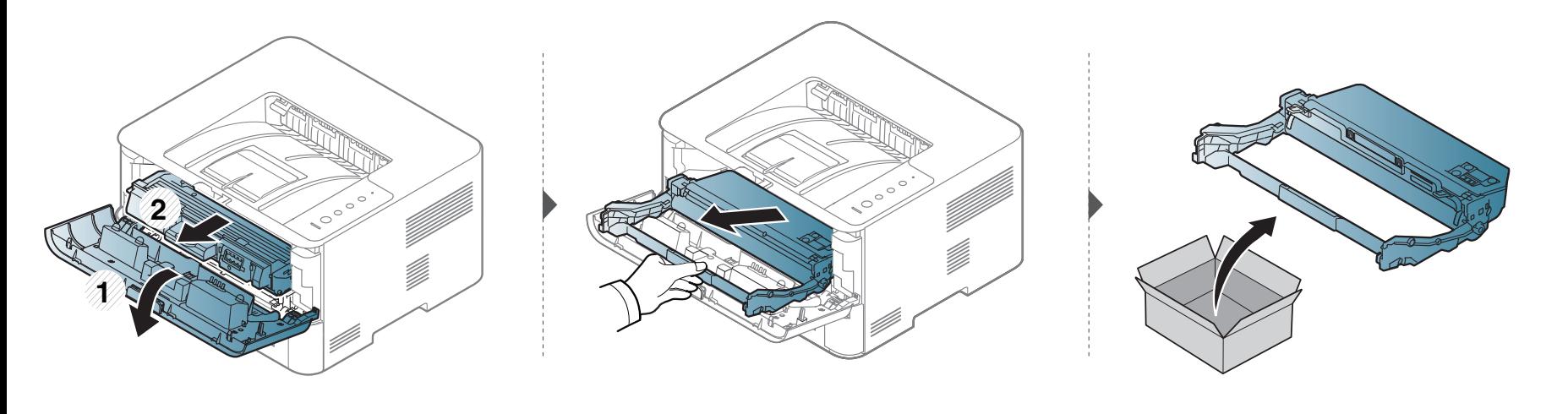

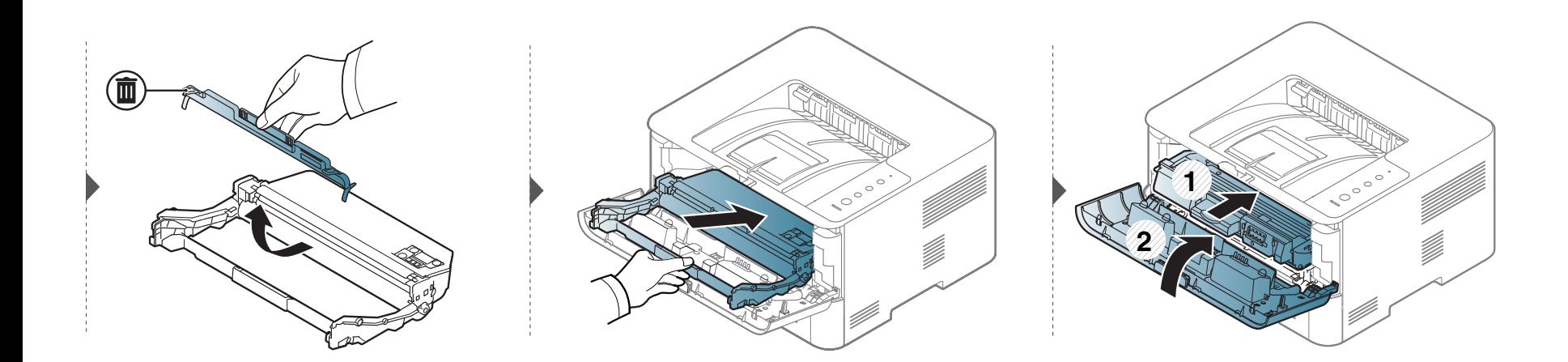

### <span id="page-58-0"></span>**Limpieza de la impresora**

Si se producen problemas de calidad de impresión, o si utiliza el dispositivo en un entorno con polvo, debe limpiar el dispositivo regularmente para mantenerlo en las mejores condiciones de impresión y prolongar la vida útil del mismo.

- No limpie la carcasa de la impresora con sustancias que contengan grandes cantidades de alcohol, disolventes u otras sustancias concentradas, porque pueden decolorarla o deformarla.
	- Si el dispositivo o sus alrededores están contaminados con tóner, se recomienda utilizar un paño o un papel suave empapado en agua para limpiarlos. Si utiliza un aspirador, el tóner quedará en el aire y puede ser perjudicial para usted.

#### **Limpieza del exterior o de la pantalla de visualización**

Limpie la carcasa o la pantalla del dispositivo con un paño suave que no desprenda pelusa. Humedezca el paño ligeramente con agua, pero tenga cuidado para que no caiga agua sobre el dispositivo ni dentro de éste.

### **Limpieza de la parte interna**

Durante el proceso de impresión, es posible que en el interior de la impresora se acumule papel, tóner y polvo. Esta acumulación puede causar problemas de calidad de impresión, como motas de tóner o manchas. La limpieza del interior del dispositivo eliminará y disminuirá estos problemas.

- Utilice un paño seco sin pelusas para limpiar el equipo.
- Si el dispositivo cuenta con un interruptor de alimentación, apáguelo antes de proceder con la limpieza del dispositivo.
- Antes de abrir la cubierta frontal, cierre primero el soporte de salida.

### **Limpieza de la impresora**

Al limpiar el interior de la impresora, utilice un paño seco que no deje pelusa y tenga cuidado de no dañar el rodillo de transferencia ni ninguna otra parte interna. No utilice solventes, como benceno, o disolvente. Podría provocar problemas de calidad de impresión y dañar el dispositivo.

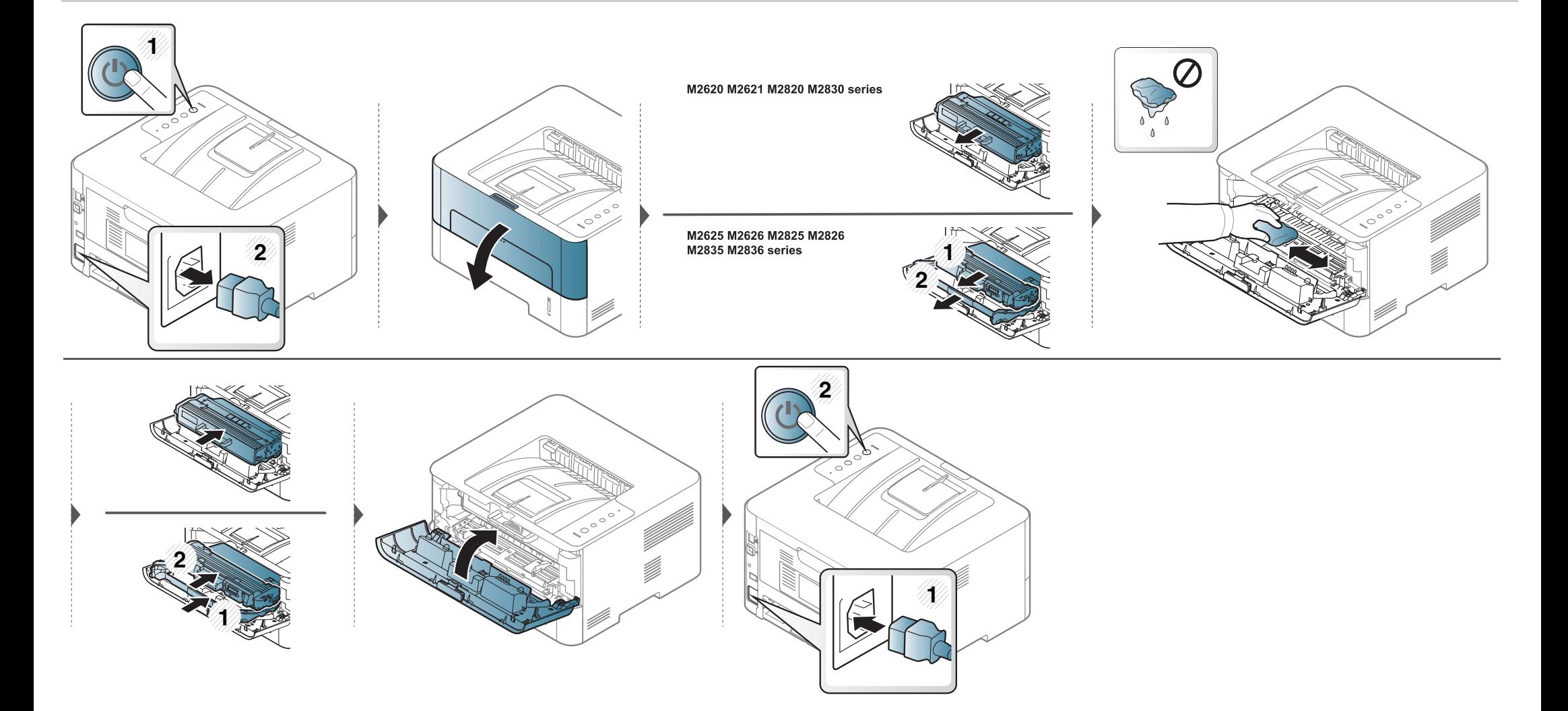

### **Limpieza de la impresora**

### **Limpieza del rodillo de la bandeja**

- Utilice un paño seco sin pelusas para limpiar el equipo.
- Si el dispositivo cuenta con un interruptor de alimentación, apáguelo antes de proceder con la limpieza del dispositivo.

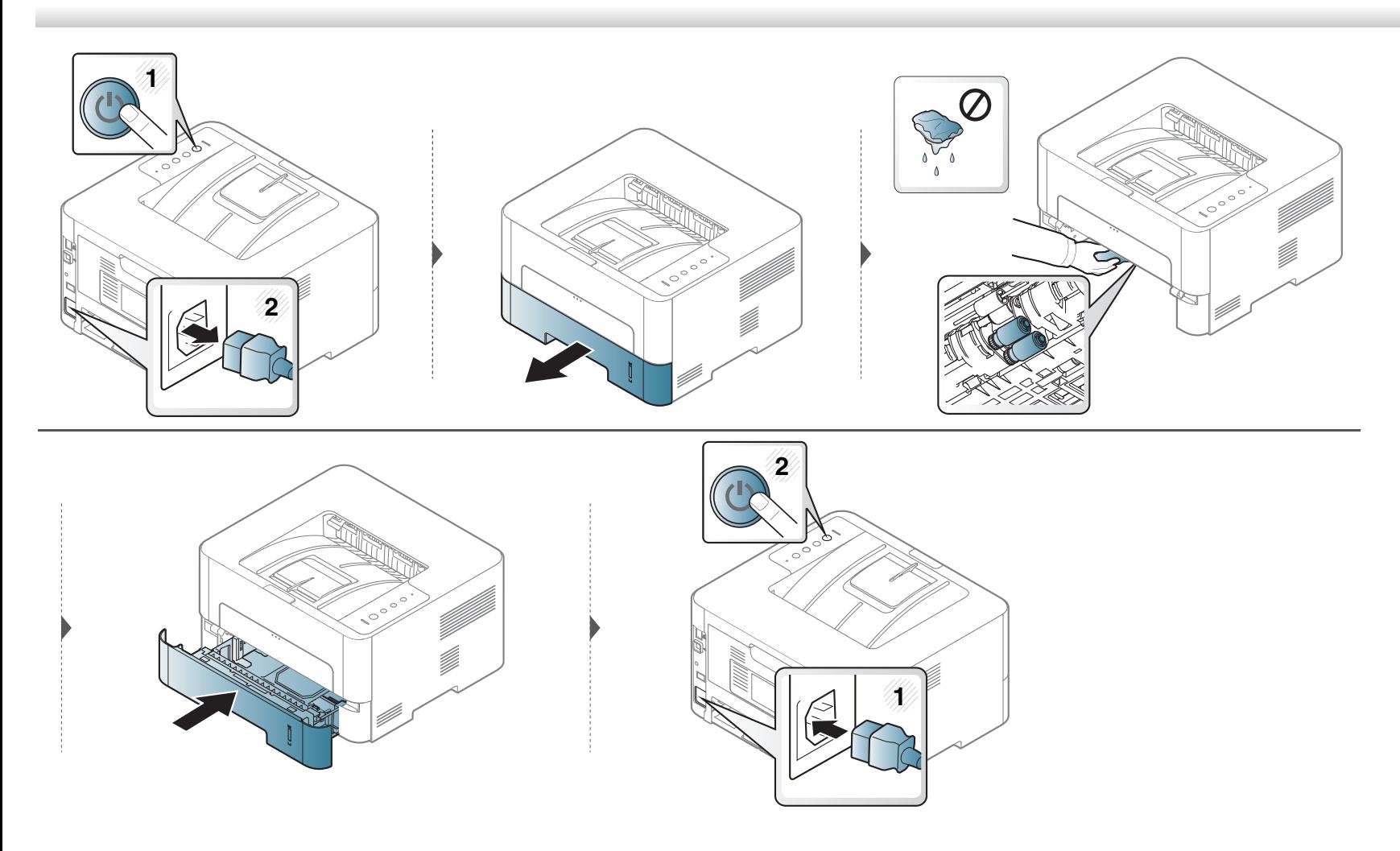

# <span id="page-61-0"></span>**Consejos para mover y guardar el dispositivo**

- Al mover el dispositivo, no lo incline ni lo ponga boca abajo. De hacerlo, el tóner puede contaminar el interior del dispositivo, con lo que se dañaría el dispositivo o disminuiría la calidad de impresión.
- Cuando mueva el dispositivo, asegúrese de que como mínimo dos personas lo sujetan de forma segura.

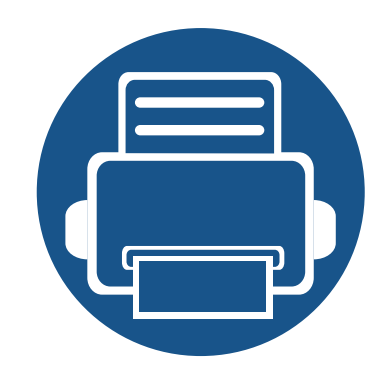

# **4. Solución de problemas**

Este capítulo brinda información útil sobre qué hacer en caso de que se produzca un error.

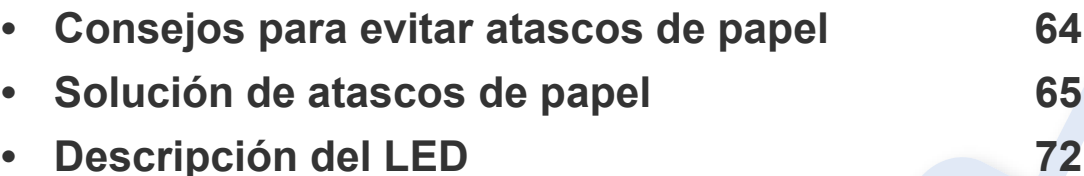

Este capítulo contiene información útil sobre qué hacer en caso de que se produzca un error. Si su impresora cuenta con una pantalla, compruebe primero el mensaje que aparece en la pantalla para solucionar el error. Si no encuentra en este capítulo una solución a su problema, consulte el capítulo Manual avanzado (consulte ["Solución de](#page-204-0)  [problemas" en la página 205](#page-204-0)). Si no encuentra una solución en el Manual del usuario o el problema persiste, llame para solicitar asistencia técnica.

# <span id="page-63-0"></span>**Consejos para evitar atascos de papel**

Es posible evitar la mayoría de los atascos de papel si se selecciona el tipo de papel adecuado. Para evitar atascos de papel, siga las instrucciones que se indican a continuación:

- Compruebe que las guías ajustables estén colocadas correctamente (consulte ["Descripción general de la bandeja" en la página 30](#page-29-0)).
- No coloque demasiado papel en la bandeja. Asegúrese de que el papel esté por debajo de la marca del nivel de capacidad situada en el interior de la bandeja.
- No retire el papel de la bandeja mientras la impresora esté funcionando.
- Doble, airee y empareje el papel antes de cargarlo.
- No cargue papel que presente arrugas, humedad o un excesivo abarquillamiento.
- No mezcle diferentes tipos de papel en una misma bandeja.
- Utilice solo material de impresión recomendado (consulte ["Especificaciones del material de impresión" en la página 78](#page-77-0)).

<span id="page-64-0"></span>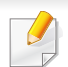

Para evitar que se rompa el papel atascado, tire de él lentamente y con cuidado.

### **En la bandeja 1**

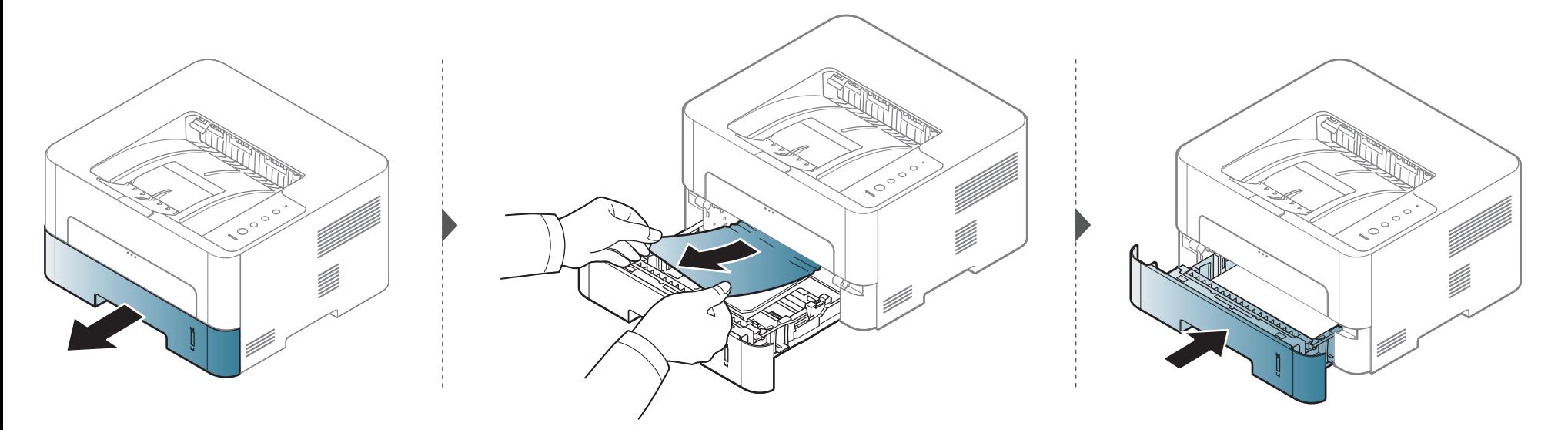

#### **En el alimentador manual**

111111  [Haga clic en este enlace para abrir una animación sobre la eliminación de un atasco.](../common/swf/jam_mp.htm)

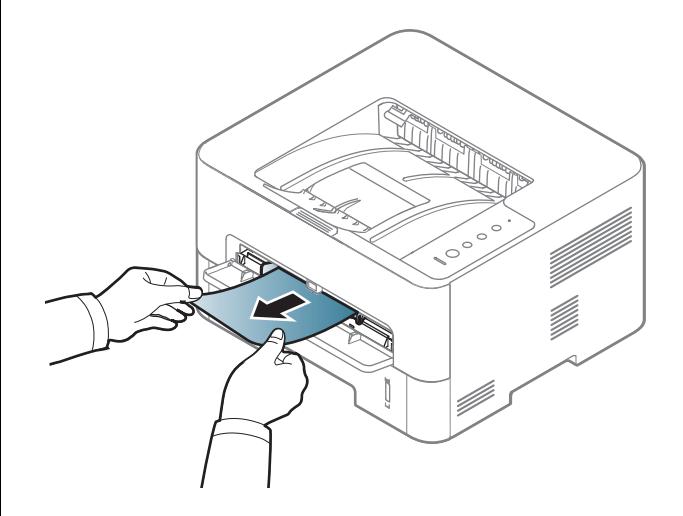

#### **En el interior de la impresora**

- La zona del fusor está caliente. Retire el papel de la impresora con cuidado.
- Antes de abrir la cubierta frontal, cierre primero el soporte de salida.

#### **M2620/M2621/M2820/M2830 series**

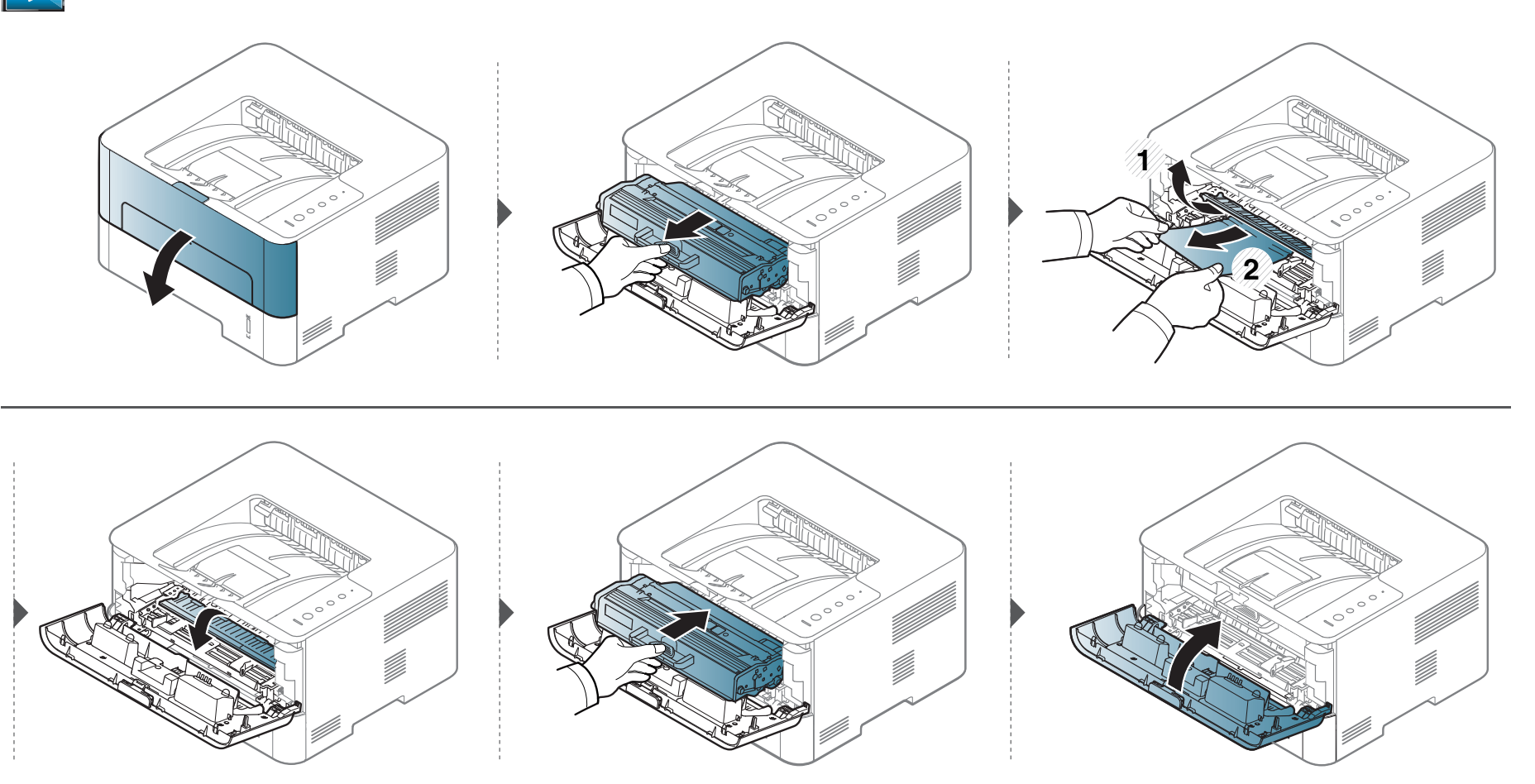

#### **M2625/M2626/M2825/M2826/M2835/M2836 series**

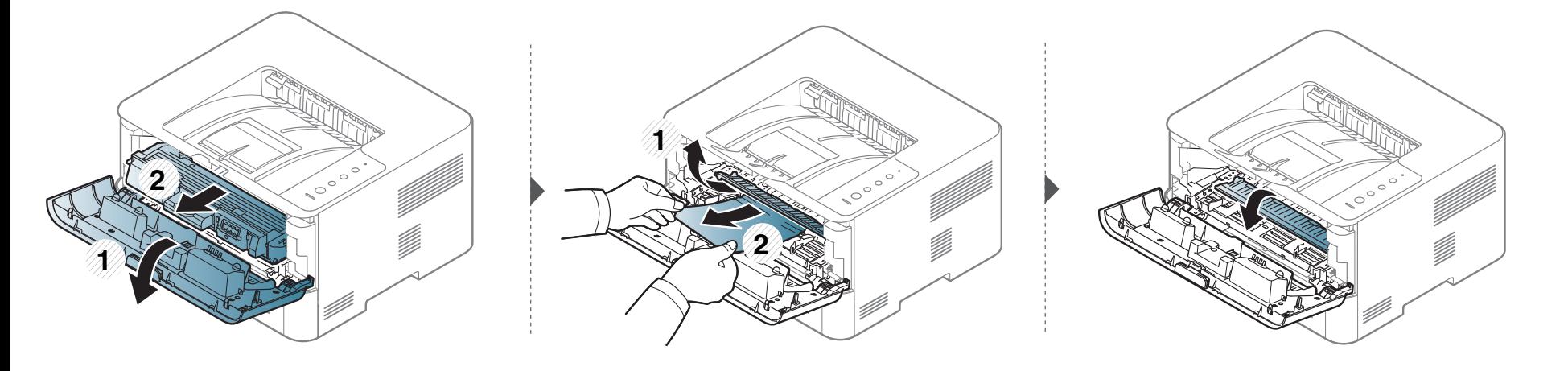

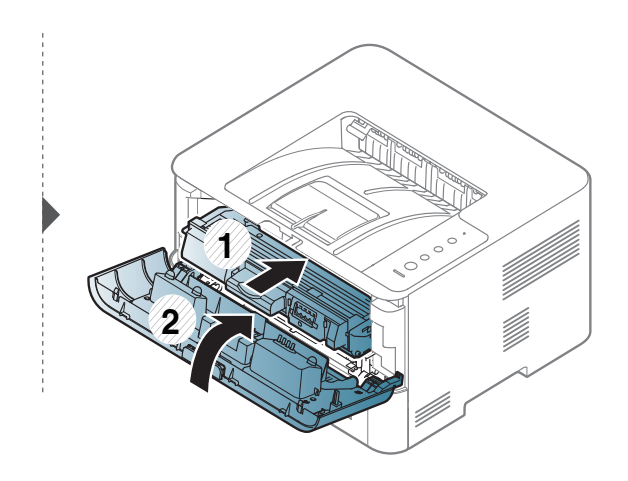

### **Área de salida**

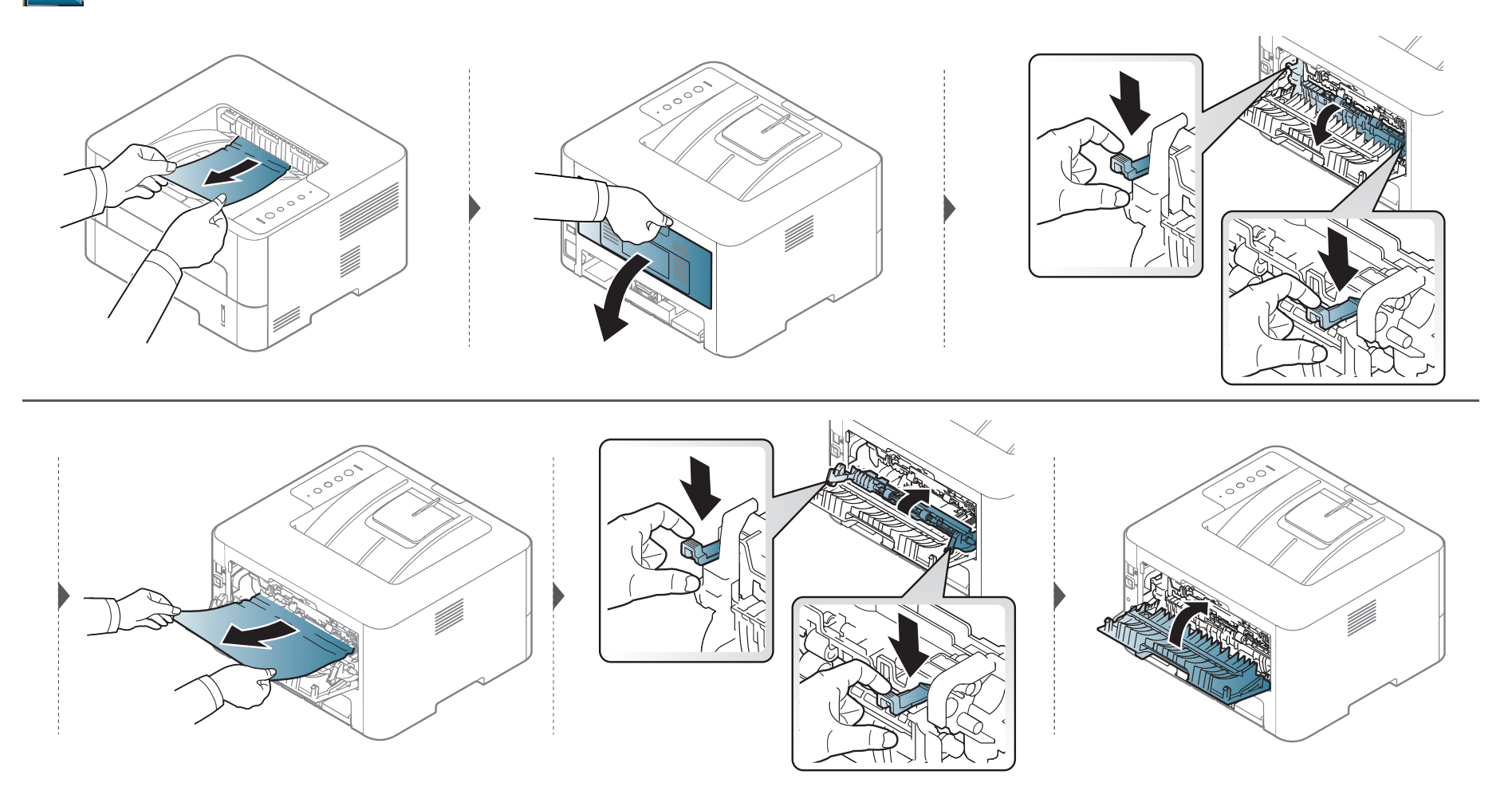

### **En el área de impresión dúplex**

1111111  $\frac{2}{3}$ Haga clic en este enlace para abrir una animación sobre la eliminación de un atasco.  $11111$  $\sim$ 

Si no hay papel en esta zona, detenga el proceso y vaya al paso siguiente:

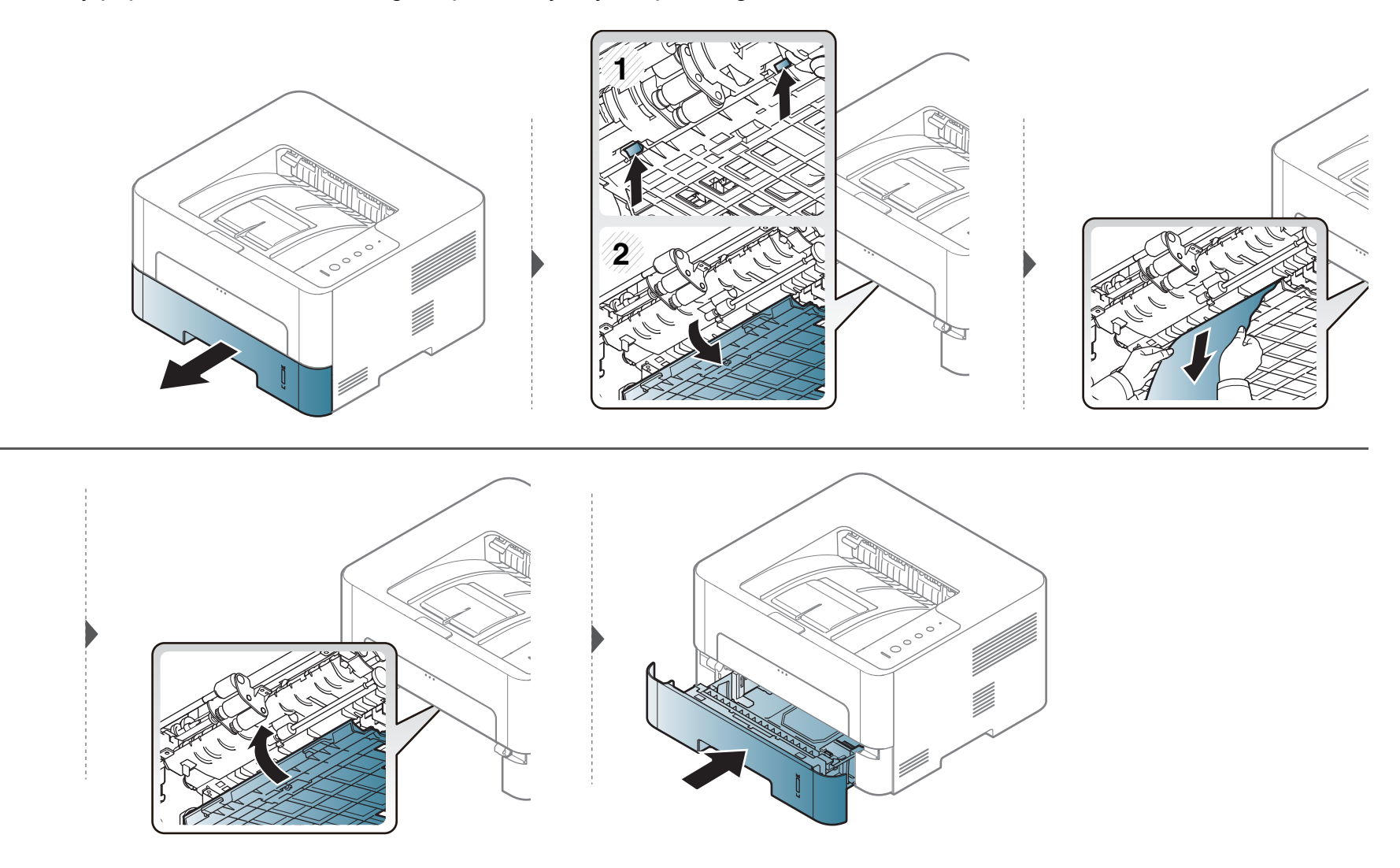

# <span id="page-71-0"></span>**Descripción del LED**

El color del LED indica el estado actual de la máquina.

- Algunos indicadores LED podrían no estar disponibles en función del modelo o el país (consulte ["Descripción general del panel de control" en la página](#page-20-0)  [21](#page-20-0)).
- Para resolver el error, analice el mensaje de error y sus instrucciones en la sección de solución de problemas (consulte ["Solución de problemas" en la](#page-204-0)  [página 205](#page-204-0)).
- También podrá resolver el error siguiendo las instrucciones indicadas en la ventana del programa Estado de la impresora Samsung del ordenador (consulte ["Uso de Estado de la impresora Samsung" en la página 197\)](#page-196-0).
- Si el problema no desaparece, póngase en contacto con su distribuidor.
## **Descripción del LED**

#### **LED de estado**

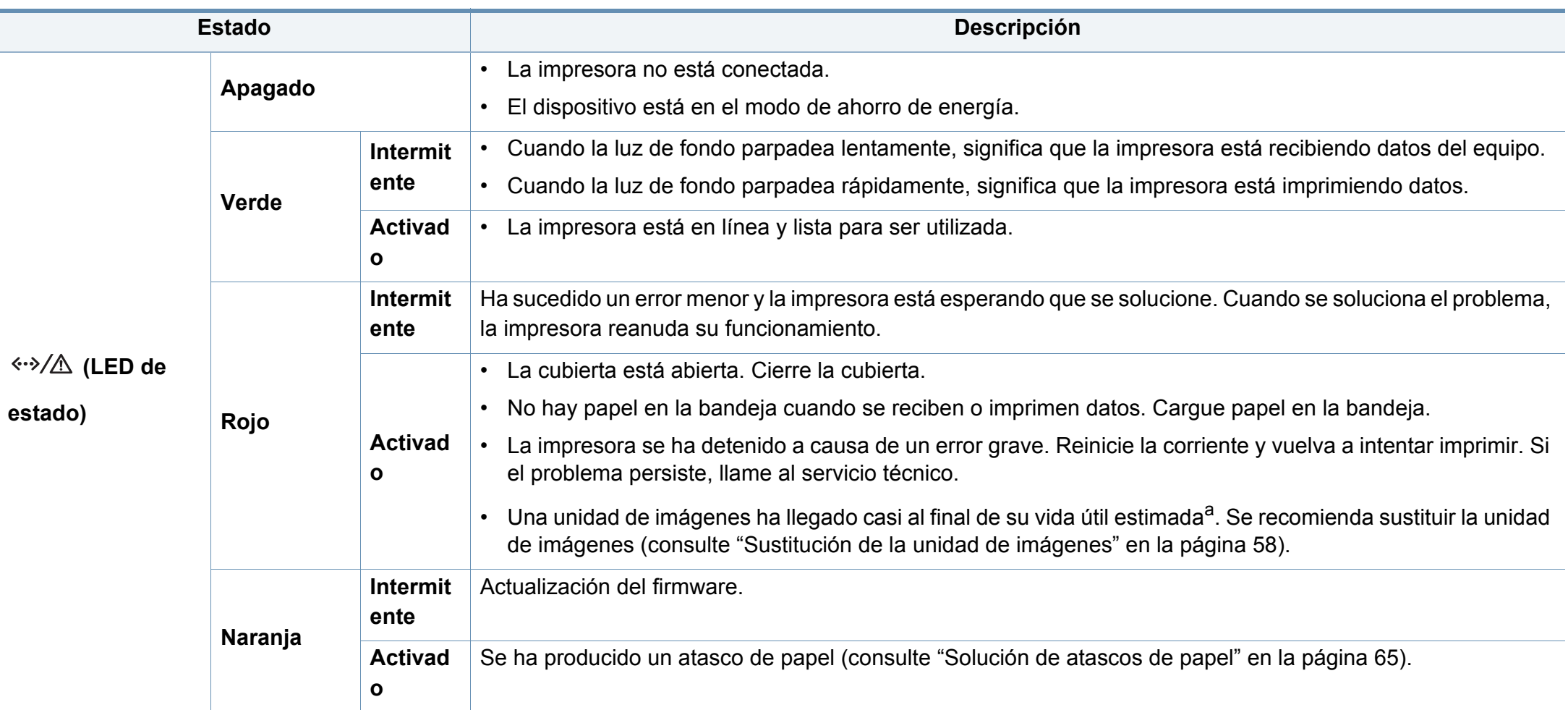

a. Cuando una unidad de imágenes alcance el final de su vida útil, la impresora dejará de imprimir. En este caso, podrá optar por dejar de imprimir o seguir imprimiendo desde SyncThru™Web Service ( **Configuración** > **Ajustes del equipo** > **Sistema** > **Configuración** > **Gestión de consumibles**> **Detener unidad de imágenes**) o Samsung Easy Printer Manager (**Ajustes del dispositivo** > **Sistema** > **Gestión de consumibles** > **Detener unidad de imágenes**). Desactivar esta opción y seguir imprimiendo podría dañar el sistema del dispositivo.

## **Descripción del LED**

#### **LED de tóner/LED de WPS/LED de encendido/LED Eco**

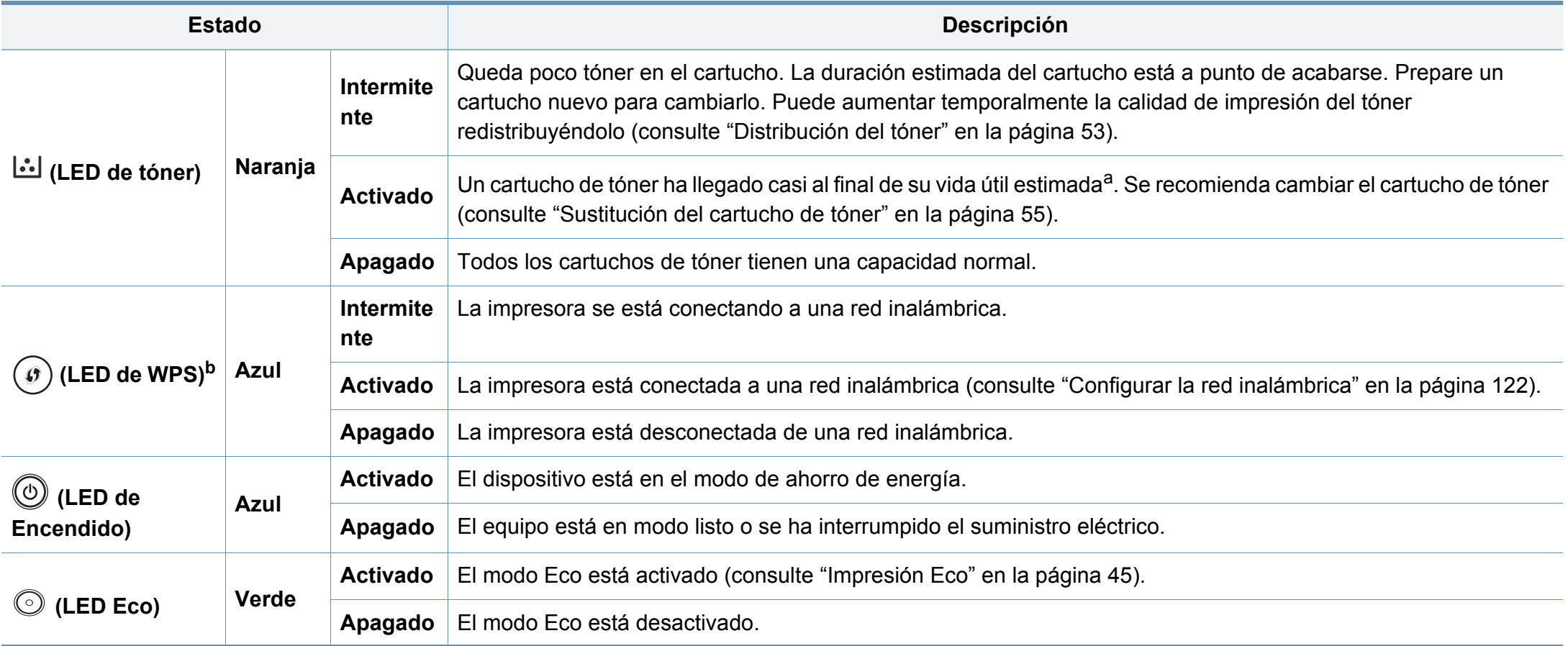

a. La duración prevista del cartucho es el rendimiento del cartucho de tóner previsto o estimado, que indica la capacidad media de impresión y se ha diseñado según la norma ISO/ IEC 19752. El número de páginas depende del entorno operativo, los intervalos de impresión, las imágenes y el tipo y tamaño del material. Puede quedar una cantidad de tóner en el cartucho aunque el LED naranja esté encendido y la impresora deje de imprimir.

b. Solo en modo inalámbrico (consulte ["Funciones según el modelo" en la página 7\)](#page-6-0).

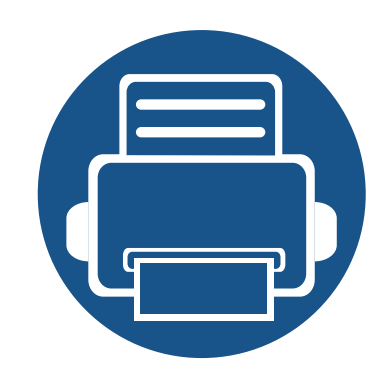

# **5. Apéndice**

Este capítulo contiene las especificaciones del producto e información relativa a la normativa vigente.

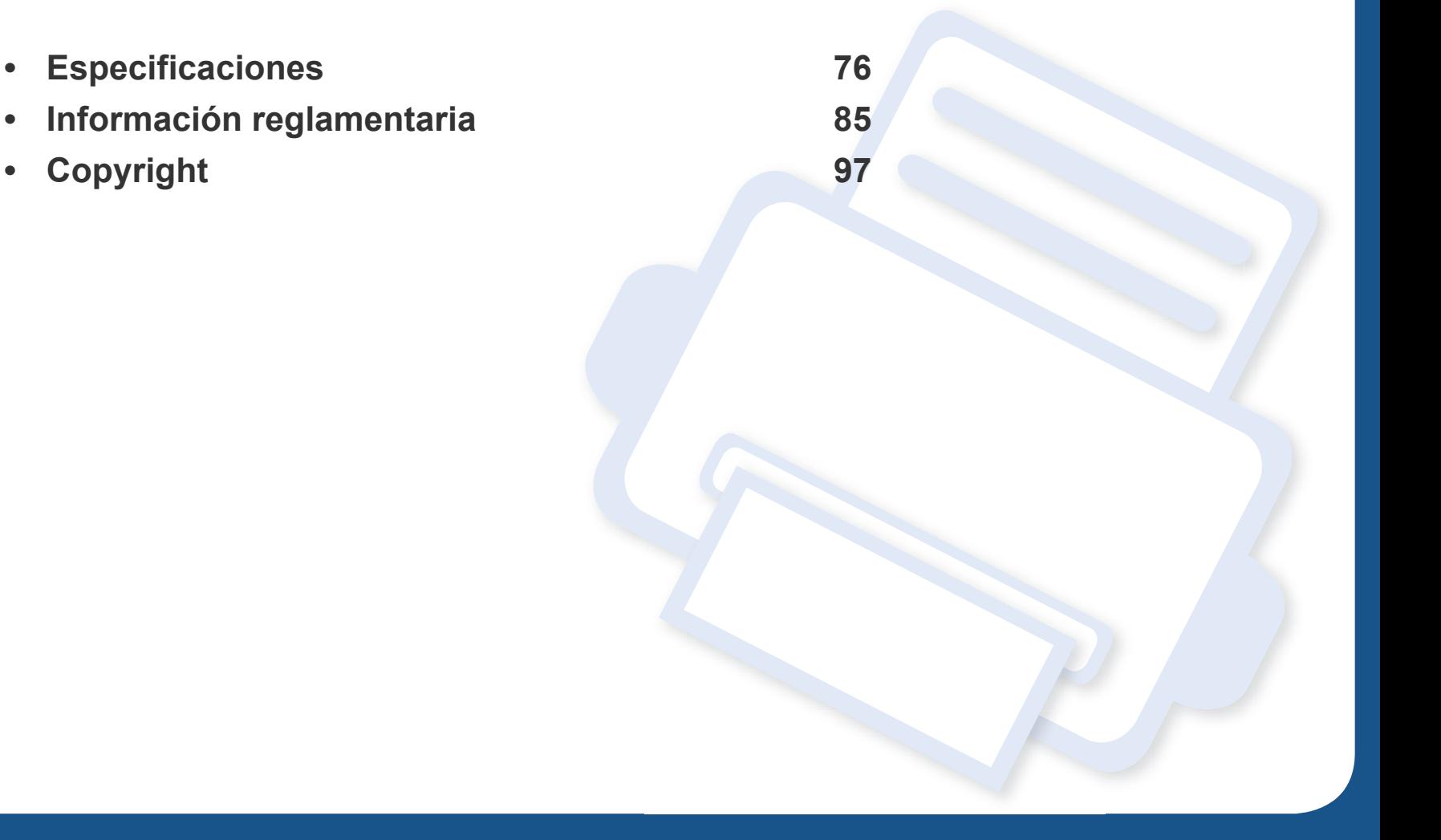

#### <span id="page-75-0"></span>**Especificaciones generales**

 $\overline{B}$ 

Los valores de especificación que se enumeran a continuación están sujetos a cambio sin previo aviso. Consulte **[www.samsung.com](http://www.samsung.com)** para obtener información acerca de los cambios posibles.

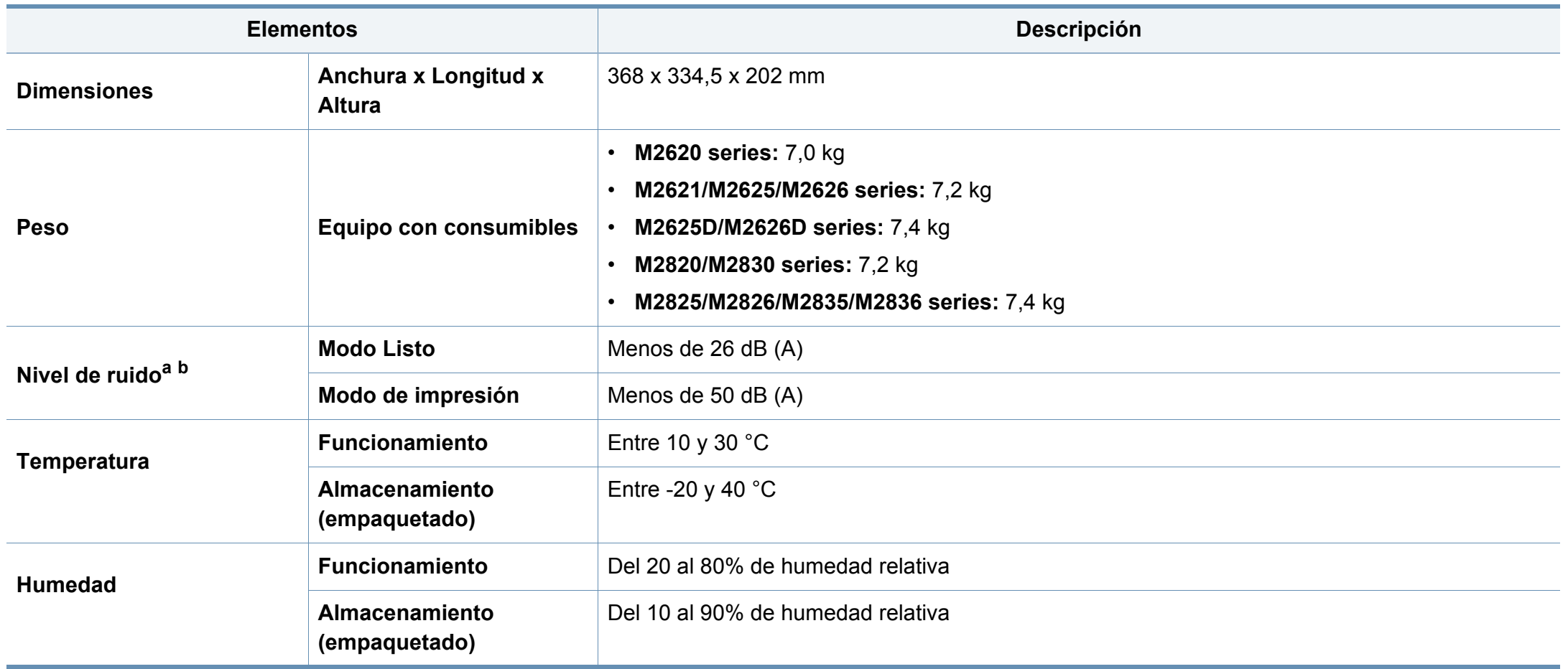

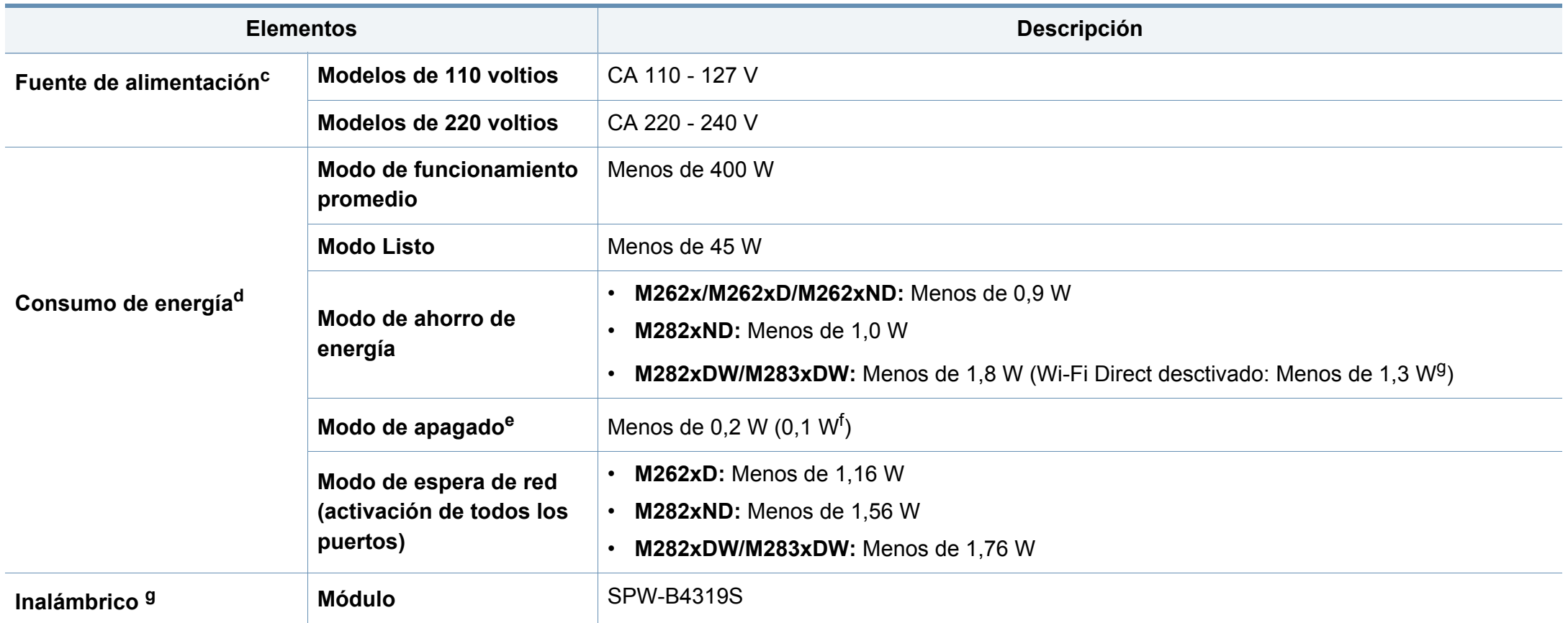

<span id="page-76-0"></span>a. Nivel de presión acústica, ISO 7779. Configuración probada: instalación básica del dispositivo, papel A4, impresión a una cara.

b. China únicamente Si el ruido generado por el equipo es superior es a 63 db (A), deberá colocarse en un lugar independiente y avisarse de ello.

c. Consulte la etiqueta adherida al dispositivo para conocer la tensión (V), la frecuencia (Hz) y el tipo de corriente (A) adecuados para el dispositivo.

d. El consumo eléctrico podría verse afectado por el estado de la máquina, las condiciones de configuración, el entorno de funcionamiento y el equipo y método de medición que se utilice en el país en cuestión.

e. El consumo energético es nulo únicamente cuando el cable de alimentación no se encuentra conectado.

f. Si la impresora tiene interruptor de alimentación.

g. Solo en modo inalámbrico (consulte ["Funciones según el modelo" en la página 7\)](#page-6-0).

#### **Especificaciones del material de impresión**

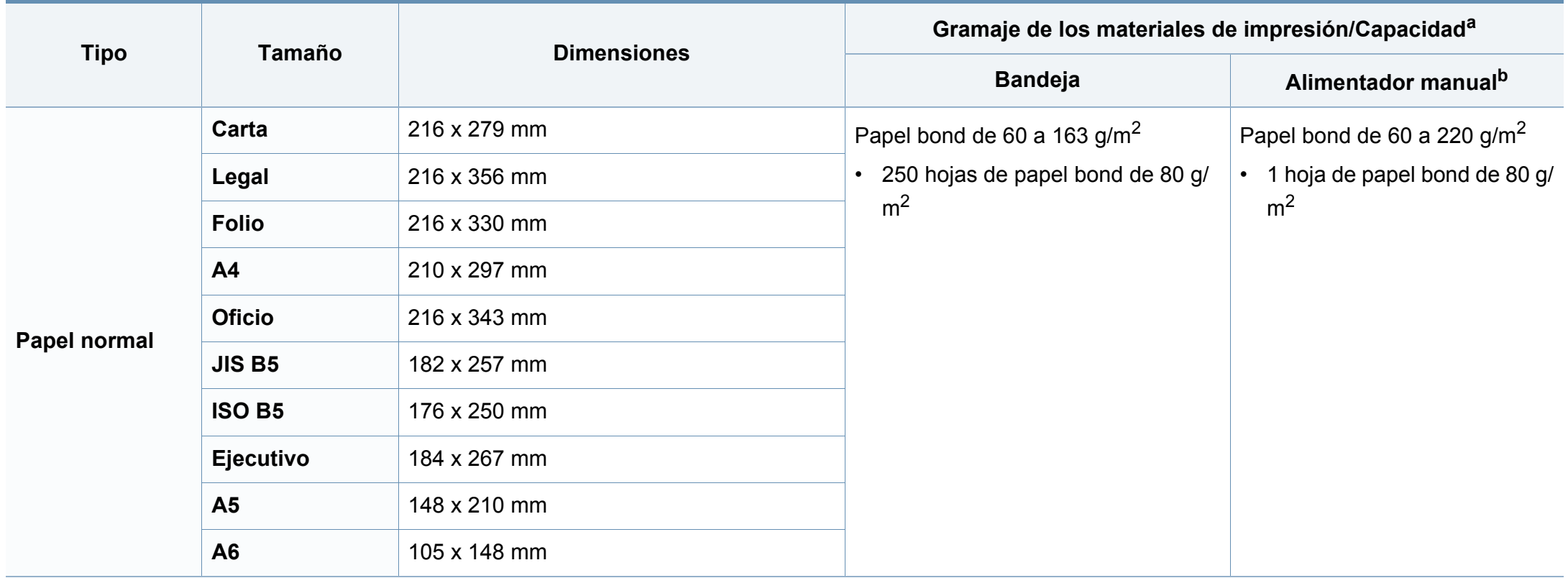

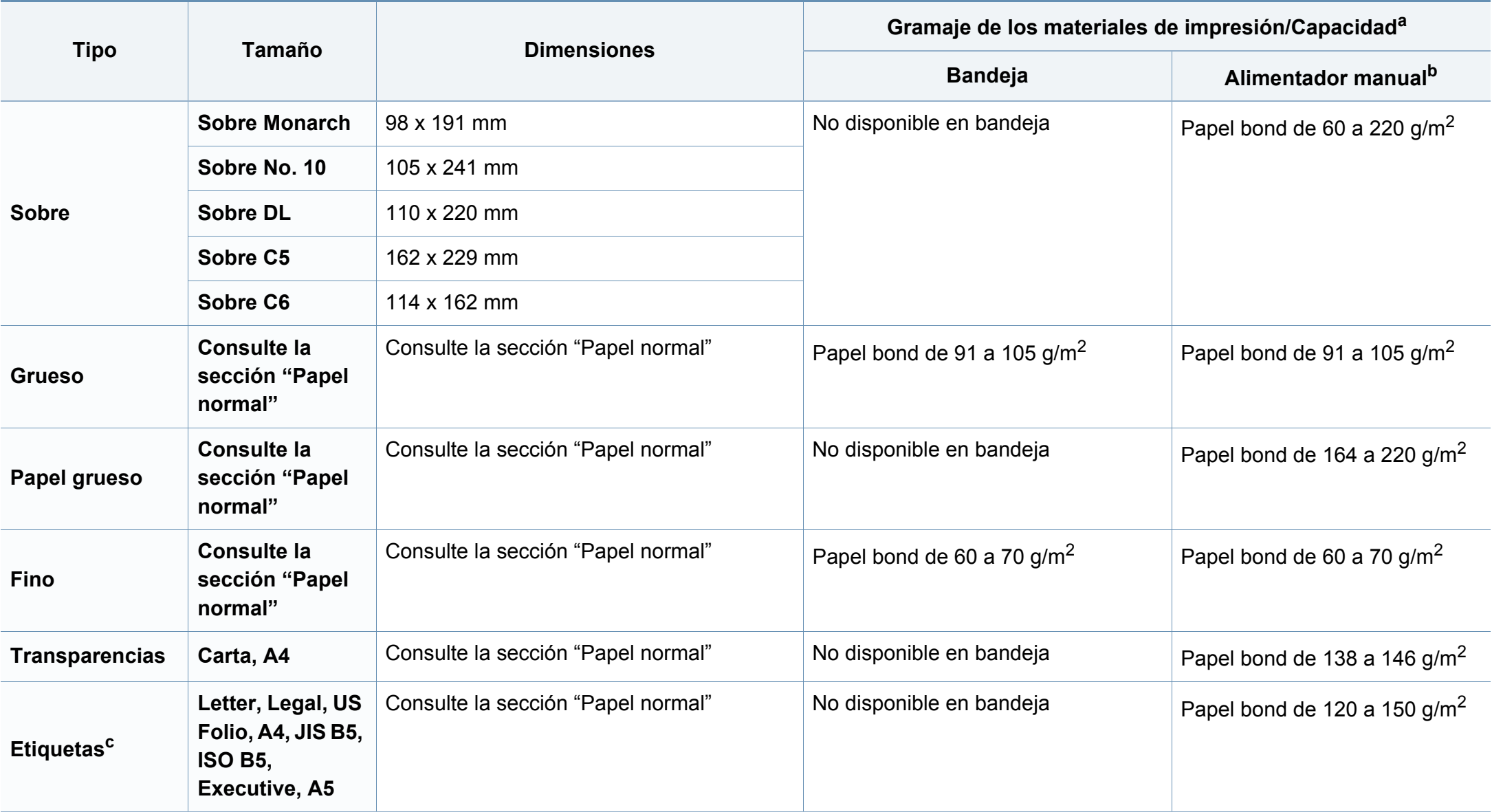

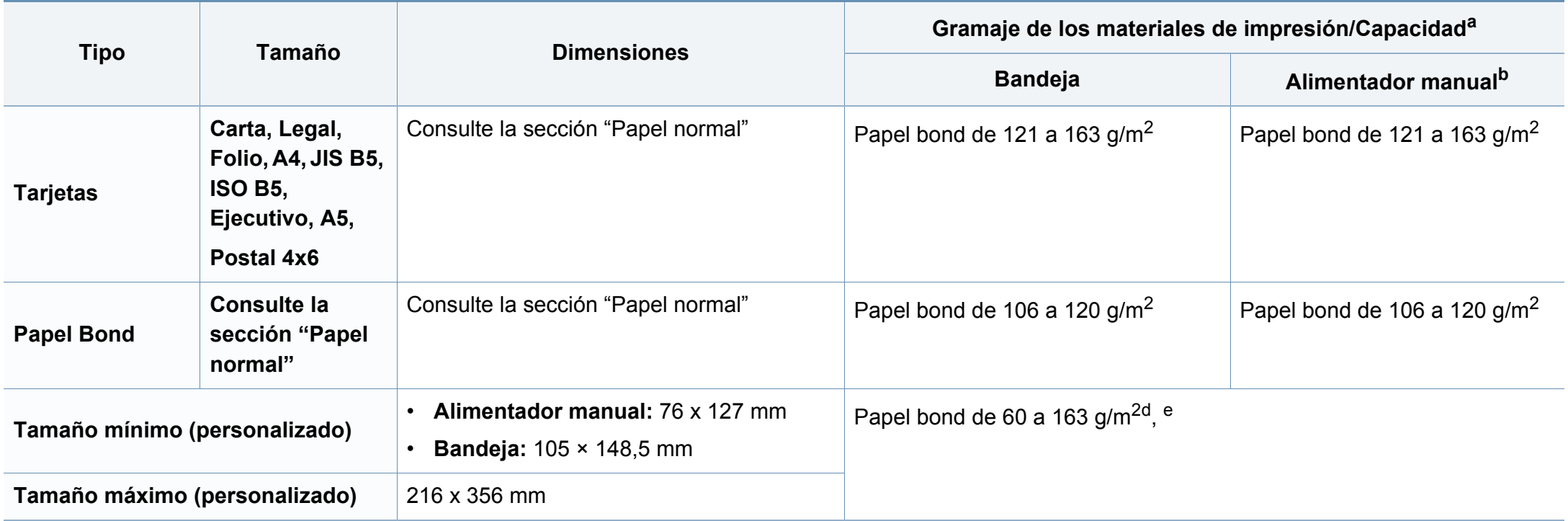

a. La capacidad máxima puede variar según el peso y el grosor del material, y según las condiciones ambientales.

b. 1 hoja en el alimentador manual.

c. La lisura de las etiquetas utilizadas en este dispositivo es de 100 a 250 (sheffield). Esto se refiere al nivel numérico de lisura.

d. Tipos de papel disponibles en el alimentador manual: Normal, Grueso, Más grueso, Fino, Algodón, De color, Preimpreso, Reciclado, Sobres, Transparencias, Etiquetas, Tarjetas, Bond, Papel archivo.

e. Tipos de papel disponibles en la bandeja: Normal, Grueso, Fino, Reciclado, Tarjetas, Bond, Papel archivo.

#### **Requisitos del sistema**

#### **Microsoft® Windows®**

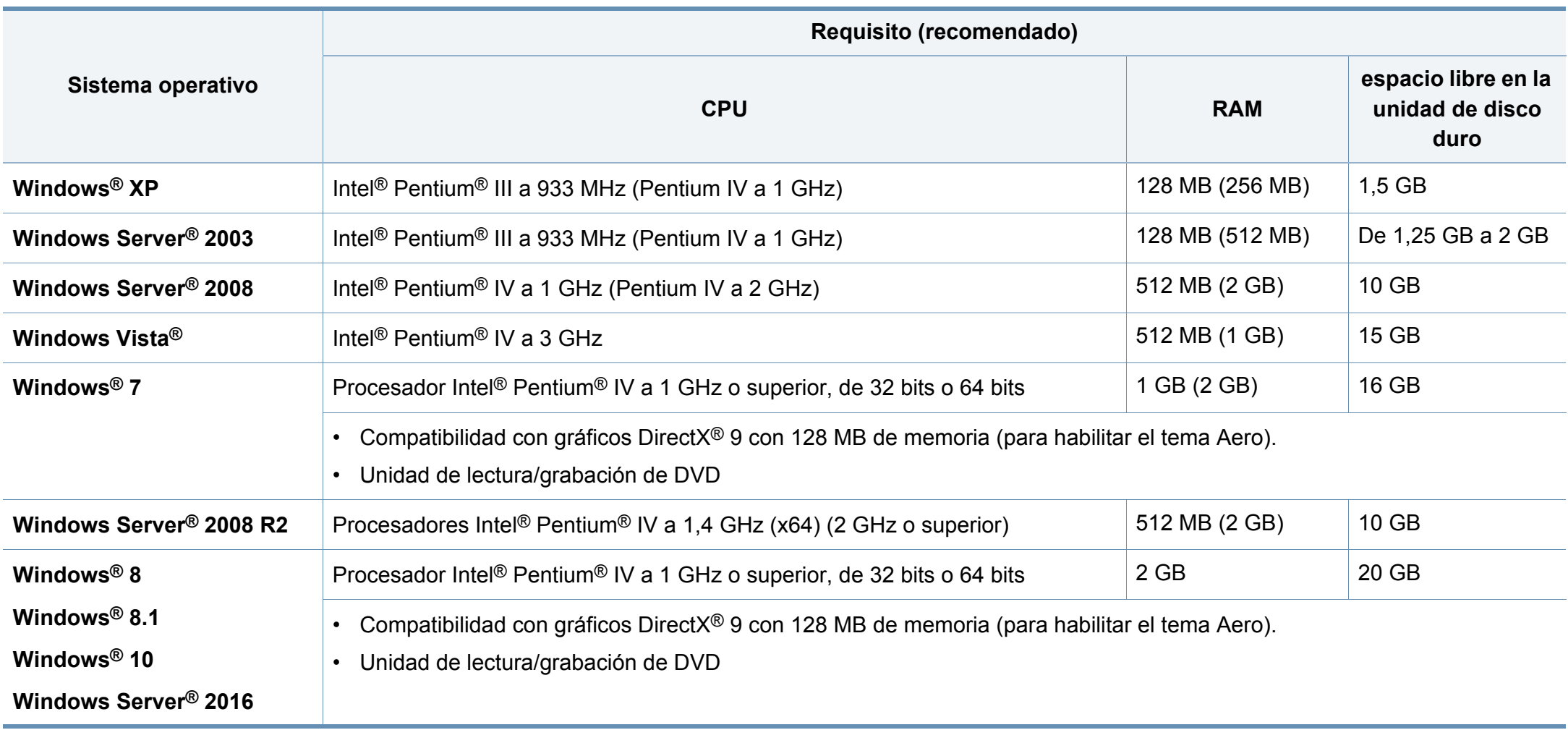

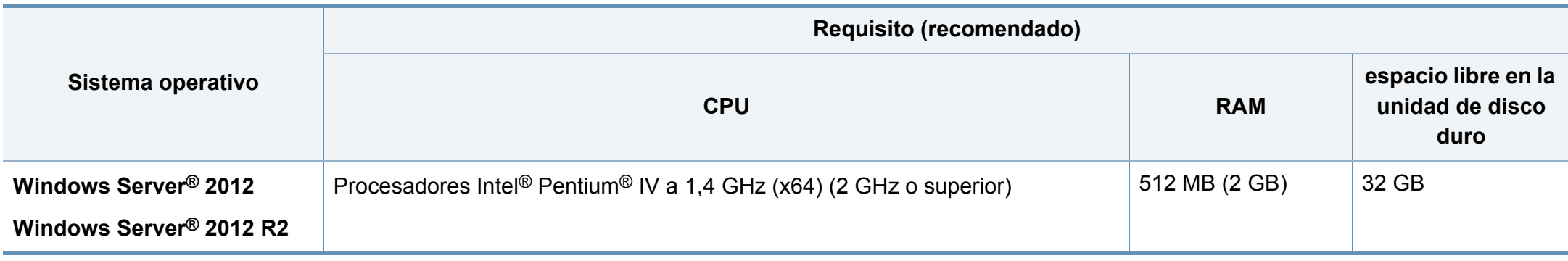

• Internet Explorer 6.0 o posterior es el requisito mínimo para todos los sistemas operativos Windows.

- Podrán instalar el software los usuarios con derechos de administrador.
- **Windows Terminal Services** es compatible con este dispositivo.

#### **Mac**

 $\overline{a}$ 

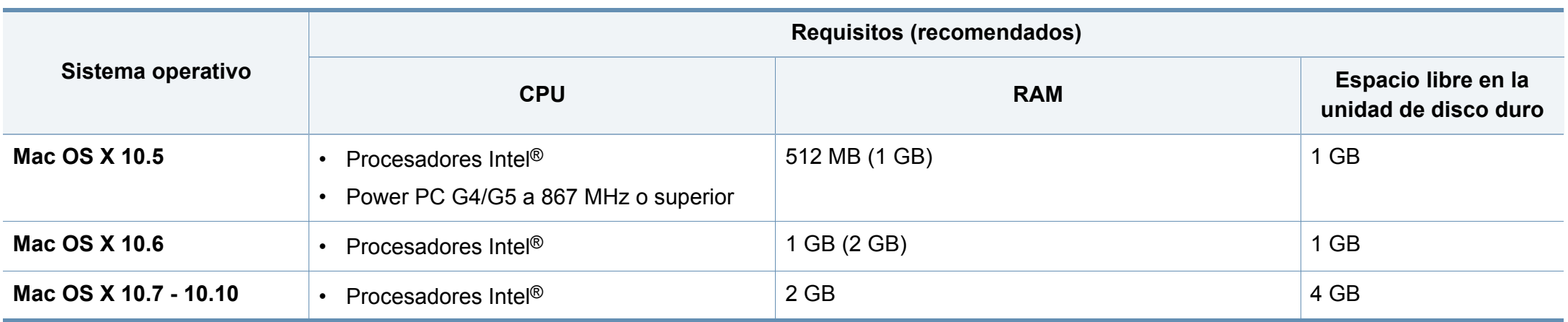

#### **Linux**

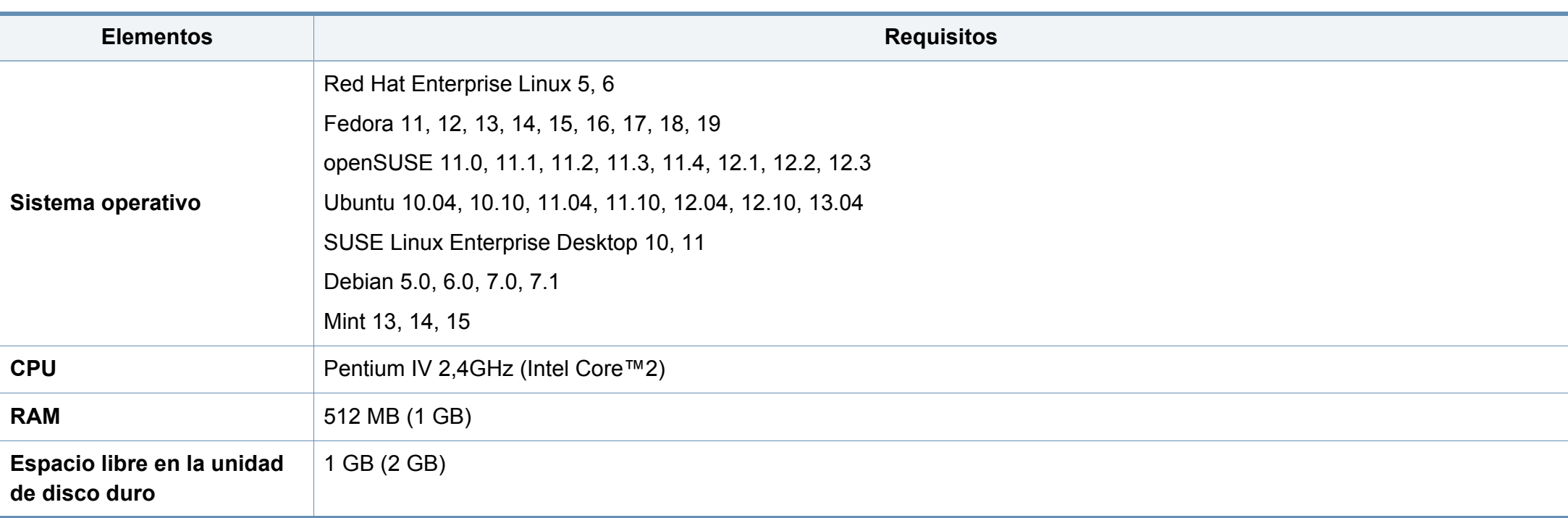

#### **Unix**

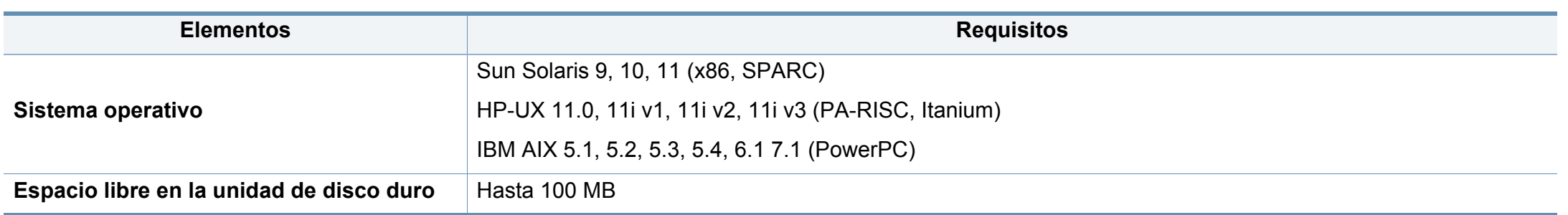

#### **Entorno de red**

Solo en los modelos de red e inalámbricos (consulte ["Funciones según el modelo" en la página 7](#page-6-0))

Deberá configurar los protocolos de red de la impresora para utilizarla como dispositivo de red. La siguiente tabla muestra los entornos de red compatibles con el equipo.

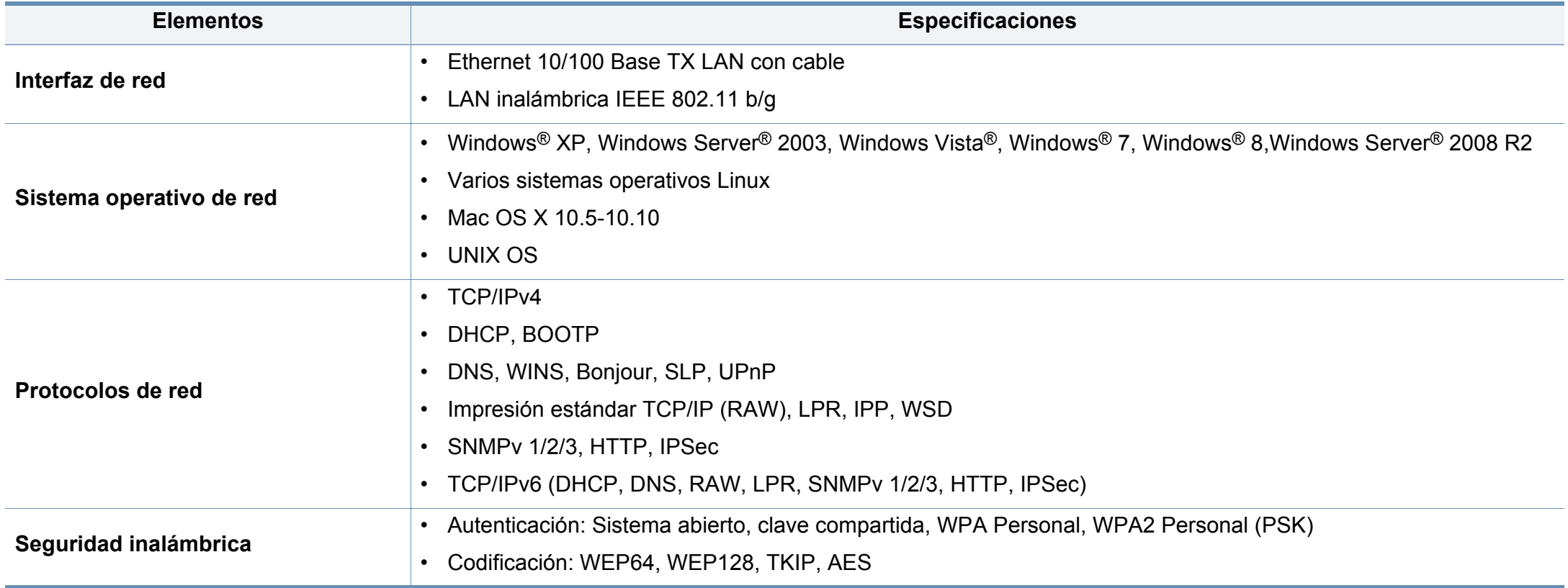

<span id="page-84-0"></span>Este dispositivo está diseñado para un entorno de trabajo normal y ha sido certificado por diversas declaraciones reglamentarias.

Al utilizar este producto, deberán observarse siempre las precauciones básicas de seguridad para reducir el riesgo de incendio, descarga eléctrica y lesiones a personas:

#### **Notificación de seguridad del láser**

Esta impresora ha obtenido en los Estados Unidos la certificación que garantiza el cumplimiento de los requisitos establecidos en DHHS 21 CFR, capítulo 1, Sección J, para productos láser de Clase I (1). En el resto de los países, la impresora está certificada como producto láser de Clase I, lo que garantiza el cumplimiento de los requisitos de IEC 60825-1: 2007.

Los productos láser Clase I no se consideran peligrosos. El sistema láser y la impresora han sido diseñados para evitar la exposición a radiaciones de láser superiores al nivel Clase I durante el funcionamiento normal, el mantenimiento por parte del usuario o las condiciones de mantenimiento y de servicio prescritas.

#### **Advertencia**

No utilice ni realice operaciones de mantenimiento en la impresora sin la cubierta de protección del dispositivo láser/escáner. El rayo reflejado, aunque invisible, puede provocar daños en los ojos.

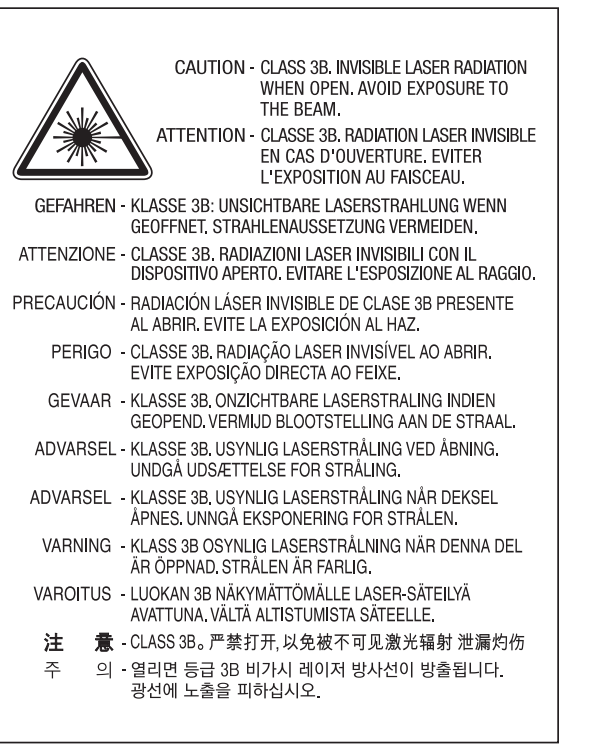

#### **Seguridad frente al ozono**

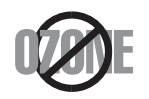

El índice de emisión de ozono de este producto es inferior a 0,1 ppm. Como el ozono es más pesado que el aire, mantenga el producto en un lugar con buena ventilación.

#### **Ahorro de energía**

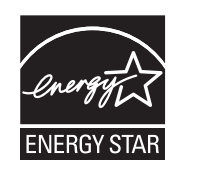

Esta impresora incorpora una tecnología avanzada de ahorro de energía que permite reducir el consumo de energía cuando la impresora no está en uso.

Cuando la impresora no recibe datos durante un período largo, el consumo de energía se reduce automáticamente.

ENERGY STAR y la marca ENERGY STAR son marcas registradas de Estados Unidos.

[Para obtener información acerca del programa ENERGY](http://www.energystar.gov)  STAR, consulte http://www.energystar.gov

Los modelos que cuenten con la certificación ENERGY STAR incluirán la etiqueta de ENERGY STAR en el dispositivo. Compruebe si su dispositivo cuenta con la certificación ENERGY STAR.

#### **China únicamente.**

#### 回收和再循环

为了保护环境, 我公司已经为废弃的产品建立了回收和再循环系统。 我们会为您无偿提供回收同类废旧产品的服务。

当您要废弃您正在使用的产品时,请您及时与授权耗材更换中心取得联系, 我们会及时为您提供服务。

Sitio web: http://www.samsung.com/cn/support/location/ [supportServiceLocation.do?page=SERVICE.LOCATION](http://www.samsung.com/cn/support/location/supportServiceLocation.do?page=SERVICE.LOCATION)

#### 中国能效标识

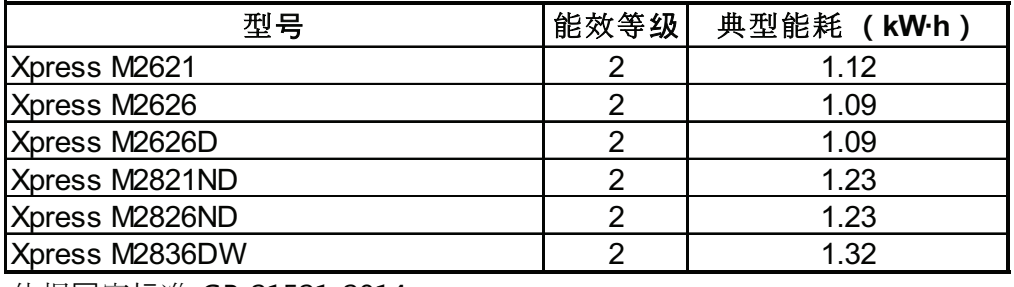

依据国家标准 GB 21521-2014

#### **Reciclaje**

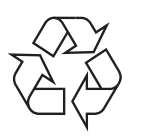

Recicle o deshágase del material de embalaje de este producto siguiendo las normas medioambientales adecuadas.

**Eliminación correcta de este producto (Residuos de aparatos eléctricos y electrónicos)**

#### **(Aplicable en países con sistemas de recogida independiente)**

La presencia de este símbolo en el producto, accesorios o material informativo que lo acompañan, indica que, al finalizar su vida útil, ni el producto ni sus accesorios electrónicos (como el cargador, cascos, cable USB) deberán eliminarse junto con otros residuos domésticos. Para evitar los posibles daños al medio ambiente o a la salud humana que representa la eliminación incontrolada de residuos, separe estos productos de otros tipos de residuos y recíclelos correctamente. De esta forma se promueve la reutilización sostenible de recursos materiales.

Los usuarios particulares pueden contactar con el establecimiento donde adquirieron el producto o con las autoridades locales pertinentes para informarse sobre cómo y dónde pueden llevarlo para que sea sometido a un reciclaje ecológico y seguro.

Los usuarios profesionales deberán ponerse en contacto con su proveedor y comprobar los términos y las condiciones del contrato de compra. Este producto y sus accesorios electrónicos no deben eliminarse junto a otros residuos comerciales.

#### **Solo para los Estados Unidos de América**

Deshágase de los dispositivos electrónicos que no desee en un punto de reciclaje autorizado. Para encontrar el punto de reciclaje más cercano, [vaya a nuestro sitio web: www.samsung.com/recyclingdirect O bien, llame](http://www.samsung.com/recyclingdirect)  al (877) 278 - 0799

#### **Declaración SVHC REACH de la UE**

Para obtener información sobre los compromisos medioambientales de Samsung y obligaciones de normativa específicas del producto, como por ejemplo REACH, visite: www.samsung.com/uk/aboutsamsung/ samsungelectronics/corporatecitizenship/data\_corner.html

#### **Advertencia sobre la Propuesta 65 del estado de California (solo en los EE. UU.)**

The California Safe Drinking Water and Toxic Enforcement Act requires the Governor of California to publish a list of chemicals known to the state of California to cause cancer or reproductive toxicity and requires businesses to warn of exposure to such chemicals.

WARNING: This product contains chemicals known to the State of California to cause cancer and birth defects or other reproductive harm. This appliance and its accessories can cause low-level exposure to chemicals during operation, which can be reduced by operating the appliance in a well ventilated area, and low-level exposure to chemicals through other use or handling.

#### **Emisiones de radiofrecuencia**

#### **Información de la FCC para el usuario**

Este dispositivo cumple con el Apartado 15 de las normativas FCC. El uso de este dispositivo está sujeto a las dos condiciones siguientes:

- Este dispositivo no debe causar interferencias perjudiciales.
- Este dispositivo debe aceptar cualquier interferencia recibida, incluso aquella que pueda provocar un uso inapropiado de él.

Este equipo ha sido probado y cumple con los límites establecidos para los dispositivos digitales Clase B, de conformidad con el Apartado 15 de las normas de la FCC. Estos límites se establecen para garantizar una protección razonable frente a interferencias perjudiciales en instalaciones domésticas. Este equipo genera, usa y puede emitir energía de radiofrecuencia y, si no se instala y utiliza de acuerdo con las instrucciones, puede producir interferencias perjudiciales en las comunicaciones por radio. Sin embargo, no es posible garantizar que no habrá interferencias en una instalación concreta. En caso de que este equipo produzca interferencias perjudiciales para la recepción de radio o televisión, lo cual puede determinarse encendiendo y apagando el equipo, se recomienda al usuario que trate de corregir las interferencias adoptando una o más de las siguientes medidas:

- Cambie la orientación o la posición de la antena receptora.
- Aumente la separación entre el equipo y el receptor.
- Conecte el equipo a una toma de un circuito distinto de aquel al que está conectado el receptor.
- Si necesita ayuda, comuníquese con el distribuidor o con un técnico calificado en radio/TV.
	- Todos los cambios o modificaciones que se efectúen sin el consentimiento del fabricante responsable del cumplimiento podrían invalidar el permiso del usuario para trabajar con el equipo.

#### **Normativa sobre radiointerferencias en Canadá**

Este aparato digital no supera los límites de la Clase B sobre la emisión de ruidos en las señales de radio producidos por aparatos digitales, tal y como se expone en las normativas sobre radiointerferencias del Ministerio de Industria de Canadá, "Aparatos digitales" ICES-003.

Cet appareil numérique respecte les limites de bruits radioélectriques applicables aux appareils numériques de Classe B prescrites dans la norme sur le matériel brouilleur: "Appareils Numériques", ICES-003 édictée par l'Industrie et Sciences Canada.

#### **Estados Unidos de América**

#### **Comisión Federal de Comunicaciones (FCC)**

#### **Emisor intencional según el apartado 15 de la FCC**

Es posible que el sistema de la impresora contenga dispositivos de radio tipo LAN de baja potencia (dispositivos de comunicación inalámbrica de radiofrecuencia [RF]) que funcionen en la banda de 2,4/5 GHz. Esta sección solo es aplicable si se cuenta con estos dispositivos. Consulte la etiqueta del sistema para comprobar la existencia de dispositivos inalámbricos.

Si en la etiqueta del sistema aparece un número de identificador de la FCC, los dispositivos inalámbricos que puedan existir en el sistema solamente se podrán utilizar en los Estados Unidos.

La FCC ha establecido una norma general de separación de 20 cm entre el dispositivo y el cuerpo en caso de que se emplee un dispositivo inalámbrico cerca del cuerpo (sin incluir las extremidades). Cuando el dispositivo inalámbrico esté conectado, deberá mantenerse a más de 20 cm del cuerpo. La salida de potencia de los dispositivos inalámbricos que puede llevar incorporado el sistema se encuentra muy por debajo de los límites de exposición a RF establecidos por la FCC.

Este transmisor no debe colocarse ni funcionar junto a otra antena u otro transmisor.

El uso de este dispositivo está sujeto a las dos condiciones siguientes: (1) Que este dispositivo no pueda causar interferencias perjudiciales y (2) que este dispositivo acepte cualquier interferencia recibida, incluidas las que pueden provocar que el dispositivo no funcione correctamente.

Los usuarios no pueden reparar por sí mismos los dispositivos inalámbricos. No los modifique de ningún modo. La modificación de un dispositivo inalámbrico anulará la autorización para utilizarlo. Póngase en contacto con el fabricante para obtener asistencia técnica.

#### **Norma de la FCC sobre el uso de LAN inalámbricas:**

Cuando se instala y se pone en funcionamiento esta combinación de transmisor y antena, el límite de exposición a radiofrecuencia de 1 mW/ cm² puede superarse en distancias próximas a la antena instalada. Por lo tanto, el usuario debe mantenerse como mínimo a 20 cm de la antena en todo momento. Este dispositivo no puede colocarse junto a ningún otro transmisor o antena transmisora.

#### **Rusia/Kazajistán/Bielorrusia únicamente**

#### **Solamente para Turquía**

• Bu ürünün ortalama yaşam süresi 7 yıl, garanti suresi 2 yildir.

Изготовитель: «Самсунг Электроникс Ко., Лтд.» (Мэтан-донг) 129, Самсунг-ро, Енгтонг-гу, г. Сувон, Кёнги-до, Республика Корея Импортер: ООО «Самсунг Электроникс Рус Компани» Адрес: 125009, г. Москва, ул. Воздвиженка 10

Самсунг Электроникс Ко. Лтд (Мэтан-донг) 129, Самсунг-ро, Енгтонг-гу, Сувон к., Кёнги-до, Корея Республикасы «САМСУНГ ЭЛЕКТРОНИКС КЗ ЭНД ЦЕНТРАЛ ЭЙЖА» ЖШС Заңды мекен-жайы: Қазақстан Республикасы, Алматы қ., Әл-Фараби даңғылы, 36, 3,4-қабаттар

#### **Alemania únicamente**

Das Gerät ist nicht für die Benutzung am Bildschirmarbeitsplatz gemäß BildscharbV vorgesehen.

Das Gerät kann der Bildschirmarbeitsverordnung unterliegen und in diesem Zusammenhang Abweichungen von an Bildschirmarbeitsplätze zu stellenden Anforderungen (Zeichengröße auf Bildschirmgerät und Tastatur) aufweisen. Es ist daher für Tätigkeiten nicht geeignet, bei denen Beschäftigte das Gerät für einen nicht unwesentlichen Teil ihrer normalen Arbeit mit Bildschirmarbeit benutzen.

Bei Aufstellung des Gerätes darauf achten, dass Blendungen durch in der Anzeige spiegelnde Lichtquellen vermieden werden.

#### **Solo para Tailandia**

This telecommunication equipment conforms to NTC technical requirement.

#### **Sustitución del enchufe incorporado (únicamente para el Reino Unido)**

#### **Importantes**

El cable de alimentación principal de este dispositivo está provisto de un enchufe estándar de 13 A (BS 1363) y de un fusible de 13 A. Cuando cambie o examine el fusible, deberá volver a colocar el fusible de 13 A correcto. A continuación, deberá volver a colocar la cubierta del fusible. Si ha perdido la cubierta del fusible, no utilice el conector hasta que obtenga otra cubierta.

Póngase en contacto con el establecimiento donde adquirió el equipo.

El enchufe de 13 A es el que se utiliza con mayor frecuencia en el Reino Unido y debería resultar adecuado. Sin embargo, algunos edificios (en especial los antiguos) no cuentan con tomas de 13 A normales. En ese caso, deberá adquirir un adaptador adecuado. No retire el enchufe moldeado.

Si corta el conector moldeado, deséchelo inmediatamente. No podrá volver a colocar los cables en el conector y puede recibir una descarga eléctrica si lo conecta a una toma.

#### **Advertencia importante:**

Debe conectar el equipo a tierra.

╘ Los hilos del cable de alimentación principal tienen los siguientes códigos de colores:

- **Verde y amarillo:** Tierra
- **Azul:** Neutro
- **Marrón:** Vivo

Si los hilos del cable de alimentación principal no coinciden con los colores marcados en el conector, haga lo siguiente:

Conecte el cable verde y amarillo a la clavija marcada con la letra "E" o al símbolo de seguridad "Símbolo de tierra" o de color verde y amarillo o verde.

Conecte el cable azul a la clavija marcada con la letra "N" o de color negro.

Conecte el cable marrón a la clavija marcada con la letra "L" o de color rojo.

Debe contar con un fusible de 13 A en el enchufe, adaptador, o en el tablero de distribución.

#### **Declaración de conformidad (países europeos)**

#### **Aprobaciones y certificaciones**

 $\epsilon$ 

- Por la presente, Samsung Electronics, declara que el modelo [M262x/ M262xD/M262xND/M282xND] cumple con los requisitos esenciales y otras disposiciones relevantes de la Directiva de bajo voltaje (2006/95/EC), Directiva EMC (2004/ 108/EC).
- Por este medio, Samsung Electronics declara que el modelo [M282xDW/ M283xDW] cumple con los requisitos esenciales y otras disposiciones relevantes de la directiva R&TTE (1999/ 5/CE).

La declaración de conformidad se puede consultar en **[www.samsung.com](http://www.samsung.com)**, vaya a Soporte > Centro de descarga e introduzca el nombre de su impresora (impresora multifunción) para explorar el EuDoC.

**1 de enero de 1995:** Directiva del Consejo 2006/95/EC: aproximación de las leyes de los estados miembros relacionadas con equipos de baja tensión.

**1 de enero de 1996:** Directiva del Consejo 2004/108/EC: aproximación de las leyes de los estados miembros relacionadas con la compatibilidad electromagnética.

**9 de marzo de 1999:** Directiva del Consejo 1999/5/EC sobre equipos de radio y terminales de telecomunicaciones y sobre el reconocimiento mutuo de su conformidad. Se puede obtener una declaración completa, que define las Directivas relevantes y las normas de referencia a través de su representante de Samsung Electronics Co., Ltd.

#### **Marca CE**

Certificación de conformidad con la Directiva 1999/5/EC sobre Equipos radioeléctricos y equipos terminales de telecomunicación (R&TTE)

Este producto Samsung está certificado por Samsung para conectarse como terminal único en toda Europa a la red telefónica conmutada analógica de acuerdo con la Directiva 1999/5/EC. El producto ha sido diseñado para funcionar con las redes telefónicas conmutadas nacionales y con los PBX compatibles de los países europeos:

Si hay algún problema, debe ponerse en contacto con el Euro QA Lab de Samsung Electronics Co., Ltd. en primer lugar.

El producto cumple la norma TBR21. Para ofrecer ayuda en el uso y la aplicación de equipos terminales que cumplan esta norma, el Instituto Europeo de Normas de Telecomunicaciones ha publicado un documento de consulta (EG 201 121) que contiene notas y requisitos adicionales para garantizar la compatibilidad de red de los terminales TBR21. El producto ha sido diseñado teniendo en cuenta todas las notas de consulta relevantes que contiene este documento, y cumple totalmente las mismas.

**Información sobre la homologación de dispositivos de radio de la Unión Europea (para productos equipados con dispositivos de radio homologados por la Unión Europea)**

Es posible que su sistema de impresión, destinado a uso privado o en oficinas, contenga dispositivos de radio tipo LAN de baja potencia (dispositivos de comunicación inalámbrica de radiofrecuencia [RF]) que funcionen en la banda de 2,4/5 GHz. Esta sección solo es aplicable si se cuenta con estos dispositivos. Consulte la etiqueta del sistema para comprobar la existencia de dispositivos inalámbricos.

### $\epsilon$

Si la etiqueta del sistema presenta una marca de la CE, los dispositivos inalámbricos que puede incluir su sistema están diseñados para su uso en la Unión Europea o en las áreas asociadas.

La salida de potencia de los dispositivos inalámbricos conectados a la impresora está muy por debajo de los límites permitidos de exposición a radiofrecuencia establecidos por la Comisión Europea mediante la directiva R&TTE.

#### **Estados europeos que han aprobado la directiva sobre conexiones inalámbricas:**

Países de la UE

#### **Estados europeos con restricciones de uso:**

UE

Países de la EEA/EFTA

Sin limitaciones en este momento

#### **Regulatory Compliance Statements**

#### **Información general sobre el uso de dispositivos inalámbricos**

Es posible que el sistema de la impresora contenga dispositivos de radio tipo LAN de baja potencia (dispositivos de comunicación inalámbrica de radiofrecuencia [RF]) que funcionen en la banda de 2,4/5 GHz. La siguiente sección consta de una serie de consideraciones generales que deben tenerse en cuenta al utilizar un dispositivo inalámbrico.

El resto de las limitaciones, precauciones y normativas correspondientes a países concretos se enumeran en las secciones concretas de cada país (o en las secciones de grupos de países). El uso de los dispositivos inalámbricos de su sistema está permitido solamente en los países identificados con las marcas de aprobación de emisiones por radio de la etiqueta de clasificación del sistema. Si el país en el que va a utilizar el dispositivo inalámbrico no está en la lista, póngase en contacto con la agencia de aprobación de emisiones por radio para informarse de los requisitos. Los dispositivos inalámbricos están sujetos a una estricta regulación, y es posible que no estén permitidos.

La salida de potencia del dispositivo o los dispositivos inalámbricos conectados a la impresora, en este momento, está muy por debajo de los límites de exposición a radiofrecuencia permitidos. El fabricante cree que los dispositivos inalámbricos (que pueden estar incorporados en la impresora) son seguros, ya que emiten menos energía de la que se permite en las normas de seguridad y recomendaciones de radiofrecuencia. Independientemente de los niveles de potencia, se debe procurar minimizar el contacto con las personas durante el funcionamiento normal.

Como norma general, suelen dejarse 20 cm de separación entre el dispositivo inalámbrico y el cuerpo en caso de que se utilice un dispositivo inalámbrico cerca del cuerpo (sin incluir las extremidades). Cuando el dispositivo inalámbrico esté conectado y transmitiendo, deberá mantenerse a más de 20 cm del cuerpo.

Este transmisor no debe colocarse ni funcionar junto a otra antena u otro transmisor.

Existen circunstancias que requieren restricciones para los dispositivos inalámbricos. A continuación se enumeran algunas de las restricciones habituales:

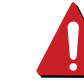

La comunicación inalámbrica por radiofrecuencia puede interferir en los dispositivos de las aeronaves comerciales. Las normativas actuales de aviación exigen que se desconecten los dispositivos inalámbricos durante los viajes en avión. Los dispositivos de comunicación IEEE 802.11B (también denominada Ethernet inalámbrica) y Bluetooth son ejemplos de dispositivos que ofrecen comunicación inalámbrica.

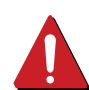

En los entornos con peligro de interferencia en el funcionamiento de otros dispositivos o servicios, es perjudicial o puede serlo utilizar un dispositivo inalámbrico, o puede estar restringida o eliminada la posibilidad de utilizarlo. Tal es el caso de aeropuertos, hospitales o atmósferas cargadas de oxígeno o gas inflamable. En los entornos en los que pueda tener alguna duda sobre la sanción por utilizar dispositivos inalámbricos, pida una autorización previa a la autoridad correspondiente antes de utilizar o encender el dispositivo inalámbrico.

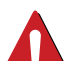

Cada país cuenta con restricciones diferentes sobre el uso de dispositivos inalámbricos. Dado que su sistema cuenta con un dispositivo inalámbrico, cuando viaje de un país a otro, compruebe la normativa local sobre la aprobación de emisiones por radio antes de realizar el viaje; así sabrá si puede utilizar el dispositivo inalámbrico en el país de destino.

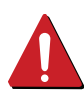

Si su sistema cuenta con un dispositivo inalámbrico integrado interno, no utilice el dispositivo inalámbrico, a menos que todas las cubiertas y protecciones estén en su lugar y que el sistema esté montado por completo.

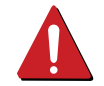

Los usuarios no pueden reparar por sí mismos los dispositivos inalámbricos. No los modifique de ningún modo. La modificación de un dispositivo inalámbrico anulará la autorización para utilizarlo. Póngase en contacto con el fabricante para obtener asistencia técnica.

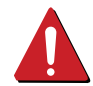

Utilice únicamente los controladores aprobados por el país en el que vaya a utilizar el dispositivo. Consulte el kit de restablecimiento del sistema del fabricante o póngase en contacto con el servicio de asistencia técnica de este para obtener más información.

#### **Israel únicamente**

מס׳ אישור אלחוטי של משרד התקשורת הוא 29003-51 אסור להחליף את האנטנה המקורית של המכשיר, ולא לעשות בו כל שינוי טכני אחר.

#### **China únicamente**

#### 产品中有害物质的名称及含量

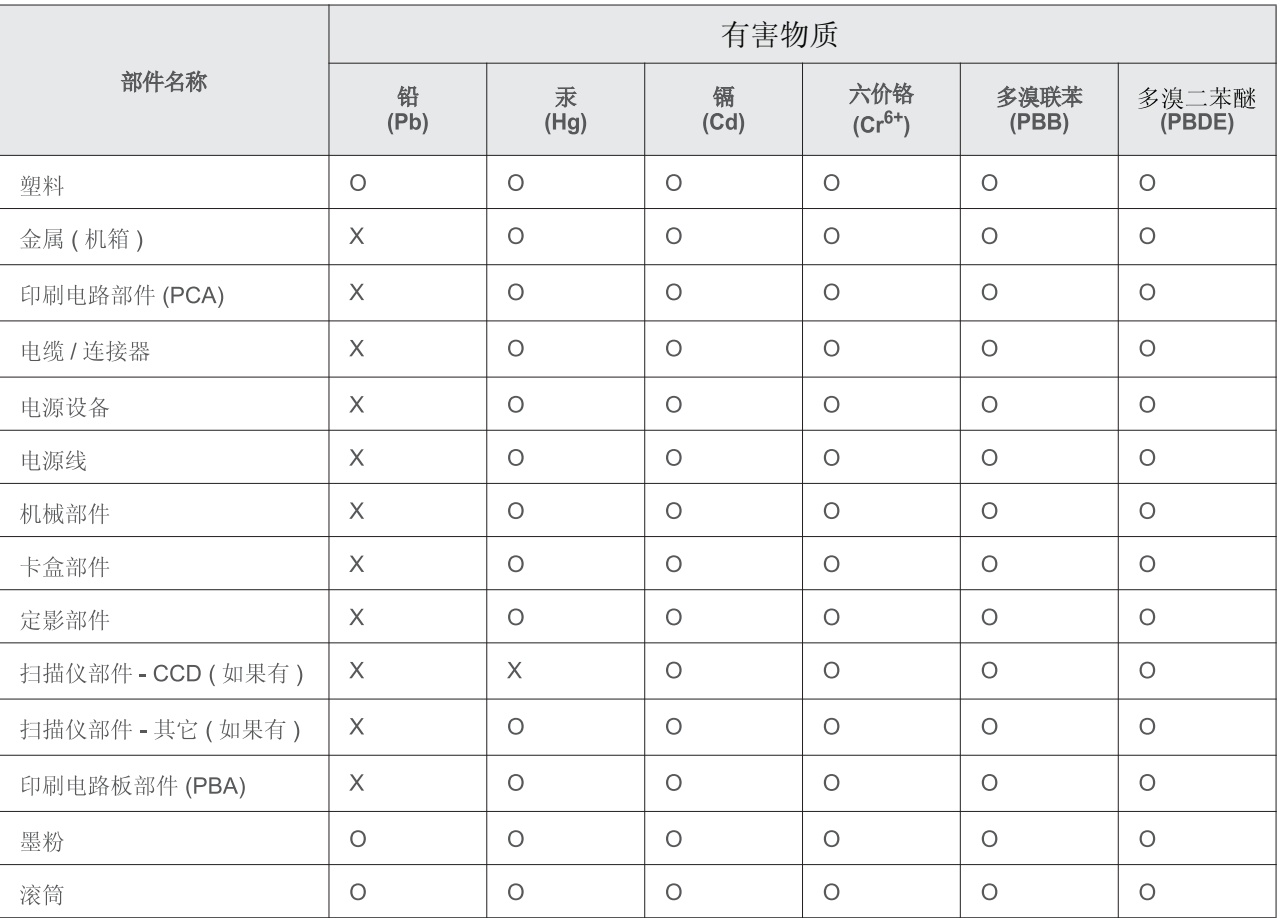

本表格依据 SJ/T 11364 的规定编制。

○ : 表示该有害物质在该部件所有均质材料中的含量均在 GB/T 26572 规定的限量要求以下。

X : 表示该有害物质至少在该部件的某一均质材料中的含量超出 GB/T 26572 规定的限量要求。

## <span id="page-96-0"></span>**Copyright**

© 2013 Samsung Electronics Co., Ltd. Todos los derechos reservados.

Este manual del usuario se proporciona únicamente con fines informativos. Toda la información incluida en él está sujeta a cambios sin previo aviso.

Samsung Electronics no se responsabiliza por ningún daño, directo o indirecto, derivado del uso de este manual del usuario o relacionado con él.

- Samsung y el logotipo de Samsung son marcas comerciales de Samsung Electronics Co., Ltd.
- Microsoft, Windows, Windows Vista, Windows 7, Windows 8, Windows Server 2008 R2, Windows 10 y Windows Server 2016 son marcas comerciales registradas o marcas comerciales de Microsoft Corporation.
- iPad, iPhone, iPod touch, TrueType, Mac y Mac OS son marcas comerciales de Apple Inc., registradas en los EE. UU. y en otros países. AirPrint y el logotipo de AirPrint son marcas comerciales de Apple Inc.
- LaserWriter es una marca comercial de Apple Computer, Inc.
- El resto de las marcas o nombres de productos son marcas comerciales de sus respectivas empresas u organizaciones.

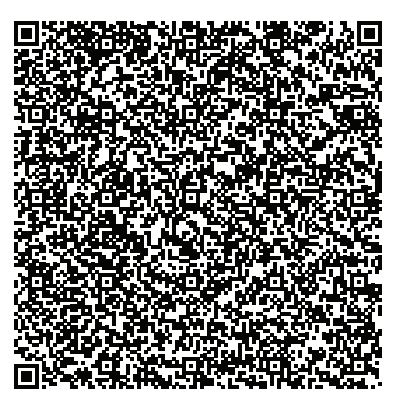

**Código QR**

El software incluido en este producto contiene software de código abierto. Puede obtener el código fuente completo correspondiente durante un periodo de tres años a partir del último envío de este producto, mediante el envío de un correo electrónico a mailto:oss.request@samsung.com. También es posible obtener el código fuente completo correspondiente en un soporte físico, como un CD-ROM. Se deberá abonar un gasto mínimo.

**La siguiente URL http://opensource.samsung.com/opensource/ [Samsung\\_M283x\\_M262x\\_M282x\\_series/seq/33 lleva a la página de descargas del código fuente](http://opensource.samsung.com/opensource/Samsung_M283x_M262x_M282x_Series/seq/33)  [disponible y de la información de la licencia de código abierto relacionada con este producto.](http://opensource.samsung.com/opensource/Samsung_M283x_M262x_M282x_Series/seq/33)** Esta oferta es válida para todos los destinatarios de esta información.

**REV. 9.09**

# **Manual del usuario Manual del usuario**

### Samsung Printer Xpress

M262x series M282x series M<sub>2</sub>83<sub>x</sub> series

## <span id="page-97-0"></span>**AVANZADO AVANZADO**

Este manual contiene información relativa al proceso de instalación, configuración y funcionamiento avanzados, así como de solución de problemas, en diversos sistemas operativos.

Algunas características podrían no estar disponibles en función del modelo o el país.

#### **BÁSICO**

Esta guía contiene información relativa al proceso de instalación, funcionamiento básico y solución de problemas en Windows.

# **[AVANZADO](#page-97-0)**

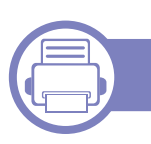

#### **[1.](#page-100-0) Instalación del software**

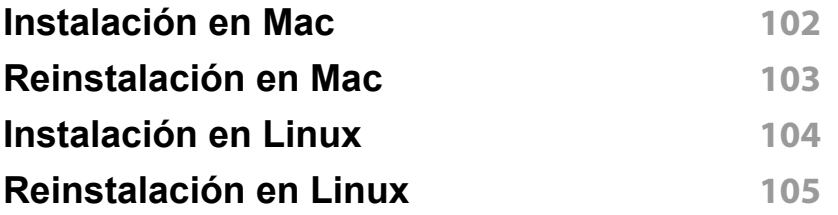

#### **[2.](#page-105-0) Utilización de una impresora**

**conectada en red**

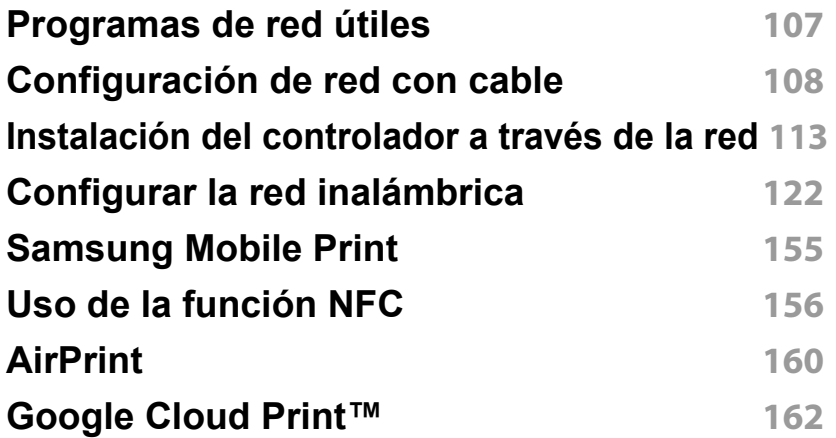

#### **[3.](#page-164-0) Funciones especiales**

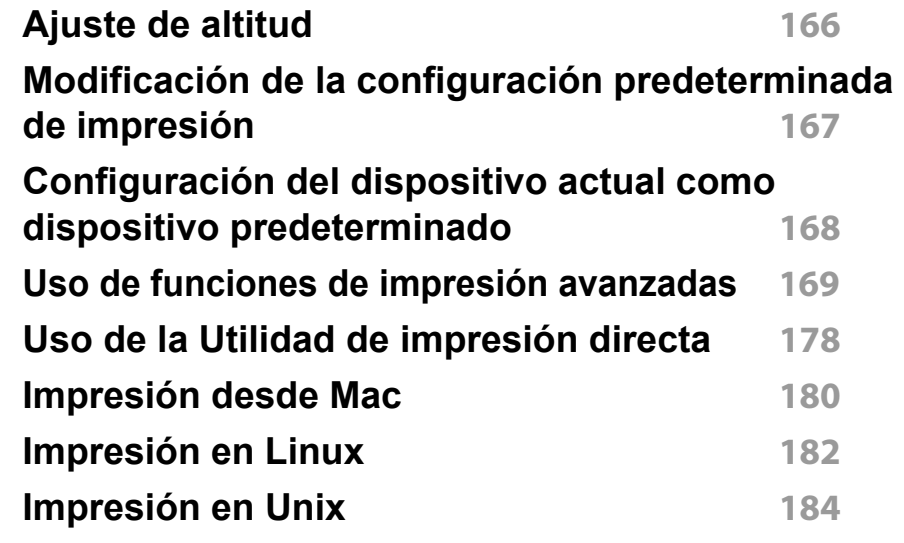

#### **[4.](#page-185-0) Herramientas de gestión útiles**

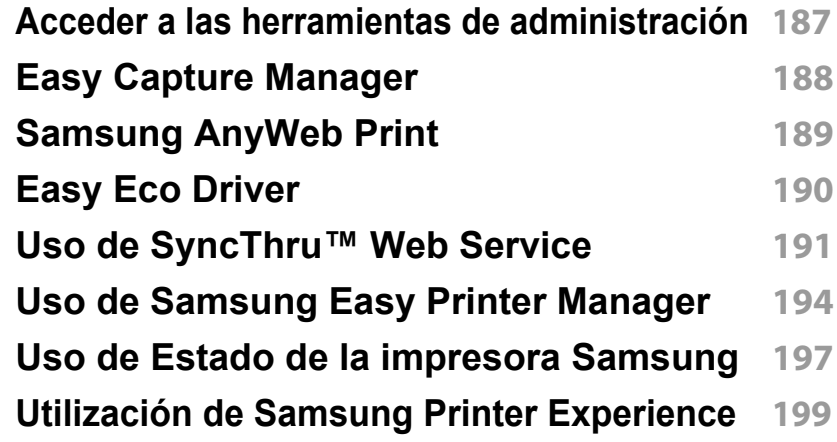

# **AVANZADO**

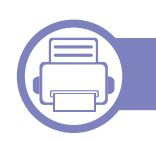

#### **[5.](#page-204-0) Solución de problemas**

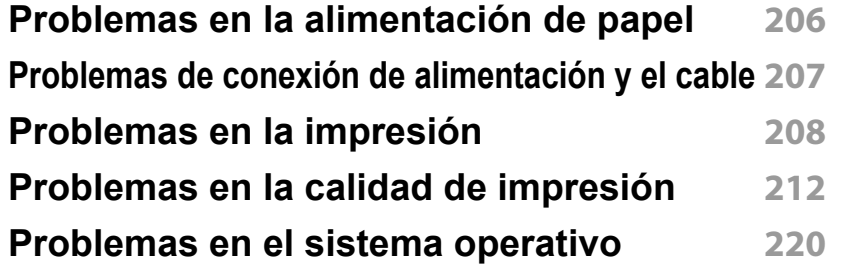

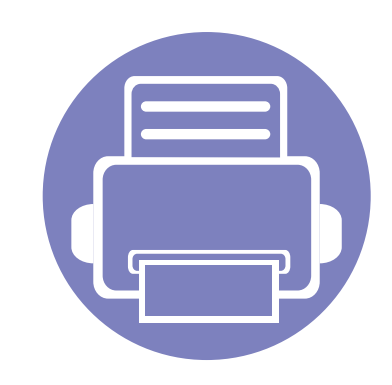

# <span id="page-100-0"></span>**1. Instalación del software**

Este capítulo contiene instrucciones sobre la instalación de software importante y útil para su uso en un entorno en el que la impresora está conectada mediante cable. Una impresora local es una impresora conectada directamente al equipo con un cable. Si el dispositivo está conectado a una red, no tenga en cuenta los pasos siguientes y vaya a las indicaciones para instalar el controlador del dispositivo conectado en red (consulte ["Instalación del controlador a través de la red" en la página 113\)](#page-112-1).

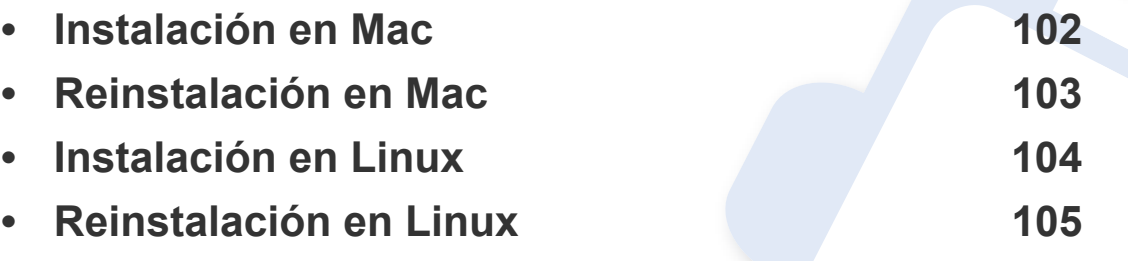

• Si utiliza un sistema operativo Windows, consulte el Manual básico para instalar el controlador de la impresora (consulte ["Instalación del controlador de manera local" en](#page-23-0)  [la página 24\)](#page-23-0).

• Utilice solamente un cable USB de una longitud igual o inferior a 3 metros.

## <span id="page-101-1"></span><span id="page-101-0"></span>**Instalación en Mac**

- **1** Asegúrese de que el dispositivo esté encendido y conectado al ordenador.
- **2** Inserte el CD de software suministrado en la unidad de CD-ROM.

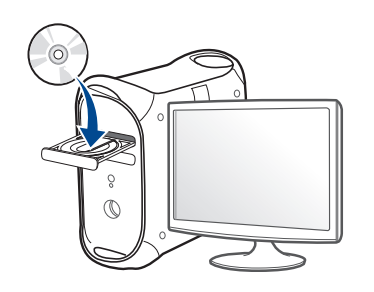

**3** Haga doble clic en el icono de CD-ROM que aparece en el escritorio de Mac.

•En Mac OS X 10.9, haga doble clic en el CD-ROM que aparece en el Finder.

- **4** Haga doble clic en la carpeta **MAC\_Installer** > icono **Installer OS X**.
- **5** Haga clic en **Continuar**.
- **6** Lea el Acuerdo de licencia y haga clic en **Continuar**.
- **7** Haga clic en **Aceptar** para aceptar el Acuerdo de licencia.
- **8** Haga clic en **Instalar**. Se instalarán todos los componentes necesarios para las operaciones del dispositivo.

Si hace clic en **Personalizar**, puede elegir componentes individuales para instalar.

- **9** Introduzca la contraseña y haga clic en **OK**.
- **10** Seleccione **Impresora conectada por USB** en la pantalla **Tipo de conexión de la impresora** y haga clic en **Continuar**.
- **11** Haga clic en el botón **Agregar impresora** para seleccionar su impresora y añadirla a su lista de impresoras.
- **12** Una vez completada la instalación, haga clic en **Cerrar**.

## <span id="page-102-1"></span><span id="page-102-0"></span>**Reinstalación en Mac**

Si el controlador de la impresora no funciona correctamente, desinstálelo y vuelva a instalarlo.

- **1** Abra la carpeta **Aplicaciones** > **Samsung** > **Desinstalador del software de impresora**.
- **2** Para desinstalar el software de impresora, haga clic en **Continuar**.
- **3** Compruebe el programa que desea eliminar y haga clic en **Desinstalar**.
- **4** Introduzca la contraseña y haga clic en **OK**.
- **5** Una vez completada la desinstalación, haga clic en **Cerrar**.
	- Si ya se ha añadido una impresora, elimínela desde la **Utilidad configuración impresoras** o **Impresión y Fax**.

## <span id="page-103-1"></span><span id="page-103-0"></span>**Instalación en Linux**

[Debe descargar los paquetes de software de Linux desde el sitio web de](http://www.samsung.com)  Samsung para instalar el software de la impresora (http:// www.samsung.com > busque su producto > Soporte o descargas).

#### **Instalación de Unified Linux Driver**

Para instalar el software del dispositivo debe acceder al sistema como superusuario (root). Si no tiene estos privilegios, consulte al administrador del sistema.

- **1** Asegúrese de que el dispositivo esté encendido y conectado al ordenador.
- **2** Copie el paquete **Unified Linux Driver** a su sistema.
- **3** Abra un terminal y diríjase a la carpeta en la que ha copiado el paquete.
- **4** Extraiga el paquete.
- **5** Acceda a la carpeta **uld**.
- **6** Ejecute el comando "./**install.sh**" (si no ha iniciado sesión como root, ejecute el comando con "**sudo**" como "**sudo ./install.sh**")
- **7** Continúe con el proceso de instalación.
- **8** Una vez finalizado el proceso de instalación, ejecute la utilidad de impresión (diríjase al menú **System** > **Administration** > **Printing** o ejecute el comando "**system-config-printer**" en un terminal).
- **9** Haga clic en el botón **Add**.
- **10** Seleccione su impresora.
	- **11** Haga clic en el botón **Forward** y añádala a su sistema.

## <span id="page-104-1"></span><span id="page-104-0"></span>**Reinstalación en Linux**

Si el controlador de la impresora no funciona correctamente, desinstálelo y vuelva a instalarlo.

- **1** Abra el programa **Terminal**.
- **2** Desplácese a la carpeta **uld** extraída desde el paquete de **Unified Linux Driver**.
- **3** Ejecute el comando "./**uninstall.sh**" (si no ha iniciado sesión como root, ejecute el comando con "**sudo**" como "**sudo ./uninstall.sh**")
- **4** Continúe con el proceso de desinstalación.

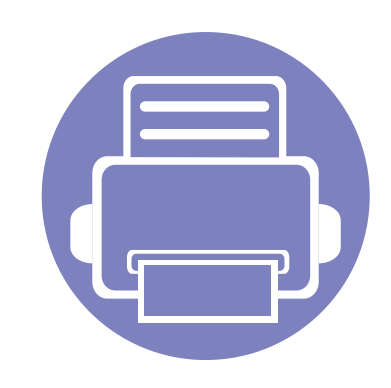

# <span id="page-105-0"></span>**2. Utilización de una impresora conectada en red**

Este capítulo ofrece instrucciones detalladas para configurar el dispositivo conectado en red y el software.

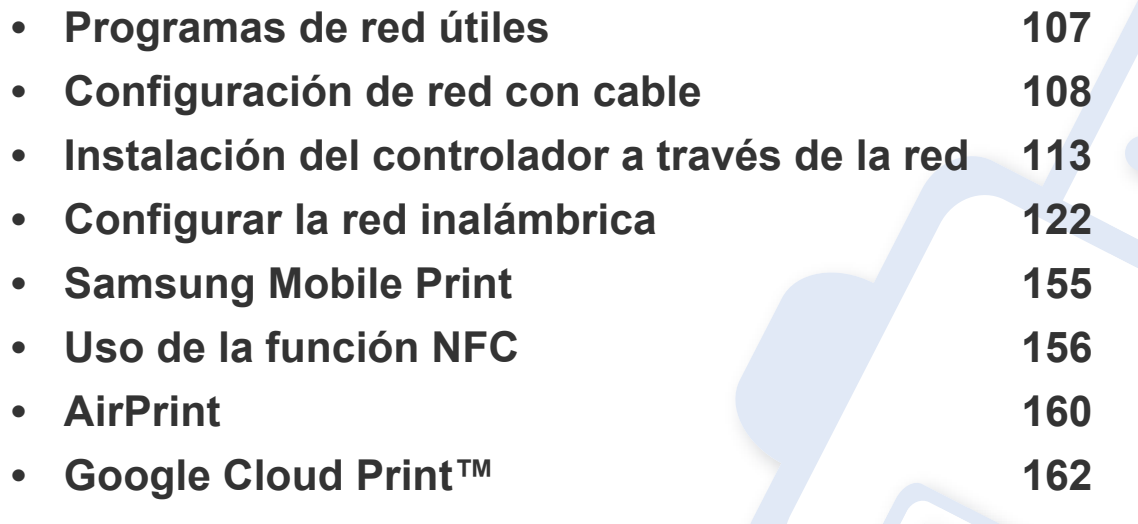

## <span id="page-106-1"></span><span id="page-106-0"></span>**Programas de red útiles**

Existen varios programas disponibles para configurar los ajustes de red de forma sencilla en entornos de red. Es posible administrar diversos dispositivos desde la red, función especialmente indicada para un administrador de red.

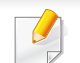

Antes de utilizar los programas siguientes, configure la dirección IP.

#### **SyncThru™ Web Service**

El servidor web incorporado en el dispositivo de red le permite realizar las siguientes tareas (consulte ["Configuración de dirección IPv6" en la página](#page-111-0)  [112\)](#page-111-0):

- Comprobar la información y el estado de los consumibles.
- Personalizar la configuración del dispositivo.
- Establecer la opción de notificación por correo electrónico. Al establecer esta opción, el estado de la impresora (escasez de cartucho de tóner o error de la impresora) se enviará automáticamente por correo electrónico a una persona determinada.
- Configurar los parámetros de red necesarios para conectar la impresora a diferentes entornos de red.

#### **SyncThru™ Web Admin Service**

Solución de administración de dispositivos basada en web para administradores de redes. SyncThru™ Web Admin Service ofrece un método eficaz para administrar dispositivos de red y permite supervisar impresoras en red y solucionar sus problemas de manera remota desde cualquier sitio con acceso corporativo a Internet.

• Descargue este programa del sitio web de Samsung (http:// [www.samsung.com > busque su producto > Soporte o Descargas\).](http://www.samsung.com)

#### **Configuración de red con cable SetIP**

Este programa de utilidades permite seleccionar una interfaz de red y configurar manualmente las direcciones IP que se utilizarán con el protocolo TCP/IP.

- Consulte ["Configuración IPv4 mediante el uso de SetIP \(Windows\)" en](#page-107-2)  [la página 108](#page-107-2).
- Consulte ["Configuración IPv4 mediante el uso de SetIP \(Mac\)" en la](#page-108-0)  [página 109](#page-108-0).
- Consulte ["Configuración IPv4 mediante el uso de SetIP \(Linux\)" en la](#page-109-0)  [página 110](#page-109-0).

TCP/IPv6 no es compatible con este programa.

## <span id="page-107-1"></span><span id="page-107-0"></span>**Configuración de red con cable**

Debe configurar los protocolos de red de la impresora para utilizarla en la red.

Puede utilizar la red después de conectar un cable de red al puerto correspondiente de su equipo.

En los modelos que no cuenten con pantalla en el panel de control, utilice el SyncThru™ Web Service o el programa SetIP.

- Consulte ["Uso de SyncThru™ Web Service" en la página 191.](#page-190-1)
- Consulte ["Configuración de direcciones IP" en la página 108](#page-107-3).

**Impresión del informe de configuración de red**

Puede imprimir un **Informe de configuración de red** desde el panel de control de la impresora el cual le mostrará la configuración actual de la red del equipo. Esto lo ayudará a instalar una red.

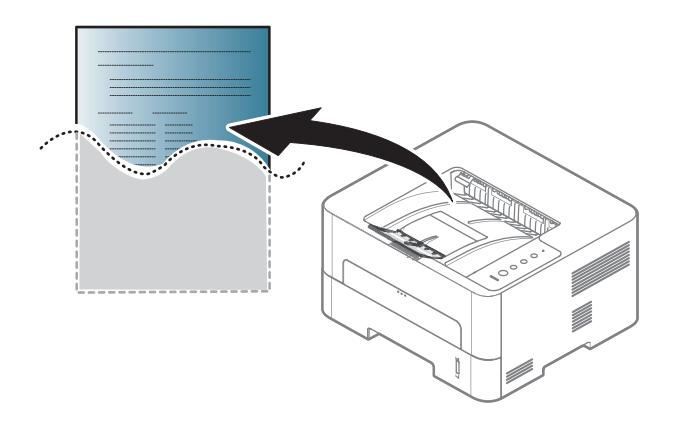

Pulse el botón (**Cancelar**) durante más de cuatro segundos en el panel de control.

En este **Informe de configuración de red**, encontrará las direcciones MAC y IP del equipo.

Por ejemplo:

- Dirección MAC: 00:15:99:41:A2:78
- Dirección IP: 192.0.0.192

#### <span id="page-107-3"></span>**Configuración de direcciones IP**

Primero, debe configurar una dirección IP para la impresión en red y la administración de red. En la mayoría los de casos, se asignará de forma automática una nueva dirección IP mediante un servidor DHCP (Protocolo de configuración de host dinámico) situado en la red.

#### <span id="page-107-2"></span>**Configuración IPv4 mediante el uso de SetIP (Windows)**

Antes de utilizar el programa SetIP, deshabilite el firewall del ordenador desde el **Panel de control** > **Centro de seguridad** > **Firewall de Windows**.
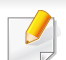

Es posible que las siguientes instrucciones varíen según el modelo.

- **1** [Descargue el software del sitio web de Samsung, descomprímalo e](http://www.samsung.com)  instálelo: (http://www.samsung.com > busque su producto > Soporte o Descargas).
- **2** Siga las instrucciones de la ventana de instalación.
- **3** Conecte el dispositivo a la red mediante un cable de red.
- **4** Encienda el dispositivo.
- **5** En el menú **Inicio** de Windows, seleccione **Todos los programas** > **Samsung Printers** > **SetIP** > **SetIP**.
- **6** Haga clic en el icono  $\mathbf{G}$  (el tercero contando de izq. a der.) en la ventana SetIP para abrir la ventana de configuración TCP/IP.
- **7** Introduzca la información nueva de la impresora en la ventana de configuración. En una intranet corporativa, puede necesitar que un administrador de red le facilite esta información antes de continuar.

Busque la dirección MAC del equipo en el **Informe de configuración de red** (consulte ["Impresión del informe de configuración de red" en la](#page-107-0)  [página 108](#page-107-0)) e introdúzcala sin los dos puntos. Por ejemplo, 00:15:99:29:51:A8 será 0015992951A8.

**8** Haga clic en **Aplicar** y, a continuación, en **Aceptar**. El equipo imprimirá automáticamente el **Informe de configuración de red**. Confirme que todas las configuraciones sean correctas.

### **Configuración IPv4 mediante el uso de SetIP (Mac)**

Antes de utilizar el programa SetIP, deshabilite el firewall del ordenador desde **Preferencias del Sistema** > **Seguridad** > **Firewall**.

- - Es posible que las instrucciones siguientes puedan variar según el modelo.
- **1** Conecte el dispositivo a la red mediante un cable de red.
- **2** Inserte el CD de software suministrado en la unidad de CD-ROM.

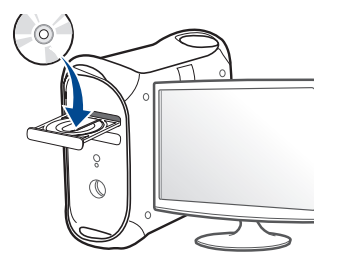

**3** Haga doble clic en el icono de CD-ROM que aparece en el escritorio de Mac.

•En Mac OS X 10.8, haga doble clic en el CD-ROM que aparece en el Finder.

- **4** Haga doble clic en la carpeta **MAC\_Installer** > icono **Installer OS X**.
- **5** Haga clic en **Continuar**.
- **6** Lea el Acuerdo de licencia y haga clic en **Continuar**.
- **7** Haga clic en **Aceptar** para aceptar el Acuerdo de licencia.
- **8** Haga clic en **Instalar**. Se instalarán todos los componentes necesarios para las operaciones del dispositivo.

Si hace clic en **Personalizar**, puede elegir componentes individuales para instalar.

- **9** Introduzca la contraseña y haga clic en **OK**.
- **10** Cuando aparezca el mensaje que advierte que se cerrarán todas las aplicaciones de su ordenador, haga clic en **Continuar**.
- **11** Seleccione **Impresora conectada en red (con cable o inalámbrica)** en **Tipo de conexión de la impresora** y haga clic en el botón **Ajuste de la dirección de IP**.
- Haga clic en el icono (el tercero contando de izq. a der.) en la ventana SetIP para abrir la ventana de configuración TCP/IP.
- **13** Introduzca la información nueva de la impresora en la ventana de configuración. En una intranet corporativa, puede necesitar que un administrador de red le facilite esta información antes de continuar.
	- Busque la dirección MAC del equipo en el **Informe de configuración de red** (consulte ["Impresión del informe de configuración de red" en la](#page-107-0)  [página 108](#page-107-0)) e introdúzcala sin los dos puntos. Por ejemplo, 00:15:99:29:51:A8 será 0015992951A8.
- **14** Haga clic en **Aplicar** y, a continuación, en **OK**. El equipo imprimirá automáticamente el **Informe de configuración de red**. Confirme que todas las configuraciones sean correctas.

### **Configuración IPv4 mediante el uso de SetIP (Linux)**

Antes de utilizar el programa SetIP, deshabilite el firewall del ordenador desde **System Preferences** o **Administrator**.

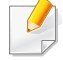

Es posible que las instrucciones siguientes puedan variar según el modelo o el sistema operativo.

- **1** Descargue el programa SetIP del sitio web de Samsung y extráigalo.
- **2** Haga doble clic en el archivo **SetIPApplet.html** de la carpeta **cdroot/Linux/noarch/at\_opt/share/utils**.
- **3** Haga clic para abrir la ventana Configuración TCP/IP.
- **4** Introduzca la información nueva de la impresora en la ventana de configuración. En una intranet corporativa, puede necesitar que un administrador de red le facilite esta información antes de continuar.
- Busque la dirección MAC del equipo en el **Informe de configuración de red** (consulte ["Impresión del informe de configuración de red" en la](#page-107-0)  [página 108](#page-107-0)) e introdúzcala sin los dos puntos. Por ejemplo, 00:15:99:29:51:A8 será 0015992951A8.
- **5** El equipo imprimirá automáticamente el **Informe de configuración de red**.

#### **Configuración de IPv6**

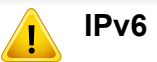

- **IPv6** únicamente es compatible en Windows Vista o superior.
- Es posible que algunas funciones y accesorios opcionales no estén disponibles según los modelos o los países (consulte ["Funciones](#page-6-0)  [según el modelo" en la página 7\)](#page-6-0).
	- Si parece que no funciona la red IPv6, establezca todos los ajustes de red a los valores predeterminados de fábrica y vuelva a intentarlo utilizando **Borrar ajuste**.

El dispositivo admite las siguientes direcciones IPv6 para la impresión y la administración en red.

- **Link-local Address**: dirección IPv6 local configurada automáticamente (la dirección empieza con FE80).
- **Stateless Address**: Dirección IPv6 configurada automáticamente por un enrutador de red.
- **Stateful Address**: dirección IPv6 configurada por un servidor DHCPv6.
- **Manual Address**: Dirección IPv6 configurada manualmente por un usuario.

### **En el SyncThru™ Web Service**

#### **Activación de IPv6**

- **1** Acceda a un explorador web en Windows, por ejemplo, Internet Explorer. Escriba la dirección IP de la máquina (http:// xxx.xxx.xxx.xxx) en el campo de dirección y pulse la tecla Intro o haga clic en **Ir**.
- **2** Si es la primera vez que inicia sesión en **SyncThru™ Web Service**, debe iniciar sesión como administrador. Escriba el identificador y la contraseña predeterminados siguientes. Le recomendamos cambiar la contraseña predeterminada por motivos de seguridad.

#### •**ID: admin**

#### •**Contraseña: sec00000**

- **3** Cuando se abra la ventana **SyncThru™ Web Service**, mueva el cursor del ratón sobre la **Configuración** de la barra de menú principal y haga clic en **Ajustes de red**.
- **4** Haga clic en **TCP/IPv6** en el panel izquierdo del sitio web.
- **5** Active la casilla de verificación **Protocolo IPv6** para activar IPv6.
- **6** Haga clic en el botón **Aplicar**.
- **7** Apague el dispositivo y vuelva a encenderlo.
- También puede configurar DHCPv6.
- Para configurar manualmente la dirección IPv6: Active la casilla de verificación **Dirección manual**. A continuación estará activado el cuadro de texto **Dirección / Prefijo**. Escriba el resto de la dirección (ej.: 3FFE:10:88:194::**AAAA**. "A" es el hexadecimal de 0 a 9, de A a F).

### **Configuración de dirección IPv6**

- **1** Inicie un navegador web como Internet Explorer que sea compatible con direcciones IPv6 como URL.
- **2** Seleccione una de las direcciones IPv6 (**Link-local Address**,
	- **Stateless Address**, **Stateful Address**, **Manual Address**) desde **Informe de configuración de red** (consulte ["Impresión del informe](#page-107-0)  [de configuración de red" en la página 108](#page-107-0)).
		- •**Link-local Address**: dirección IPv6 local configurada automáticamente (la dirección empieza con FE80).
		- •**Stateless Address**: Dirección IPv6 configurada automáticamente por un enrutador de red.
		- •**Stateful Address**: dirección IPv6 configurada por un servidor DHCPv6.
		- •**Manual Address**: Dirección IPv6 configurada manualmente por un usuario.
- **3** Introduzca la dirección IPv6 (p. ej.: http:// [FE80::215:99FF:FE66:7701]).

La dirección debe escribirse entre corchetes "[ ]".

- Es posible que algunas funciones y accesorios opcionales no estén disponibles según los modelos o los países (consulte ["Funciones](#page-6-0)  [según el modelo" en la página 7](#page-6-0)).
	- Si la impresora no es compatible con la interfaz de red no podrá usar esta función (consulte ["Vista posterior" en la página 20](#page-19-0)).
	- Puede instalar el controlador y el software de la impresora insertando el CD de software en la unidad de CD-ROM. Si utiliza un sistema Windows, seleccione el controlador y el software de impresora en la ventana **Seleccione software y utilidades para instalar**.

#### **Windows**

- **1** Asegúrese de que el dispositivo esté encendido y conectado a la red. Además, la dirección IP del dispositivo debe estar ya establecida (consulte ["Configuración de direcciones IP" en la página](#page-107-1)  [108](#page-107-1)).
- **2** Inserte el CD de software suministrado en la unidad de CD-ROM.

Si la ventana de instalación no aparece, haga clic en **Inicio** > **Todos los programas** > **Accesorios** > **Ejecutar**.

X:\**Setup.exe**, reemplace "X" con la letra de la unidad de CD-ROM y haga clic en **Aceptar**.

•En Windows 8,

Si no aparece la ventana de instalación, desde **Charms(Accesos)**, seleccione **Búsqueda** > **Aplicaciones** y busque **Ejecutar**. Escriba X:\Setup.exe, sustituyendo "X" por la letra que representa su unidad de CD-ROM y haga clic en **Aceptar**.

Si aparece la ventana emergente "**Pulse para elegir qué desea hacer con este disco**.", haga clic en la ventana y seleccione **Run Setup.exe**.

- **3** Lea y acepte los contratos de instalación en la ventana de instalación. Luego, haga clic en **Siguiente**.
- **4** Seleccione **Conexión de red** en la pantalla **Tipo de conexión de impresora**. Luego, haga clic en **Siguiente**.
- **5** Siga las instrucciones de la ventana de instalación.

### **En la pantalla Inicio de Windows 8**

- El controlador V4 se descarga automáticamente de Windows Update si el ordenador está conectado a Internet. En caso de no ser así, puede descargar manualmente el controlador V4 del sitio web de Samsun[g, www.samsung.com > encuentre su producto >](http://www.samsung.com)  [Soporte o Descargas.](http://www.samsung.com)
- Podrá descargar la aplicación **Samsung Printer Experience** de la **Tienda Windows**. Para poder acceder a la **Store(Tienda)** necesitará contar con una cuenta de Microsoft.
- **a** En **Charms(Accesos)**, seleccione **Búsqueda**.
- **b** Haga clic en **Store(Tienda)**.
- **c** Busque y haga clic en **Samsung Printer Experience**.
- **d** Haga clic en **Instalar**.
- Si instala el controlador con el CD de software proporcionado, el controlador V4 no se instalará. Si desea utilizar el controlador V4 en la pantalla **Escritorio**, podrá descargarlo del sitio web de Samsung[,](http://www.samsung.com)  [www.samsung.com > encuentre su producto > Soporte o](http://www.samsung.com)  Descargas.
- Si desea instalar las herramientas de administración de impresora de Samsung, tendrá que instalarlas utilizando el CD de software incluido.
- **1** Asegúrese de que el dispositivo esté encendido y conectado a la red. Además, la dirección IP del dispositivo debe estar ya establecida (consulte ["Configuración de direcciones IP" en la página](#page-107-1)  [108](#page-107-1)).
- **2** En **Charms(Accesos)**, seleccione **Configuración** > **Cambiar configuración de PC** > **Dispositivos**.
- **3** Haga clic en **Agregar un dispositivo**.

Se mostrarán en la pantalla los dispositivos detectados.

- **4** Haga clic en el nombre de modelo o en el nombre de host que desee utilizar.
- Puede imprimir un Informe de configuración de red desde el panel de control de la impresora, que le mostrará el nombre de host actual del dispositivo (consulte ["Impresión del informe de configuración de red" en](#page-145-0)  [la página 146](#page-145-0)).
- **5** El controlador se instala automáticamente desde **Windows Update**.

### **Modo de instalación silenciosa**

El modo de instalación silenciosa es un método de instalación que requiere ninguna intervención por parte del usuario. Una vez iniciada la instalación, se instalaran automáticamente el controlador del dispositivo y el software en su equipo. Puede iniciar la instalación silenciosa si escribe **/s** o **/S** en la ventana de comando.

#### **Parámetros de la línea de comando**

La tabla siguiente muestra los comandos que se pueden utilizar en la ventana de comando.

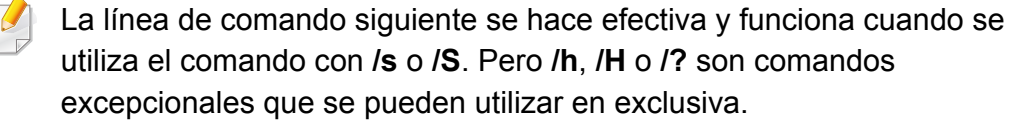

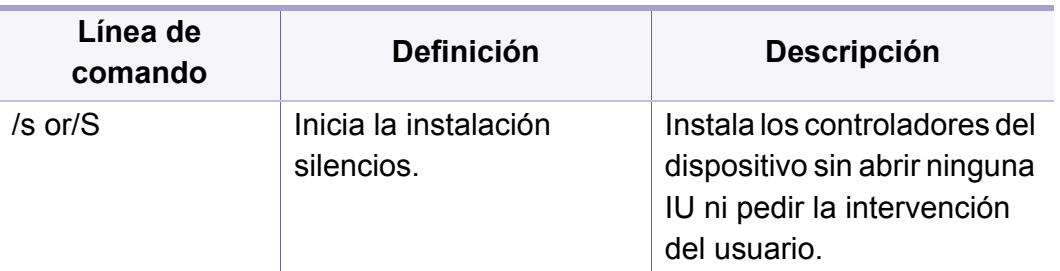

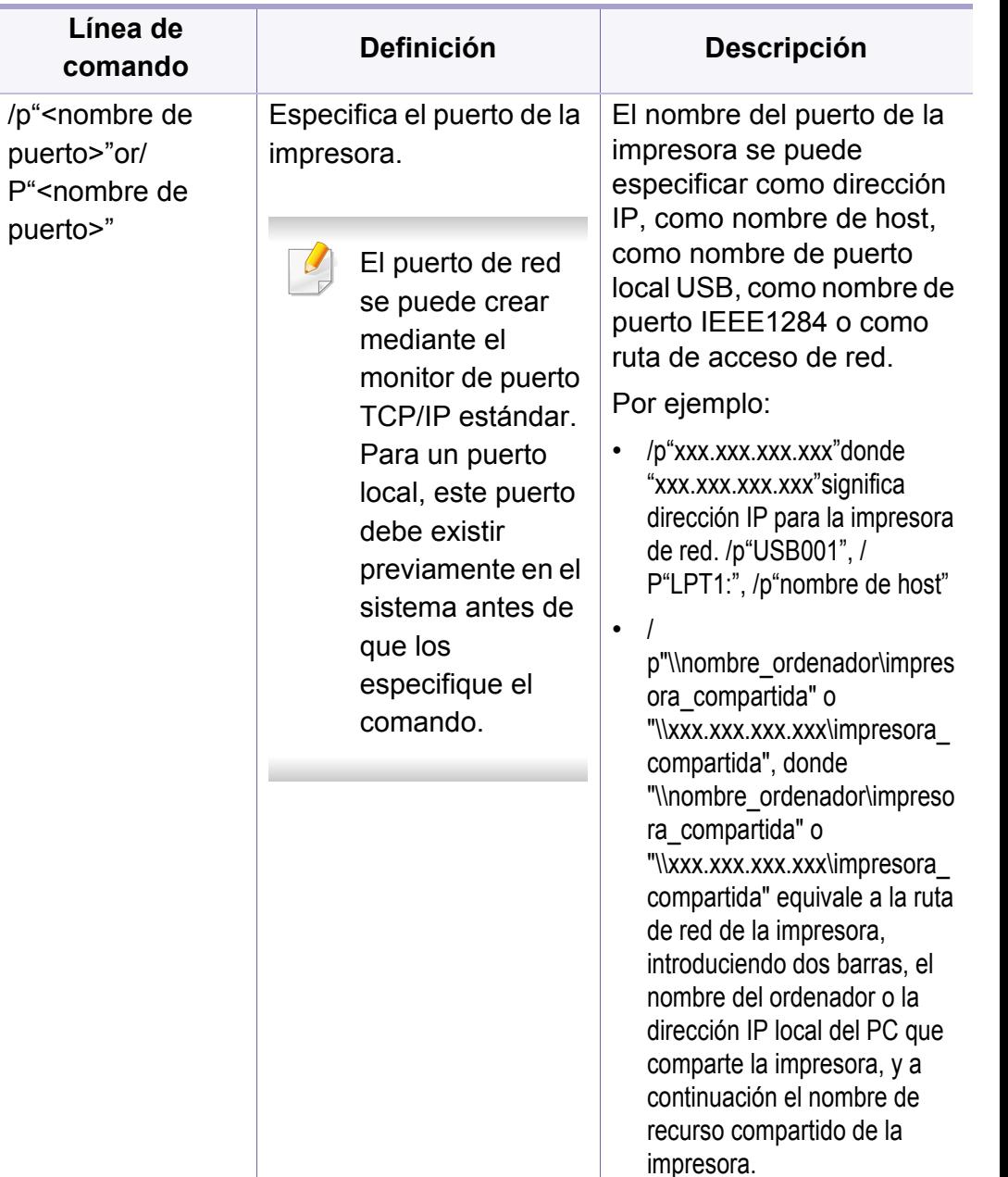

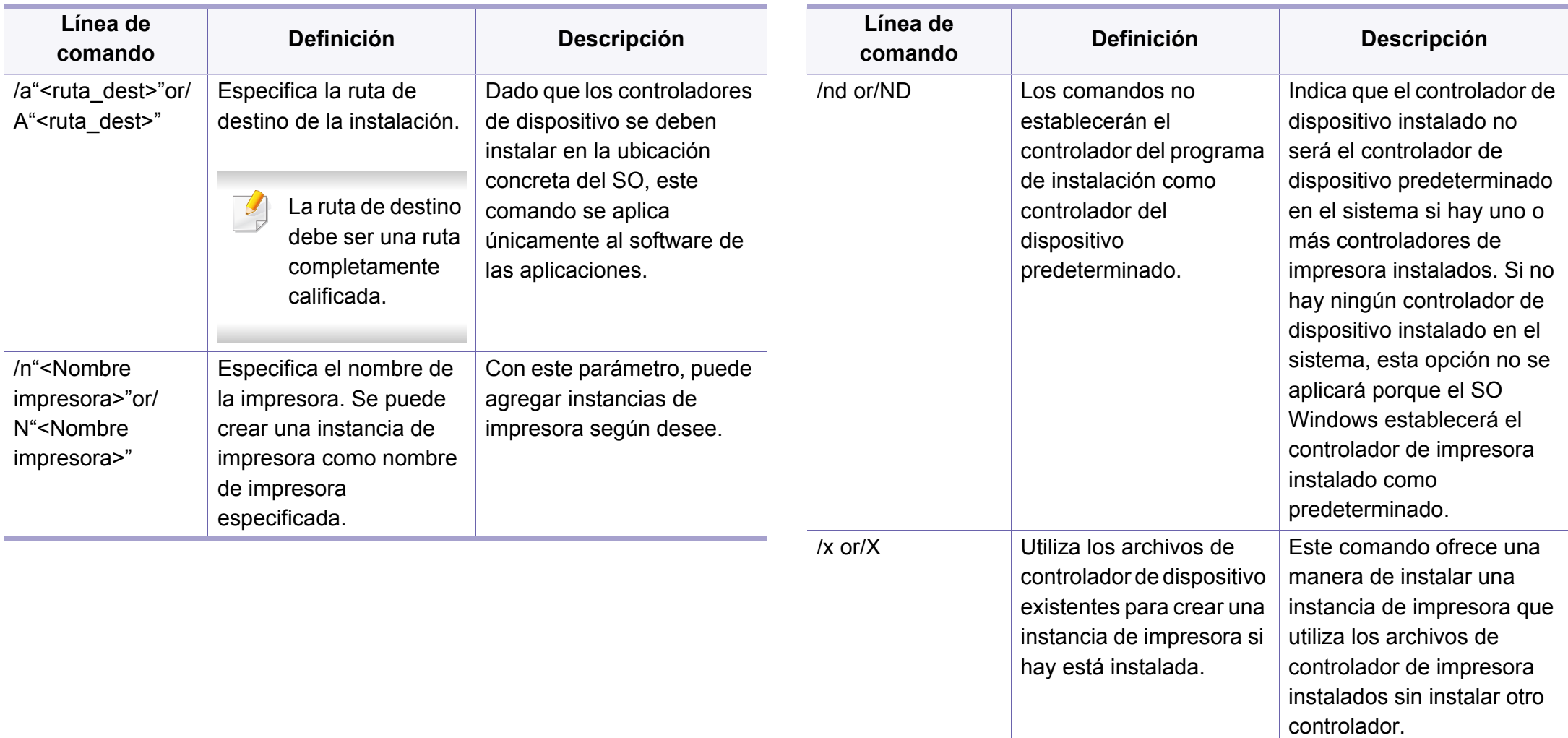

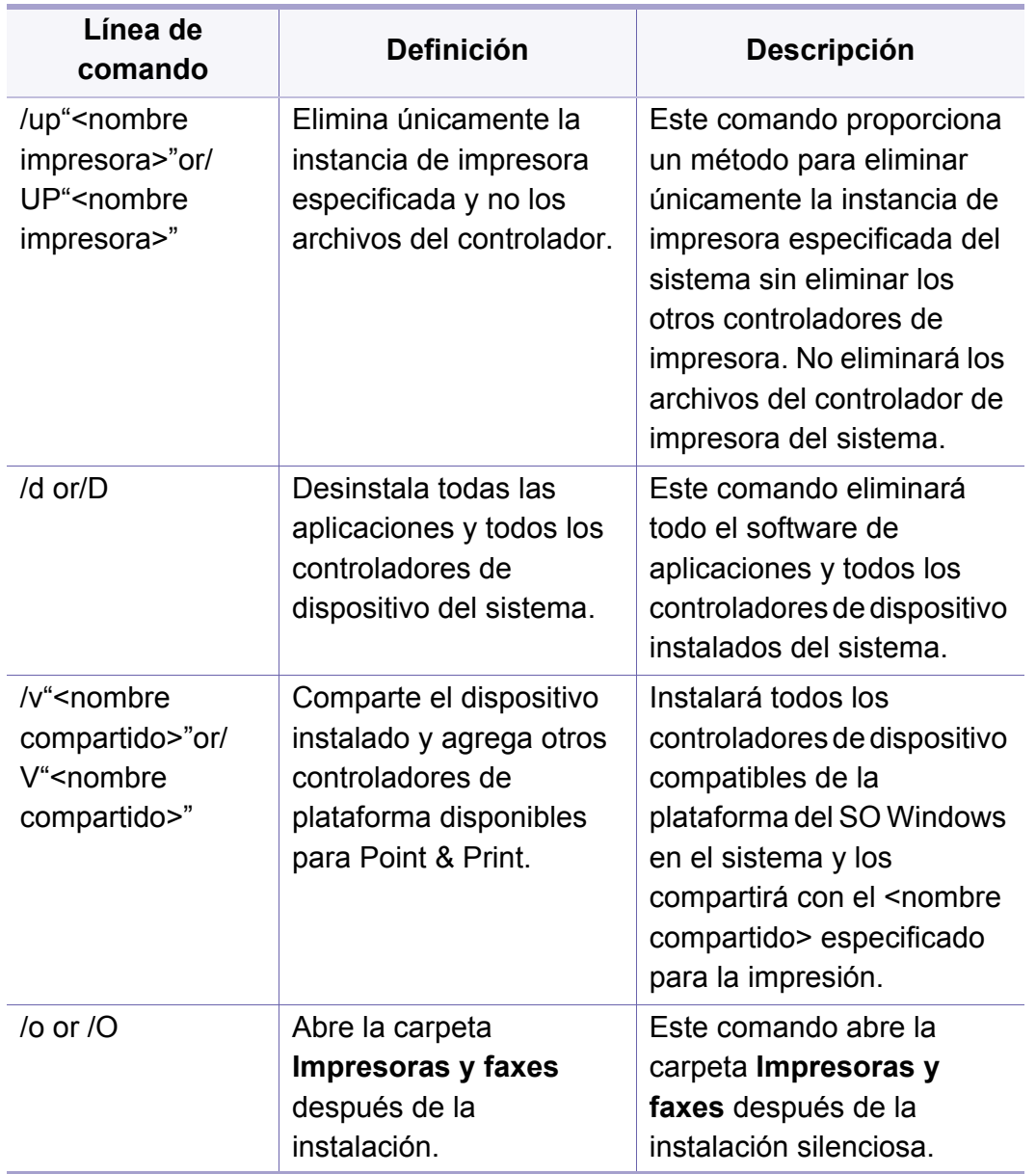

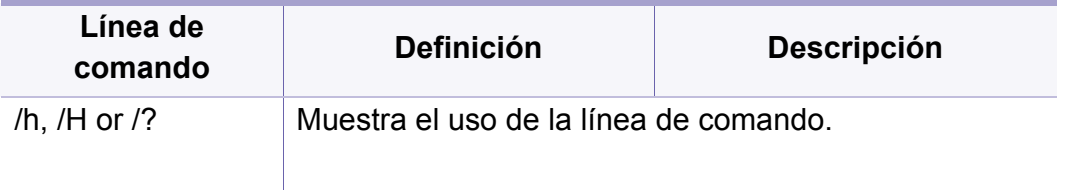

#### **Mac**

- **1** Asegúrese de que el dispositivo esté enchufado y conectado a la red.
- **2** Inserte el CD de software suministrado en la unidad de CD-ROM.

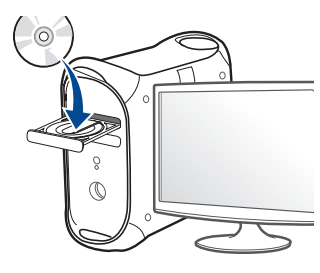

- **3** Haga doble clic en el icono de CD-ROM que aparece en el escritorio de Mac.
	- •En Mac OS X 10.8, haga doble clic en el CD-ROM que aparece en el Finder.
- **4** Haga doble clic en la carpeta **MAC\_Installer** > icono **Installer OS X**.
- **5** Haga clic en **Continuar**.

- **6** Lea el Acuerdo de licencia y haga clic en **Continuar**.
- **7** Haga clic en **Aceptar** para aceptar el Acuerdo de licencia.
- **8** Haga clic en **Instalar**. Se instalarán todos los componentes necesarios para las operaciones del dispositivo.

Si hace clic en **Personalizar**, puede elegir componentes individuales para instalar.

- **9** Introduzca la contraseña y haga clic en **OK**.
- **10** Seleccione **Impresora conectada en red (con cable o inalámbrica)** en **Tipo de conexión de la impresora** y haga clic en el botón **Continuar**.
- **11** Haga clic en el botón **Agregar impresora** para seleccionar su impresora y añadirla a su lista de impresoras.
- **12** Haga clic en IP y seleccione HP Jetdirect Socket en Protocolo.
- **13** Introduzca la dirección IP del dispositivo en el campo Dirección.
- **14** Introduzca el nombre de la cola en el campo Cola. Si no conoce el nombre de la cola del servidor del dispositivo, utilice la cola predeterminada.
- **15** si la selección automática no funciona correctamente, seleccione Seleccionar software de la impresora y el nombre del dispositivo en Imprimir con.
- **16** Haga clic en **Añadir**.
- **17** Una vez completada la instalación, haga clic en **Cerrar**.

#### **Linux**

[Debe descargar los paquetes de software de Linux desde el sitio web de](http://www.samsung.com)  Samsung para instalar el software de la impresora (http:// www.samsung.com > busque su producto > Soporte o Descargas).

- **1** Asegúrese de que el dispositivo esté enchufado y conectado a la red. Además, la dirección IP del dispositivo debe estar ya establecida.
- **2** Copie el paquete **Unified Linux Driver** a su sistema.
- **3** Abra un terminal y diríjase a la carpeta en la que ha copiado el paquete.
- **4** Extraiga el paquete.
- **5** Acceda a la carpeta **uld**.
- **6** Ejecute el comando "**./install.sh**" (si no ha iniciado sesión como root, ejecute el comando con "**sudo"** como "**sudo ./install.sh**").
- **7** Continúe con el proceso de instalación.

- **8** Una vez finalizado el proceso de instalación, ejecute la utilidad de **Printing** (diríjase a **System** > **Administration** > **Printing** o ejecute el comando "**system-config-printer**" en una ventana de terminal).
- **9** Haga clic en el botón **Add**.
- **10** Seleccione **AppSocket/HP JetDirect** e introduzca la dirección IP de la impresora.
- **11** Haga clic en el botón **Forward** y añádala a su sistema.

#### **UNIX**

- Asegúrese de que su impresora es compatible con el sistema operativo UNIX antes de instalar el controlador de impresora UNIX (consulte ["Unix" en la página 83\)](#page-82-0).
	- Los comandos se marcan con "", al escribir los comandos, no escriba "".
	- Es posible que algunas funciones y accesorios opcionales no estén disponibles según los modelos o los países (consulte ["Funciones](#page-6-0)  [según el modelo" en la página 7](#page-6-0)).

[Para utilizar el controlador de impresora UNIX tendrá que instalar primero](http://www.samsung.com)  el controlador de impresora UNIX y, a continuación, configurar la impresora. Puede descargar el paquete de controlador de impresora UNIX desde el sitio web de Samsung (http://www.samsung.com > encuentre su producto > Soporte o Descargas).

### **Instalación del paquete del controlador de impresora UNIX**

El proceso de instalación es el mismo para todas las variantes de los SO UNIX mencionados.

- **1** Desde el sitio web de Samsung, descargue y descomprima el paquete UNIX Printer Driver en su equipo.
- **2** Adquiera privilegios de raíz. "**su -**"
- **3** Copie el archivo de controlador adecuado al equipo UNIX objetivo.
- Consulte el manual el manual de administración de su SO UNIX para obtener más información.

- **4** Descomprima el paquete del controlador de impresora UNIX. Por ejemplo, en IBM AIX utilice los comandos siguientes. "**gzip -d <** escriba el nombre del paquete **| tar xf -**"
- **5** Diríjase al directorio desempaquetado.
- **6** Ejecute la secuencia de instalación.

#### "**./install -i**"

**install** es el fichero de secuencia del instalador que se utiliza para instalar o desinstalar el paquete del controlador de impresora UNIX.

Utilice el comando "**chmod 755 install**" para otorgar permiso a la secuencia del instalador.

- **7** Ejecute el comando "**. /install –c**" para verificar los resultados de la instalación.
- **8** Ejecute "**installprinter**" desde la línea de comandos. Esto iniciará la ventana del asistente **Add Printer Wizard**. Configure la impresora en esta ventana consultando los procedimientos siguientes:
- En algunos sistemas operativos UNIX OS, por ejemplo en Solaris 10, las impresoras recién añadidas pueden no estar habilitadas y es posible que no acepten trabajos. Si es el caso, ejecute los dos comandos siguientes en la terminal raíz:
	- "**accept <printer\_name>**"
	- "**enable <printer\_name>**"

### **Desinstalación del paquete del controlador de impresión**

- La utilidad se debe utilizar para eliminar la impresora instalada en el sistema.
	- **a** Ejecute el comando "**uninstallprinter**" desde el terminal. Se abrirá el **Uninstall Printer Wizard**.

Las impresoras instaladas se enumeran en la lista desplegable.

- **b** Seleccione la impresora a eliminar.
- **c** Haga clic en **Delete** para eliminar la impresora del sistema.
- **d** Ejecute el comando "**. /install –d**" para desinstalar todo el paquete.
- **e** Para verificar los resultados de la desinstalación, ejecute el comando "**. /install –c**".

Para volver a instalarlo, utilice el comando "**. /install -i**" para reinstalar los binarios.

### **Configuración de la impresora**

Para añadir la impresora al sistema UNIX, ejecute "installprinter" en la línea de comandos. Esto iniciará la ventana del asistente para agregar impresoras. Configure la impresora en esta ventana según los pasos siguientes:

- **1** Escriba el nombre de la impresora.
- **2** Seleccione el modelo de impresora adecuado de la lista de modelos.
- **3** Introduzca una descripción adecuada para el tipo de impresora en el campo **Type**. Se trata de un código opcional.
- **4** Especifique la descripción de la impresora en el campo **Description**. Se trata de un código opcional.
- **5** Especifique la ubicación de la impresora en el campo **Location**.
- **6** Escriba la dirección IP nombre DNS de la impresora en el cuadro de texto **Device** para las impresoras conectadas en red. En IBM AIX con **jetdirect Queue type** únicamente es posible el nombre DNS; la dirección IP numérica no es compatible.
- **7 Queue type** muestra la conexión como **lpd** o **jetdirect** en la lista correspondiente. En Sun Solaris OS hay un tipo de **usb** adicional.
- **8** Seleccione **Copies** para establecer el número de copias.
- **9** Marque la opción **Collate** para obtener las copias ya ordenadas.
- **10** Marque la opción **Reverse Order** para obtener las copias en orden inverso.
- **11** Marque la opción **Make Default** para establecer la impresora como predeterminada.
- **12** Haga clic en **OK** para añadir la impresora.

- Asegúrese de que la impresora sea compatible con redes inalámbricas. La red inalámbrica podría no estar disponible en función del modelo (consulte ["Funciones según el modelo" en la](#page-6-0)  [página 7\)](#page-6-0).
	- Si parece que no funciona la red IPv6, establezca todos los ajustes de red a los valores predeterminados de fábrica y vuelva a intentarlo utilizando **Borrar ajuste**.

### **Nombre de red inalámbrica y contraseña de red**

Las redes inalámbricas requieren una mayor seguridad, de manera que, cuando se configura por primera vez un punto de acceso, se crean un nombre de red (SSID), el tipo de seguridad utilizada y una contraseña de red. Pregunte a su administrador de red acerca de esta información antes de proceder con la instalación de la máquina.

#### **Introducción**

### **Conocimiento del tipo de red**

Normalmente, solo puede disponer de una conexión entre el equipo y el dispositivo a la vez.

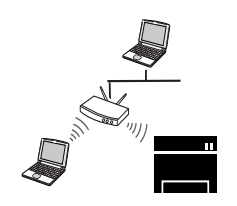

#### **Modo Infraestructura**

Comúnmente, este entorno se utiliza para redes domésticas o de pequeñas oficinas. Este modo utiliza un punto de acceso para comunicarse con el dispositivo inalámbrico.

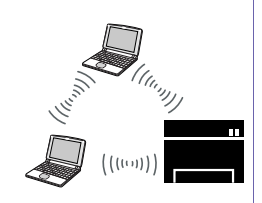

#### **Modo ad-hoc**

Este modo no utiliza un punto de acceso. El ordenador inalámbrico y la impresora inalámbrica se comunican directamente.

#### **Introducción a los métodos de configuración inalámbrica**

Puede ajustar la configuración inalámbrica desde la impresora o desde el ordenador. Seleccione en la tabla que aparece a continuación el método de configuración que desee.

- Si aparecen problemas durante la configuración inalámbrica o la instalación de controladores, consulte el capítulo de solución de problemas (consulte ["Solución de problemas" en la página 151](#page-150-0)).
	- Se recomienda encarecidamente que establezca una contraseña en los puntos de acceso. Si no establece una contraseña en los puntos de acceso, podrían verse expuestos a acceso no autorizado desde máquinas desconocidas, incluidos PC, smartphones e impresoras. Consulte el manual de usuario del punto de acceso para obtener información sobre cómo establecer la contraseña.
	- Es posible que algunos tipos de instalación de red inalámbrica no estén disponibles según el modelo o el país.

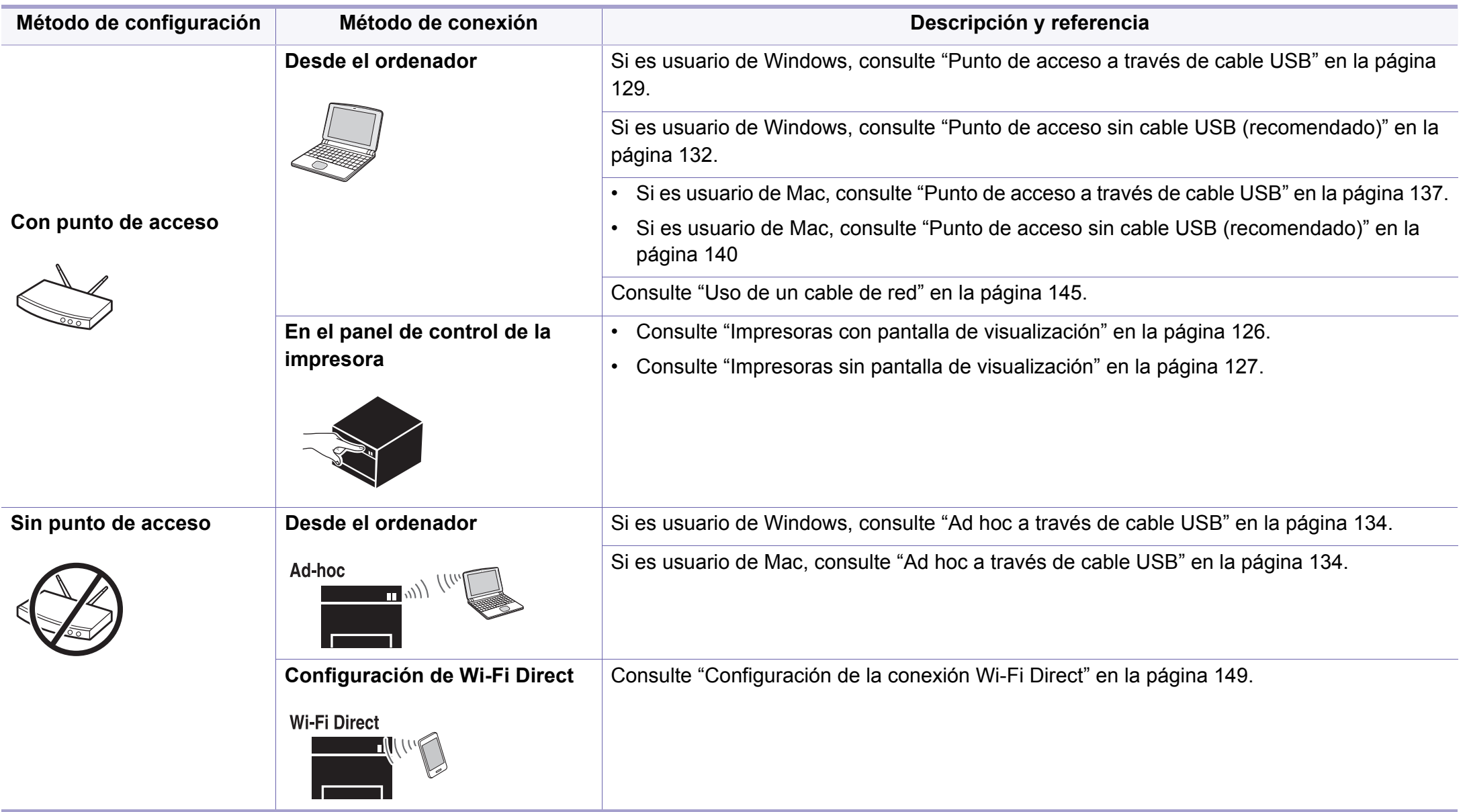

#### **Utilización del botón WPS**

Si el dispositivo y un punto de acceso (o enrutador inalámbrico) admiten WPS (Wi-Fi Protected Setup™), puede configurar fácilmente los parámetros de la red inalámbrica; para ello, pulse el botón (1) (WPS) en el panel de control sin un ordenador.

- Tipo SSID El uso del botón **WPS (PBC)** o la introducción del PIN del ordenador para establecer conexión con el punto de acceso (o enrutador inalámbrico) varían según el punto de acceso (o enrutador inalámbrico) que esté usando. Consulte el manual de usuario del punto de acceso (o enrutador inalámbrico) que esté usando.
- Al utilizar el botón WPS para configurar la red inalámbrica, la configuración de seguridad puede cambiar. Para evitar esto, bloquee la opción de WPS para la configuración de seguridad inalámbrica actual. El nombre de la opción puede variar dependiendo del punto de acceso (o enrutador inalámbrico) que está utilizando.

### **Elementos que debe preparar**

- Compruebe que el punto de acceso (o enrutador inalámbrico) admita Wi-Fi Protected Setup™ (WPS).
- Compruebe que el dispositivo admita Wi-Fi Protected Setup™ (WPS).
- Ordenador en red (modo PIN solamente).

### **Selección de su tipo**

Existen dos métodos disponibles para conectar su impresora a una red inalámbrica con el botón (1) (WPS) del panel de control.

El método de **Configuración de botón de comando (PBC)** le permite conectar el equipo a una red inalámbrica pulsando tanto el botón  $\mathcal{L}$  (WPS) del panel de control de la impresora y el botón WPS (PBC) de un punto de acceso (o enrutador inalámbrico) con Wi-Fi Protected Setup™ (WPS) habilitado, respectivamente.

El método **Número de identificación personal (PIN)** le ayuda a conectar el equipo a una red inalámbrica mediante la introducción de la información de PIN que se proporciona en un punto de acceso (o enrutador inalámbrico) habilitado para WPS (Wi-Fi Protected Setup™).

El modo predeterminado del equipo es **PBC**, recomendado para entornos de red inalámbrica típicos.

#### <span id="page-125-0"></span>**Impresoras con pantalla de visualización**

#### **Conexión en modo PBC**

Mantenga pulsado el botón (1) (WPS) del panel de control durante más de 2 segundos.

el equipo inicia la espera durante dos minutos hasta que pulsa el botón WPS (PBC) en el punto de acceso (o enrutador inalámbrico).

**2** Pulse el botón **WPS (PBC)** en el punto de acceso (o enrutador inalámbrico).

Los mensajes aparecen en la pantalla en el orden siguiente:

- **a Conectando:** El dispositivo se está conectando al punto de acceso (o enrutador inalámbrico).
- **bd** Conectado: Una vez que el dispositivo se ha conectado a la red inalámbrica, la luz del LED WPS permanece encendida.
- **c AP SSID:** Tras finalizar el proceso de conexión a la red inalámbrica, se muestra en la pantalla la información SSID de AP.
- **3** Inserte el CD de software incluido en su unidad de CD-ROM y siga las instrucciones indicadas en la ventana para configurar los ajustes de la red inalámbrica.

#### **Conexión en el modo PIN**

- **1** Mantenga pulsado el botón (WPS) del panel de control durante más de 2 segundos.
- **2** El PIN de ocho dígitos aparece en la pantalla.

Necesita introducir el PIN de ocho dígitos dentro de dos minutos al ordenador que está conectado al punto de acceso (o enrutador inalámbrico).

Los mensajes aparecen en la pantalla en el orden siguiente:

- **a Conectando:** La impresora se está conectando a la red inalámbrica.
- **bd Conectado:** Una vez que el dispositivo se ha conectado a la red inalámbrica, la luz del LED WPS permanece encendida.
- **c Tipo SSID:** Tras finalizar el proceso de conexión a la red inalámbrica, se muestra en la pantalla LCD la información SSID de AP.
- **3** Inserte el CD de software incluido en su unidad de CD-ROM y siga las instrucciones indicadas en la ventana para configurar los ajustes de la red inalámbrica.

### <span id="page-126-0"></span>**Impresoras sin pantalla de visualización**

#### **Conexión en modo PBC**

Mantenga pulsado el botón (1) (WPS) del panel de control entre 2 y 4 segundos, hasta que el LED de estado comience a parpadear rápidamente.

El dispositivo inicia la conexión a una red inalámbrica. El LED parpadea lentamente durante dos minutos hasta que pulsa el botón PBC en el punto de acceso (o enrutador inalámbrico).

- **2** Pulse el botón **WPS (PBC)** en el punto de acceso (o enrutador inalámbrico).
	- a La luz parpadea rápidamente en el LED WPS. El dispositivo se está conectando al punto de acceso (o enrutador inalámbrico).
	- **b** Una vez que el dispositivo se ha conectado a la red inalámbrica, la luz del LED WPS permanece encendida.
- **3** Inserte el CD de software incluido en su unidad de CD-ROM y siga las instrucciones indicadas en la ventana para configurar los ajustes de la red inalámbrica.

#### **Conexión en el modo PIN**

**1** Debe imprimir el informe de configuración de red con el número PIN (consulte ["Impresión del informe de configuración de red" en la](#page-107-0)  [página 108](#page-107-0)).

En el modo Listo, pulse el botón (**Cancelar** o **Parar/Borrar**) durante más de cinco segundos en el panel de control.

La máquina sin el botón (**Cancelar** o **Parar/Borrar**): Presione el botón (**WPS**) durante más de diez segundos en el panel de control.

Mostrará el número PIN del dispositivo.

**2** Mantenga pulsado el botón (1) (WPS) en el panel de control durante más de cuatro segundos hasta que se encienda el LED de estado.

El dispositivo comienza a conectase a un punto de acceso (o enrutador inalámbrico).

**3** Necesita introducir el PIN de ocho dígitos dentro de dos minutos al ordenador que está conectado al punto de acceso (o enrutador inalámbrico).

El LED parpadea lentamente durante dos minutos hasta que introduce el número PIN de ocho dígitos.

- El indicador LED WPS parpadea en este orden:
- a La luz parpadea rápidamente en el LED WPS. El dispositivo se está conectando al punto de acceso (o enrutador inalámbrico).
- **b** Una vez que el dispositivo se ha conectado a la red inalámbrica, la luz del LED WPS permanece encendida.
- **4 Inserte el CD de software incluido en su unidad de CD-ROM y siga** las instrucciones indicadas en la ventana para configurar los ajustes de la red inalámbrica.

### **Reconexión a una red**

Cuando la función inalámbrica está desactivada, el dispositivo intenta automáticamente volverá a conectarse al punto de acceso (o enrutador inalámbrico) con la dirección y la configuración de conexión inalámbrica que se usó antes.

- En los casos siguientes, el dispositivo se vuelve a conectar automáticamente a la red inalámbrica.
	- El dispositivo se apaga y se vuelve a encender.
	- El punto de acceso (o enrutador inalámbrico) se apaga y se vuelve a encender.

### **Cancelación del proceso de conexión**

Para cancelar la conexión a red inalámbrica cuando el dispositivo se está conectando a la red inalámbrica, pulse el botón (**Cancelar** o **Parar/ Borrar**) o (**Encendido/activación**) en el panel de control. **Deberá esperar dos minutos para volver a conectarse a la red inalámbrica.**

#### **Desconexión de una red**

Para desconectar la conexión a una red inalámbrica, pulse el botón  $\mathcal{L}$ (WPS) en el panel de control durante más de dos segundos.

- **Cuando la red Wi-Fi está en modo inactivo:** El dispositivo se desconecta inmediatamente de la red inalámbrica y el LED WPS se apaga.
- **Cuando la red Wi-Fi se está usando:** Mientras que el dispositivo espera hasta que el trabajo actual se termine, la luz parpadea rápidamente en el LED WPS. Luego, la conexión de red inalámbrica se desconecta automáticamente y el LED de WPS se apaga.

#### **Configuración utilizando Windows**

Acceso directo al programa **Samsung Easy Wireless Setup** sin el CD: Si ha instalado el controlador de impresora una vez, puede acceder al programa **Samsung Easy Wireless Setup** sin el CD (consulte ["Acceder a las herramientas de administración" en la página 187](#page-186-0)).

#### <span id="page-128-0"></span>**Punto de acceso a través de cable USB**

#### **Elementos que debe preparar**

- Punto de acceso
- Equipo conectado a una red
- CD de software suministrado con el equipo
- El dispositivo se instala con una interfaz de red inalámbrica
- Cable USB

#### **Creación de la infraestructura de red**

- **1** Verifique que el cable USB esté conectado al dispositivo.
- **2** Encienda el ordenador, el punto de acceso y el dispositivo.

**3** Inserte el CD de software suministrado en la unidad de CD-ROM.

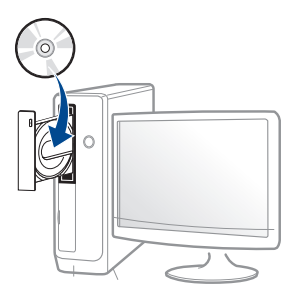

Si la ventana de instalación no aparece, haga clic en **Inicio** > **Todos los programas** > **Accesorios** > **Ejecutar**.

X:\**Setup.exe**, sustituya "X" por la letra de la unidad de CD-ROM y haga clic en **Aceptar**.

•En Windows 8,

Si no aparece la ventana de instalación, desde **Charms(Accesos)**, seleccione **Búsqueda** > **Aplicaciones** y busque **Ejecutar**. Escriba X:\Setup.exe, sustituyendo "X" por la letra que representa su unidad de CD-ROM y haga clic en **Aceptar**.

Si aparece la ventana emergente "**Pulse para elegir qué desea hacer con este disco**.", haga clic en la ventana y seleccione **Run Setup.exe**.

**4** Lea y acepte los contratos de instalación en la ventana de instalación. Luego, haga clic en **Siguiente**.

- 
- **5** Seleccione **Conexión de red inalámbrica** en la pantalla **Tipo de conexión de impresora**. Luego, haga clic en **Siguiente**.

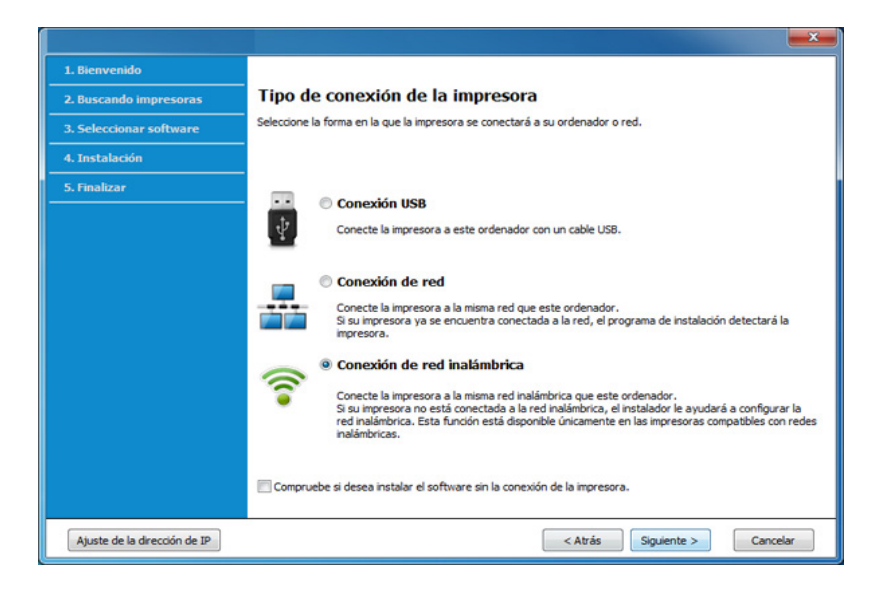

**6** En la pantalla **¿Es la primera vez que configura su impresora?**, seleccione **Sí, configuraré la red inalámbrica de mi impresora.** A continuación, haga clic en **Siguiente**.

Si su impresora ya está conectada a la red, seleccione **No, mi impresora ya está conectada a la red**.

**7** Seleccione **Utilizando un cable USB** en la pantalla **Seleccione el método de configuración inalámbrica**. Luego, haga clic en **Siguiente**.

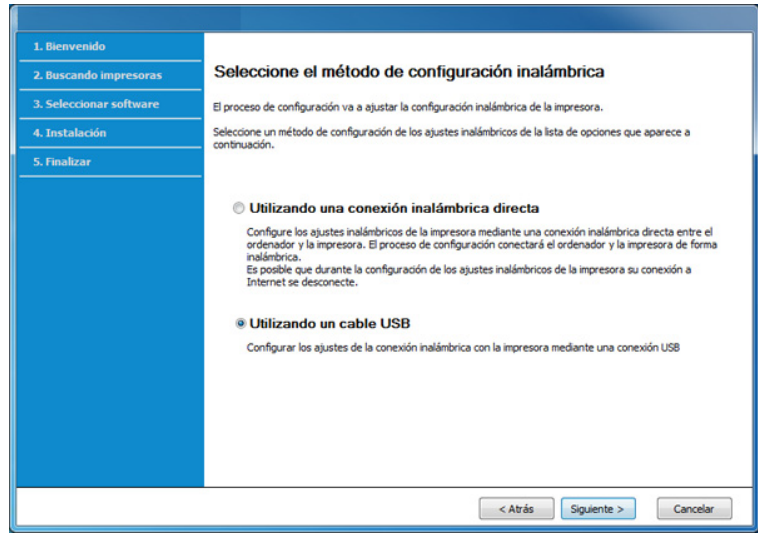

- **8** Después de realizar la búsqueda, la ventana mostrará los dispositivos de la red inalámbrica. Seleccione el nombre (SSID) del punto de acceso que desee utilizar y haga clic en **Siguiente**.
	- Si no puede averiguar el nombre de la red que desea seleccionar o si desea definir la configuración inalámbrica de forma manual, haga clic en **Configuración avanzada**.
		- **Introduzca el nombre de la red inalámbrica:** Escriba el SSID del punto de acceso que desee (el SSID distingue mayúsculas de minúsculas).
		- **Modo de funcionamiento:** Seleccione **Infraestructu.**.

• **Autenticación:** Seleccione un tipo de autenticación. **Sis. abier.:** No emplea autenticación y la codificación es opcional, en función de las necesidades de seguridad para los datos.

**Clav. com.:** Utiliza autenticación. Los dispositivos que tengan una clave WEP adecuada podrán acceder a la red.

**WPA Personal o WPA2 Personal:** Seleccione esta opción para autenticar el servidor de impresión mediante una clave precompartida WPA. Este método emplea una clave secreta compartida (también denominada frase de contraseña precompartida) que se debe configurar manualmente en el punto de acceso y en todos los clientes.

- **Cifrado:** Seleccione el cifrado (ninguno, WEP64, WEP128, TKIP, AES, TKIP AES).
- **Contraseña de red:** Introduzca el valor de la contraseña de red de cifrado.
- **Confirmar clave de red:** Confirme el valor de la contraseña de red de cifrado.
- **Índice de clave WEP:** Si utiliza el cifrado WEP, seleccione el **Índice de clave WEP** correspondiente.

La ventana de seguridad de la red inalámbrica aparecerá cuando el punto de acceso tenga una configuración de seguridad.

Introduzca la contraseña de red del punto de acceso (o del enrutador).

**9** Si la impresora es compatible con Wi-Fi Direct aparecerá la siguiente pantalla.

Haga clic en **Siguiente**.

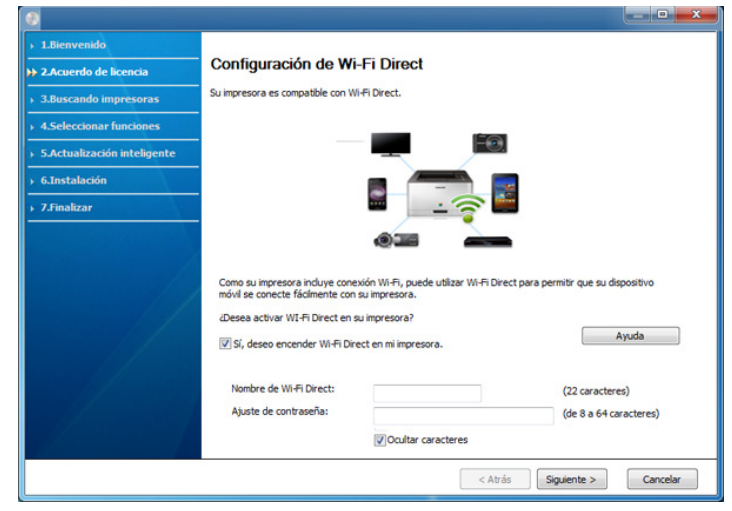

- La opción Wi-Fi Direct aparece en la pantalla sólo si la impresora admite esta función.
	- Puede comenzar a establecer la conexión Wi-Fi Direct mediante Samsung Easy Printer Manager (consulte ["Configuración de la](#page-148-0)  [conexión Wi-Fi Direct" en la página 149](#page-148-0)).
	- **Nombre de Wi-Fi Direct**: De forma predeterminada, el valor de Nombre de Wi-Fi Direct red es el nombre de modelo, y la longitud máxima es de 23 caracteres.
	- **Ajuste de contraseña** es una cadena numérica, y puede contener entre 8 y 64 caracteres.

- **10** Una vez finalizada la configuración de la red inalámbrica, desconecte el cable USB del equipo y del dispositivo. Haga clic en **Siguiente**.
- Seleccione los componentes que se instalarán.
- **12** Siga las instrucciones de la ventana de instalación.

#### <span id="page-131-0"></span>**Punto de acceso sin cable USB (recomendado)**

#### **Elementos que debe preparar**

- PC compatible con WiFi con Windows 7 o superior y un punto de acceso (router)
- CD de software suministrado con el equipo
- El dispositivo se instala con una interfaz de red inalámbrica

Al configurar la red inalámbrica, la máquina utiliza la LAN inalámbrica del PC. Es posible que no pueda conectarse a Internet.

#### **Creación de la infraestructura de red**

- **1** Encienda el ordenador, el punto de acceso y el dispositivo.
- **2** Inserte el CD de software suministrado en la unidad de CD-ROM.

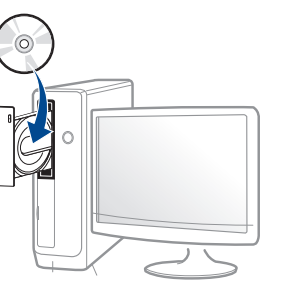

Si la ventana de instalación no aparece, haga clic en **Inicio** > **Todos los programas** > **Accesorios** > **Ejecutar**.

X:\**Setup.exe**, sustituya "X" por la letra de la unidad de CD-ROM y haga clic en **Aceptar**.

•En Windows 8,

Si no aparece la ventana de instalación, desde **Charms(Accesos)**, seleccione **Búsqueda** > **Aplicaciones** y busque **Ejecutar**. Escriba X:\Setup.exe, sustituyendo "X" por la letra que representa su unidad de CD-ROM y haga clic en

**Aceptar**.

Si aparece la ventana emergente "**Pulse para elegir qué desea hacer con este disco**.", haga clic en la ventana y seleccione **Run Setup.exe**.

**3** Lea y acepte los contratos de instalación en la ventana de instalación. Luego, haga clic en **Siguiente**.

**4** Seleccione **Conexión de red inalámbrica** en la pantalla **Tipo de conexión de impresora**. Luego, haga clic en **Siguiente**.

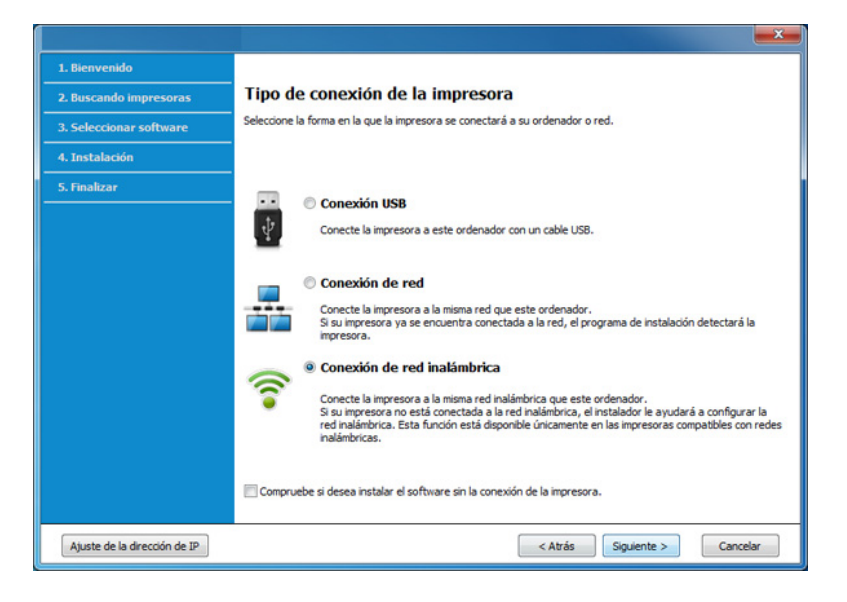

**5** En la pantalla **¿Es la primera vez que configura su impresora?**, seleccione **Sí, configuraré la red inalámbrica de mi impresora.** A continuación, haga clic en **Siguiente**.

Si su impresora ya está conectada a la red, seleccione **No, mi impresora ya está conectada a la red**.

**6** Seleccione **Utilizando una conexión inalámbrica directa** en la pantalla **Seleccione el método de configuración inalámbrica**. Luego, haga clic en **Siguiente**.

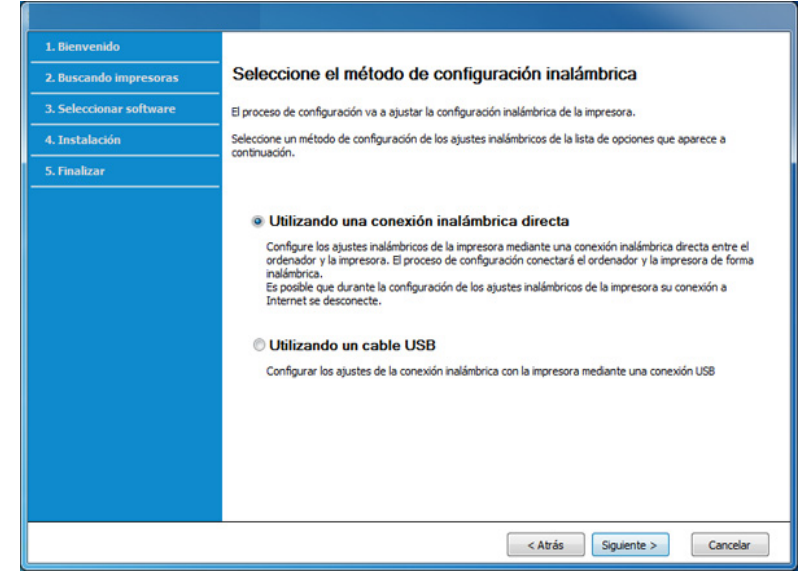

Incluso si su ordenador funciona con Windows 7 o una versión superior, no podrá utilizar esta función si su PC no es compatible con redes inalámbricas. Configure la red inalámbrica utilizando un cable USB (consult ["Punto de acceso a través de cable USB" en la página](#page-128-0)  [129\)](#page-128-0).

Si aparece la pantalla indicada a continuación, pulse el botón 4 (WPS) del panel de control antes de que transcurran 2 minutos.

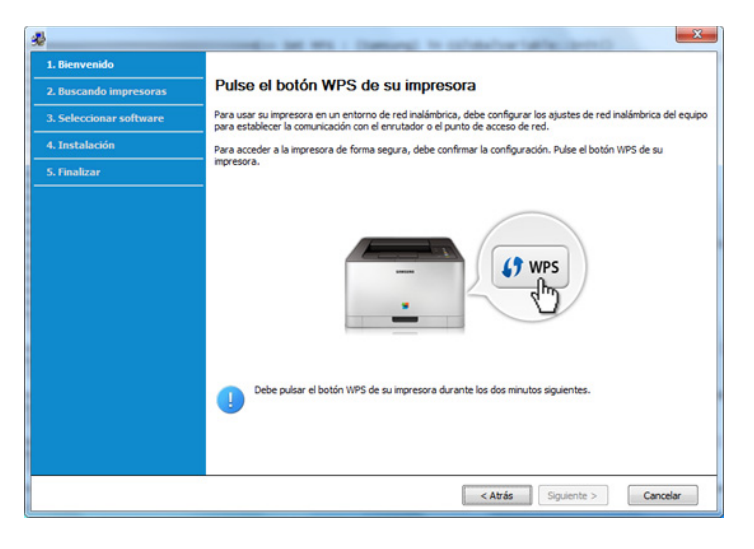

- **7** Cuando finaliza la configuración de la red inalámbrica, haga clic en **Siguiente**.
- **8** Siga las instrucciones de la ventana de instalación.

### <span id="page-133-0"></span>**Ad hoc a través de cable USB**

Si no dispone de un punto de acceso (AP), puede conectar el dispositivo de forma inalámbrica a su equipo configurando una red inalámbrica ad hoc. Para ello, siga estas sencillas instrucciones.

#### **Elementos que debe preparar**

- Equipo conectado a una red
- CD de software suministrado con el equipo
- El dispositivo se instala con una interfaz de red inalámbrica
- Cable USB

### **Creación de la red ad-hoc en Windows**

- **1** Encienda el ordenador y el dispositivo de red inalámbrica.
- **2** Inserte el CD de software suministrado en la unidad de CD-ROM.

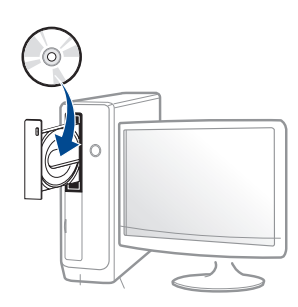

Si la ventana de instalación no aparece, haga clic en **Inicio** > **Todos los programas** > **Accesorios** > **Ejecutar**.

X:\**Setup.exe**, sustituya "X" por la letra de la unidad de CD-ROM y haga clic en **Aceptar**.

•En Windows 8,

Si no aparece la ventana de instalación, desde **Charms(Accesos)**, seleccione **Búsqueda** > **Aplicaciones** y busque **Ejecutar**. Escriba X:\Setup.exe, sustituyendo "X" por la letra que representa su unidad de CD-ROM y haga clic en **Aceptar**.

Si aparece la ventana emergente "**Pulse para elegir qué desea hacer con este disco**.", haga clic en la ventana y seleccione **Run Setup.exe**.

**3** Lea y acepte los contratos de instalación en la ventana de instalación. Luego, haga clic en **Siguiente**.

**4** Seleccione **Conexión de red inalámbrica** en la pantalla **Tipo de conexión de impresora**. Luego, haga clic en **Siguiente**.

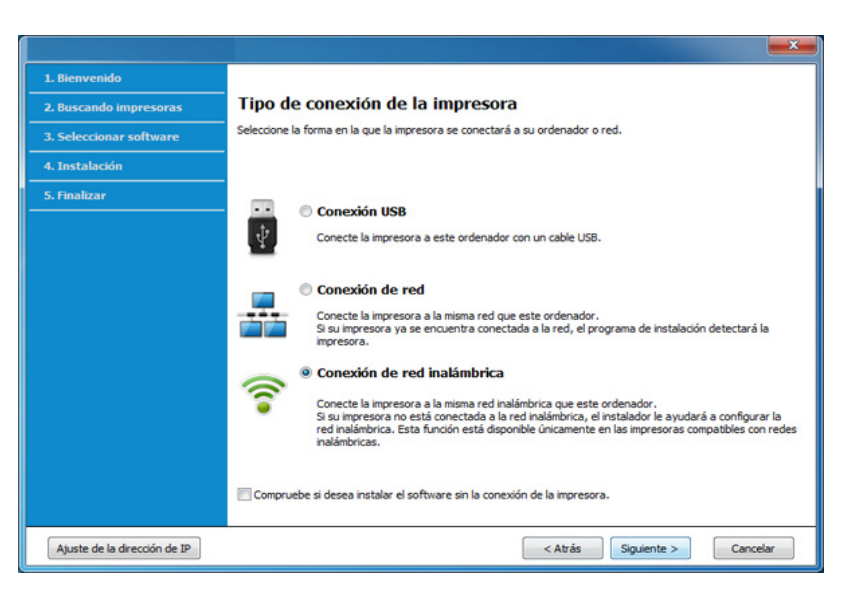

**5** En la pantalla **¿Es la primera vez que configura su impresora?**, seleccione **Sí, configuraré la red inalámbrica de mi impresora.** A continuación, haga clic en **Siguiente**.

Si su impresora ya está conectada a la red, seleccione **No, mi impresora ya está conectada a la red**.

- **6** Seleccione **Utilizando un cable USB** en la pantalla **Seleccione el método de configuración inalámbrica**. Luego, haga clic en **Siguiente**.
- **7** Después de buscar redes inalámbricas, aparecerá la lista de redes inalámbricas encontradas. Haga clic en **Configuración avanzada**.

- **Introduzca el nombre de la red inalámbrica:** Escriba el nombre de SSID que desee (el SSID distingue mayúsculas de minúsculas).
- **Modo de funcionamiento:** Seleccione ad hoc.
- **Canal:** Seleccione el canal. (**Ajuste Auto.** o 2.412 MHz a 2.467 MHz).
- **Autenticación:** Seleccione un tipo de autenticación. **Sis. abier.:** No emplea autenticación y la codificación es opcional, en función de las necesidades de seguridad para los datos. **Clav. com.:** Utiliza autenticación. Los dispositivos que tengan una clave WEP adecuada podrán acceder a la red.
- **Cifrado:** Seleccione el cifrado (ninguno, WEP64, WEP128).
- **Contraseña de red:** Introduzca el valor de la contraseña de red de cifrado.
- **Confirmar clave de red:** Confirme el valor de la contraseña de red de cifrado.
- **Índice de clave WEP:** Si utiliza el cifrado WEP, seleccione el **Índice de clave WEP** correspondiente.

La ventana de seguridad de red inalámbrica aparecerá cuando la red ad hoc tenga una configuración de seguridad.

Seleccione **Sis. abier.** o **Clav. com.** para la autenticación y haga clic en **Siguiente**.

• El método de cifrado WEP (Privacidad Equivalente por Cable) es un protocolo de seguridad que impide que cualquier persona no autorizada acceda a la red inalámbrica. WEP cifra parte de los datos de cada paquete que se intercambia en la red inalámbrica mediante una clave de cifrado WEP de 64 ó 128 bits.

**8** La ventana mostrará la configuración de red inalámbrica. Compruebe la configuración y haga clic en **Siguiente**.

Antes de introducir la dirección IP del dispositivo, debe conocer la información de configuración de red del equipo. Si la configuración de red del ordenador se define como DHCP, la configuración de red inalámbrica también debe ser DHCP. De igual modo, si la configuración de red del ordenador se define como estática, la configuración de red inalámbrica también debe ser estática.

Si el ordenador está configurado como DHCP, y desea una configuración de red inalámbrica estática, debe ponerse en contacto con el administrador de la red para obtener la dirección IP estática.

• **Para el método DHCP.**

Si el método de asignación de la dirección IP es DHCP, compruebe si se visualiza DHCP en la ventana **Confirmación de la configuración de red inalámbrica**. Si se muestra Estática, haga clic en **Cambiar TCP/IP** para cambiar el método de asignación a **Recibir dirección IP automáticamente (DHCP)**.

• **Para el método estático:**

Si el método de asignación de la dirección IP es estático, verifique si se visualiza Estática en la ventana **Confirmación de la** 

**configuración de red inalámbrica**. Si se muestra DHCP, haga clic en **Cambiar TCP/IP** para introducir la dirección IP y otros valores de configuración de red para el dispositivo.

Por ejemplo:

Si la información de configuración de red del ordenador es el siguiente:

-Dirección IP: 169.254.133.42

-Máscara de subred: 255.255.0.0

A continuación, la información de red del dispositivo debería ser la siguiente:

-Dirección IP: 169.254.133.**43**

-Máscara de subred: Opción de Wi-Fi Direct -Puerta de enlace: 169.254.133.**1**

- **9** Aparecerá la ventana **Configuración de red inalámbrica completada**. Haga clic en **Siguiente**.
- **10** Una vez finalizada la configuración de la red inalámbrica, desconecte el cable USB entre el equipo y el dispositivo. Haga clic en **Siguiente**.
- 11 Siga las instrucciones de la ventana de instalación.

### **Configuración utilizando Mac**

### <span id="page-136-0"></span>**Punto de acceso a través de cable USB**

#### **Elementos que debe preparar**

- Punto de acceso
- Impresora conectada a una red
- CD de software suministrado con el equipo
- El dispositivo se instala con una interfaz de red inalámbrica
- Cable USB

- **1** Asegúrese de que el dispositivo esté encendido y conectado al ordenador.
- **2** Inserte el CD de software suministrado en la unidad de CD-ROM.

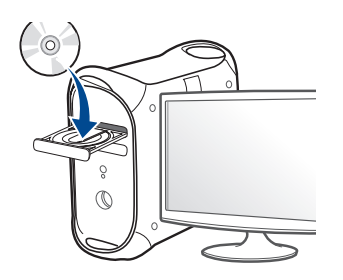

**3** Haga doble clic en el icono de CD-ROM que aparece en el escritorio de Mac.

•En Mac OS X 10.8, haga doble clic en el CD-ROM que aparece en el **Buscador**.

- **4** Haga doble clic en la carpeta **MAC\_Installer** > icono **Installer OS X**.
- **5** Haga clic en **Continuar**.
- **6** Lea el Acuerdo de licencia y haga clic en **Continuar**.
- **7** Haga clic en **Aceptar** para aceptar el Acuerdo de licencia.
- **8** Haga clic en **Instalar**. Se instalarán todos los componentes necesarios para las operaciones del dispositivo.

Si hace clic en **Personalizar**, puede elegir componentes individuales para instalar.

- **9** Introduzca la contraseña y haga clic en **OK**.
- **10** Seleccione **Configuración de la red inalámbrica** en la pantalla **Tipo de conexión de la impresora** y haga clic en **Continuar**.

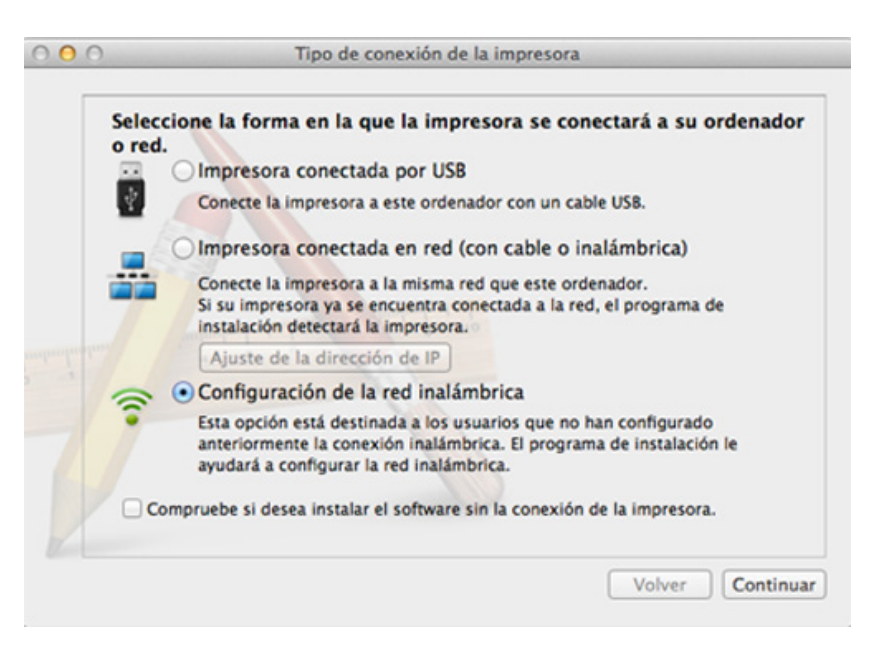

- **11** Si aparece la pantalla **Configuración inalámbrica**, seleccione **Utilizando un cable USB** y haga clic en **Siguiente**.
	- Si la pantalla no aparece, diríjase al paso 15.

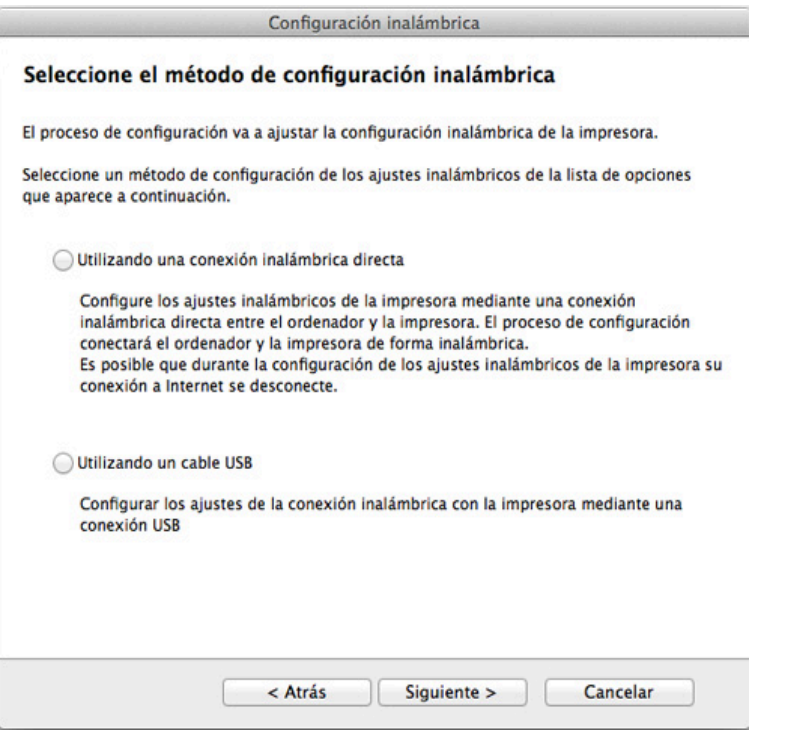

**12** Después de realizar la búsqueda, la ventana mostrará los dispositivos de la red inalámbrica. Seleccione el nombre (SSID) del punto de acceso que desee utilizar y haga clic en **Siguiente**.

- Cuando defina la configuración inalámbrica de forma manual, haga clic en **Configuración avanzada**.
	- **Introduzca el nombre de la red inalámbrica:** Escriba el SSID del punto de acceso que desee (el SSID distingue mayúsculas de minúsculas).
- **Modo de funcionamiento:** seleccione **Infraestructura**.
- **Autenticación:** seleccione un tipo de autenticación. **Sis. abier.:** No emplea autenticación y la codificación es opcional, en función de las necesidades de seguridad para los datos.

**Clave compartida:** Utiliza autenticación. Los dispositivos que tengan una clave WEP adecuada podrán acceder a la red.

**WPA Personal o WPA2 Personal:** Seleccione esta opción para autenticar el servidor de impresión mediante una clave precompartida WPA. Este método emplea una clave secreta compartida (también denominada frase de contraseña precompartida) que se debe configurar manualmente en el punto de acceso y en todos los clientes.

- **Cifrado:** seleccione el cifrado. (None, WEP64, WEP128, TKIP, AES, TKIP AES).
- **Contraseña de red:** Introduzca el valor de la contraseña de red de cifrado.
- **Confirmar clave de red:** Confirme el valor de la contraseña de red de cifrado.
- **Índice de clave WEP:** Si utiliza el cifrado WEP, seleccione el **Índice de clave WEP** correspondiente.

La ventana de seguridad de la red inalámbrica aparecerá cuando el punto de acceso tenga una configuración de seguridad.

Introduzca la contraseña de red del punto de acceso (o del enrutador).

- **13** La ventana mostrará la configuración de red inalámbrica. Compruebe la configuración y haga clic en **Siguiente**.
	- La opción Wi-Fi Direct aparece en la pantalla sólo si la impresora admite esta función.
	- Puede comenzar a establecer la conexión Wi-Fi Direct mediante Samsung Easy Printer Manager (consulte ["Configuración de la](#page-148-0)  [conexión Wi-Fi Direct" en la página 149\)](#page-148-0).
	- **Nombre de Wi-Fi Direct**: De forma predeterminada, el valor de Nombre de Wi-Fi Direct red es el nombre de modelo, y la longitud máxima es de 23 caracteres.
	- **Ajuste de contraseña** es una cadena numérica, y puede contener entre 8 y 64 caracteres.
- **14** Aparecerá la ventana **Configuración de red inalámbrica completada**. Haga clic en **Siguiente**.
- **15** Una vez finalizada la configuración de la red inalámbrica, desconecte el cable USB entre el equipo y el dispositivo. Haga clic en **Siguiente**.

### <span id="page-139-0"></span>**Punto de acceso sin cable USB (recomendado)**

#### **Elementos que debe preparar**

- Mac compatible con WiFi con Mac OS 10.7 o superior y un punto de acceso (router)
- CD de software suministrado con el equipo
- El dispositivo se instala con una interfaz de red inalámbrica
- **1** Asegúrese de que el dispositivo esté encendido y conectado al ordenador.
- **2** Inserte el CD de software suministrado en la unidad de CD-ROM.
- **3** Haga doble clic en el icono de CD-ROM que aparece en el escritorio de Mac.
	- •En Mac OS X 10.8, haga doble clic en el CD-ROM que aparece en el **Buscador**.
- **4** Haga doble clic en la carpeta **MAC\_Installer** > icono **Installer OS X**.
- **5** Haga clic en **Continuar**.
- **6** Lea el Acuerdo de licencia y haga clic en **Continuar**.
- **7** Haga clic en **Aceptar** para aceptar el Acuerdo de licencia.

**8** Haga clic en **Instalar**. Se instalarán todos los componentes necesarios para las operaciones del dispositivo.

Si hace clic en **Personalizar**, puede elegir componentes individuales para instalar.

- **9** Introduzca la contraseña y haga clic en **OK**.
- **10** Seleccione **Configuración de la red inalámbrica** en la pantalla **Tipo de conexión de la impresora** y haga clic en **Continuar**.

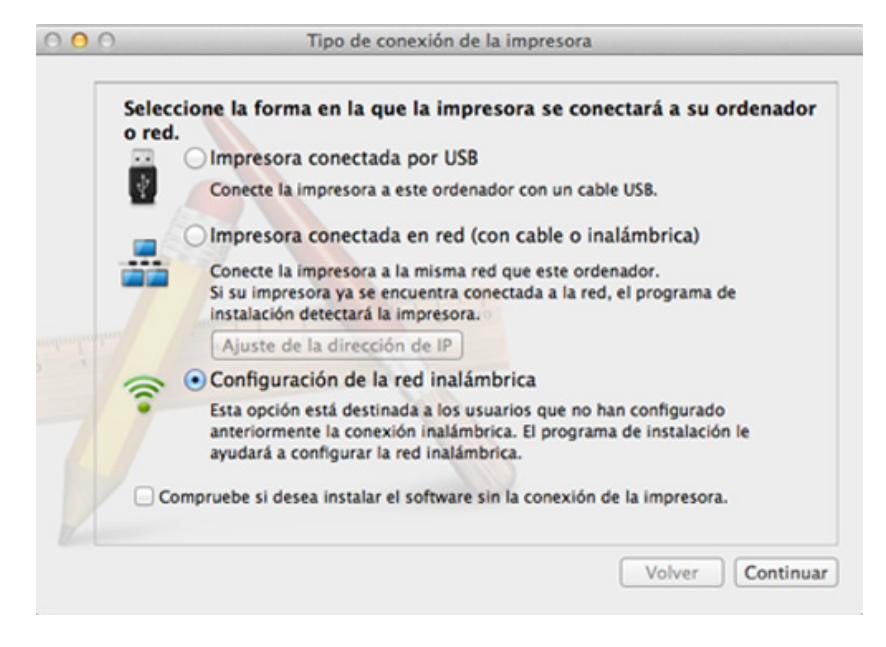

**11** Si aparece la pantalla **Configuración inalámbrica**, seleccione **Utilizando una conexión inalámbrica directa** y haga clic en **Siguiente**.

Si la pantalla no aparece, diríjase al paso 13.

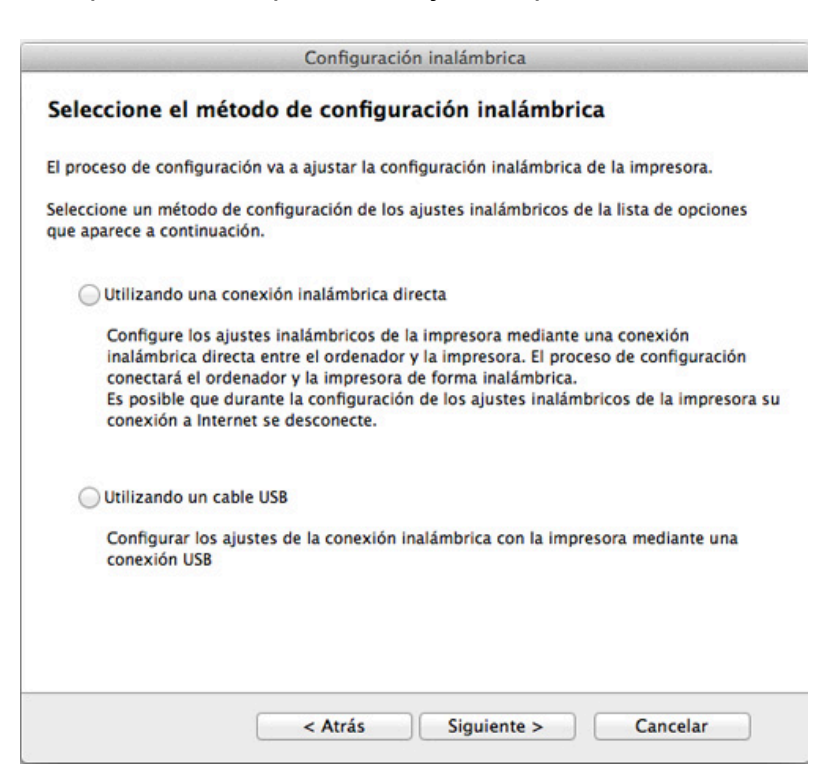

Si aparece la pantalla indicada a continuación, pulse el botón 4 (WPS) del panel de control antes de que transcurran 2 minutos.

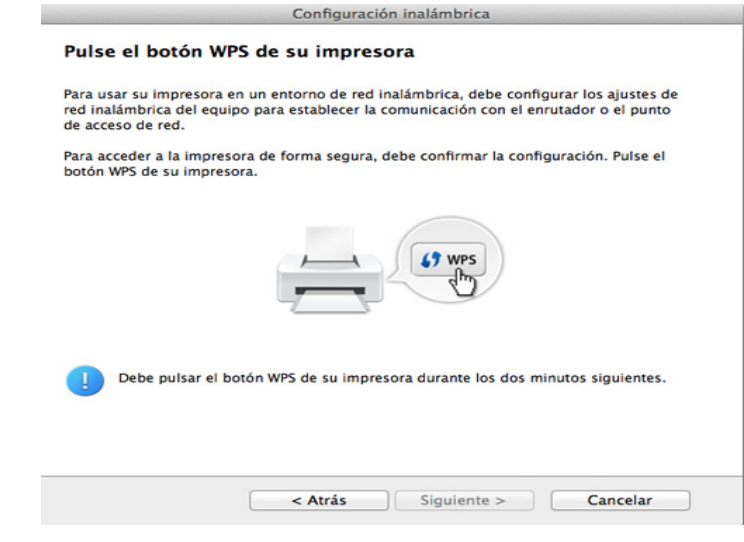

- **12** Cuando finaliza la configuración de la red inalámbrica, haga clic en **Siguiente**.
- **13** Una vez completada la instalación, haga clic en **Cerrar**.

### **Ad hoc a través de cable USB**

Si no dispone de un punto de acceso (AP), puede conectar el dispositivo de forma inalámbrica a su ordenador configurando una red inalámbrica ad hoc. Para ello, siga estas sencillas instrucciones.

#### **Elementos que debe preparar**

- Equipo conectado a una red
- CD de software suministrado con el equipo
- El dispositivo se instala con una interfaz de red inalámbrica
- Cable USB

#### **Creación de la red ad-hoc en Mac**

- **1** Asegúrese de que el dispositivo esté encendido y conectado al ordenador.
- **2** Inserte el CD de software suministrado en la unidad de CD-ROM.

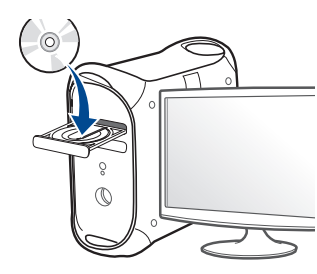

- **3** Haga doble clic en el icono de CD-ROM que aparece en el escritorio de Mac.
	- •En Mac OS X 10.8, haga doble clic en el CD-ROM que aparece en el **Buscador**.
- **4** Haga doble clic en la carpeta **MAC\_Installer** > icono **Installer OS X**.
- **5** Haga clic en **Continuar**.

- **6** Lea el Acuerdo de licencia y haga clic en **Continuar**.
- **7** Haga clic en **Aceptar** para aceptar el Acuerdo de licencia.
- **8** Haga clic en **Instalar**. Se instalarán todos los componentes necesarios para las operaciones del dispositivo.

Si hace clic en **Personalizar**, puede elegir componentes individuales para instalar.

- **9** Introduzca la contraseña y haga clic en **OK**.
- **10** Seleccione **Configuración de la red inalámbrica** en la pantalla **Tipo de conexión de la impresora** y haga clic en **Continuar**.

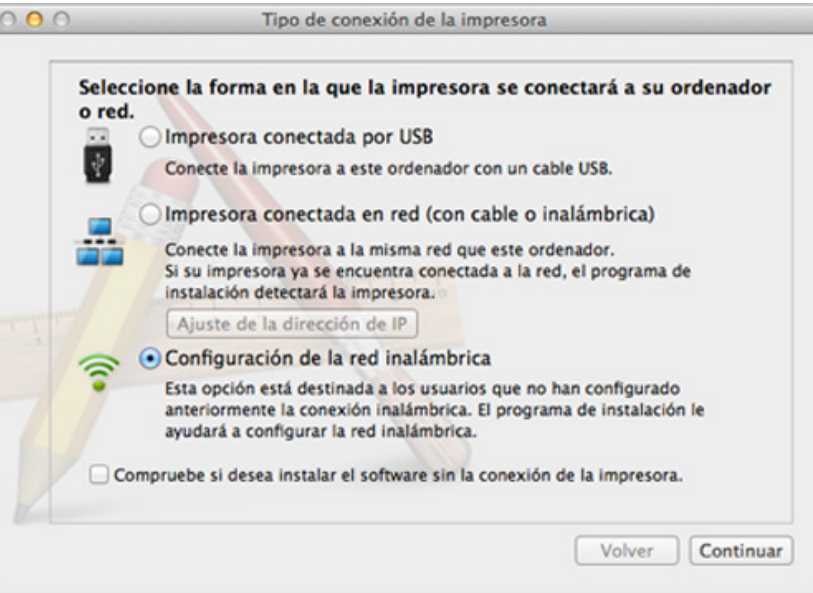

- **11** Después de buscar redes inalámbricas, aparecerá la lista de redes inalámbricas encontradas. Haga clic en **Configuración avanzada**.
	- **Introduzca el nombre de la red inalámbrica:** Escriba el nombre de SSID que desee (el SSID distingue mayúsculas de minúsculas).
		- **Modo de funcionamiento:** Seleccione ad hoc.
		- **Canal:** Seleccione el canal (**Ajuste Auto.** o 2412 MHz a 2467 MHz).
		- **Autenticación:** Seleccione un tipo de autenticación. **Sis. abier.:** No emplea autenticación y la codificación es opcional, en función de las necesidades de seguridad para los datos. **Clave compartida:** Utiliza autenticación. Los dispositivos que tengan una clave WEP adecuada podrán acceder a la red.
		- **Cifrado:** Seleccione el cifrado (ninguno, WEP64, WEP128).
		- **Contraseña de red:** Introduzca el valor de la contraseña de red de cifrado.
		- **Confirmar clave de red:** Confirme el valor de la contraseña de red de cifrado.
		- **Índice de clave WEP:** Si utiliza el cifrado WEP, seleccione el **Índice de clave WEP** correspondiente.

La ventana de seguridad de red inalámbrica aparecerá cuando la red ad hoc tenga una configuración de seguridad.

Seleccione **Sis. abier.** o **Clave compartida** para la autenticación y haga clic en **Siguiente**.

- El método de cifrado WEP (Privacidad Equivalente por Cable) es un protocolo de seguridad que impide que cualquier persona no autorizada acceda a la red inalámbrica. WEP cifra parte de los datos de cada paquete que se intercambia en la red inalámbrica mediante una clave de cifrado WEP de 64 ó 128 bits.
- **12** La ventana mostrará la configuración de red inalámbrica. Compruebe la configuración y haga clic en **Siguiente**.

Antes de introducir la dirección IP del dispositivo, debe conocer la información de configuración de red del equipo. Si la configuración de red del ordenador se define como DHCP, la configuración de red inalámbrica también debe ser DHCP. De igual modo, si la configuración de red del ordenador se define como estática, la configuración de red inalámbrica también debe ser estática.

Si el ordenador se define como DHCP y se desea una configuración de red inalámbrica estática, es necesario ponerse en contacto con el administrador de la red para obtener la dirección IP estática.

• **Para el método DHCP**

Si el método de asignación de la dirección IP es DHCP, compruebe si se visualiza DHCP en la ventana **Confirmación de la configuración de red inalámbrica**. Si se muestra Estática, haga clic en **Cambiar TCP/IP** para cambiar el método de asignación a **Recibir dirección IP automáticamente (DHCP)**.

• **Para el método estático**

Si el método de asignación de la dirección IP es estático, verifique si se visualiza Estática en la ventana **Confirmación de la configuración de red inalámbrica**. Si se muestra DHCP, haga clic en **Cambiar TCP/IP** para introducir la dirección IP y otros valores de configuración de red para el dispositivo.

Por ejemplo:

Si la información de configuración de red del ordenador es la siguiente:

-Dirección IP: 169.254.133.42

-Máscara de subred: 255.255.0.0

Entonces, la información de red del dispositivo debería ser la siguiente:

-Dirección IP: 169.254.133.**43**
- -Máscara de subred: 255.255.0.0 (Use la máscara de subred del ordenador).
- -Puerta de enlace: 169.254.133.**1**
- **13** Cuando aparezca la ventana que informa que la conexión del cable de red está confirmado, desconecte el cable de red y haga clic en **Siguiente**.

Si el cable de red está conectado, puede tener problemas para encontrar la impresora a la hora de configurar la red inalámbrica.

- **14** La red inalámbrica se conecta según la configuración de red.
- **15** Habrá completado la configuración de la red inalámbrica. Una vez finalizada la instalación, haga clic en **Salir**.

Una vez completada la conexión de red inalámbrica, tiene que instalar un controlador del dispositivo para imprimir desde una aplicación (consulte ["Instalación en Mac" en la página 102\)](#page-101-0).

#### **Uso de un cable de red**

Si la impresora no es compatible con el puerto de red no podrá usar esta función (consulte ["Vista posterior" en la página 20\)](#page-19-0).

El dispositivo es compatible con la red. Para que el dispositivo pueda funcionar con la red, necesitará efectuar varios procedimientos de configuración.

- Una vez completada la conexión de red inalámbrica, tiene que instalar un controlador del dispositivo para imprimir desde una aplicación (consulte ["Instalación del controlador a través de la red"](#page-112-0)  [en la página 113](#page-112-0)).
	- Póngase en contacto con el administrador de la red o con la persona que configuró su red inalámbrica para obtener información sobre la configuración de la red.

#### **Elementos que debe preparar**

- Punto de acceso
- Equipo conectado a una red
- CD de software suministrado con el equipo
- El dispositivo se instala con una interfaz de red inalámbrica
- Cable de red

### **Impresión del informe de configuración de red**

Puede identificar la configuración de red de la máquina si imprime un informe de configuración de red.

Consulte ["Impresión del informe de configuración de red" en la página 108](#page-107-0).

### **Configuración de IP mediante el programa SetIP (Windows)**

Este programa sirve para la configuración manual de la dirección IP de red de la impresora que utiliza la dirección MAC para comunicarse con la impresora. La dirección MAC es el número de serie del hardware de la interfaz de red y se puede encontrar en el **Informe de configuración de red**.

Consulte ["Configuración de direcciones IP" en la página 108.](#page-107-1)

### **Configuración de la red inalámbrica de la impresora**

Antes de comenzar, necesita saber el nombre de red (SSID) de la red inalámbrica y la clave de red si está codificada. Esta información se estableció cuando se instaló el punto de acceso (o enrutador inalámbrico). Si no está familiarizado con el entorno inalámbrico, consulte con la persona que ha configurado la red.

Para configurar los parámetros de conexión inalámbrica, puede utilizar el panel de control y el **SyncThru™ Web Service**.

### **Uso de SyncThru™ Web Service**

Antes de comenzar la configuración de los parámetros inalámbricos, verifique el estado de la conexión de cable.

- **1** Verifique si el cable de red está conectado o no al dispositivo. Si no está conectado, conecte el dispositivo con un cable de red estándar.
- **2** Inicie un explorador web como Internet Explorer, Safari o Firefox e introduzca la nueva dirección IP del dispositivo en la ventana del explorador.

Por ejemplo:

http://192,168,1,133/

- **3** Haga clic en **Conexión**, en la parte superior derecha del sitio web de SyncThru™ Web Service.
- **4** Escriba el **ID** y la **Contraseña** y haga clic en **Conexión**. Le recomendamos cambiar la contraseña predeterminada por motivos de seguridad.
	- •**ID: admin**
	- •**Contraseña: sec00000**

- **5** Cuando se abra la ventana de **SyncThru™ Web Service**, haga clic en **Ajustes de red**.
- **6** Haga clic en **Conexión inalámbrica** > **Asistente**.
- El **Asistente** le ayudará a establecer la configuración de red inalámbrica. Sin embargo, si desea establecer la red inalámbrica directamente, seleccione **Personalizado**.
- **7** Seleccione el **Nombre de red (SSID)** en la lista.
	- •**SSID**: SSID (Identificador de conjunto de servicio) es un nombre que define una red inalámbrica, los puntos de acceso y los dispositivos inalámbricos que intenten conectarse a una determinada red inalámbrica deben utilizar el mismo SSID. El identificador SSID distingue entre mayúsculas y minúsculas.
	- •**Modo de operación**: El **Modo de operación** se refiere al tipo de conexión inalámbrica (consulte ["Nombre de red inalámbrica y](#page-121-0)  [contraseña de red" en la página 122\)](#page-121-0).
		- -**Ad hoc**: permite a los dispositivos inalámbricos comunicarse directamente entre sí en un entorno de dispositivo a dispositivo.
		- -**Infraestructura**: permite que los dispositivos inalámbricos se comuniquen a través de un punto de acceso.

Si el **Modo de operación** de su red es **Infraestructura**, seleccione el SSID del punto de acceso. Si el **Modo de operación** es **Ad hoc**, seleccione el SSID del dispositivo.

#### **8** Haga clic en **Siguiente**.

Si aparece la ventana de configuración de la seguridad inalámbrica, introduzca la contraseña registrada (contraseña de red) y haga clic en **Siguiente**.

- **9** Aparecerá la ventana de confirmación; compruebe la configuración inalámbrica. Si es correcta, haga clic en **Aplicar**.
	- Desconecte el cable de red (estándar o de red). Su equipo debería comenzar a comunicarse de forma inalámbrica con la red. En el caso del modo Ad hoc, puede utilizar una LAN inalámbrica y una LAN con cable simultáneamente.
- **10** Inserte el CD de software incluido en su unidad de CD-ROM y siga las instrucciones indicadas en la ventana para configurar los ajustes de la red inalámbrica.

#### **Encendido y apagado de la red Wi-Fi**

- Si su impresora cuenta con pantalla, también puede activar y desactivar la opción Wi-Fi desde el panel de control de la impresora, desde el menú **Red**.
- **1** Verifique que el cable de red esté conectado al dispositivo. Si no está conectado, conecte el dispositivo con un cable de red estándar.
- **2** Inicie un explorador web como Internet Explorer, Safari o Firefox e introduzca la nueva dirección IP del dispositivo en la ventana del explorador.

Por ejemplo:

#### http://192,168,1,133/

- **3** Haga clic en **Conexión**, en la parte superior derecha del sitio web de SyncThru™ Web Service.
- **4** Si es la primera vez que inicia sesión en **SyncThru™ Web Service**, debe iniciar sesión como administrador. Escriba el identificador y la contraseña predeterminados siguientes. Le recomendamos cambiar la contraseña predeterminada por motivos de seguridad.

•**ID: admin**

•**Contraseña: sec00000**

- **5** Cuando se abra la ventana de **SyncThru™ Web Service**, haga clic en **Ajustes de red**.
- **6** Haga clic en **Conexión inalámbrica** > **Personalizado**. También puede encender y apagar la red Wi-Fi.

#### <span id="page-147-0"></span>**Configuración de Wi-Fi Direct para impresión móvil**

Wi-Fi Direct es un método de conexión punto a punto fácil de configurar, que se establece entre la impresora certificada para Wi-Fi Direct y un dispositivo móvil que ofrece una conexión segura y mayor rendimiento que el modo ad hoc.

Con Wi-Fi Direct, usted puede conectar la impresora a una red Wi-Fi Direct, al mismo tiempo que está conectado a un punto de acceso. También puede usar una red cableada y una red Wi-Fi Direct simultáneamente para que varios usuarios puedan acceder e imprimir los documentos, tanto desde Wi-Fi Direct como de una red cableada.

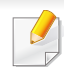

• No podrá conectar su dispositivo móvil a Internet a través de la conexión Wi-Fi Direct de la impresora.

- La lista de protocolos compatibles podría variar en función del modelo. Las redes Wi-Fi Direct NO son compatibles con IPv6, filtrado de red, IPSec, WINS y servicios SLP.
- El número máximo de dispositivos que pueden conectarse a través de Wi-Fi Direct es 3.

### <span id="page-148-0"></span>**Configuración de la conexión Wi-Fi Direct**

Puede habilitar la función Wi-Fi Direct mediante uno de los métodos siguientes.

#### **Desde el ordenador conectado mediante cable USB (recomendado)**

Una vez concluida la instalación del controlador, podrá utilizar Samsung Easy Printer Manager para modificar la configuración de Wi-Fi Direct.

- Samsung Easy Printer Manager está disponible únicamente para usuarios de Windows y Mac OS.
- Desde el menú **Inicio**, seleccione **Programas** o **Todos los programas** > **Samsung Printers** > Samsung Easy Printer Manager > **Ajustes del dispositivo** > **Red**.
	- -**Wi-Fi Direct activado/desactivado**: Seleccione **Si** para habilitar la opción.
	- -**Nombre de dispositivo**: Escriba el nombre de la impresora para buscar su impresora en una red inalámbrica. De forma predeterminada, el nombre del dispositivo es el nombre de un modelo.
	- -**Dirección IP**: Escriba la dirección IP de la impresora. Esta dirección IP se utiliza únicamente para la red local, y no para la red de infraestructura o la red inalámbrica. Le recomendamos utilizar la dirección IP local predeterminada (la dirección IP local predeterminada de la impresora para Wi-Fi Direct es 192.168.3.1).
	- -**Propietario del grupo**: Active esta opción para asignar la impresora a un propietario del grupo Wi-Fi. El **Propietario del grupo** actúa de forma similar a la de un punto de acceso inalámbrico. Le recomendamos activar esta opción.
	- -**Contraseña de red**: Si su impresora es un **Propietario del grupo**, se necesita una **Contraseña de red** para otros dispositivos móviles para establecer conexión con su impresora. Podrá configurar una contraseña de red de su elección, o podrá recordar la contraseña de red proporcionada que se genera de forma aleatoria de forma predeterminada.

#### **Desde la impresora (impresoras con pantalla)**

- Seleccione **Red** > **Inalamb.** > **Wi-Fi Direct** desde el panel de control.
- Habilite la opción **Wi-Fi Direct**.

#### **Desde la impresora (impresoras sin pantalla)**

- Mantenga pulsado el botón (1) (WPS) del panel de mandos durante unos 10 - 15 segundos. Se activará la función Wi-Fi Direct.
- Mantenga pulsado el botón 4 (WPS) del panel de control durante más de 15 segundos. La función Wi-Fi Direct se desactivará.

#### **Desde el ordenador conectado en red**

Si su impresora está utilizando un cable de red o un punto de acceso inalámbrico, podrá habilitar y configurar Wi-Fi Direct desde SyncThru™ Web Service.

- Acceda a **SyncThru™ Web Service**, seleccione **Configuración** > **Ajustes de red** > **Conexión inalámbrica** > **Wi-Fi Direct**.
- Habilite o deshabilite **Wi-Fi Direct** y establezca otras opciones.
	- Si es usuario de Linux
		- -Imprima informes de configuración de red IP para comprobar el resultado (consulte ["Impresión del informe de configuración de](#page-107-0)  [red" en la página 108](#page-107-0)).

-Acceda a **Servicio web SyncThru**, seleccione **Configuración** > **Ajustes de red** > **Conexión inalámbrica** > **Wi-Fi Direct**. -Habilite o deshabilite la opción **Wi-Fi Direct**.

### **Configuración del dispositivo móvil**

- Tras ajustar la opción Wi-Fi Direct desde la impresora, consulte el manual de usuario del dispositivo móvil que esté utilizando para establecer la opción Wi-Fi Direct.
- Tras configurar la opción Wi-Fi Direct, tendrá que descargar la aplicación de impresión móvil (por ejemplo: Samsung Mobile printer) para imprimir desde su smartphone.
	- Cuando encuentre la impresora a la que desea conectarse desde su dispositivo móvil, seleccione la impresora, y el LED de la misma parpadeará. Pulse el botón WPS de la impresora y se conectará a su dispositivo móvil.
		- Si su dispositivo móvil no es compatible con WPS, tendrá que introducir la "Clave de red" de una impresora, en lugar de pulsar el botón WPS.

#### **Solución de problemas**

### **Problemas durante la configuración o la instalación del controlador**

#### **No se encontraron impresoras**

- Es posible que el dispositivo no esté encendido. Encienda el ordenador y el dispositivo.
- El cable USB no está conectado entre el ordenador y el dispositivo. Conecte el dispositivo al ordenador mediante el cable USB.
- El dispositivo no admite una red inalámbrica. Consulte el Manual de usuario incluido en el CD de software suministrado con el dispositivo y prepare el dispositivo de conexión inalámbrica.

#### **Error de conexión: SSID no detectado**

- El dispositivo no puede encontrar el nombre de red (SSID) que seleccionó o introdujo. Verifique el nombre de red (SSID) del punto de acceso e intente volver a conectarse.
- El punto de acceso no está encendido. Encienda el punto de acceso.

### **Error de conexión: Seguridad no válida**

• La seguridad no está configurada correctamente. Revise la configuración de seguridad del punto de acceso y del dispositivo.

#### **Error de conexión: Error de conexión general**

• El equipo no recibe señal del dispositivo. Verifique que el cable USB esté conectado y que el dispositivo esté encendido.

#### **Error de conexión: Rred inalámbrica conectada**

• El dispositivo está conectado a un cable de red inalámbrica. Retire el cable de red del dispositivo.

#### **Error de conexión - Asignación de dirección IP**

• Desconecte y vuela a conectar el punto de acceso (o el enrutador inalámbrico) y el dispositivo.

#### **Error de conexión del PC**

• La dirección de red configurada no permite conectar el ordenador y el dispositivo.

-Para el entorno de red DHCP

La impresora recibe la dirección IP de forma automática (DHCP) cuando el ordenador se configura con DHCP.

Si el trabajo de impresión no funciona en el modo DHCP, el problema puede deberse al cambio automático de dirección IP. Compare la dirección IP con la dirección IP del producto y la dirección IP del puerto de la impresora.

#### **Cómo realizar la comparación:**

- **1** Imprima el informe sobre información de red de su impresora y, a continuación, compruebe la dirección IP (consulte ["Impresión del](#page-107-0)  [informe de configuración de red" en la página 108](#page-107-0)).
- **2** Compruebe la dirección IP del puerto de la impresora desde su ordenador.
- **a** Haga clic en el menú **Inicio** de Windows.

•En Windows 8, desde **Charms(Accesos)**, seleccione **Búsqueda** > **Configuración**.

**b** En Windows XP/Server 2003, seleccione **Impresoras y faxes**.

•En Windows Server 2008/Vista, seleccione **Panel de control** > **Hardware y sonido** > **Impresoras**.

- •En Windows Server 2008 R2, seleccione **Panel de control** > **Hardware** > **Dispositivos e impresoras**.
- •En Windows 7 o Windows 8, seleccione **Panel de control** > **Dispositivos e impresoras**.
- **c** Haga clic con el botón secundario del ratón en el dispositivo.
- **d** En Windows XP/2003/2008/Vista, pulse **Propiedades**.

En Windows 7, Windows 8 o Windows Server 2008 R2, en los menús contextuales, seleccione **Propiedades de impresora**. Si la opción **Propiedades de impresora** tiene la marca ►, puede seleccionar otros controladores de impresora conectados a la impresora seleccionada.

**e** Haga clic en la ficha **Puerto**.

- **f** Haga clic en el botón **Configurar puerto..**.
- **g** Compruebe si en el campo **Nombre de la impresora** o **Dirección IP:** aparece la dirección IP indicada en la hoja de configuración de red.
- **3** Cambie la dirección IP del puerto de la impresora si es distinto al indicado en el informe sobre información de red.

Si desea utilizar el CD de instalación de software para cambiar la dirección IP del puerto, conéctese a una impresora de red. A continuación, vuelva a conectar la dirección IP.

-Para el entorno de red estática

El dispositivo utiliza la dirección estática cuando el ordenador está configurado con dirección estática.

Por ejemplo:

Si la información de configuración de red del ordenador es el siguiente:

▪Dirección IP: 169.254.133.42

▪Máscara de subred: 255.255.0.0

Entonces, la información de red del dispositivo debería ser la siguiente:

▪Dirección IP: 169.254.133.**43**

▪Máscara de subred: 255.255.0.0 (Use la máscara de subred del ordenador).

▪Puerta de enlace: 169.254.133.**1**

### **Otros problemas**

Si tiene algún problema durante el uso del dispositivo en una red, verifique los siguientes puntos:

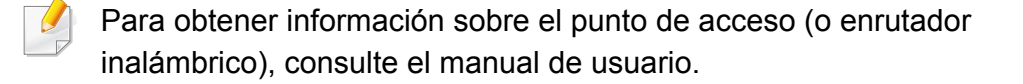

- No puede habilitar de forma simultánea las redes con cable e inalámbrica.
- Es posible que el ordenador, el punto de acceso (o enrutador inalámbrico) o el dispositivo no estén encendidos.
- Verifique la recepción de conexión inalámbrica en torno al dispositivo. Si el enrutador está alejado del dispositivo o existen posibles obstáculos, quizá tenga dificultades para recibir la señal.
- Desconecte y vuela a conectar el punto de acceso (o el enrutador inalámbrico), el dispositivo y el ordenador. En ocasiones, la desconexión y conexión de la alimentación puede recuperar la comunicación de la red.
- Verifique que el software firewall (V3 o Norton) no esté bloqueando la comunicación.

Si el ordenador y el dispositivo están conectados a la misma red, y no se puede encontrar la impresora durante la búsqueda; el software de firewall podría estar bloqueando la comunicación. Consulte el manual del usuario del software para desconectarlo e intente buscar el dispositivo nuevamente.

- Verifique la correcta asignación de la dirección IP del dispositivo. Puede comprobar la dirección imprimiendo el informe de configuración de la red.
- Compruebe está configurada la seguridad (contraseña) del punto de acceso (o enrutador inalámbrico). Si tiene una contraseña, consulte al administrador del punto de acceso (o router inalámbrico).
- Verifique la dirección IP del dispositivo. Vuelva a instalar el controlador del dispositivo y cambie la configuración para conectar el dispositivo a la red. Debido a las características de DHCP, la dirección IP asignada puede cambiar si el dispositivo no se ha utilizado durante un largo período de tiempo o si se ha restablecido el punto de acceso.

Registre la dirección MAC del producto cuando configure el servidor DHCP en el punto de acceso (o enrutador inalámbrico). De esta manera, siempre podrá utilizar la dirección IP que se configura con la dirección MAC. Puede identificar la dirección MAC de la máquina si imprime un informe de configuración de red (consulte ["Impresión del](#page-107-0)  [informe de configuración de red" en la página 108\)](#page-107-0).

- Revise el entorno de red inalámbrica. Es posible que no se pueda conectar a la red en el entorno de infraestructura en el que debe introducir la información del usuario antes de conectarse al punto de acceso (o router inalámbrico).
- El dispositivo solamente admite IEEE 802.11 b/g/n y Wi-Fi. No se admiten otros tipos de comunicación inalámbrica (p. ej., Bluetooth).
- Cuando se utiliza el sistema ad-hoc en sistemas operativos como Windows Vista, es posible que deba configurar la conexión inalámbrica cada vez que use el dispositivo inalámbrico.

- No puede utilizar los modos Infraestructura y Ad-hoc al mismo tiempo en un dispositivo de red inalámbrica de Samsung.
- La impresora se encuentra dentro del rango de la red inalámbrica.
- La impresora no se encuentra entre obstáculos que puedan bloquear la señal inalámbrica.

Quite los objetos de metal grandes que se encuentren entre el punto de acceso (o router inalámbrico) y la impresora.

Asegúrese de que el dispositivo y el punto de acceso inalámbrico (o enrutador inalámbrico) no están separados por postes, paredes o columnas de apoyo que contengan metales u hormigón.

• La impresora no se encuentra cerca de dispositivos electrónicos que puedan interferir en la señal inalámbrica.

Muchos dispositivos pueden interferir con la señal inalámbrica, incluyendo un microondas y algunos dispositivos Bluetooth.

- Siempre que la configuración del punto de acceso (o enrutador inalámbrico) cambie, debe volver a configurar la red inalámbrica del producto.
- El número máximo de dispositivos que pueden conectarse a través de **Wi-Fi Direct** es 3.
- Si la función **Wi-Fi Direct** se **Activado**, el dispositivo admite únicamente IEEE 802.11 b/g.
- Si el punto de acceso está configurado para funcionar únicamente con el estándar 802.11n, es posible que no pueda establecer conexión con su equipo.

### **Samsung Mobile Print**

#### **¿Qué es Samsung Mobile Print?**

**Samsung Mobile Print** es una aplicación gratuita que permite a los usuarios imprimir fotografías, documentos y páginas web directamente desde su smartphone o tablet. **Samsung Mobile Print** no solo es compatible con sus smartphones con Android e iOS, sino también con su iPod Touch y con su tablet. Conecta su dispositivo móvil a una impresora Samsung conectada en red o a una impresora inalámbrica a través de un punto de acceso Wi-Fi. No tendrá ni siquiera que instalar un nuevo controlador o configurar los ajustes de red. Basta con que instale la aplicación **Samsung Mobile Print**, y esta detectará automáticamente las impresoras Samsung compatibles. Además de poder imprimir fotografías, páginas web y archivos en formato PDF, también podrá escanear. Si dispone de una impresora multifunción Samsung, podrá escanear cualquier documento a formato JPG, PDF o PNG para visualizarlo de forma rápida y sencilla en su dispositivo móvil.

#### **Descarga de Samsung Mobile Print**

Para descargar **Samsung Mobile Print**, diríjase a la tienda de aplicaciones (Samsung Apps, Play Store, App Store) de su dispositivo móvil y busque "**Samsung Mobile Print**". También puede visitar iTunes para los dispositivos Apple en su equipo.

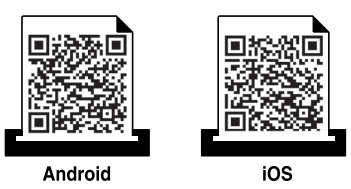

### **SO para móvil compatible**

- Android OS 2.3 o superior
- iOS 4.0 o superior

La función NFC (Comunicación de campo cercano) de la impresora le permite imprimir y directamente desde el teléfono móvil con solo mantener el móvil sobre la etiqueta NFC de la impresora. No tendrá que instalar el controlador de la impresora ni conectarse a un punto de acceso. Solo necesita un móvil compatible con NFC. Para poder utilizar esta función tendrá que instalar la aplicación **Samsung Mobile Print** en su móvil.

- En función del material del que esté compuesto la carcasa del dispositivo móvil, el reconocimiento de NFC podría no funcionar correctamente.
- La velocidad de transmisión podría ser diferente en función del dispositivo móvil utilizado.
- Esta función está disponible únicamente con el modelo que incluye la etiqueta NFC (consulte ["Descripción general del equipo" en la](#page-17-0)  [página 18](#page-17-0)).
- El uso de una carcasa o de una batería que no sean las incluidas con el dispositivo móvil, o una carcasa o pegatina metálica, puede bloquear las comunicaciones NFC.
- Si los dispositivos NFC siguen sin poder establecer comunicación, extraiga la batería del dispositivo, colóquela e inténtelo de nuevo.

#### **Requisitos**

- NFC y Wi-Fi Direct habilitados, aplicación Samsung Mobile Print instalada en un dispositivo móvil con Android OS 4.0 o superior.
	- Cuando habilite la función NFC, solo Android OS 4.1 o superior habilitarán automáticamente la función Wi-Fi Direct de su dispositivo móvil. Le recomendamos que actualice su dispositivo móvil a Android OS 4.1 o superior para usar la función NFC.
- Impresora con la función Wi-Fi Direct habilitada (consulte ["Configuración de la conexión Wi-Fi Direct" en la página 149\)](#page-148-0).

#### **Impresión**

- **1** Asegúrese de que las funciones NFC y Wi-Fi Direct estén habilitadas en su dispositivo móvil y de que la función Wi-Fi Direct se encuentre habilitada en su impresora (consulte ["Configuración de](#page-147-0)  [Wi-Fi Direct para impresión móvil" en la página 148\)](#page-147-0).
- **2** Toque la etiqueta NFC del dispositivo móvil (normalmente situada en la parte posterior del dispositivo móvil) con la etiqueta NFC ( $\overline{NFC}$ ) de la impresora.

Espere unos segundos a que se inicie la aplicación **Samsung Mobile Print**.

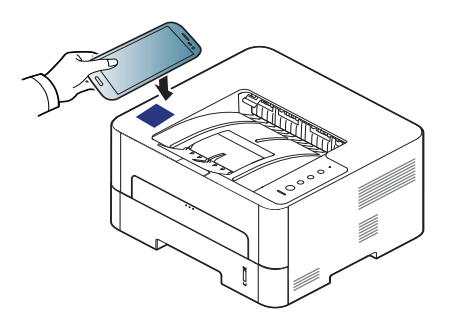

- Es posible que, en algunos dispositivos móviles, la etiqueta NFC no esté situada en la parte posterior. Compruebe la ubicación de la antena NFC en su dispositivo móvil antes de realizar el uso de la función.
	- Si aparece un mensaje de error relativo al cambio del número PIN, introduzca el PIN modificado y pulse **OK**. Siga las instrucciones que aparecen en la pantalla de la aplicación para actualizar el número PIN.
	- Si no tiene la aplicación **Samsung Mobile Print** instalada en sus dispositivos móviles, se conectará automáticamente a la página de descarga de la aplicación **Samsung Mobile Print**. Descargue la aplicación e inténtelo de nuevo.
- **3** Seleccione el modo de impresión.
- **4** Seleccione el contenido que desea imprimir.

En caso de ser necesario, cambie la opción de impresión pulsando

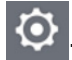

**5** Toque la etiqueta NFC del dispositivo móvil (normalmente situada en la parte posterior del dispositivo móvil) con la etiqueta NFC ( $\overline{NFC}$ ) de la impresora.

Espere unos segundos hasta que el dispositivo móvil se conecte con la impresora.

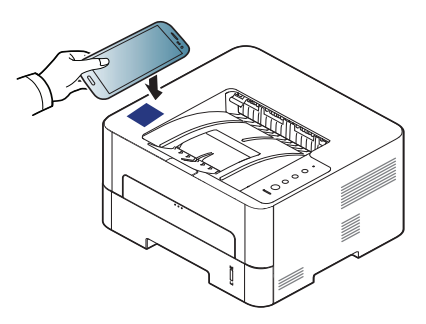

- Es posible que, en algunos dispositivos móviles, la etiqueta NFC no esté situada en la parte posterior. Compruebe la ubicación de la antena NFC en su dispositivo móvil antes de realizar el uso de la función.
	- Si aparece un mensaje de error relativo al cambio del número PIN, introduzca el PIN modificado y pulse **OK**. Siga las instrucciones que aparecen en la pantalla de la aplicación para actualizar el número PIN.

**6** La impresora comienza a imprimir.

#### **Registro de Impresora de Google Cloud**

- **1** Asegúrese de que las funciones NFC y Wi-Fi Direct estén habilitadas en su dispositivo móvil y de que la función Wi-Fi Direct se encuentre habilitada en su impresora.
- **2** Toque la etiqueta NFC del dispositivo móvil (normalmente situada en la parte posterior del dispositivo móvil) con la etiqueta NFC ( $NFC$ ) de la impresora.

Espere unos segundos a que se inicie la aplicación **Samsung Mobile Print**.

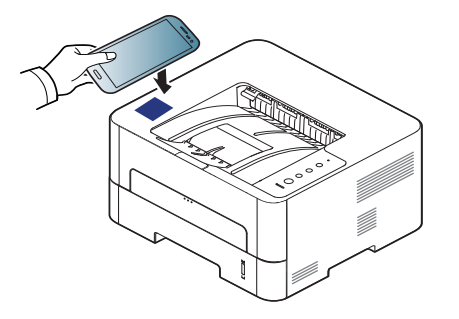

- Es posible que, en algunos dispositivos móviles, la etiqueta NFC no esté situada en la parte posterior. Compruebe la ubicación de la antena NFC en su dispositivo móvil antes de realizar el uso de la función.
- Si aparece un mensaje de error relativo al cambio del número PIN, introduzca el PIN modificado y pulse **OK**. Siga las instrucciones que aparecen en la pantalla de la aplicación para actualizar el número PIN.
- Si no tiene la aplicación **Samsung Mobile Print** instalada en sus dispositivos móviles, se conectará automáticamente a la página de descarga de la aplicación **Samsung Mobile Print**. Descargue la aplicación e inténtelo de nuevo.
- **3** Seleccione el icono de estado del dispositivo.
- **4** Seleccione **Google Cloud Print** > **Register Google Cloud Printer**.

**5** Toque la etiqueta NFC del dispositivo móvil (normalmente situada en la parte posterior del dispositivo móvil) con la etiqueta NFC ( $NFC$ ) de la impresora.

Espere unos segundos hasta que el dispositivo móvil se conecte con la impresora.

- Es posible que, en algunos dispositivos móviles, la etiqueta NFC no esté situada en la parte posterior. Compruebe la ubicación de la antena NFC en su dispositivo móvil antes de realizar el uso de la función.
	- Si aparece un mensaje de error relativo al cambio del número PIN, introduzca el PIN modificado y pulse **OK**. Siga las instrucciones que aparecen en la pantalla de la aplicación para actualizar el número PIN.
- **6** Confirme su impresora en la ventana emergente.

Su impresora ya se ha registrado en el servicio Google Cloud Print™.

### **AirPrint**

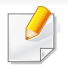

Las funciones AirPrint solo pueden utilizarlas las máquinas certificadas para AirPrint. Busque en la caja de su máquina la marca de certificación de AirPrint.

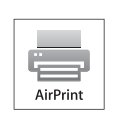

**AirPrint** le permite imprimir de forma inalámbrica directamente desde iPhone, iPad y iPod touch con la versión más reciente de iOS.

### **Configuración de AirPrint**

Para poder utilizar la función **AirPrint** deberá tener instalados en su equipo los protocolos Bonjour(mDNS) e IPP. Puede habilitar la función **AirPrint** siguiendo uno de los siguientes métodos.

- **1** Compruebe que el equipo está conectado a la red.
- **2** Inicie un explorador web como Internet Explorer, Safari o Firefox e introduzca la nueva dirección IP del dispositivo en la ventana del explorador.

Por ejemplo:

http://192,168,1,133/

**3** Haga clic en **Conexión**, en la parte superior derecha del sitio web de SyncThru™ Web Service.

- **4** Escriba el **ID** y la **Contraseña** y haga clic en **Conexión**. Escriba el identificador y la contraseña predeterminados siguientes. Le recomendamos cambiar la contraseña predeterminada por motivos de seguridad.
	- •**ID: admin**
	- •**Contraseña: sec00000**
- **5** Cuando se abra la ventana de SyncThru™ Web Service, haga clic en **Configuración** > **Ajustes de red**.
- **6** Haga clic en **Raw TCP/IP, LPR, IPP** o **mDNS** .

Puede habilitar el protocolo IPP o el protocolo mDNS.

### **AirPrint**

### **Impresión a través de AirPrint**

Por ejemplo, el manual del iPad incluye estas instrucciones:

- **1** Abra el correo electrónico, la foto, la página web o el documento que desee imprimir.
- **2** Toque el icono de acción (**CA**).

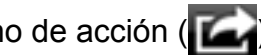

- **3** Seleccione **el nombre del controlador de la impresora** y la opción del menú que desee configurar.
- **4** Toque el botón **Imprimir**. Imprima el documento.

**Cancelación del trabajo de impresión**: Para cancelar el trabajo de impresión o ver el resumen de impresión, haga clic en el icono del

centro de impresión (**OD**) en el área de multifunción. Puede hacer clic

en Cancelar en el centro de impresión.

### **Google Cloud Print™**

Google Cloud Print™ es un servicio que le permite imprimir en una impresora a través de su smartphone, tableta o cualquier otro dispositivo conectado a Internet. Registre su cuenta de Google en la impresora, y ya estará preparado para utilizar el servicio Google Cloud Print™. Puede [imprimir documentos o correos electrónicos con Chrome OS, el navegador](http://www.google.com/cloudprint/learn/)  Chrome o la aplicación Gmail™/ Google Docs™, que deberá instalar en su dispositivo móvil, de modo que no tendrá que instalar el controlador de impresora en dicho dispositivo. Consulte el sitio web de Google (http:// [www.google.com/cloudprint/learn/ o](http://www.google.com/cloudprint/learn/) [http://support.google.com/cloudprint\)](http://support.google.com/cloudprint)  [para obtener más información sobre Google Cloud Print™.](http://support.google.com/cloudprint)

#### **Registro de su cuenta de Google en la impresora**

### **Registro desde la aplicación Samsung Mobile Print**

- Para poder utilizar esta función tendrá que instalar la aplicación **Samsung Mobile Print** en su móvil.
- **1** Abra la aplicación **Samsung Mobile Print** desde su dispositivo móvil.
- **2** Seleccione Ajustes del dispositivo.
- **3** Seleccione **Google Cloud Print**.
- **4** Introduzca el nombre de la impresora y una descripción.
- Si el entorno de red de la impresora utiliza un servidor proxy, tendrá que configurar la IP y el número de puerto del proxy desde **Proxy Setting**. Póngase en contacto con su proveedor de servicios de red o con el administrador de red para obtener más información.
- **5** Haga clic en **Register**.
- **6** Tendrá que autenticarse como administrador. Escriba el identificador y la contraseña predeterminados siguientes.
	- •**ID: admin**
	- •**Contraseña: sec00000**
- **7** Confirme su impresora en la ventana emergente.

Su impresora ya se ha registrado en el servicio Google Cloud Print™.

## **Google Cloud Print™**

### **Registro desde el navegador Chrome**

- Asegúrese de que la impresora está activada y conectada a una red con cable o inalámbrica que tenga acceso a Internet.
	- Debe crear su cuenta de Google con antelación.
- **1** Abra el navegador Chrome.
- **2** [Visite www.google.com.](http://www.google.com)
- **3** Inicie sesión en el sitio web de Google con su dirección de Gmail™.
- **4** Introduzca la dirección IP de la impresora en el campo de dirección y pulse la tecla Intro o haga clic en **Ir**.
- **5** Haga clic en **Conexión**, en la parte superior derecha del sitio web de SyncThru™ Web Service.
- **6** Si es la primera vez que inicia sesión en **SyncThru™ Web Service**, debe iniciar sesión como administrador. Escriba el **ID** y la **Contraseña** predeterminados que se indican a continuación. Le recomendamos cambiar la contraseña predeterminada por motivos de seguridad.
	- •**ID: admin**

•**Contraseña: sec00000**

- Si el entorno de red utiliza un servidor proxy, debe configurar el número de puerto y la dirección IP del proxy en **Configuración** > **Ajustes de red** > **Google Cloud Print** > **Configuración de proxy**. Póngase en contacto con su proveedor de servicio de red o administrador de red para obtener más información.
- **7** Cuando se abra la ventana de **SyncThru™ Web Service**, haga clic en **Configuración** > **Ajustes de red** > **Google Cloud Print**.
- **8** Introduzca el nombre de la impresora y una descripción.
- **9** Haga clic en **Registrar**.

Aparecerá la ventana emergente de confirmación.

- Si ha configurado el navegador para que bloquee los elementos emergentes, la ventana de confirmación no aparecerá. Permita al sitio que muestre los elementos emergentes.
- **10** Haga clic en **Finalizar registro de impresora**.
- **11** Haga clic en **Gestionar sus impresoras**.

Su impresora ya se ha registrado en el servicio Google Cloud Print™.

Los dispositivos habilitados con Google Cloud Print™ aparecerán en la lista.

### **Google Cloud Print™**

#### **Impresión con Google Cloud Print™**

El procedimiento de impresión varía en función de la aplicación o el dispositivo que utilice. Puede ver la lista de aplicaciones compatibles con el servicio Google Cloud Print™.

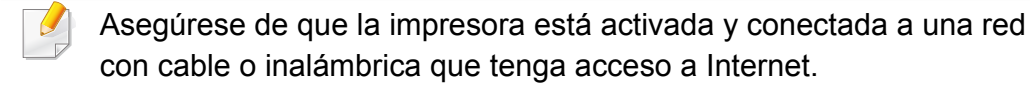

### **Impresión desde una aplicación de un dispositivo móvil**

Los siguientes pasos son un ejemplo de cómo utilizar la aplicación Google Docs™ en un teléfono móvil Android.

- **1** Instale la aplicación Cloud Print en su dispositivo móvil.
- Si no dispone de la aplicación, descárguela de una tienda de aplicaciones, como por ejemplo, Android Market o App Store.
- **2** Acceda a la aplicación Google Docs™ desde su dispositivo móvil.
- Pulse el botón de opción del documento que desea imprimir.
- Pulse el botón de envío **.**.
- Pulse el botón Cloud Print **el**
- **6** Configure las opciones de impresión si así lo desea.
- **7** Pulse **Click here to Print**.

#### **Impresión desde el navegador Chrome**

Los siguientes pasos son un ejemplo de cómo utilizar el navegador Chrome.

- **1** Ejecute Chrome.
- **2** Abra el documento o correo electrónico que desea imprimir.
- Haga clic en el icono de llave inglesa  $\lceil \cdot \rceil$ , en la parte superior derecha del navegador.
- **4** Haga clic en **Imprimir**. Aparecerá una nueva ficha para la impresión.
- **5** Seleccione **Imprimir con Google Cloud Print**.
- **6** Haga clic en el botón **Imprimir**.

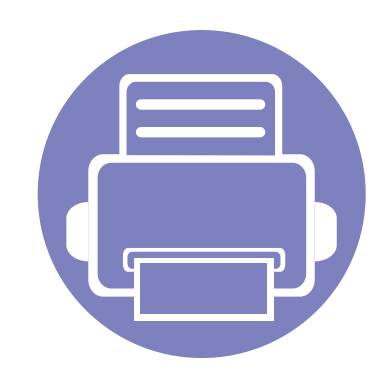

# **3. Funciones especiales**

Este capítulo explica las funciones de impresión especiales.

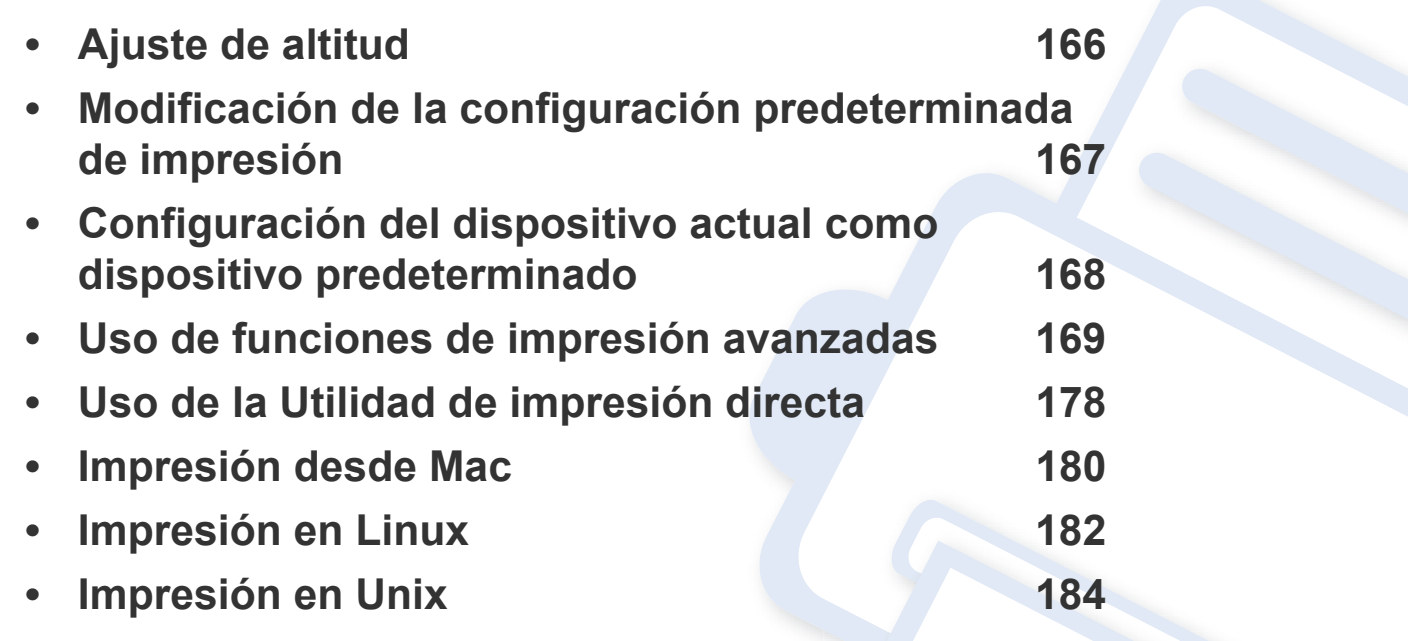

Los procedimientos que se explican en capítulo basan en Windows 7.

## <span id="page-165-0"></span>**Ajuste de altitud**

La calidad de impresión se ve afectada por la presión atmosférica, la cual está determinada por la altitud a la que se encuentra el dispositivo con respecto al nivel del mar. La siguiente información lo guiará para configurar el dispositivo en la mejor calidad de impresión.

Antes de configurar el valor de altitud, defina a qué altitud se encuentra.

- **Normal:** 0-1.000 m
- **Alta 1:** 1.000 m-2.000 m
- **Alta 2:** 2.000 m-3.000 m
- **Alta 3:** 3.000 m-4.000 m
- **Alta 4:** 4.000 m-5.000 m

Puede definir el valor de altitud desde la opción **Ajustes del dispositivo** del programa Samsung Easy Printer Manager.

• Si es usuario de Windows o Mac, diríjase a **Samsung Easy Printer Manager** > **(Cambiar a modo avanzado)** > **Ajustes del dispositivo**, consulte ["Ajustes del dispositivo" en la página 196](#page-195-0).

Si el dispositivo está conectado a la red, puede configurar la altitud a través de SyncThru™ Web Service (consulte ["Uso de SyncThru™ Web](#page-190-0)  [Service" en la página 191\)](#page-190-0).

### <span id="page-166-0"></span>**Modificación de la configuración predeterminada de impresión**

- **1** Haga clic en el menú **Inicio** de Windows.
	- •En Windows 8, desde **Charms(Accesos)**, seleccione **Búsqueda** > **Configuración**.
- **2** En Windows XP/Server 2003, seleccione **Impresoras y faxes**.
	- •En Windows Server 2008/Vista, seleccione **Panel de control** > **Hardware y sonido** > **Impresoras**.
	- •En Windows Server 2008 R2, seleccione **Panel de control** > **Hardware** > **Dispositivos e impresoras**.
	- •En Windows 7 o Windows 8, seleccione **Panel de control** > **Dispositivos e impresoras**.
- **3** Haga clic con el botón secundario del ratón en el dispositivo.
- **4** En Windows XP/Server 2003/Server 2008/Vista, seleccione **Preferencias de impresión**.

En Windows 7, Windows 8 o Windows Server 2008 R2, en los menús de contexto, seleccione las **Preferencias de impresión**.

- Si el elemento **Preferencias de impresión** tiene la marca ►, puede seleccionar otros controladores de impresora conectados a la impresora seleccionada.
- **5** Cambie la configuración de cada ficha.
- **6** Haga clic en **Aceptar**.

Si desea cambiar la configuración para cada trabajo de impresión, hágalo en las **Preferencias de impresión**.

### <span id="page-167-0"></span>**Configuración del dispositivo actual como dispositivo predeterminado**

- **1** Haga clic en el menú **Inicio** de Windows.
	- •En Windows 8, desde **Charms(Accesos)**, seleccione **Búsqueda** > **Configuración**.
- **2** En Windows XP/Server 2003, seleccione **Impresoras y faxes**.
	- •En Windows Server 2008/Vista, seleccione **Panel de control** > **Hardware y sonido** > **Impresoras**.
	- •En Windows Server 2008 R2, seleccione **Panel de control** > **Hardware** > **Dispositivos e impresoras**.
	- •En Windows 7 o Windows 8, seleccione **Panel de control** > **Dispositivos e impresoras**.
- **3** Seleccione la impresora.
- **4** Haga clic con el botón derecho del ratón en el dispositivo y seleccione **Establecer como impresora predeterminada**.
	- En Windows 7, Windows 8 y Windows Server 2008 R2, si **Establecer como impresora predeterminada** presenta la marca ►, podrá seleccionar otros controladores de impresora conectados a la impresora seleccionada.

<span id="page-168-0"></span>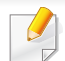

- **Controlador de impresora XPS**: se utiliza para imprimir archivos con el formato XPS.
- -El controlador de impresora XPS puede instalarse únicamente en sistemas operativos Windows Vista o posteriores.
- -Si un trabajo XPS no se imprime porque la impresora no tiene memoria, instale memoria opcional.
- [-Si para su modelo debe descargar el controlador XPS desde el sitio](http://www.samsung.com)  web de Samsung, http://www.samsung.com > encuentre su producto > Soporte o Descargas.

### **Impresión de un archivo (PRN)**

En alguna ocasión, necesitará guardar la información de impresión en un archivo.

**1** Marque la casilla **Imprimir a un archivo** en la ventana **Imprimir**.

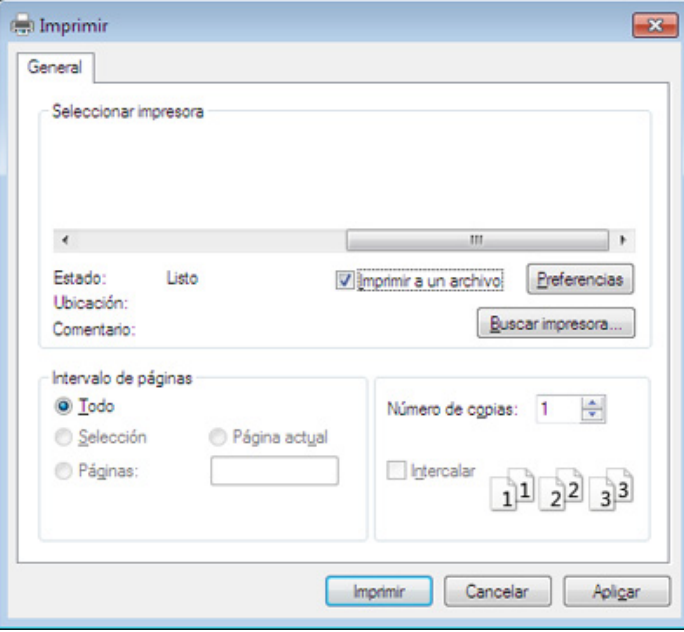

- **2** Haga clic en **Imprimir**.
- **3** Escriba la ruta de destino y el nombre de archivo y, a continuación, haga clic en **Aceptar**.

Por ejemplo **c:\Temp\nombre de archivo**.

Si únicamente escribe el nombre del archivo, el archivo se guardará automáticamente en **Mis documentos**, **Documentos y ajustes** o **Usuarios**. La carpeta guardada puede variar en función del sistema operativo o la aplicación que utilice.

#### **Presentación de las funciones especiales de la impresora**

Es posible utilizar funciones de impresión avanzadas con el dispositivo.

Para obtener el máximo rendimiento de las funciones que ofrece el controlador de la impresora, haga clic en **Propiedades** o **Preferencias** en la ventana **Imprimir** para cambiar los ajustes de impresión. El nombre del dispositivo que aparece en la ventana de propiedades puede variar según el dispositivo que se utilice.

- Algunos menús pueden no aparecer en la pantalla en función de las opciones o los modelos. En ese caso, dichas opciones no están disponibles.
- Pulse **Ayuda** o haga clic en el botón **en la ventana, o pulse F1** en el teclado y haga clic en cualquier opción que desee conocer (consulte "Uso de la [Ayuda" en la página 181](#page-180-0)).

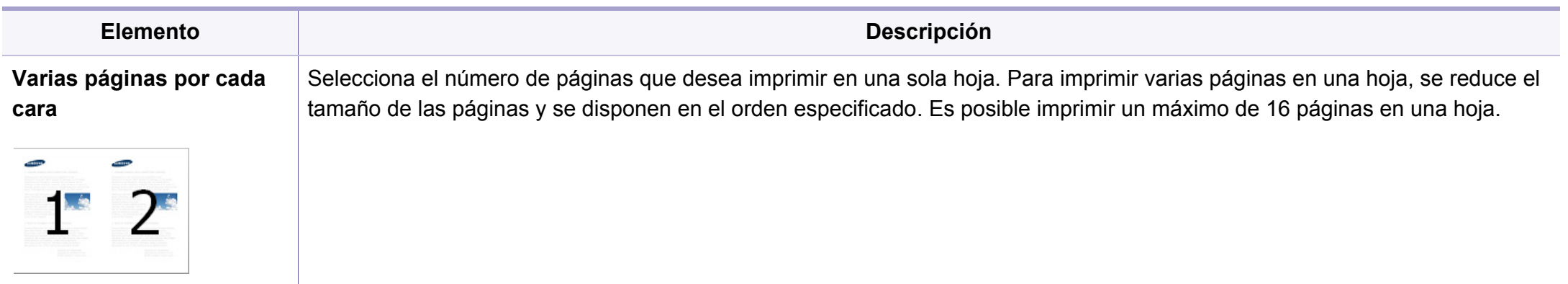

<span id="page-170-0"></span>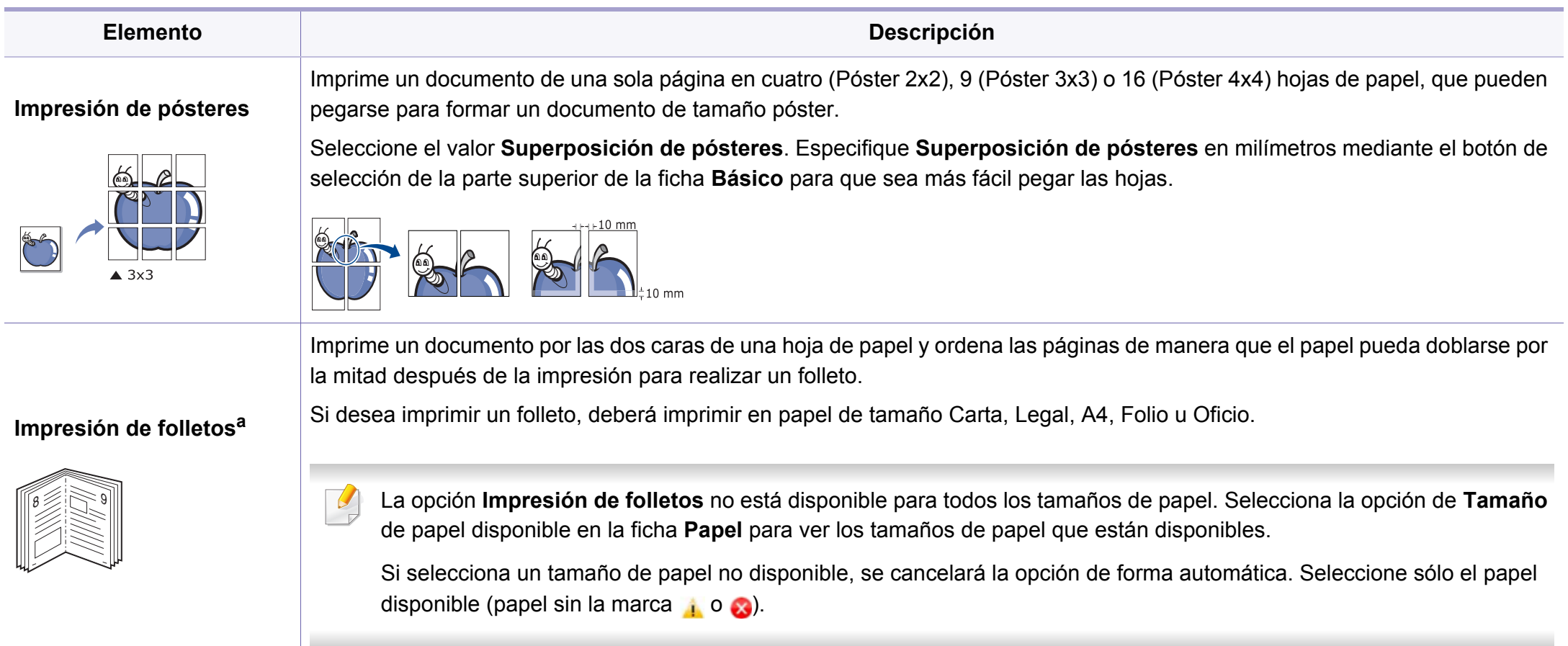

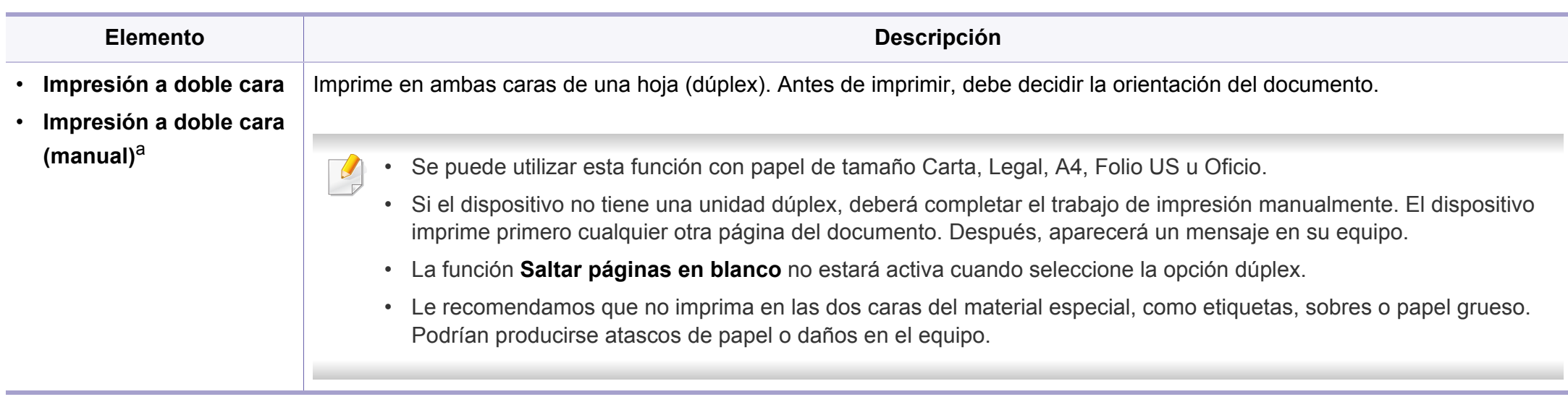

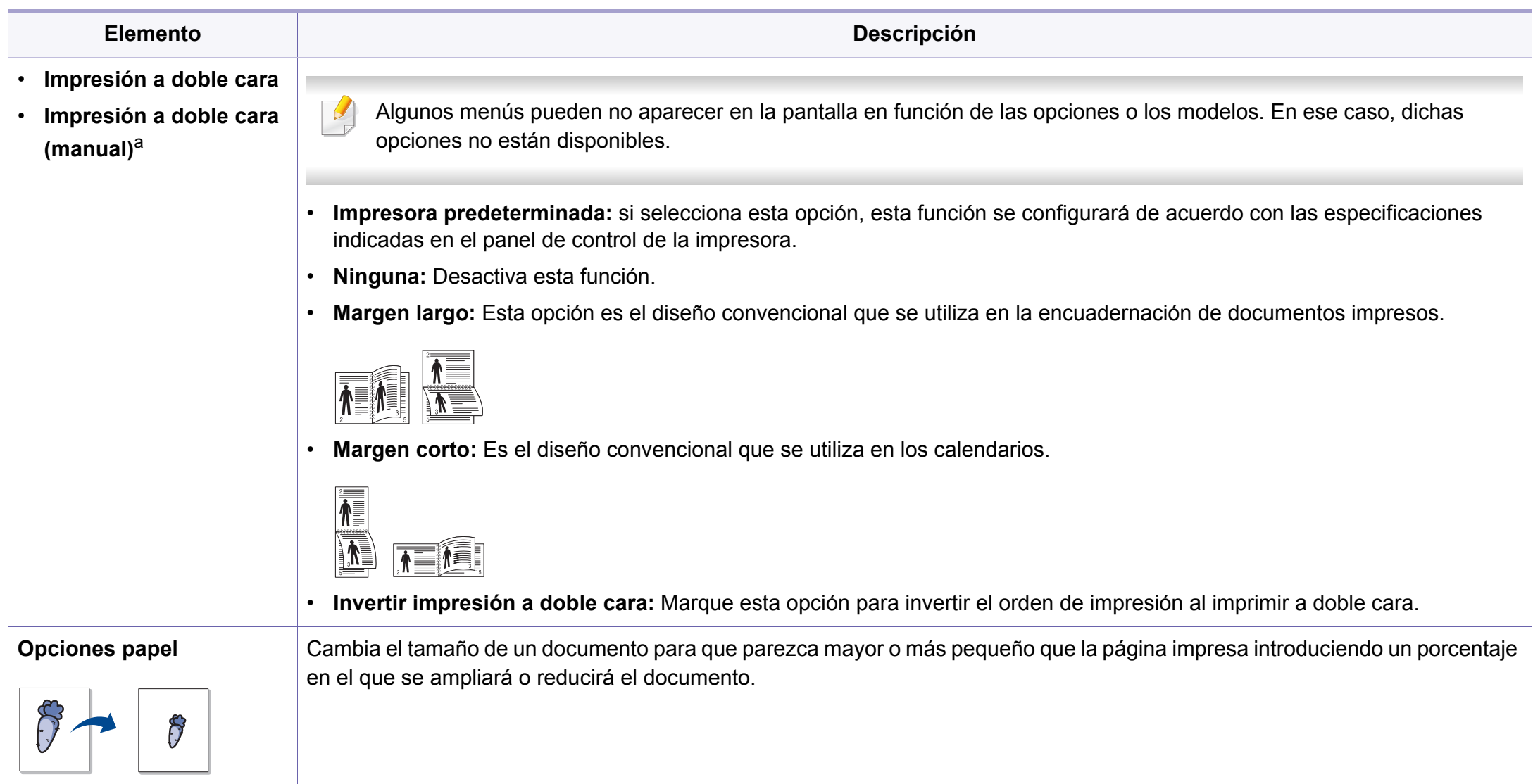

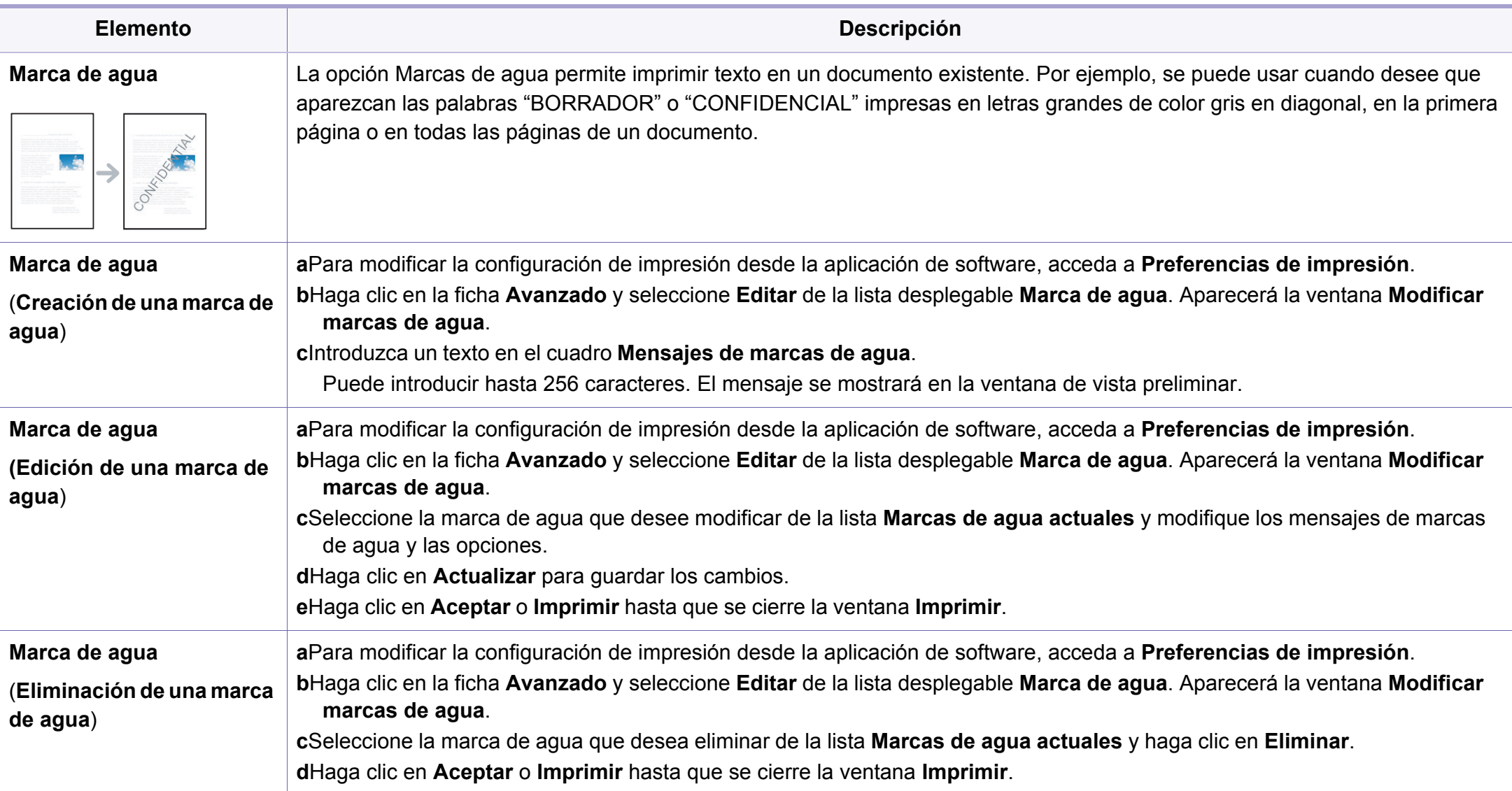

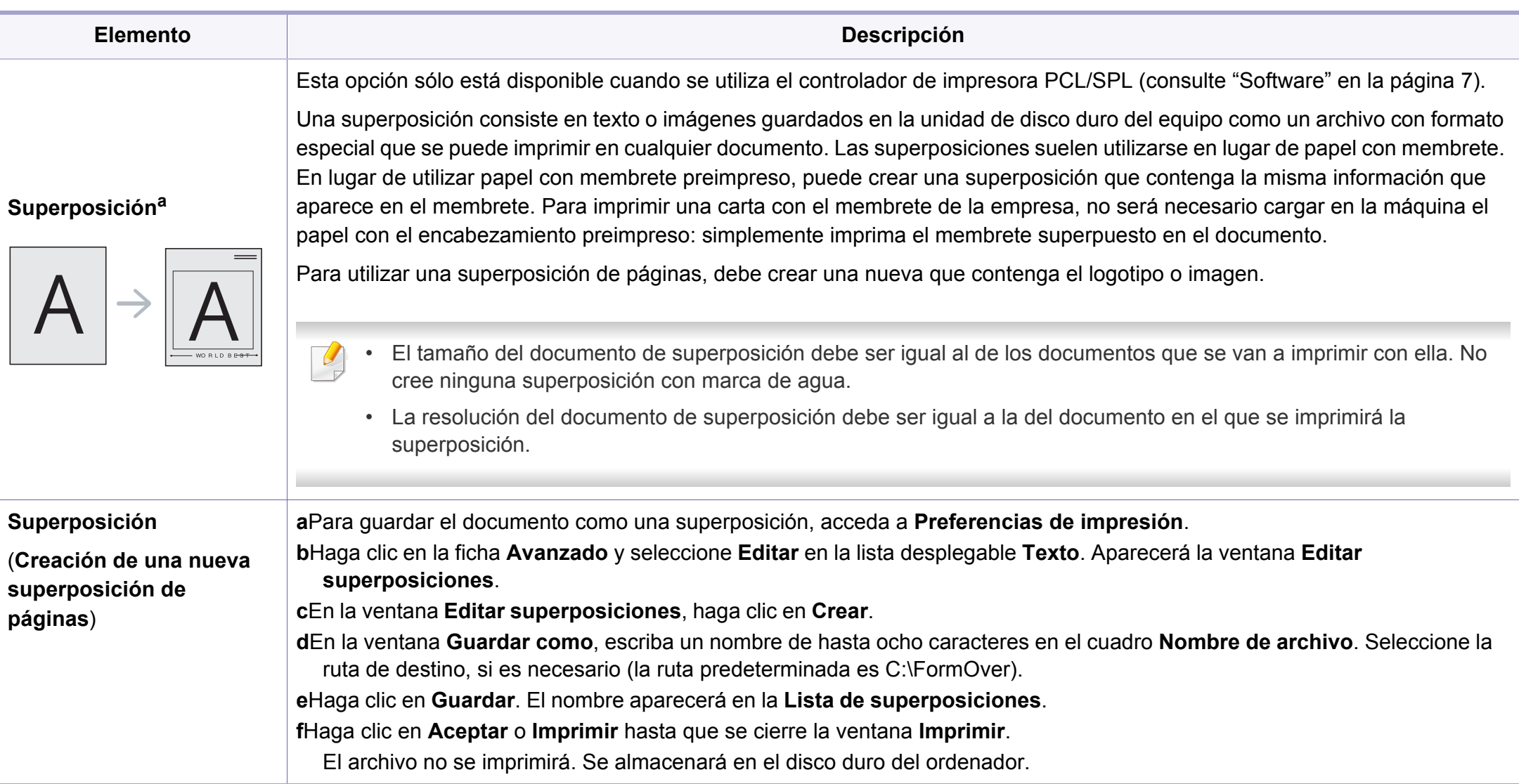

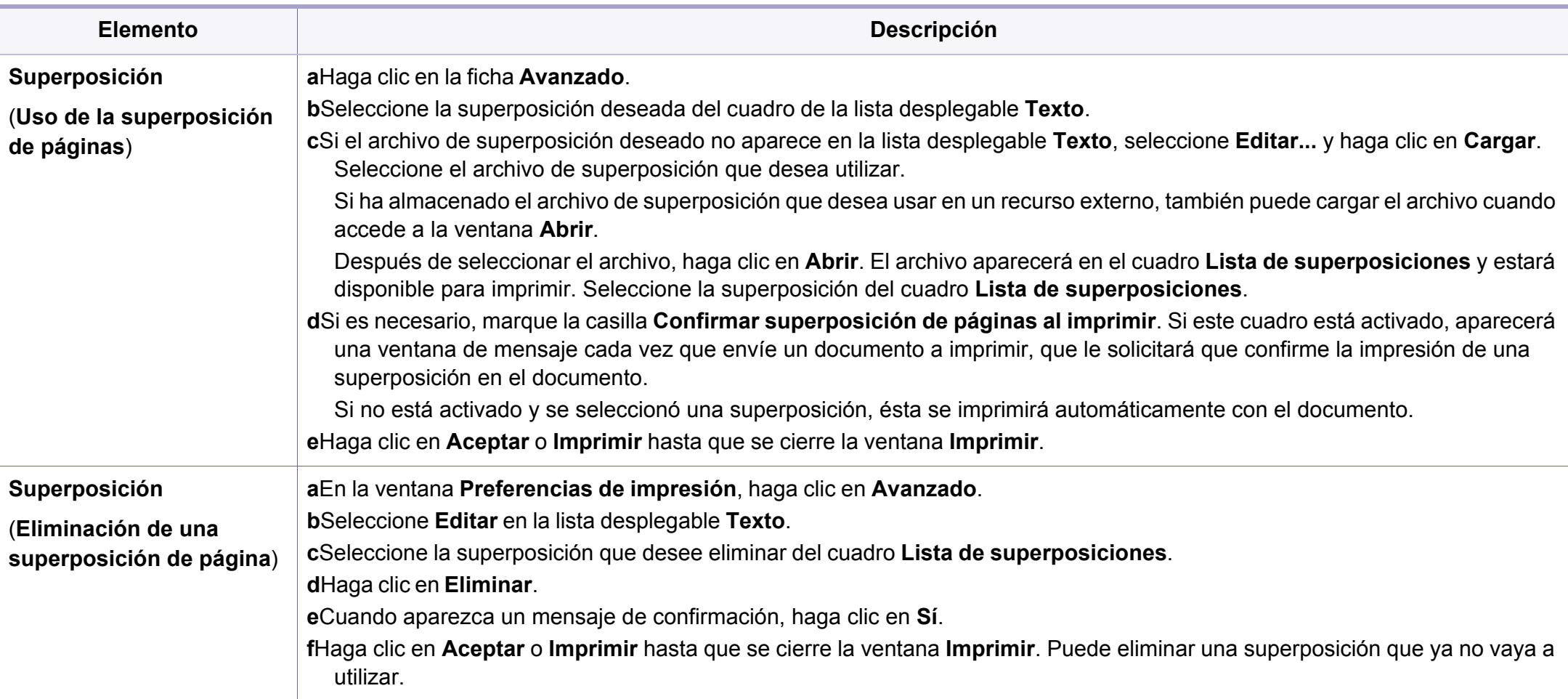

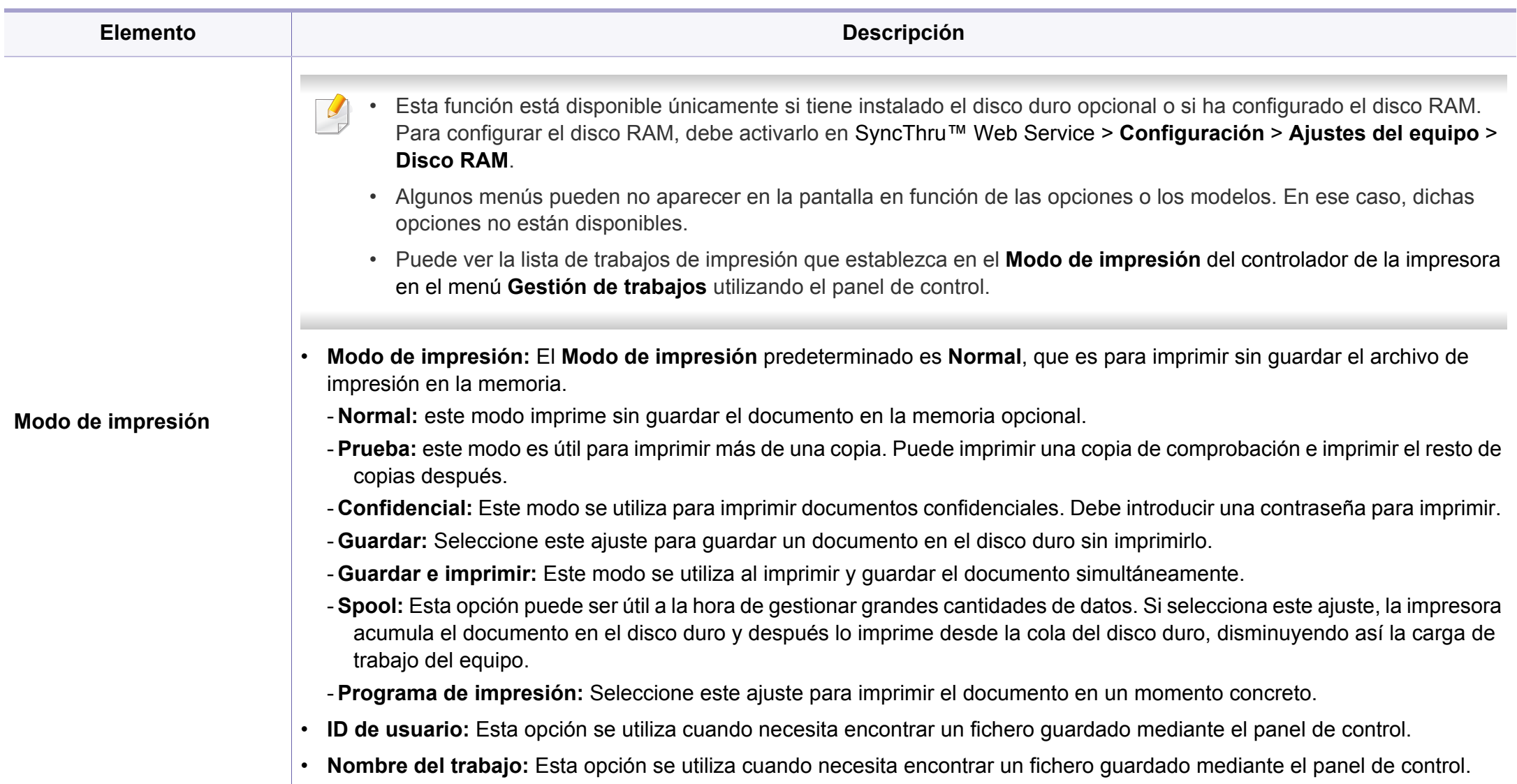

a. Esta opción no está disponible al usar el controlador XPS.

### <span id="page-177-0"></span>**Uso de la Utilidad de impresión directa**

- Es posible que Utilidad de impresión directa no esté disponible según el modelo o los accesorios opcionales (consulte ["Software" en](#page-6-0)  [la página 7\)](#page-6-0).
	- Disponible solo para usuarios de Windows.
- La posibilidad de imprimir o no un archivo PDF mediante el programa Utilidad de impresión directa depende del modo de creación del PDF.?
- El programa Utilidad de impresión directa admite el estándar PDF versión 1.7 e inferiores. Para versiones más recientes, deberá abrir el archivo para imprimirlo.

#### **¿Qué es la Utilidad de impresión directa?**

La Utilidad de impresión directa es un programa que envía archivos PDF directamente al dispositivo para imprimirlos sin necesidad de abrirlos.

Para instalar este programa:

Descargue el software del sitio web de Samsung, descomprímalo e [instálelo: \(http://www.samsung.com > busque su producto > Soporte o](http://www.samsung.com)  Descargas).

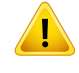

- La memoria opcional o el dispositivo de almacenamiento masivo (disco duro) debe haber sido instalado en su dispositivo para poder imprimir archivos con este programa (consulte ["Función de](#page-7-0)  [variedad" en la página 8\)](#page-7-0).
- No puede imprimir archivos PDF protegidos. Desactive la restricción de impresión e inténtelo de nuevo.
- No puede imprimir archivos PDF protegidos con contraseña. Desactive la opción de contraseña e inténtelo de nuevo.

#### **Impresión**

Hay varias maneras de imprimir con la Utilidad de impresión directa.

- **1** En el menú **Inicio**, seleccione **Programas** o **Todos los programas**.
	- •En Windows 8, en **Charms(Accesos)**, seleccione **Búsqueda** > **Apps(Aplicaciones)**.
- **2** Busque **Impresoras Samsung** > **Utilidad de impresión directa**.
- **3** Seleccione el dispositivo en la lista desplegable **Seleccionar impresora** y haga clic en **Examinar**.
- **4** Seleccione el archivo que desea imprimir y haga clic en **Abrir**.
	- El archivo se agrega a la sección **Seleccionar archivos**.
- **5** Personalice la configuración del dispositivo de acuerdo con sus necesidades.
- **6** Haga clic en **Imprimir**. El archivo PDF seleccionado se enviará a la impresora.

### **Uso de la Utilidad de impresión directa**

### **Uso del menú contextual**

**1** Haga clic con el botón secundario en el archivo PDF que desea imprimir y seleccione **Impresión directa**.

Se abre la ventana Utilidad de impresión directa con el archivo PDF añadido.

- **2** Seleccione la impresora que desea utilizar.
- **3** Personalice la configuración del dispositivo.
- **4** Haga clic en *Imprimir*. El archivo PDF seleccionado se enviará a la impresora.

### <span id="page-179-0"></span>**Impresión desde Mac**

Algunas características podrían no estar disponibles en función del modelo o la opción. Significa que las funciones no son compatibles.

#### **Impresión de un documento**

Al imprimir con un Mac, es necesario comprobar la configuración del controlador de la impresora de cada aplicación que utilice. Realice los pasos siguientes para imprimir desde un Mac:

- **1** Abra el documento que desea imprimir.
- **2** Abra el menú **Archivo** y haga clic en **Ajustar página** (**Configurar documento** en algunas aplicaciones).
- **3** Seleccione el tamaño del papel, la orientación, la escala y otras opciones, y asegúrese de que ha seleccionado el dispositivo. Haga clic en **Aceptar**.
- **4** Abra el menú **Archivo** y haga clic en **Imprimir**.
- **5** Elija el número de copias e indique las páginas que desea imprimir.
- **6** Haga clic en **Imprimir**.

#### **Cambio de la configuración de la impresora**

Es posible utilizar funciones de impresión avanzadas con el dispositivo.

Abra una aplicación y seleccione **Imprimir** en el menú **Archivo**. El nombre del dispositivo que aparece en la ventana de propiedades puede variar según el dispositivo que se utilice. La composición de la ventana de propiedades de la impresora es similar, salvo por el nombre, a la siguiente.

#### **Impresión de varias páginas en una hoja**

Puede imprimir más de una página en una única hoja de papel. Esta función proporciona un modo económico de imprimir borradores.

- **1** Abra una aplicación y seleccione **Imprimir** en el menú **Archivo**.
- **2** Seleccione **Disposición** en la lista desplegable de **Orientación**. En la lista desplegable **Páginas por hoja**, seleccione la cantidad de páginas que desea imprimir en una sola hoja.
- **3** Seleccione el resto de opciones que desea utilizar.
- **4** Haga clic en **Imprimir**.

La impresora imprimirá el número de páginas seleccionado que desea imprimir en una hoja de papel.
### **Impresión desde Mac**

#### **Impresión en las dos caras del papel**

Algunas características podrían no estar disponibles en función del modelo o la opción. Significa que las funciones no son compatibles (consulte ["Función de variedad" en la página 8](#page-7-0)).

Antes de imprimir a doble cara, elija el margen de encuadernación del documento final. Las opciones de encuadernación son las siguientes:

- **Encuadernación borde largo:** Esta opción es el diseño convencional que se utiliza en la encuadernación de documentos impresos.
- **Encuadernación borde corto:** Es el tipo de diseño que se utiliza en la impresión de calendarios.
- **1** En la aplicación Mac, seleccione **Imprimir** en el menú **Archivo**.
- **2** Seleccione **Disposición** en la lista desplegable de **Orientación**.
- **3** Elija una orientación de encuadernación en la opción **A doble cara**.
- **4** Seleccione el resto de opciones que desea utilizar.
- **5** Haga clic en **Imprimir** y el dispositivo imprimirá en ambas caras del papel.

Si imprime más de 2 copias, es posible que la primera y la segunda copia se impriman en la misma hoja de papel. Evite que esto suceda cuando imprime más de una copia.

#### **Uso de la Ayuda**

Haga clic en el signo de interrogación en la esquina inferior izquierda de la ventana y haga clic en tema del cual desee información. Aparecerá una ventana emergente con información sobre la funcionalidad de la opción que se facilita desde el controlador.

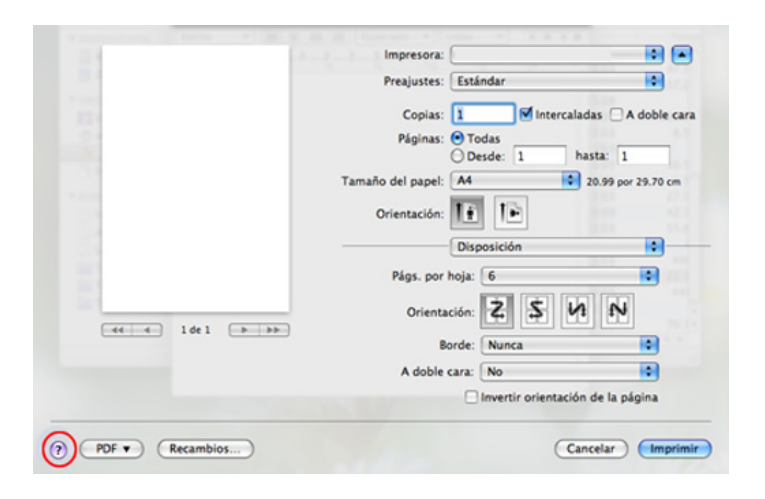

# **Impresión en Linux**

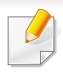

Algunas características podrían no estar disponibles en función del modelo o la opción. Significa que las funciones no son compatibles.

#### **Impresión desde las aplicaciones**

Existen muchas aplicaciones Linux desde las cuales usted podrá imprimir con Common UNIX Printing System (CUPS). Podrá imprimir desde cualquiera de estas aplicaciones.

- **1** Abra el documento que desea imprimir.
- **2** Abra el menú **File** y haga clic en **Page Setup** (**Print Setup** en algunas aplicaciones).
- **3** Elija el tamaño y la orientación del papel, y asegúrese de que el dispositivo está seleccionado. Haga clic en Aplicar.
- **4** Abra el menú File y haga clic en **Print**.
- **5** Seleccione la impresora para imprimir.
- **6** Elija el número de copias e indique las páginas que desea imprimir.
- **7** Cambie las otras opciones de impresión en cada ficha en caso necesario.
- **8** Haga clic en **Print**.
- Es posible que la impresión a doble cara automática/manual no esté disponible en función del modelo. De forma alternativa, puede utilizar el sistema de impresión lp o lpr u otras aplicaciones para imprimir páginas pares e impares.

#### **Impresión de archivos**

Podrá imprimir archivos de texto, imágenes y pdf en el dispositivo con el controlador CUP **CUPS** estándar, directamente desde la interfaz de la línea de comandos. Esto es posible gracias a la utilidad **CUPS** lp o lpr. Puede imprimir estos archivos utilizando el siguiente formato de comando.

"lp -d <nombre de la impresora> -o <opción> <nombre del archivo>"

Consulte la página principal de lp o lpr en su sistema para obtener más información.

#### **Configuración de propiedades de impresión**

Podrá cambiar las opciones de impresión predeterminadas y el tipo de conexión desde la utilidad de impresión incluida en el sistema operativo.

## **Impresión en Linux**

- **1** Ejecute la utilidad de impresión (diríjase al menú **System**<sup>&</sup>gt; **Administration** > **Printing** o ejecute el comando "**system-configprinter**" en un terminal).
- **2** Seleccione su impresora y haga doble clic en ella.
- **3** Cambie las opciones de impresión predeterminadas o el tipo de conexión.
- **4** Haga clic en el botón **Apply**.

# **Impresión en Unix**

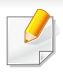

Algunas características podrían no estar disponibles en función del modelo o la opción. Significa que las funciones no son compatibles (consulte ["Funciones según el modelo" en la página 7\)](#page-6-0).

Para aprovechar las ventajas de las funciones de impresión que proporciona el controlador de la impresora, pulse **Properties**.

**5** Pulse **OK** para comenzar el trabajo de impresión.

#### **Proceder con el trabajo de impresión**

Después de instalar la impresora, seleccione cualquiera de los archivos de imagen, texto o PS para imprimir.

**1** Ejecute el comando "**printui <file\_name\_to\_print>**".

Por ejemplo, si imprime "**document1**"

**printui** documento 1

Esto abrirá el **Print Job Manager** del controlador de impresora UNIX donde el usuario puede seleccionar diversas opciones de impresión.

- **2** Seleccione una impresora que ya haya añadido.
- **3** Seleccione las opciones de impresión en la ventana. Por ejemplo, **Page Selection**.
- **4** Seleccione la cantidad de copias que necesite en **Number of Copies**.

#### **Cambio de los ajustes del equipo**

El **Print Job Manager** del controlador de impresora UNIX donde el usuario puede seleccionar diversas opciones de impresión en las **Properties** de la impresora.

También es posible utilizar las siguientes teclas rápidas: "H" para **Help**, "O" para **OK**, "A" para **Apply** y "C" para **Cancel**.

# **Impresión en Unix**

### **Ficha General**

- **Paper Size:** Establezca el tamaño de papel en A4, Letter u otros, según sus necesidades.
- **Paper Type:** Elija el tipo de papel. Las opciones que hay disponibles en la lista son **Printer Default**, **Plain** y **Thick**.
- **Paper Source:** Seleccione desde qué bandeja se utiliza el papel. El valor predeterminado es **Auto Selection**.
- **Orientation:** Seleccione la dirección en la que desea imprimir los datos en la página.
- **Duplex:** Imprima en ambas caras del papel para ahorrar papel.
- Es posible que la impresión a doble cara automática/manual no esté disponible en función del modelo. De forma alternativa, puede utilizar el sistema de impresión lpr u otras aplicaciones para imprimir páginas pares e impares.
- **Multiple pages:** Imprima varias hojas en una cara del papel.
- **Page Border:** Elija alguno de los estilos de borde (p. ej., **Single-line hairline**, **Double-line hairline**)

#### **Ficha Image**

En esta ficha, puede cambiar el brillo, la resolución o la posición de una imagen en el documento.

### **Ficha Text**

Establezca el margen de caracteres, los espacios de línea o las columnas de la impresión real.

### **Ficha Margins**

- **Use Margins:** Ajuste los márgenes del documento. De manera predeterminada, los márgenes no están habilitados. El usuario puede cambiar la configuración de márgenes cambiando los valores de los campos correspondientes. Estos valores establecidos por defecto dependen del tamaño de página seleccionado.
- **Unit:** Cambie las unidades a puntos, pulgadas o centímetros.

#### **Ficha Printer-Specific Settings**

Seleccione diversas opciones en los marcos **JCL** y **General** para personalizar las diversas opciones. Estas opciones son específicas de la impresora y dependen del archivo PPD.

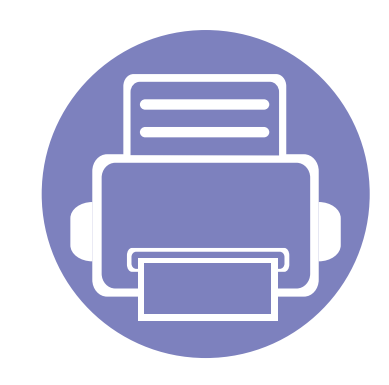

# **4. Herramientas de gestión útiles**

En este capítulo, se explican las herramientas de administración incluidas para ayudarle a obtener el máximo rendimiento de su impresora.

**• [Acceder a las herramientas de administración 187](#page-186-0)**

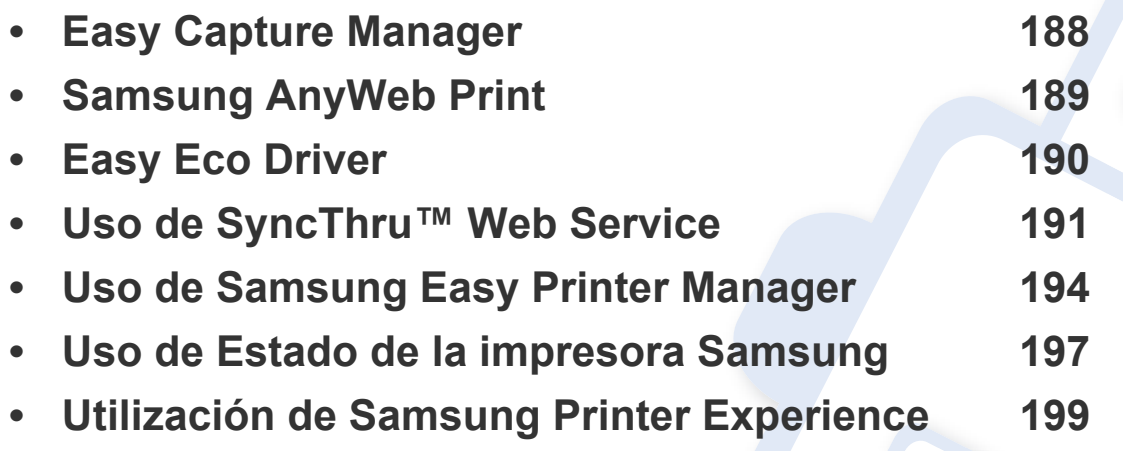

### <span id="page-186-0"></span>**Acceder a las herramientas de administración**

Samsung ofrece diversas herramientas de administración para las impresoras Samsung.

- **1** Asegúrese de que el dispositivo esté encendido y conectado al ordenador.
- **2** En el menú **Inicio**, seleccione **Programas** o **Todos los programas**. •En Windows 8, en **Charms(Accesos)**, seleccione **Búsqueda** > **Apps(Aplicaciones)**.
- **3** Busque **Impresoras Samsung**.
- **4** En **Impresoras Samsung** podrá ver las herramientas de administración instaladas.
- **5** Haga clic en la herramienta de administración que desee utilizar.
	- Tras instalar el controlador podrá acceder a algunas herramientas de administración directamente desde la pantalla **Inicio**, haciendo clic en la ventana dinámica correspondiente.
		- En Windows 8, tras instalar el controlador podrá acceder a algunas herramientas de administración directamente desde la pantalla **Inicio**, haciendo clic en la ventana dinámica correspondiente.

# <span id="page-187-0"></span>**Easy Capture Manager**

• Disponible solo para usuarios de Windows.

-6

• Es posible que esta función no esté disponible en función del modelo o los accesorios opcionales.

Realice una captura de pantalla e inicie Easy Capture Manager pulsando simplemente la tecla Imprimir pantalla del teclado. Ahora podrá imprimir fácilmente la pantalla capturada como capturada o editada.

# <span id="page-188-0"></span>**Samsung AnyWeb Print**

- Disponible solo para usuarios de Windows.
- Es posible que esta función no esté disponible en función del modelo o los accesorios opcionales.

Esta herramienta le ayuda a realizar capturas de pantalla, previsualizar, modificar e imprimir las páginas de Windows Internet Explorer de una manera más sencilla que cuando utiliza el programa corriente.

[Descargue el software del sitio web de Samsung, descomprímalo e instálelo: \(http://www.samsung.com > busque su producto > Soporte o Descargas\).](http://www.samsung.com)

# <span id="page-189-0"></span>**Easy Eco Driver**

- Es posible que esta función no esté disponible según el modelo o los accesorios opcionales (consulte ["Software" en la página 7](#page-6-1)).
	- Disponible solo para usuarios de Windows (consulte ["Software" en la página 7](#page-6-1)).

Gracias a Easy Eco Driver, podrá aplicar funciones Eco para ahorrar papel y tóner antes de imprimir.

Easy Eco Driver también le permite realizar modificaciones, tales como eliminación de imágenes y textos, etc. Puede guardar los ajustes utilizados con frecuencia como valores predeterminados.

#### **Modo de uso:**

- **1** Abra el documento que desea imprimir.
- **2** Abra la ventana **Preferencias de impresión** (consulte ["Abrir las preferencias de impresión" en la página 44\)](#page-43-0).
- **3** En la ficha **Favoritos**, seleccione **Eco Printing Preview**.
- **4** Aparecerá una ventana de vista preliminar.
- **5** Seleccione las opciones que desee aplicar al documento.

Puede ver la vista preliminar de las funciones aplicadas.

**6** Haga clic en **Imprimir**.

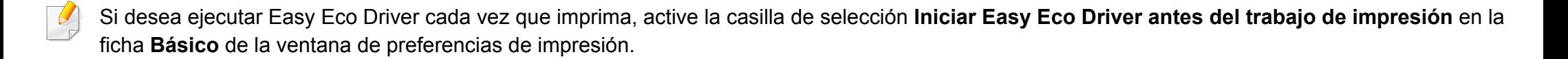

### <span id="page-190-0"></span>**Uso de SyncThru™ Web Service**

- 
- Internet Explorer 6.0 o superior es el requisito mínimo para SyncThru™ Web Service.
- Es posible que la explicación de SyncThru™ Web Service de este manual del usuario difieran de su dispositivo en función de las opciones o modelos de que disponga.
- Solo modelo en red.
- **1** Haga clic en **Conexión** en la parte superior derecha del sitio web de SyncThru™ Web Service.
- **2** Escriba el **ID** y la **Contraseña** y haga clic en **Conexión**. •**ID: admin**
	- •**Contraseña: sec00000**

#### **Obtener acceso a SyncThru™ Web Service**

**1** Acceda a un explorador web en Windows, por ejemplo, Internet Explorer.

Escriba la dirección IP de la impresora (http://xxx.xxx.xxx.xxx) en el campo de dirección y pulse la tecla Intro o haga clic en **Ir**.

**2** Se abrirá el sitio web incorporado de la impresora.

### **Iniciar la sesión en SyncThru™ Web Service**

Antes de configurar las opciones en SyncThru™ Web Service, debe iniciar sesión como administrador. Puede utilizar SyncThru™ Web Service sin iniciar la sesión, pero no tendrá acceso a la ficha **Configuración** ni a la ficha **Seguridad**.

#### **Descripción general de SyncThru™ Web Service**

- Configuración **Información** Seguridad **Mantenimiento**
- Es posible que algunas fichas no estén disponibles en función del modelo.

# **Uso de SyncThru™ Web Service**

### **Ficha Información**

Esta ficha ofrece información general acerca del dispositivo. Puede revisar distinta información, como la cantidad restante de tóner. También puede imprimir informes, por ejemplo, el informe de errores.

- **Alertas activas:** Muestra las alertas que se han producido en la impresora y su gravedad.
- **Suministros:** Muestra el número de páginas que se han impreso, así como la cantidad de tóner que queda en el cartucho.
- **Contadores de uso:** Muestra el recuento de uso por tipos de impresión: simple o dúplex.
- **Configuración actual:** Muestra información sobre la impresora y sobre la red.
- **Imprimir información:** Imprime informes como, por ejemplo, informes relacionados con el sistema y sobre fuentes.

### **Ficha Configuración**

Permite establecer la configuración que incluyen el dispositivo y la red. Debe iniciar la sesión como administrador para ver esta ficha.

- Ficha **Ajustes del equipo:** Permite configurar las opciones del dispositivo.
- Ficha **Ajustes de red:** Muestra las opciones del entorno de red. Permite configurar opciones tales como TCP/IP y los protocolos de red.

### **Ficha Seguridad**

Permite establecer la información de seguridad del sistema y de la red. Debe iniciar la sesión como administrador para ver esta ficha.

- **Seguridad del sistema:** Permite establecer la información de administrador del sistema y también activar o desactivar las funciones del dispositivo.
- **Seguridad red:** Permite establecer la configuración de HTTPs, IPSec, filtrado IPv4/IPv6 y 802.1x.

#### **Ficha Mantenimiento**

Esta ficha le permite mantener el dispositivo mediante la actualización del firmware y la configuración de contacto para enviar correo electrónico. También puede conectarse a un sitio web de Samsung o descargar los controladores si selecciona el menú **Enlace**.

- **Actualización del firmware:** Esta función le permite actualizar el firmware del dispositivo.
- **Datos de contacto:** Muestra la información de contacto.
- **Enlace:** Muestra enlaces a sitios útiles desde los que puede descargar información o en los que puede consultarla.

### **Uso de SyncThru™ Web Service**

#### **Configurar la información de administrador del sistema**

Este ajuste es necesario para utilizar la opción de notificaciones de correo electrónico.

- **1** Abra un explorador web en Windows, por ejemplo, Internet Explorer. Escriba la dirección IP de la máquina (http://xxx.xxx.xxx.xxx) en el campo de dirección y pulse la tecla Intro o haga clic en **Ir**.
- **2** Se abrirá el sitio web incorporado de la impresora.
- **3** En la ficha **Seguridad**, seleccione **Seguridad del sistema**<sup>&</sup>gt; **Administrador del sistema**.
- **4** Introduzca el nombre, el número de teléfono, la ubicación y la dirección de correo del administrador.
- **5** Haga clic en **Aplicar**.

# <span id="page-193-0"></span>**Uso de Samsung Easy Printer Manager**

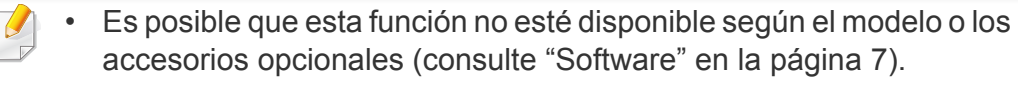

- Disponible solo para usuarios de Windows y Mac OS (consulte ["Software" en la página 7\)](#page-6-1).
- En Windows, Internet Explorer 6.0 o superior es el requisito mínimo para Samsung Easy Printer Manager.

Samsung Easy Printer Manager es una aplicación que reúne la configuración de la impresora Samsung en una única ubicación. Samsung Easy Printer Manager combina la configuración de la impresión y entornos de impresión, configuración/acciones y ejecución. Todas estas funciones ofrecen una puerta de enlace ideal que le permiten utilizar cómodamente su impresora Samsung. Samsung Easy Printer Manager cuenta con dos interfaces de usuario diferentes para que el usuario elija: la interfaz de usuario básica y la interfaz de usuario avanzada. Cambiar entre una información y otra es muy sencillo: basta con hacer clic en un botón.

#### **Descripción general de Samsung Easy Printer Manager**

Para abrir el programa:

#### **En Windows,**

Seleccione **Inicio** > **Programas** o **Todos los programas** > **Samsung Printers** > **Samsung Easy Printer Manager**.

• En Windows 8, desde **Charms(Accesos)**, seleccione **Búsqueda** > **Apps(Aplicaciones)**> **Samsung Printers** > **Samsung Easy Printer Manager**.

#### **En Mac,**

Abra la carpeta **Aplicaciones** > carpeta **Samsung** > **Samsung Easy Printer Manager**.

La interfaz Samsung Easy Printer Manager está compuesta por diversas secciones básicas, tal y como se describe en la tabla que se muestra a continuación:

# **Uso de Samsung Easy Printer Manager**

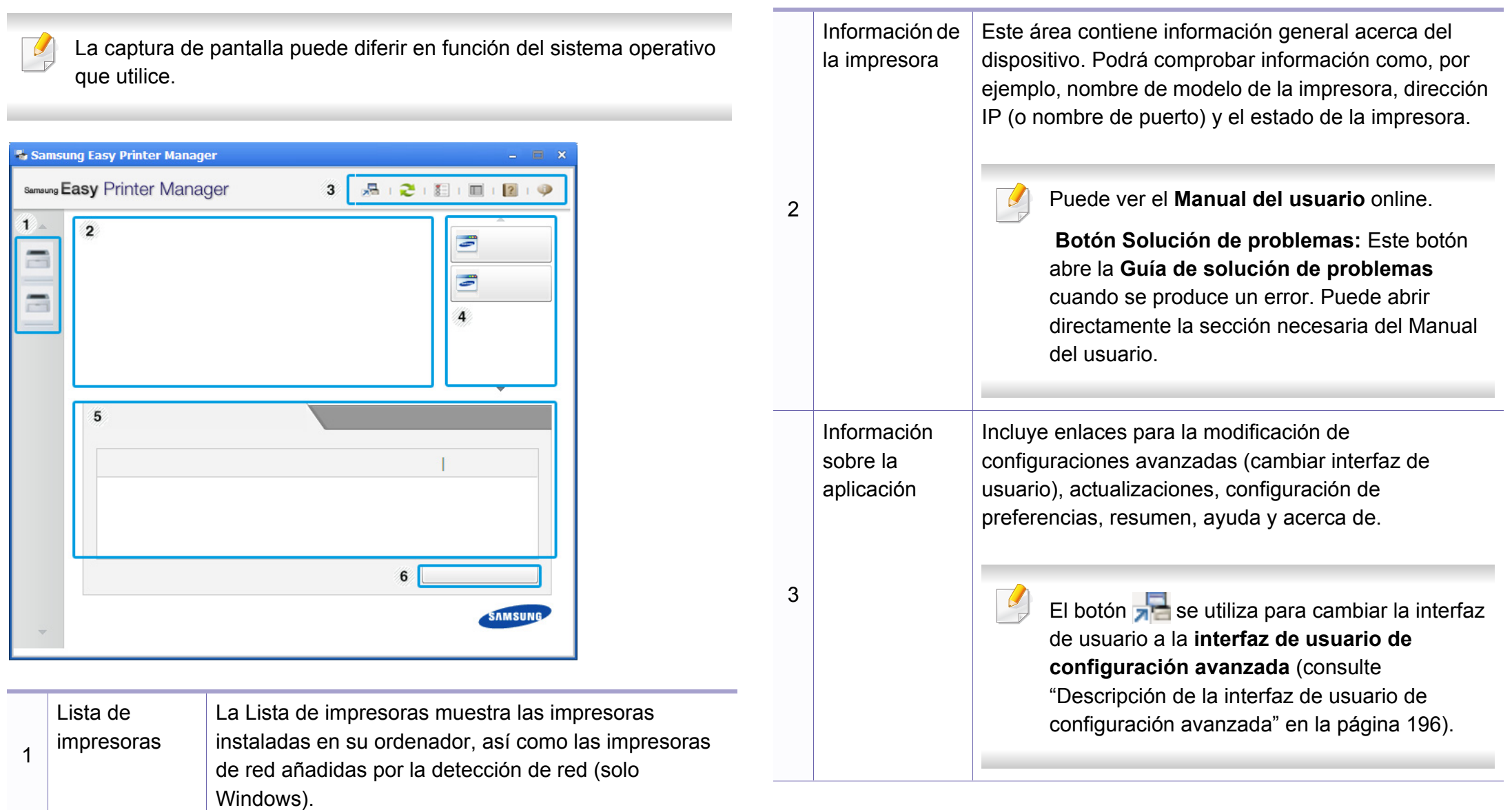

# **Uso de Samsung Easy Printer Manager**

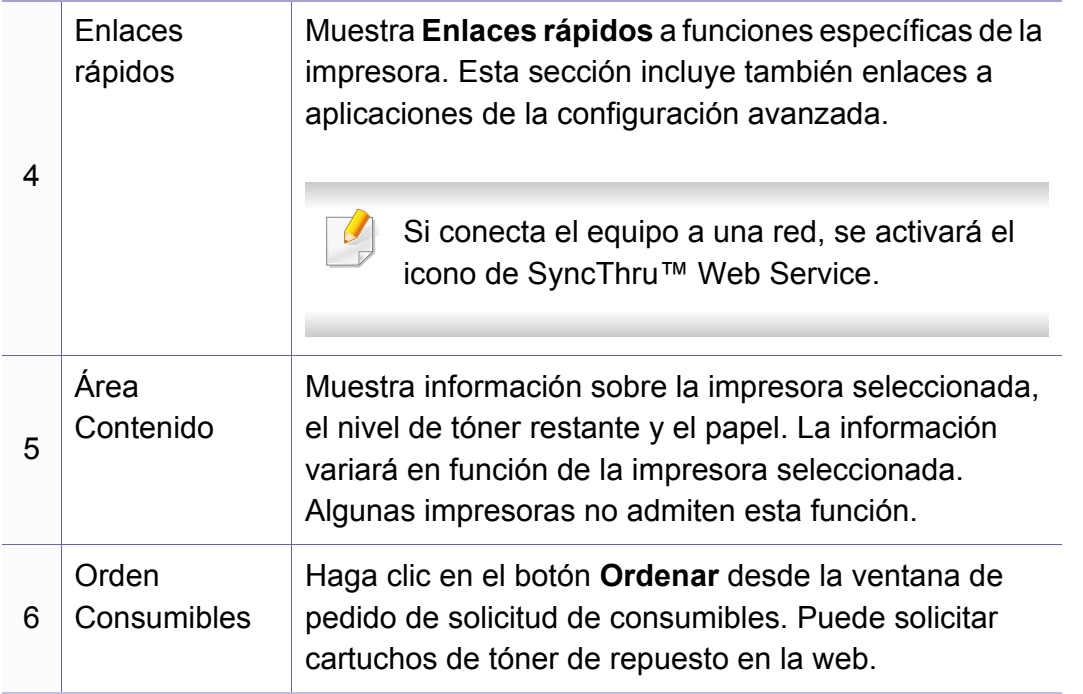

Seleccione el menú **Ayuda** o haga clic en el botón de la ventana.

#### <span id="page-195-0"></span>**Descripción de la interfaz de usuario de configuración avanzada**

La interfaz de usuario avanzada está diseñada para que la utilice la persona responsable de la gestión de la red y las impresoras.

Algunos menús pueden no aparecer en la pantalla en función de las opciones o modelos de los que disponga. En ese caso, dichas opciones no están disponibles.

#### <span id="page-195-1"></span>**Ajustes del dispositivo**

En esta sección podrá configurar diversos ajustes del equipo, como por ejemplo la configuración del equipo, el papel, la disposición, la emulación, la red y la información de impresión.

#### **Configuración de alertas (solo Windows)**

Este menú incluye ajustes relacionados con la generación de alertas de error.

- **Alertas de la impresora:** Contiene ajustes relacionados con el momento en el que van a recibirse las alertas.
- **Alerta de correo electrónico:** Contiene opciones relacionadas con la recepción de alertas por medio de correo electrónico.
- **Historial de alertas:** Contiene un historial de las alertas relacionadas con el dispositivo y con el tóner.

### <span id="page-196-0"></span>**Uso de Estado de la impresora Samsung**

Estado de la impresora Samsung es un programa que controla el estado de la impresora e informa sobre el mismo.

- La ventana Estado de la impresora Samsung y el contenido que aparece en este manual del usuario pueden variar según la impresora o sistema operativo en uso.
- Compruebe que el sistema operativo sea compatible con su impresora.
- Disponible solo para usuarios de Windows.

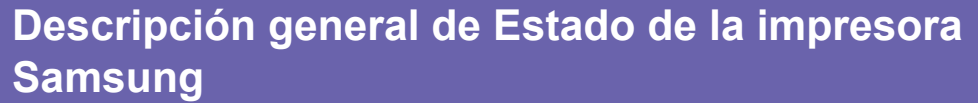

Si se produce un error durante la operación, puede comprobar el error en Estado de la impresora Samsung. Estado de la impresora Samsung se instala automáticamente con el software del dispositivo.

También puede iniciar el Estado de la impresora Samsung de forma manual. Diríjase a las **Preferencias de impresión**, haga clic en la ficha **Básico** > botón **Estado de la impresora**.

Aparecerán los siguientes iconos en la barra de tareas de Windows:

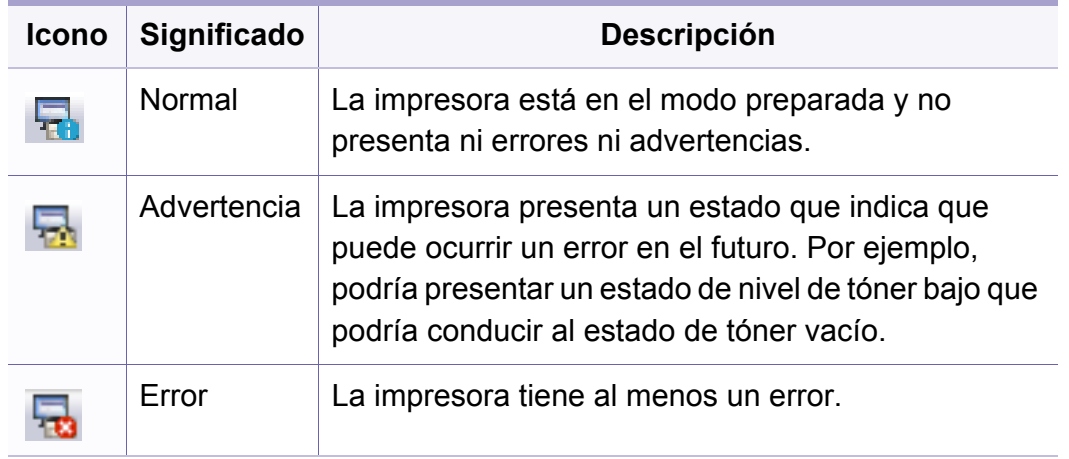

### **Uso de Estado de la impresora Samsung**

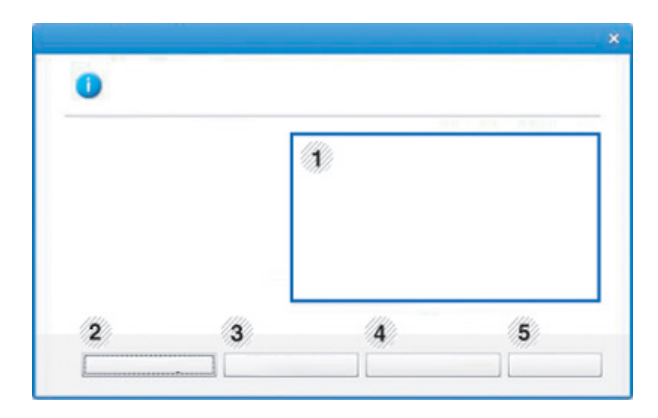

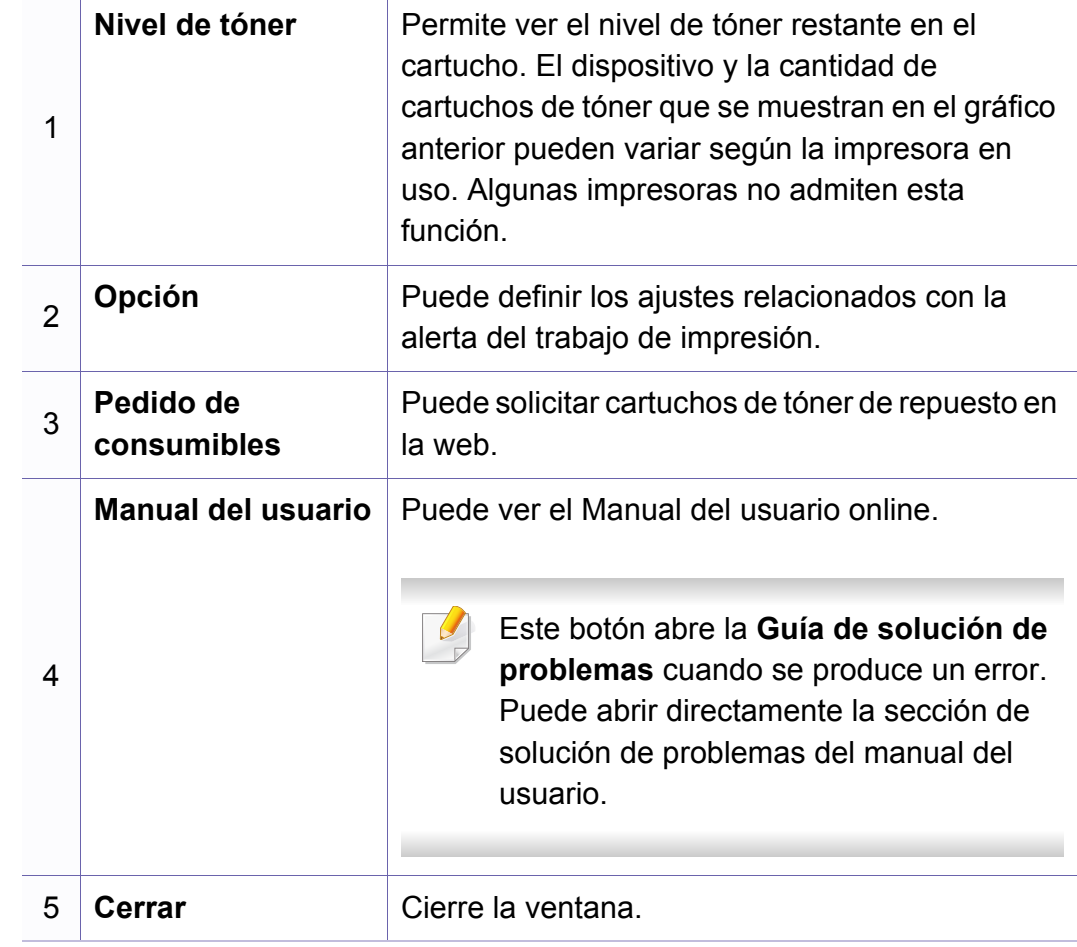

<span id="page-198-0"></span>

Disponible solo para usuarios de Windows 8.

**Samsung Printer Experience** es una aplicación de Samsung que combina la configuración de la impresora Samsung y la administración de la impresora en una misma ubicación. Podrá ajustar la configuración del dispositivo, encargar consumibles, abrir guías de solución de problemas, visitar el sitio web de Samsung y consultar información de la impresora conectada. Esta aplicación se descargará automáticamente de la **Store(Tienda)** si la impresora se conecta a un ordenador que disponga de conexión a Internet.

#### **Descripción de Samsung Printer Experience**

Para abrir la aplicación,

En la pantalla **Inicio**, seleccione la ventana dinámica **Samsung Printer** 

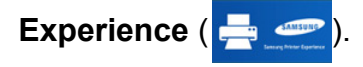

La interfaz **Samsung Printer Experience** está compuesta de diversas funciones útiles, tal y como se describe en la siguiente tabla:

Samsung Printer Experience **AMSUNG** Manual del usuari Digitaliza Orden Consumibles \* Estado \* Puerto \* Ubicación 5. Samsung \* Mensaje de estad Impresora Configuración

La captura de pantalla podría variar en función del modelo empleado.

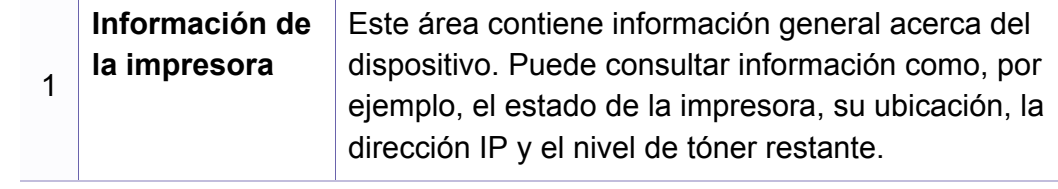

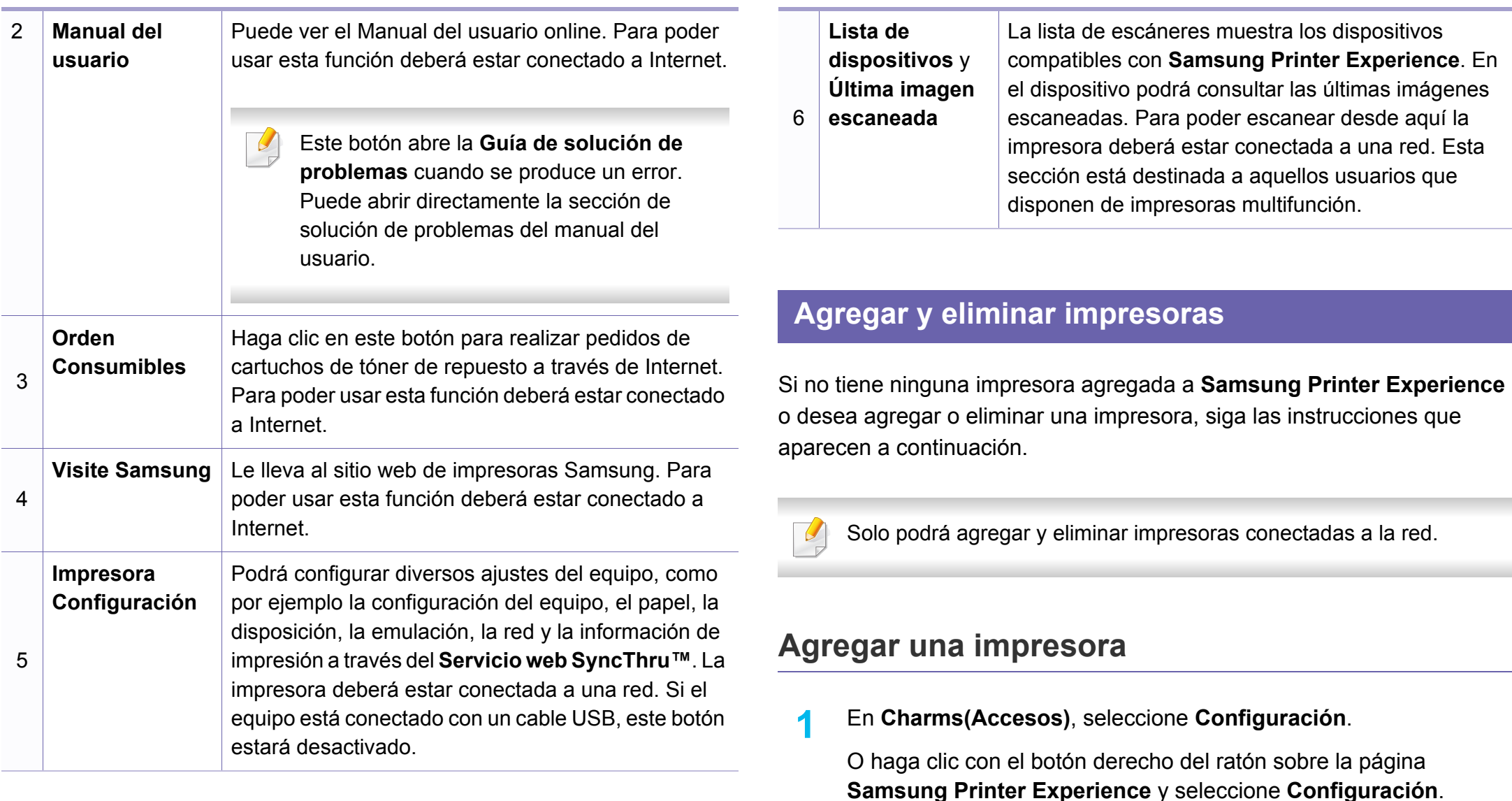

**2** Seleccione **Agregar impresora**.

- **3** Seleccione la impresora que desee agregar.
	- Podrá ver la impresora agregada.
	- Si se muestra el indicador  $(+)$ , también podrá hacer clic en el indicador para agregar impresoras.

### **Eliminar una impresora**

**1** En **Charms(Accesos)**, seleccione **Configuración**.

O haga clic con el botón derecho del ratón sobre la página **Samsung Printer Experience** y seleccione **Configuración**.

- **2** Seleccione **Quitar impresora**.
- **3** Seleccione la impresora que desee eliminar.
- **4** Haga clic en **Sí**.

Podrá ver que la impresora eliminada desaparece de la pantalla.

#### **Impresión desde Windows 8**

En esta sección se explican tareas de impresión comunes que pueden realizarse desde la pantalla **Inicio**.

### **Impresión básica**

- **1** Abra el documento que desea imprimir.
- **2** En **Charms(Accesos)**, seleccione **Dispositivos**.
- **3** Seleccione su impresora en la lista
- **4** Seleccione los ajustes de la impresora, como por ejemplo el número de copias y la orientación.
- **5** Haga clic en el botón **Imprimir** para iniciar el trabajo de impresión.

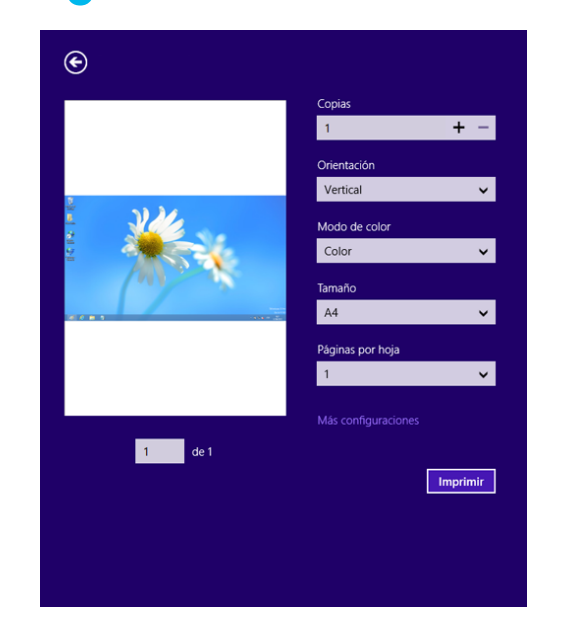

### **Cancelación de un trabajo de impresión**

Si el trabajo de impresión está esperando en una cola de impresión, puede cancelarlo de la siguiente manera:

- También puede acceder a esta ventana si hace doble clic en el icono del dispositivo ( ) en la barra de tareas de Windows.
- También puede cancelar el trabajo actual pulsando (**Cancelar** o **Parar/Borrar** en el panel de control.

### **Apertura de más ajustes**

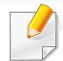

La apariencia de la pantalla podría presentar ciertas diferencias, en función del modelo o de las opciones que se estén utilizando.

Puede configurar más parámetros de impresión.

- **1** Abra el documento que desee imprimir.
- **2** En **Charms(Accesos)**, seleccione **Dispositivos**.
- **3** Seleccione su impresora en la lista
- **4** Haga clic en **Más configruaciones**.

#### **Ficha Básico**

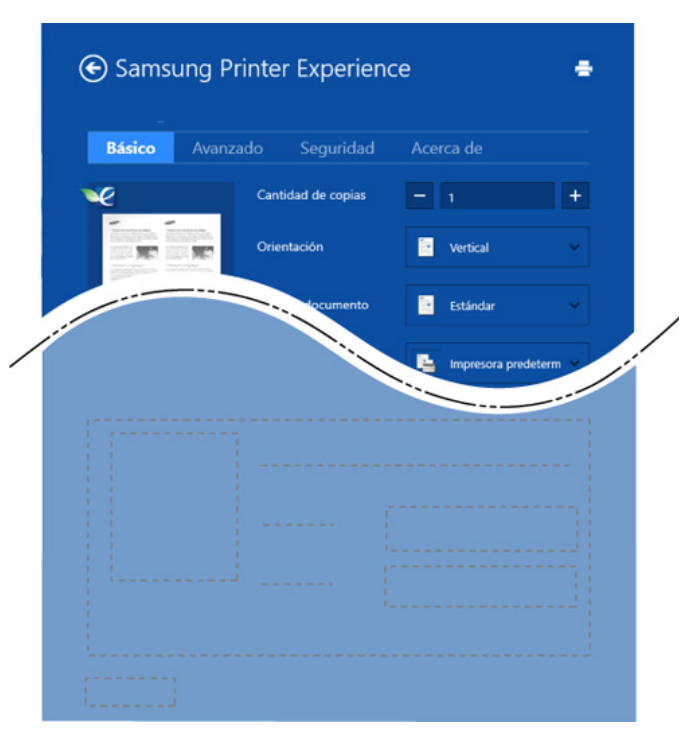

#### **Básico**

Esta opción le permite elegir ajustes de impresión básicos, como por ejemplo las copias, la orientación y el tipo de documento.

#### **Configuración Eco**

Esta opción le permite elegir varias páginas por cara, para así ahorrar en papel.

#### **Ficha Avanzado**

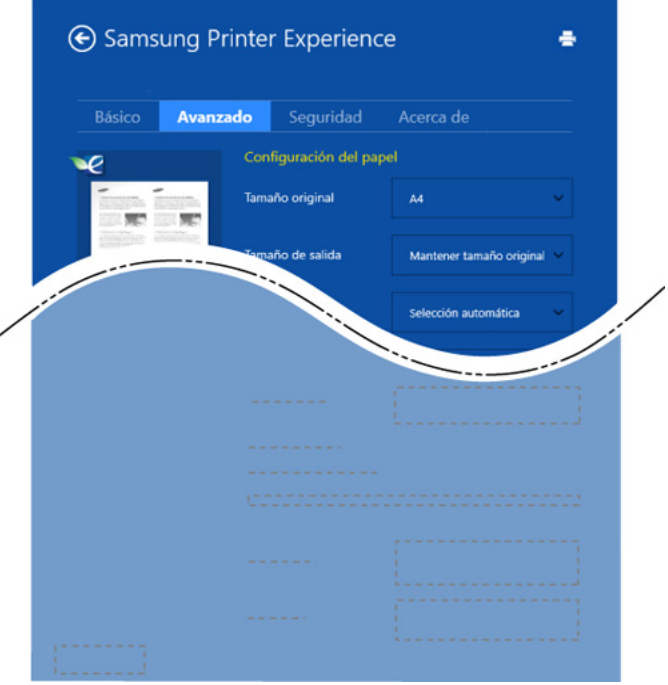

#### **Configuración del papel**

Esta opción le permite establecer las especificaciones de manejo de papel básicas.

#### **Configuración de diseño**

Esta opción le permite seleccionar diversos modos de disposición del documento.

#### **Ficha Seguridad**

Algunas características podrían no estar disponibles en función del modelo o las opciones. Si esta pestaña no se muestra o está desactivada, esto indica que estas características no son compatibles con el entorno.

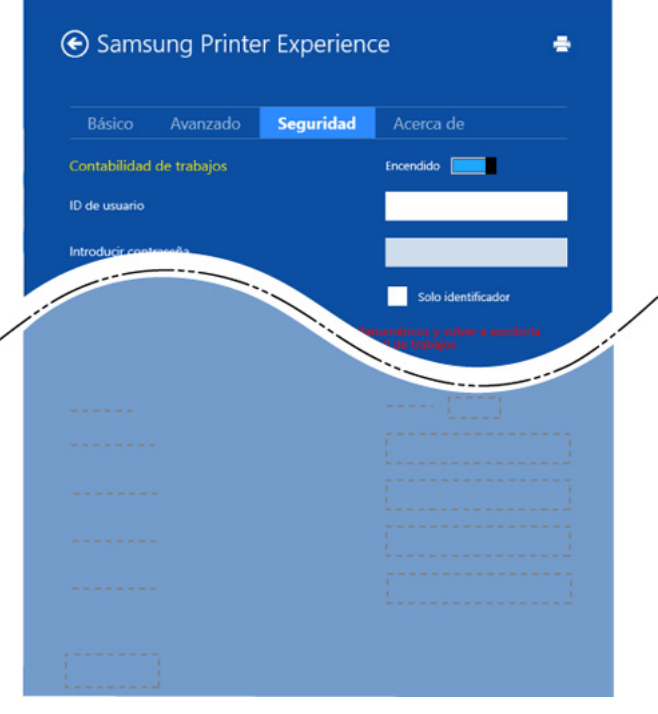

#### **Contabilidad de trabajos**

Esta opción le permite imprimir con el correspondiente permiso.

#### **Impresión confidencial**

Esta opción se utiliza para imprimir documentos confidenciales. Debe introducir una contraseña para imprimir.

### **Uso de la función compartir**

**Samsung Printer Experience** le permite imprimir desde otras aplicaciones instaladas en el ordenador utilizando la función compartir.

Esta función está disponible únicamente para imprimir archivos en formato jpeg, bmp, tiff, gif y png.

- **1** Seleccione el contenido que desea imprimir desde otra aplicación.
- **2** En **Charms(Accesos)**, seleccione **Compartir** > **Samsung Printer Experience**.
- **3** Seleccione los ajustes de la impresora, como por ejemplo el número de copias y la orientación.
- **4** Haga clic en el botón **Imprimir** para iniciar el trabajo de impresión.

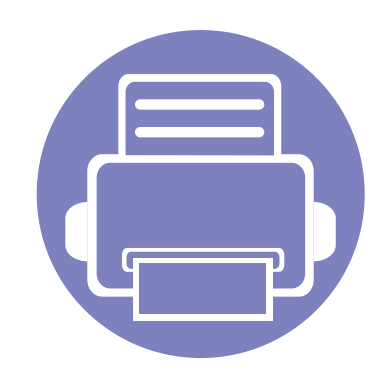

# **5. Solución de problemas**

Este capítulo brinda información útil sobre qué hacer en caso de que se produzca un error.

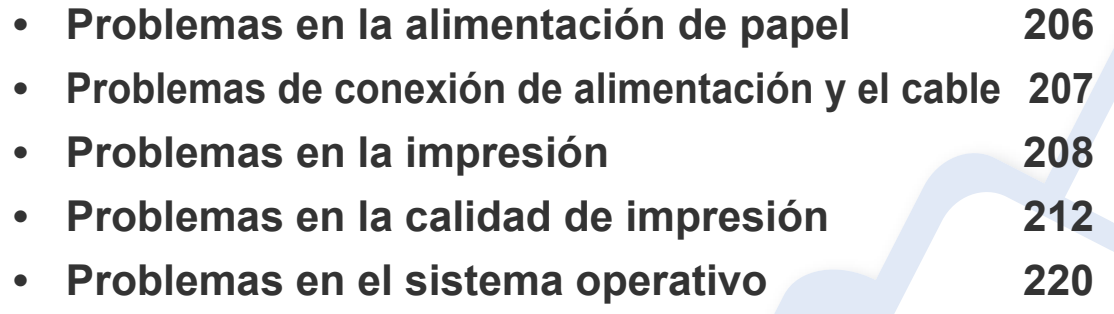

### <span id="page-205-0"></span>**Problemas en la alimentación de papel**

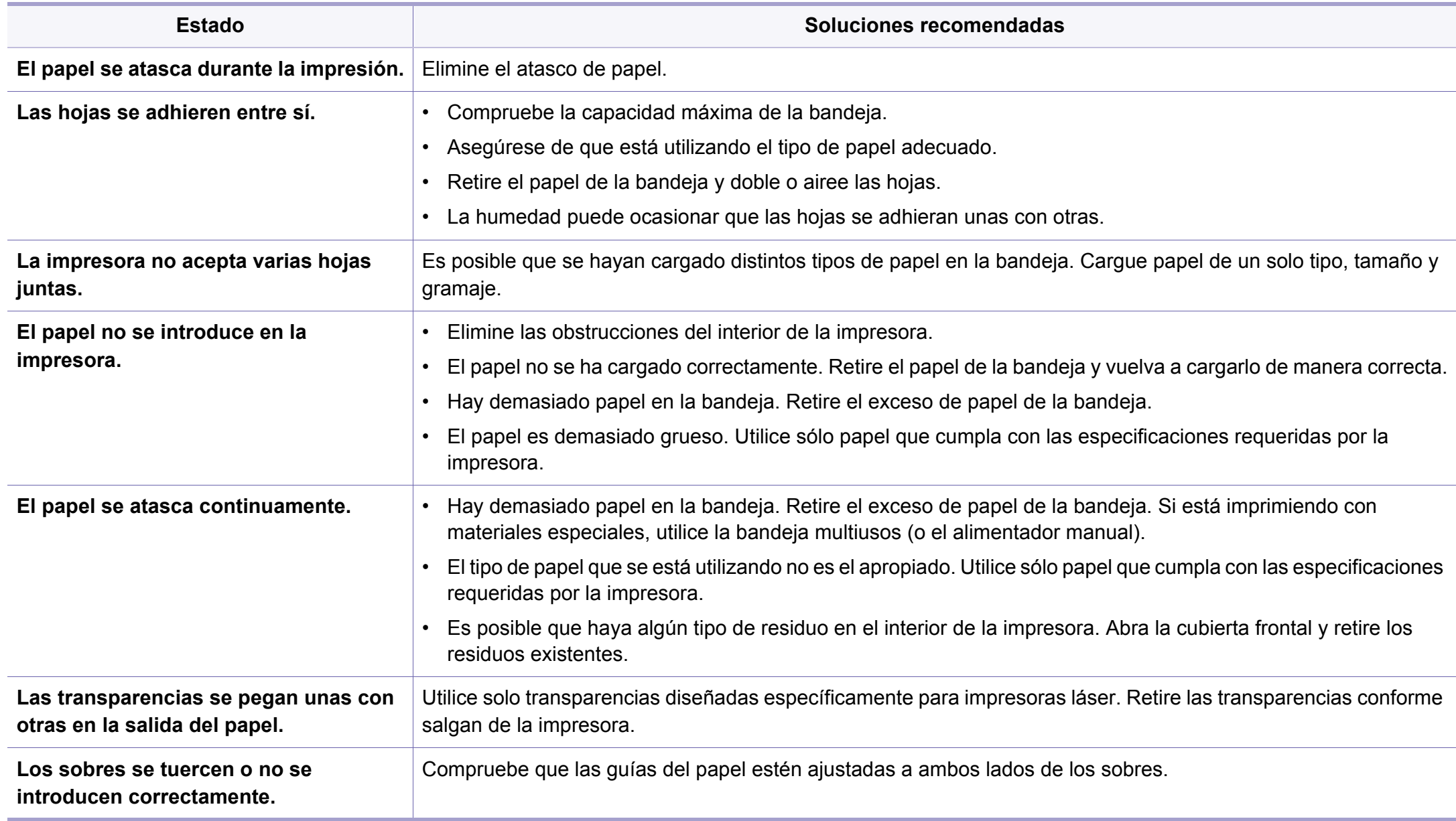

### <span id="page-206-0"></span>**Problemas de conexión de alimentación y el cable**

**ALLEL** 

Haga clic en este enlace para abrir una animación sobre cómo resolver los problemas de alimentación.

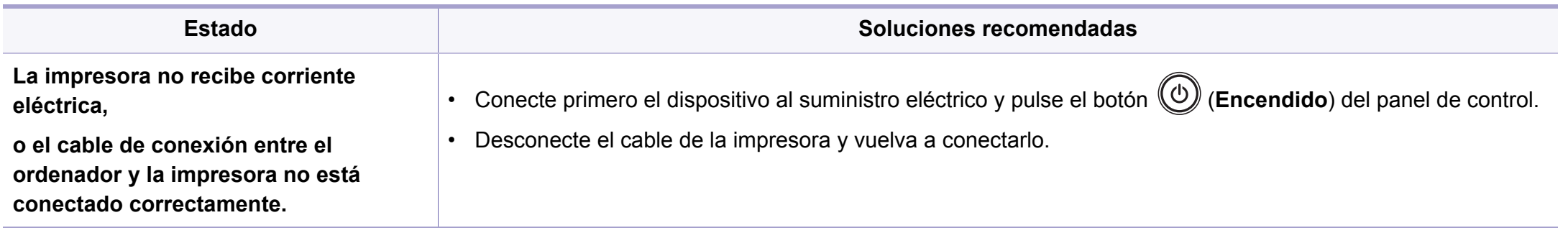

<span id="page-207-0"></span>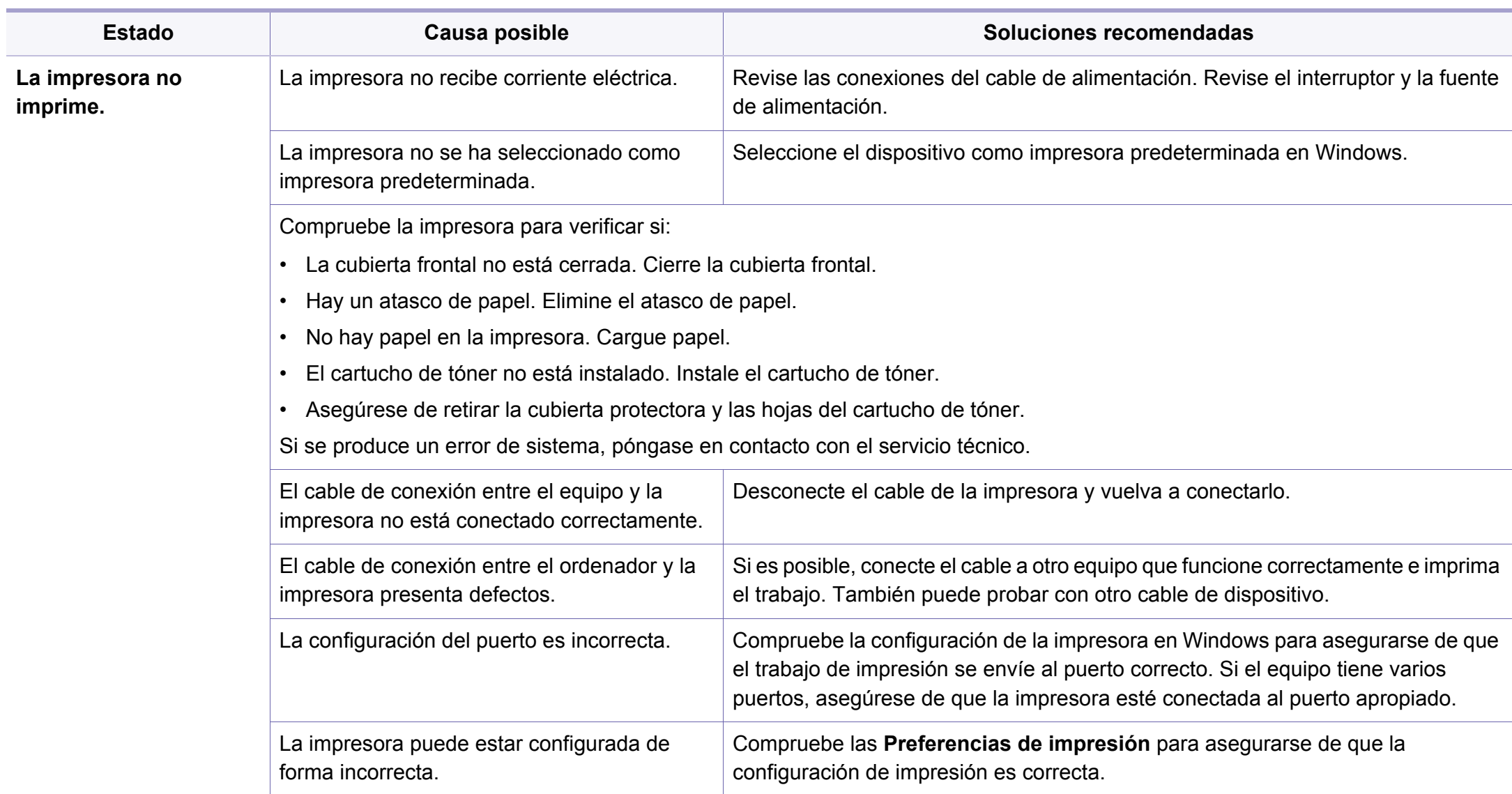

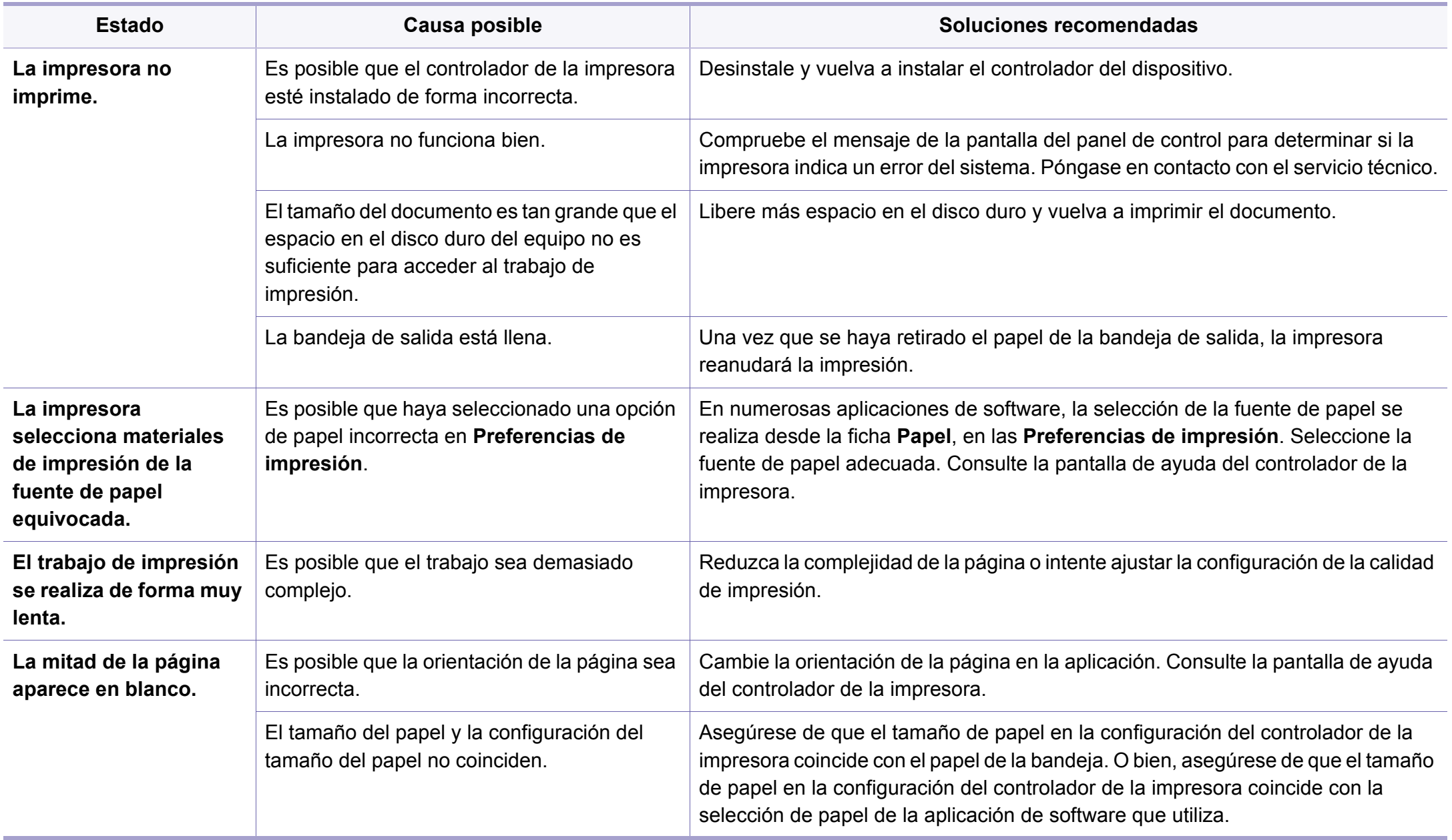

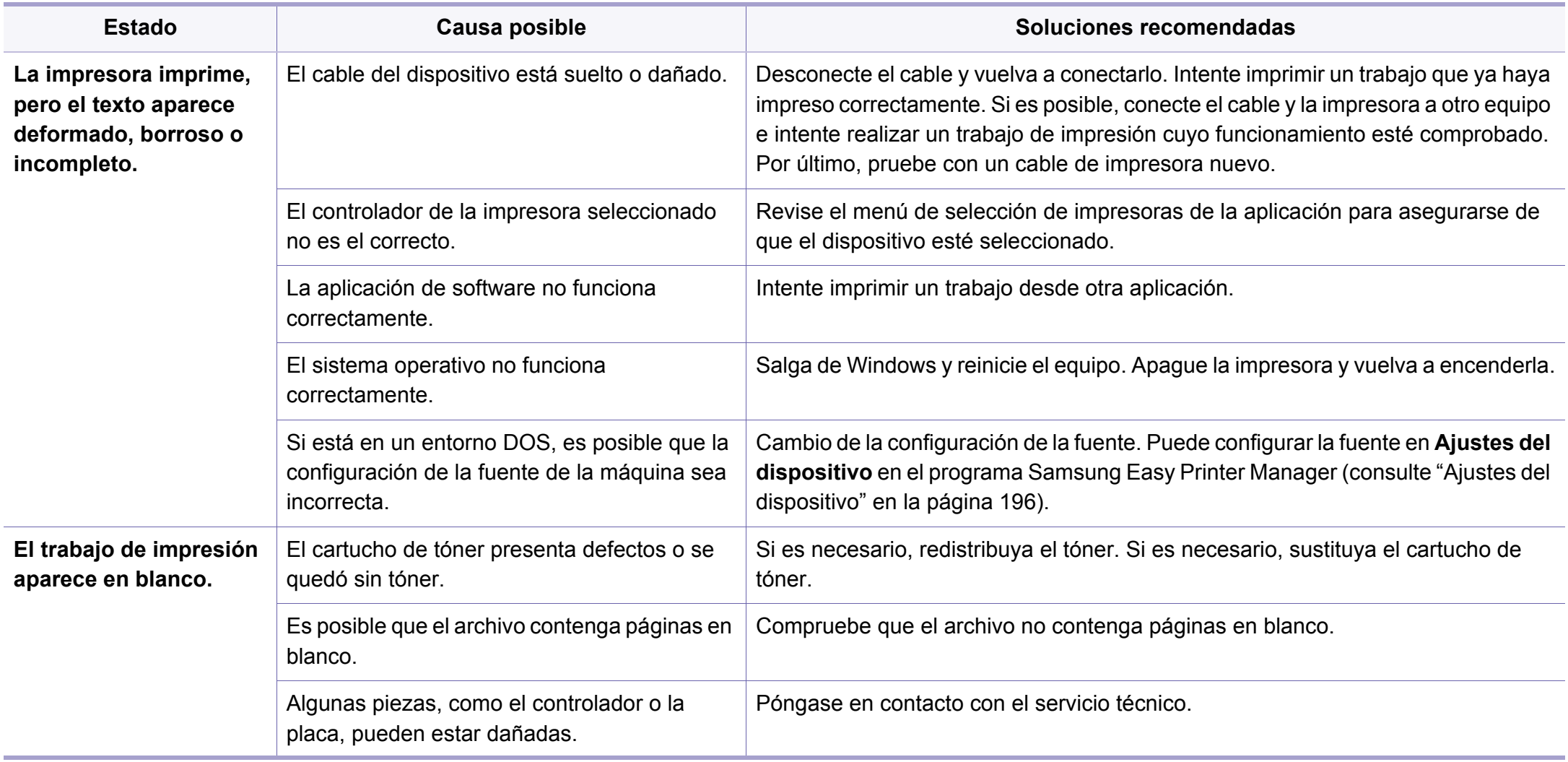

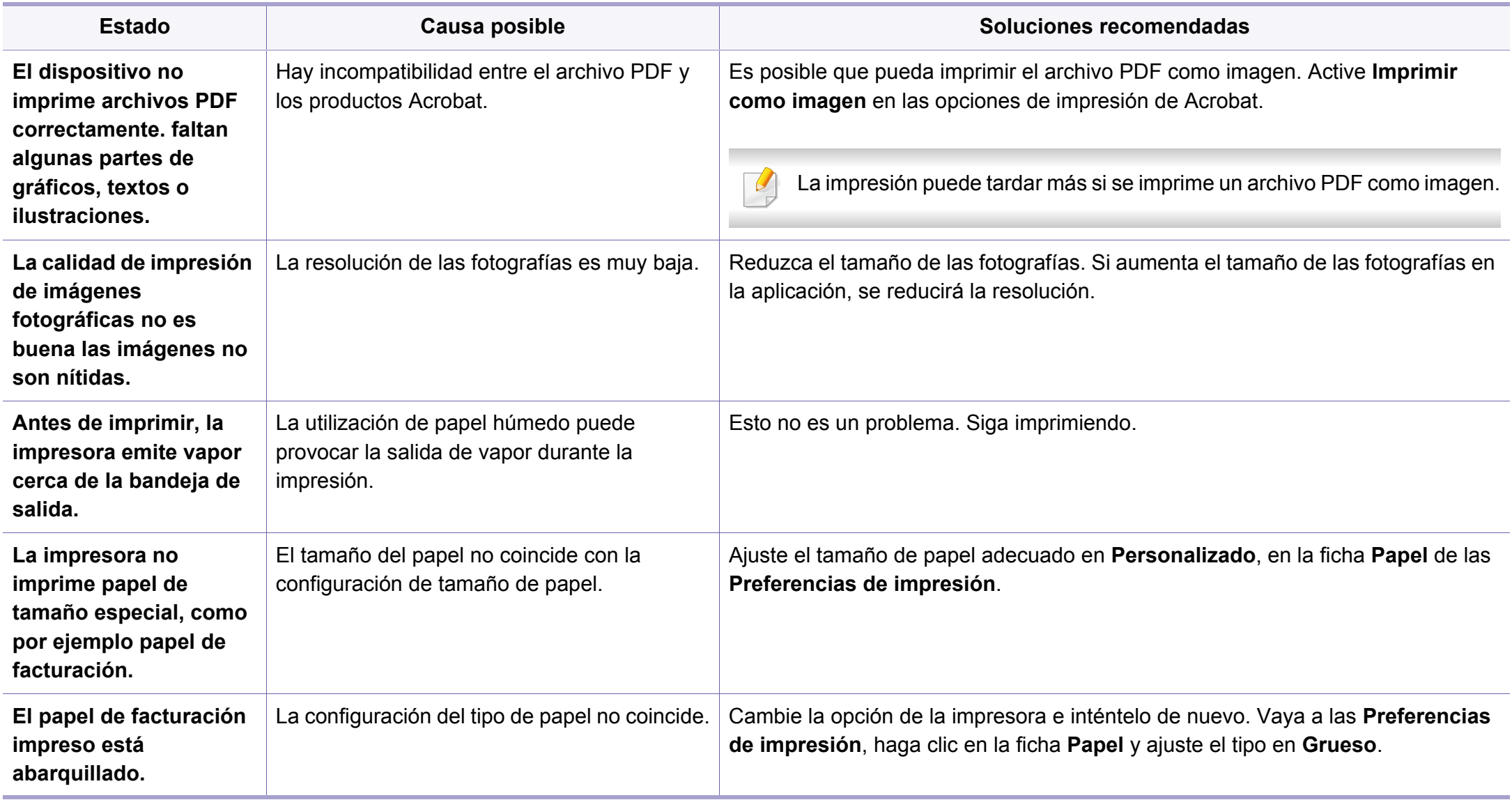

<span id="page-211-0"></span>Si el interior de la impresora está sucio o si ha cargado el papel de forma incorrecta, la calidad de impresión puede disminuir. Consulte la siguiente tabla para solucionar el problema.

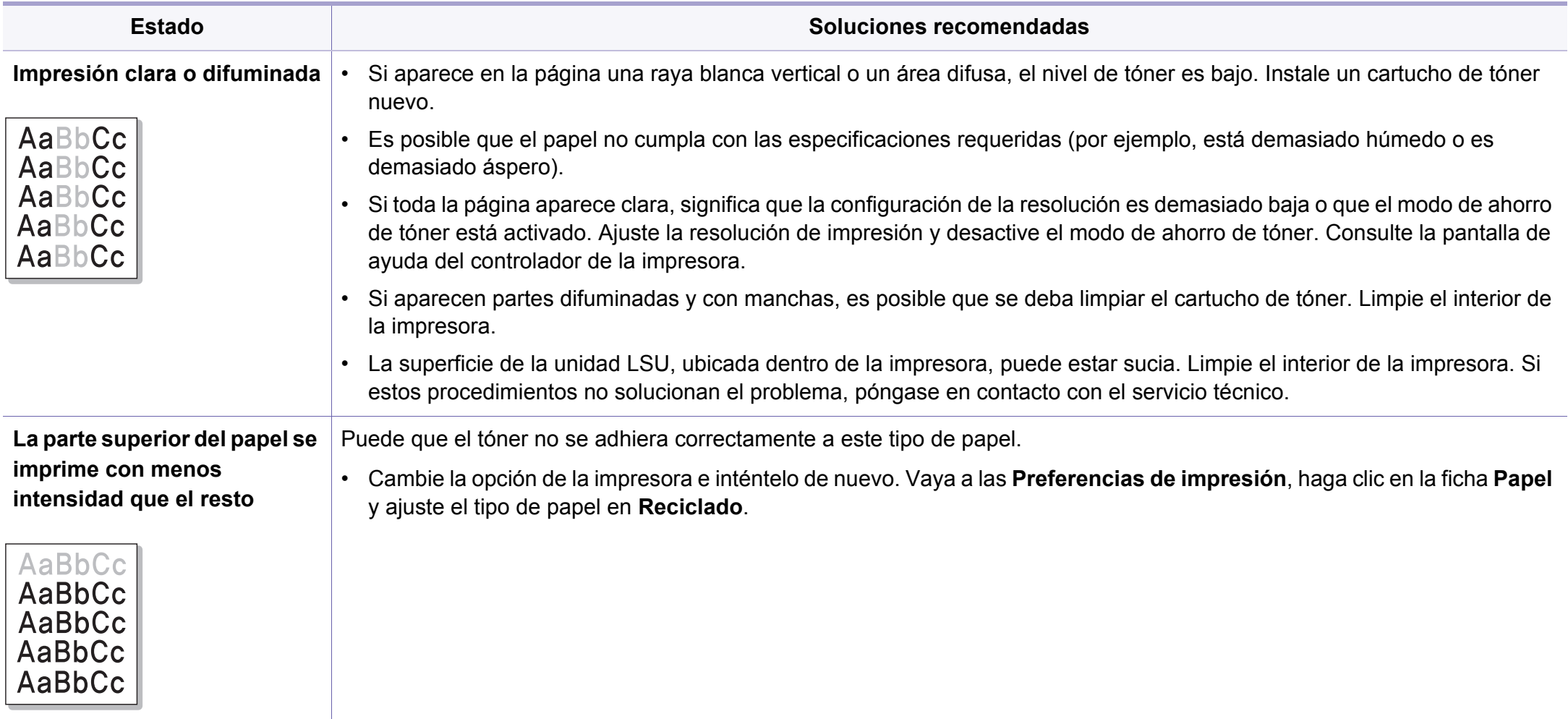

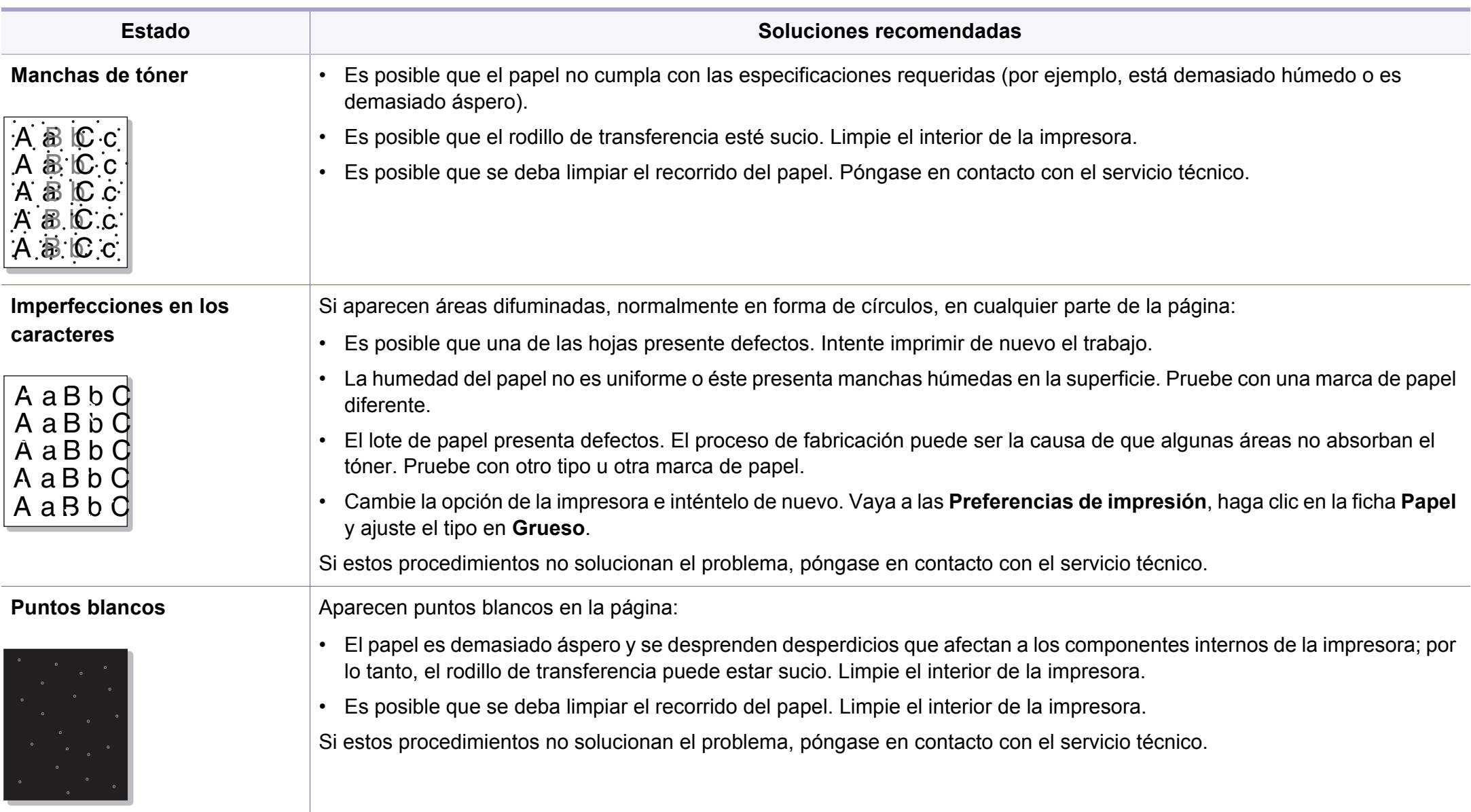

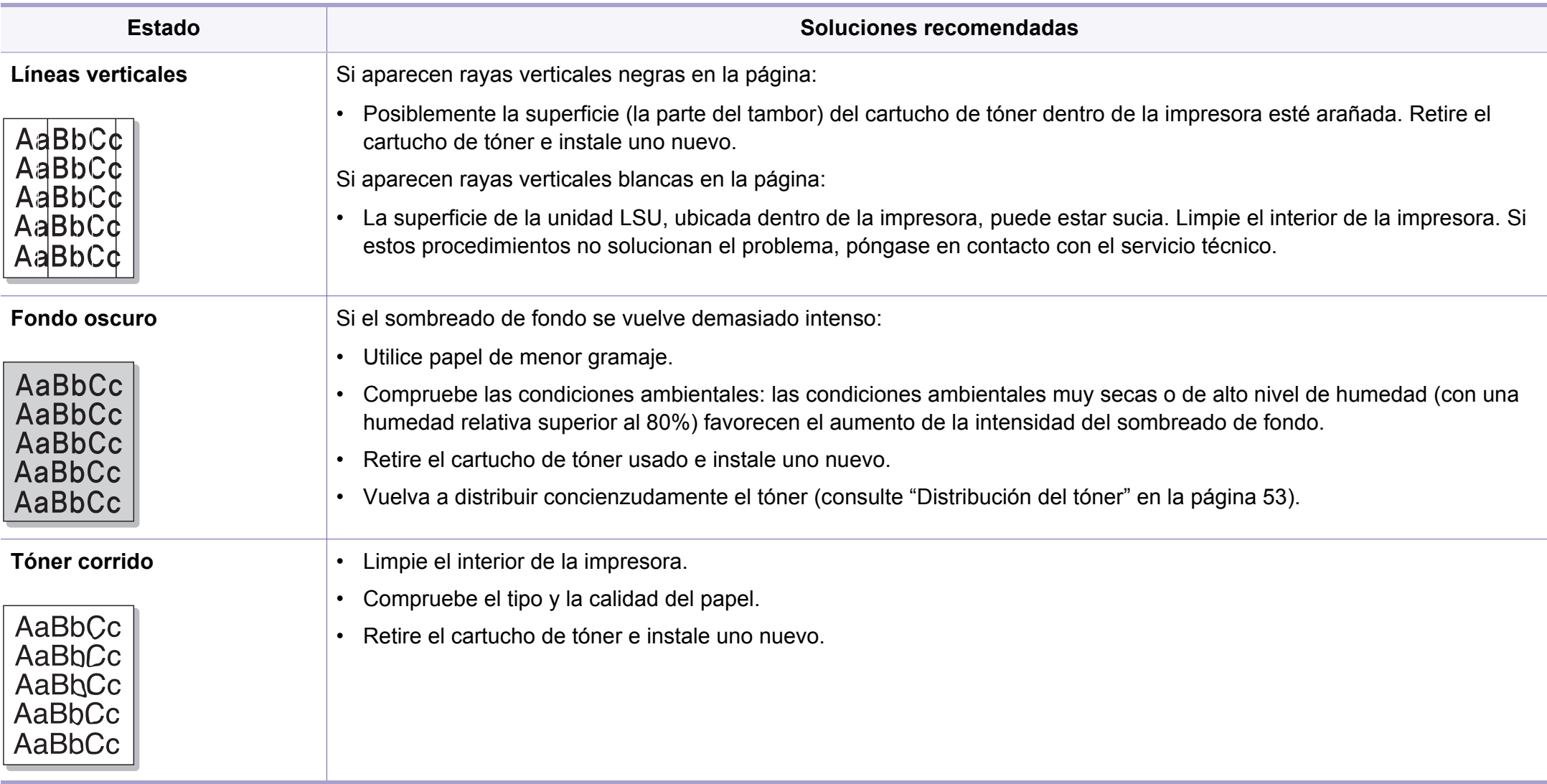

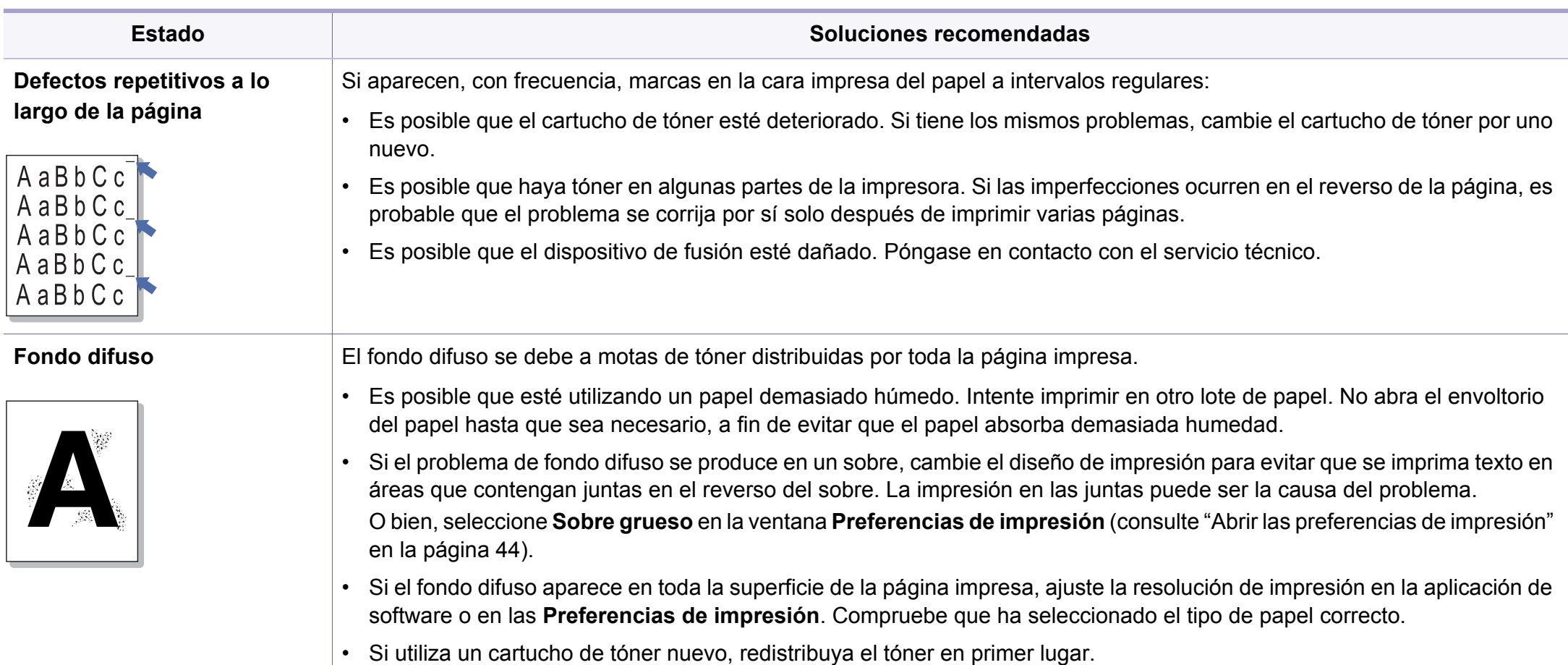

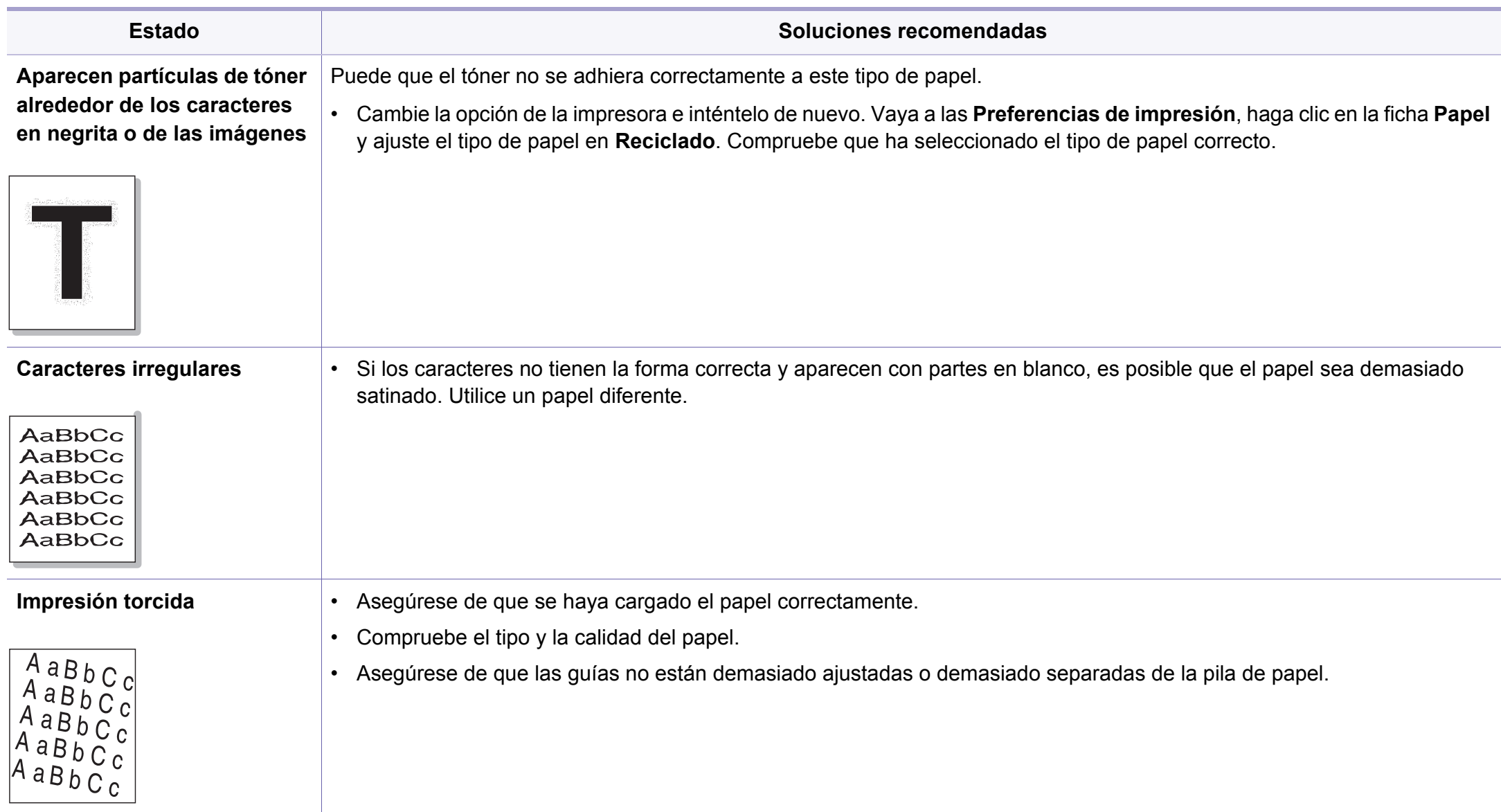
# **Problemas en la calidad de impresión**

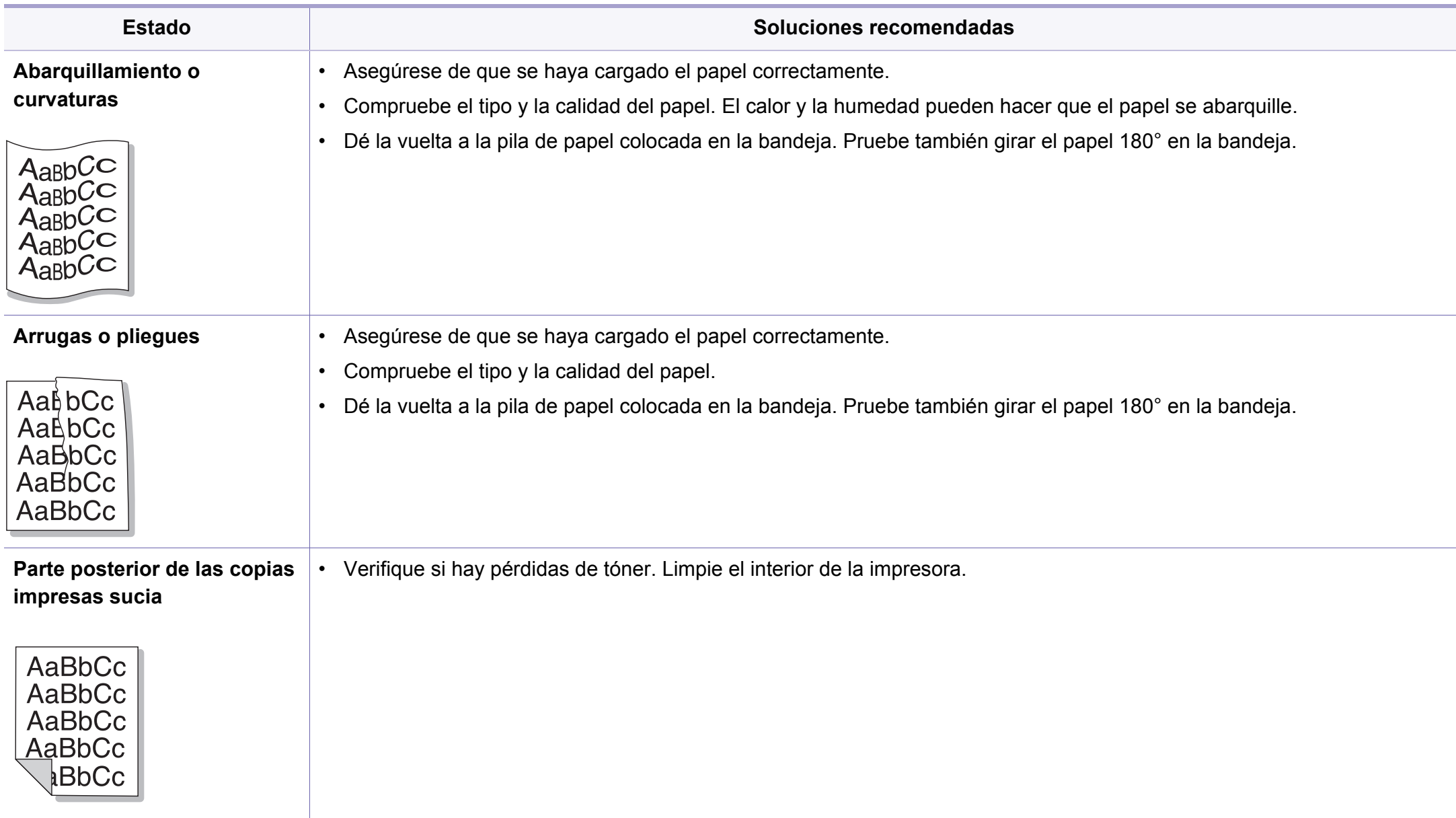

# **Problemas en la calidad de impresión**

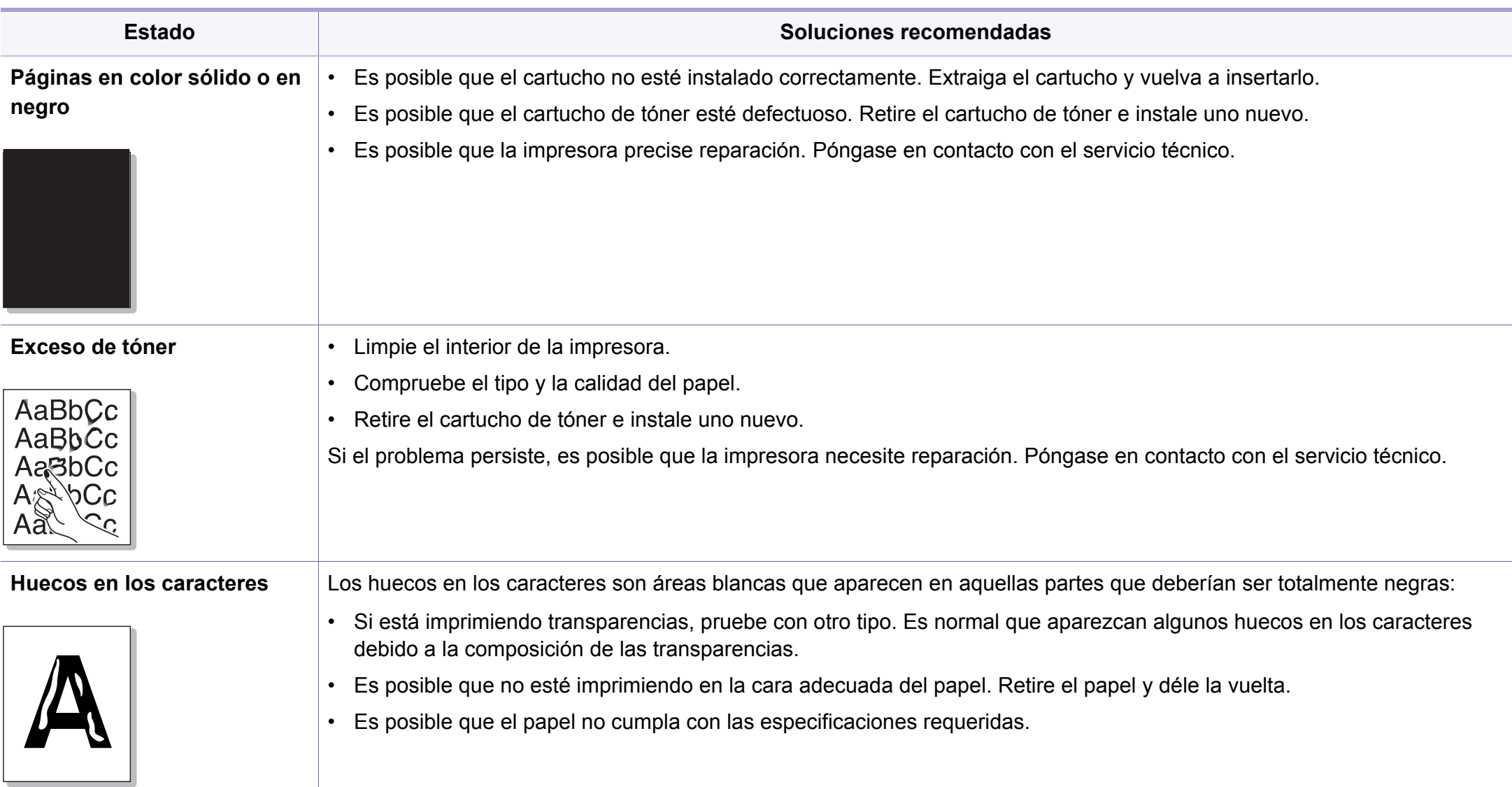

# **Problemas en la calidad de impresión**

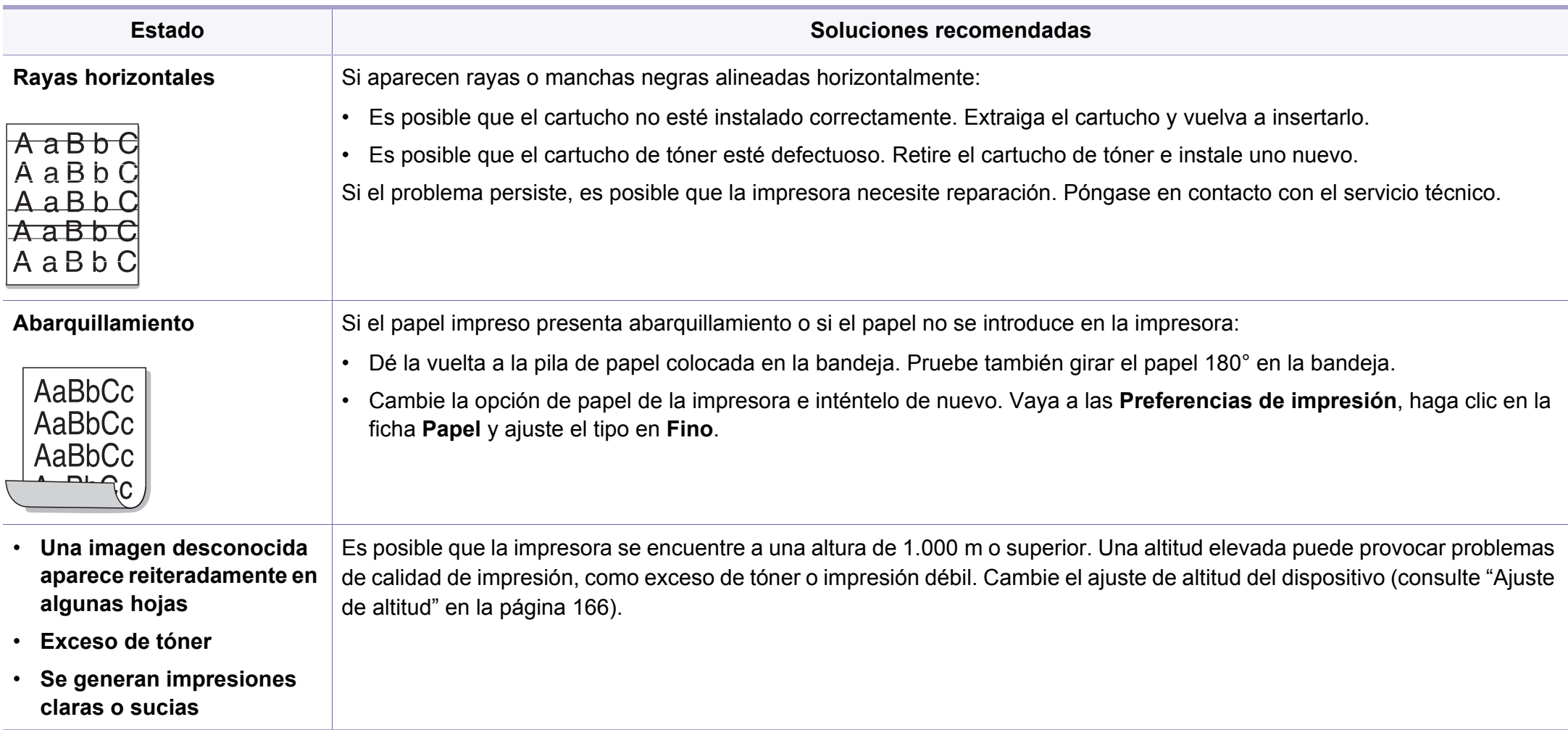

## **Problemas en el sistema operativo**

### <span id="page-219-0"></span>**Problemas habituales de Windows**

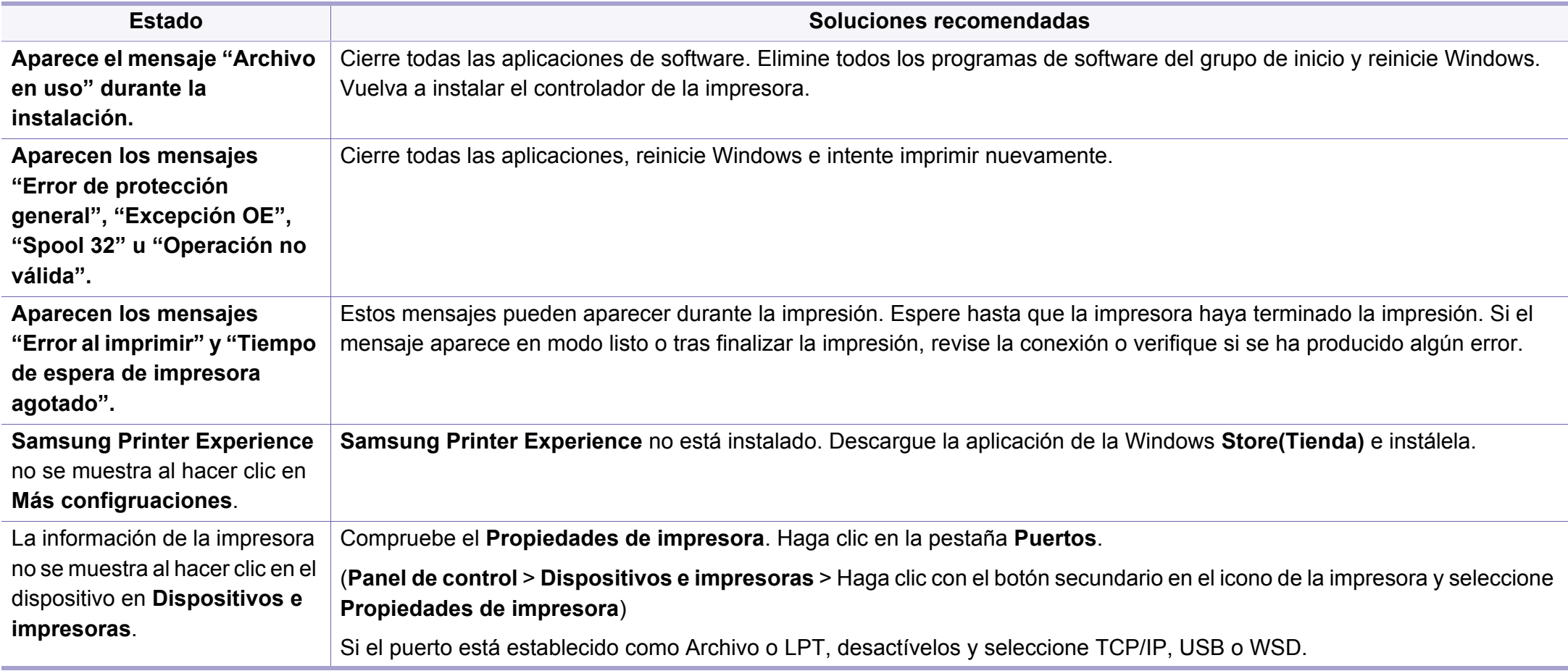

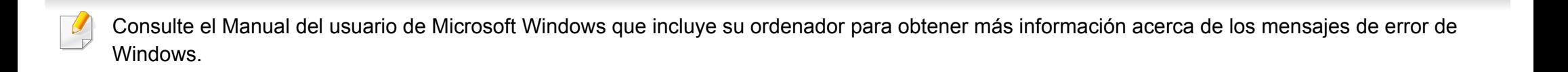

## **Problemas en el sistema operativo**

#### <span id="page-220-0"></span>**Problemas comunes en Mac**

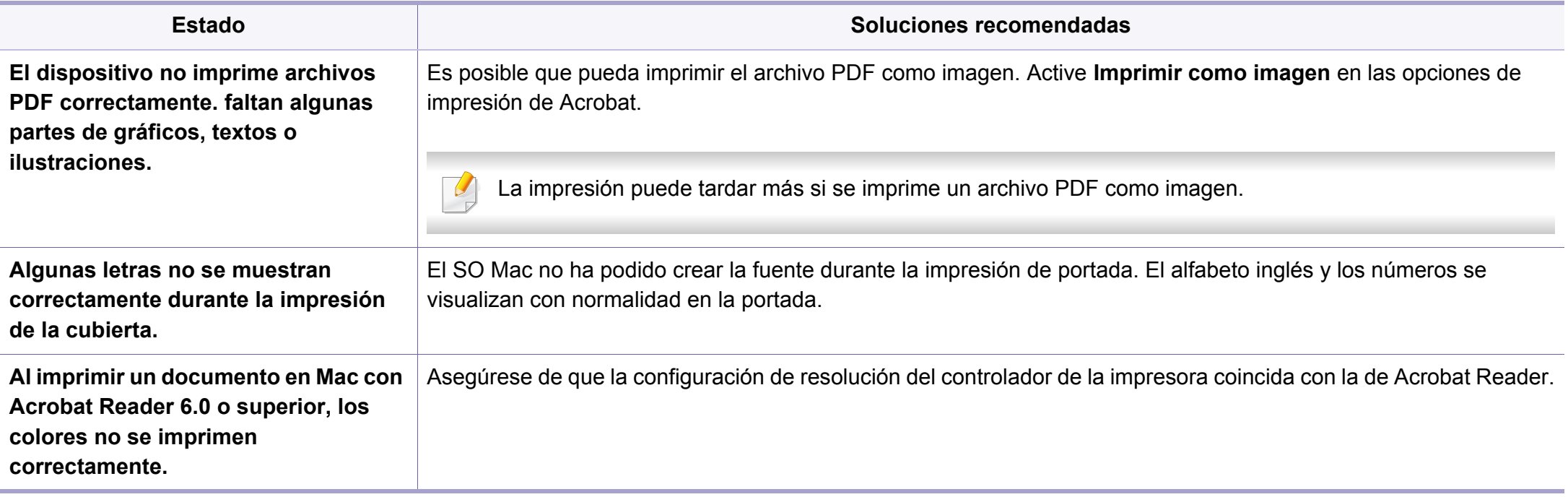

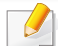

Consulte el Manual del usuario de Mac que incluye su ordenador para obtener más información acerca de los mensajes de error de Mac.

## **Problemas en el sistema operativo**

### <span id="page-221-0"></span>**Problemas habituales en Linux**

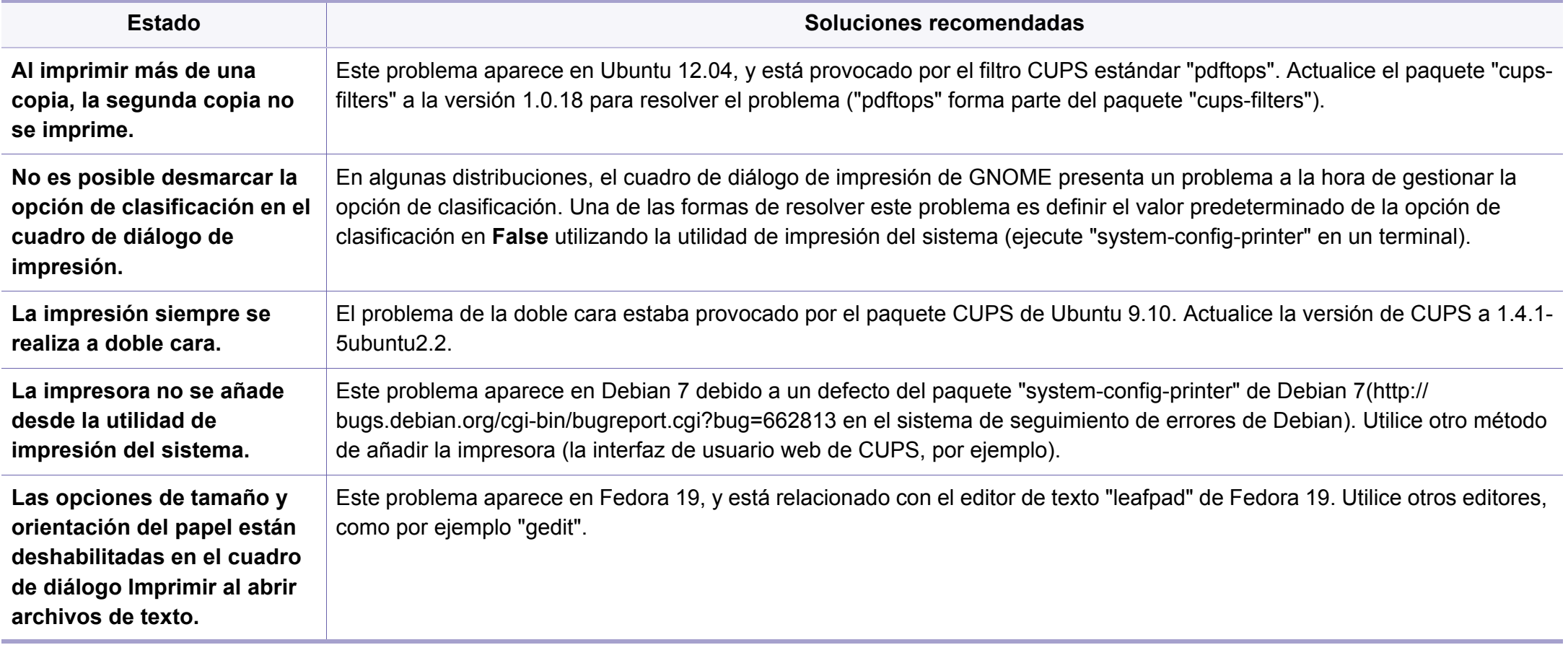

Consulte el Manual del usuario de Linux que incluye su ordenador para obtener más información acerca de los mensajes de error de Linux.

If you have any comments or questions regarding Samsung products, contact the Samsung customer care center.

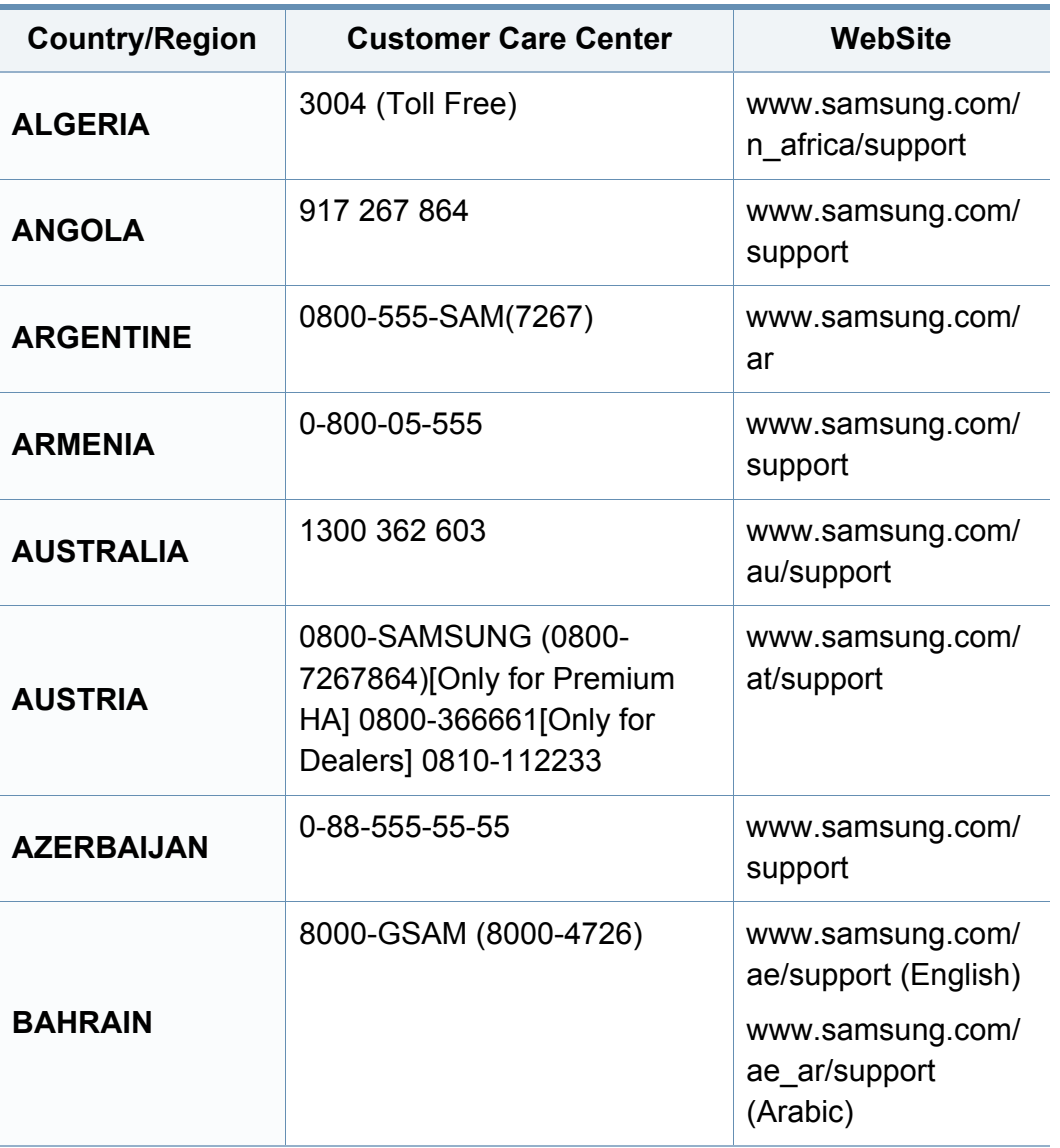

<span id="page-222-0"></span>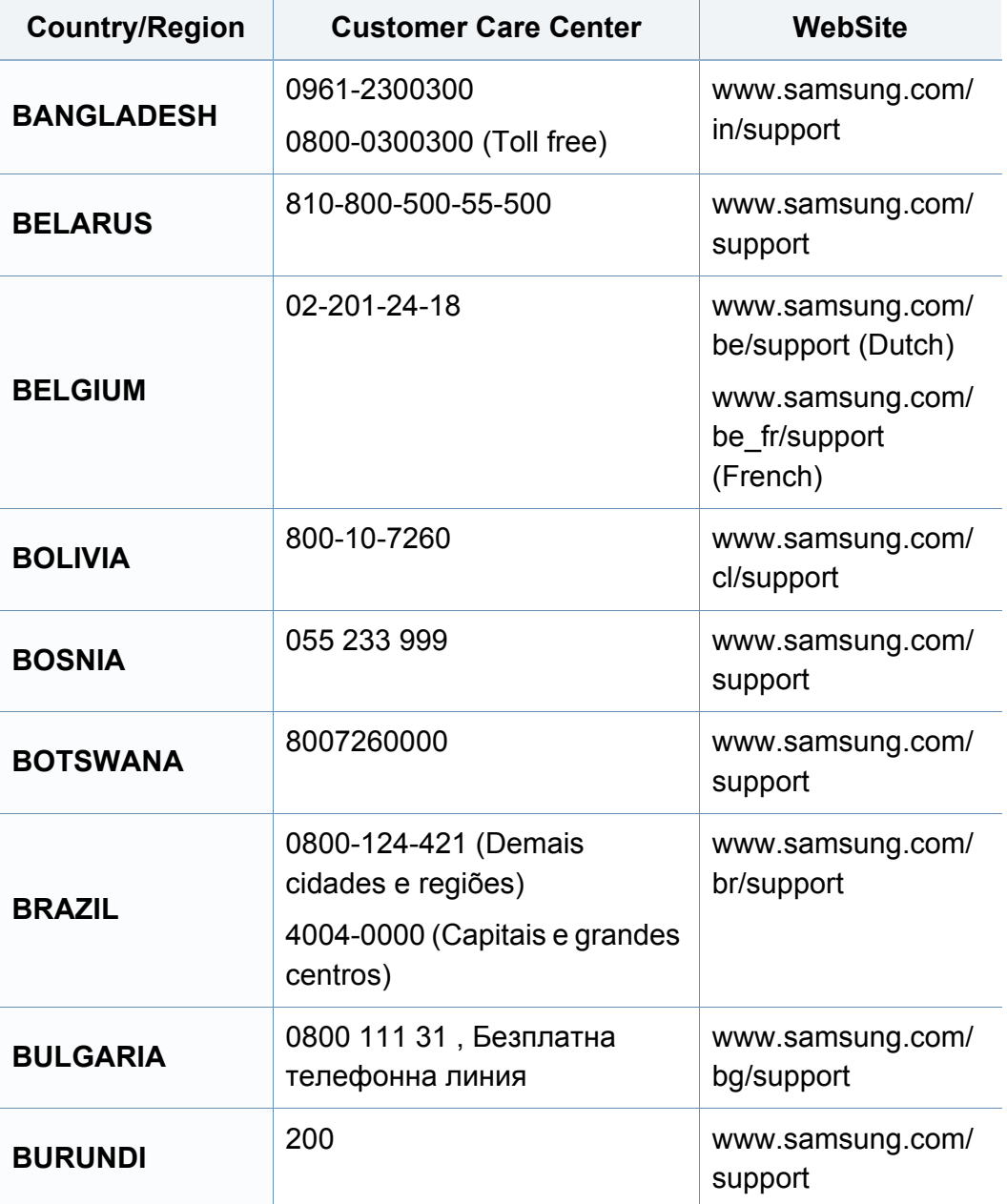

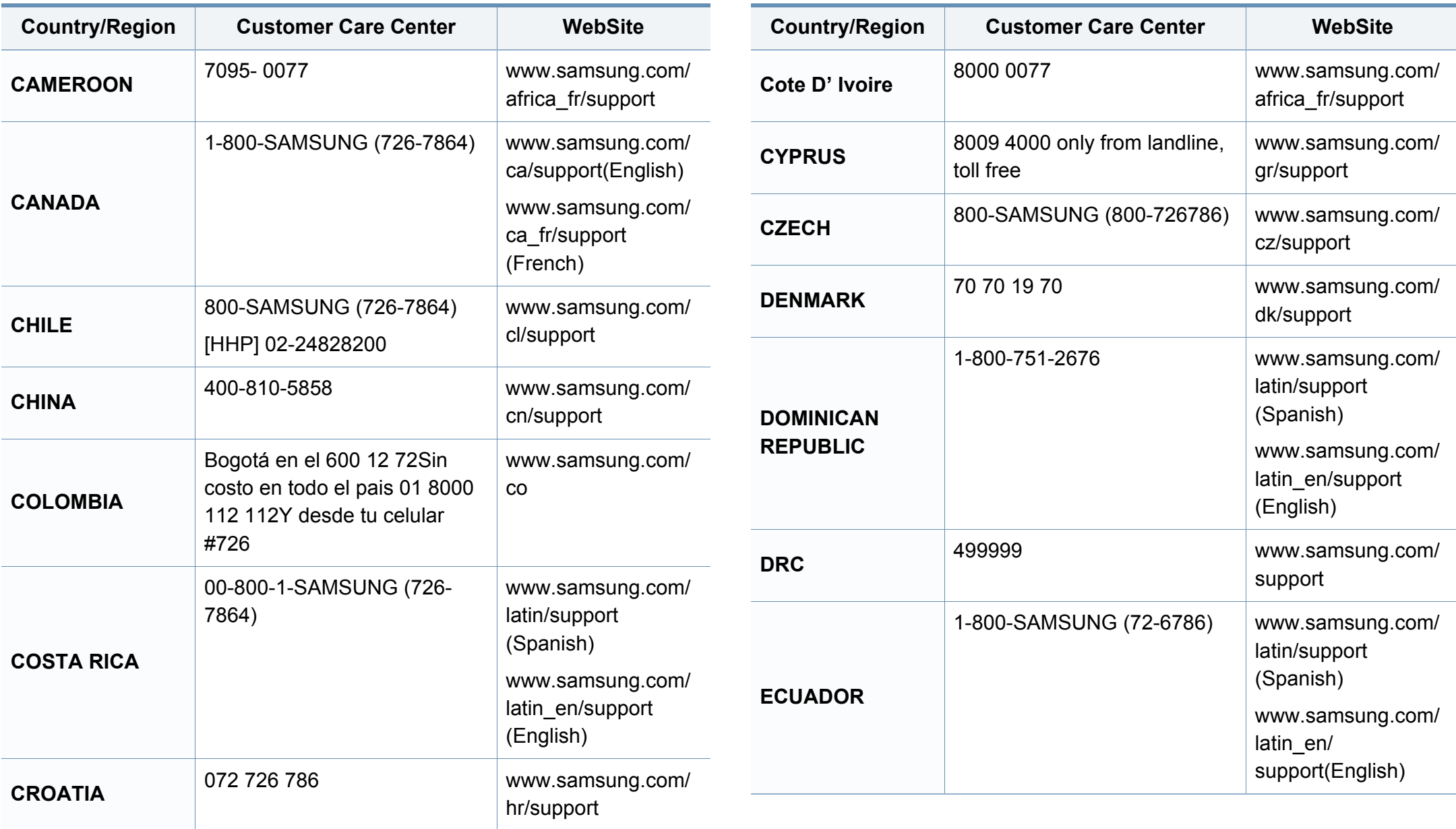

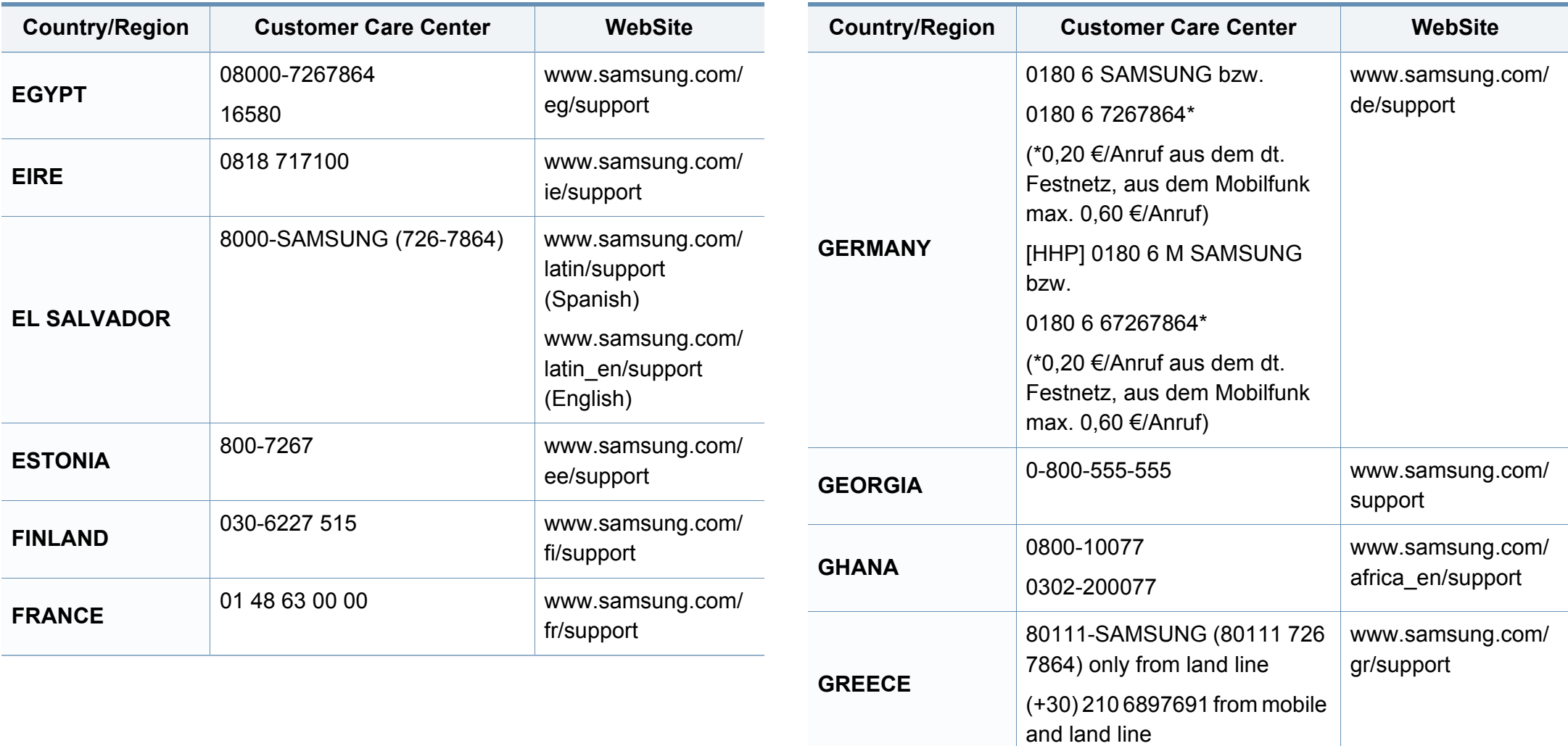

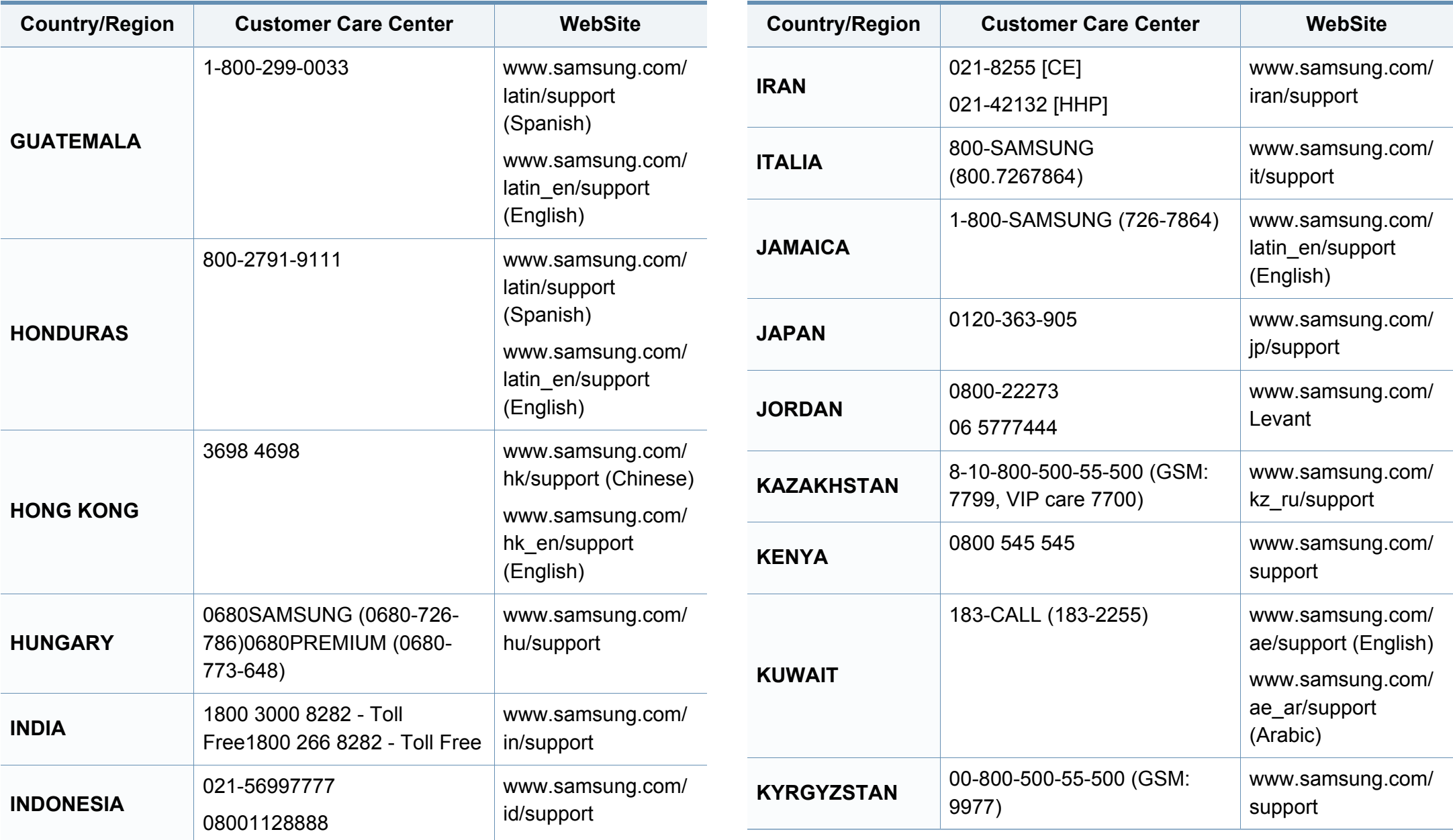

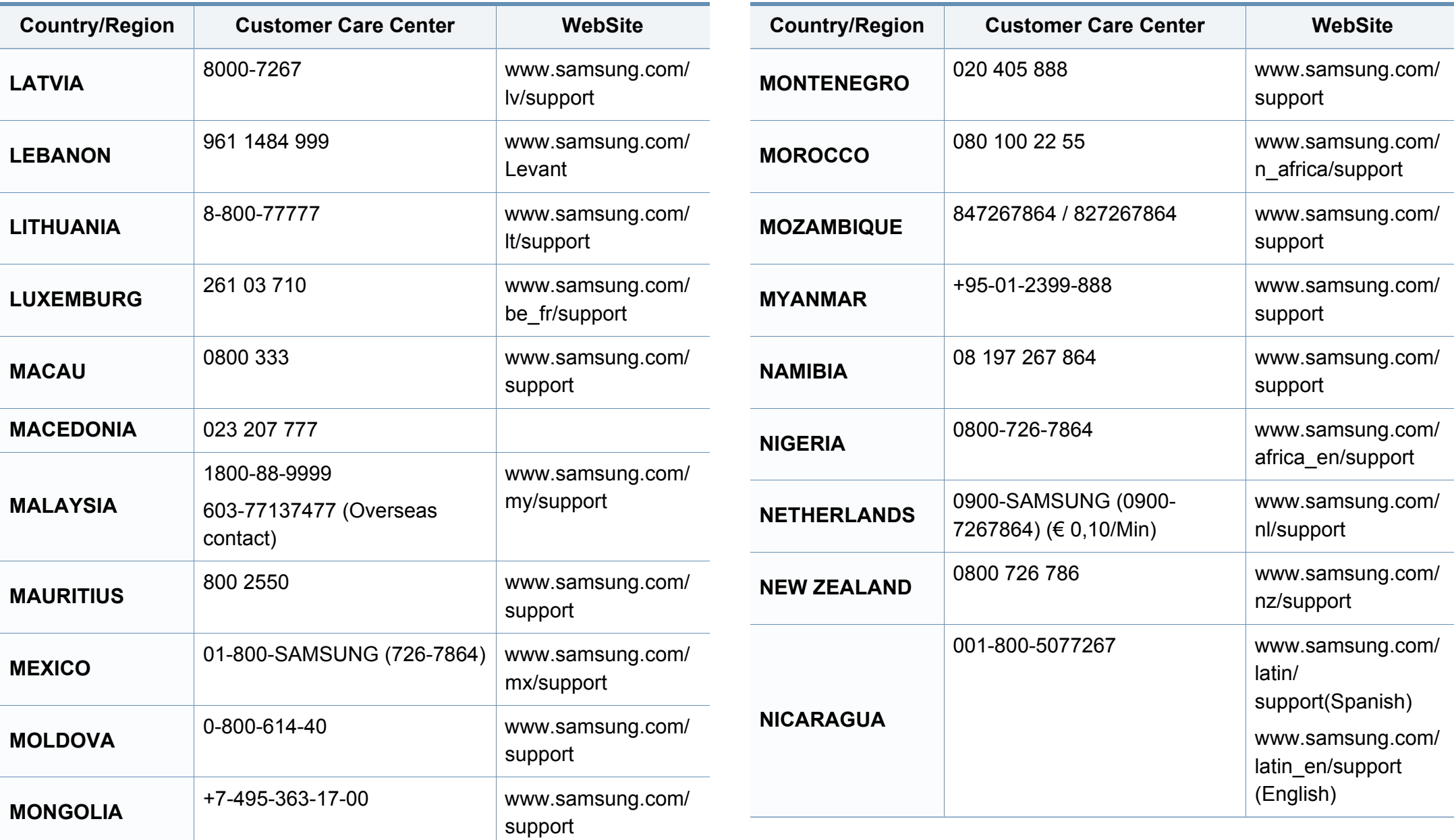

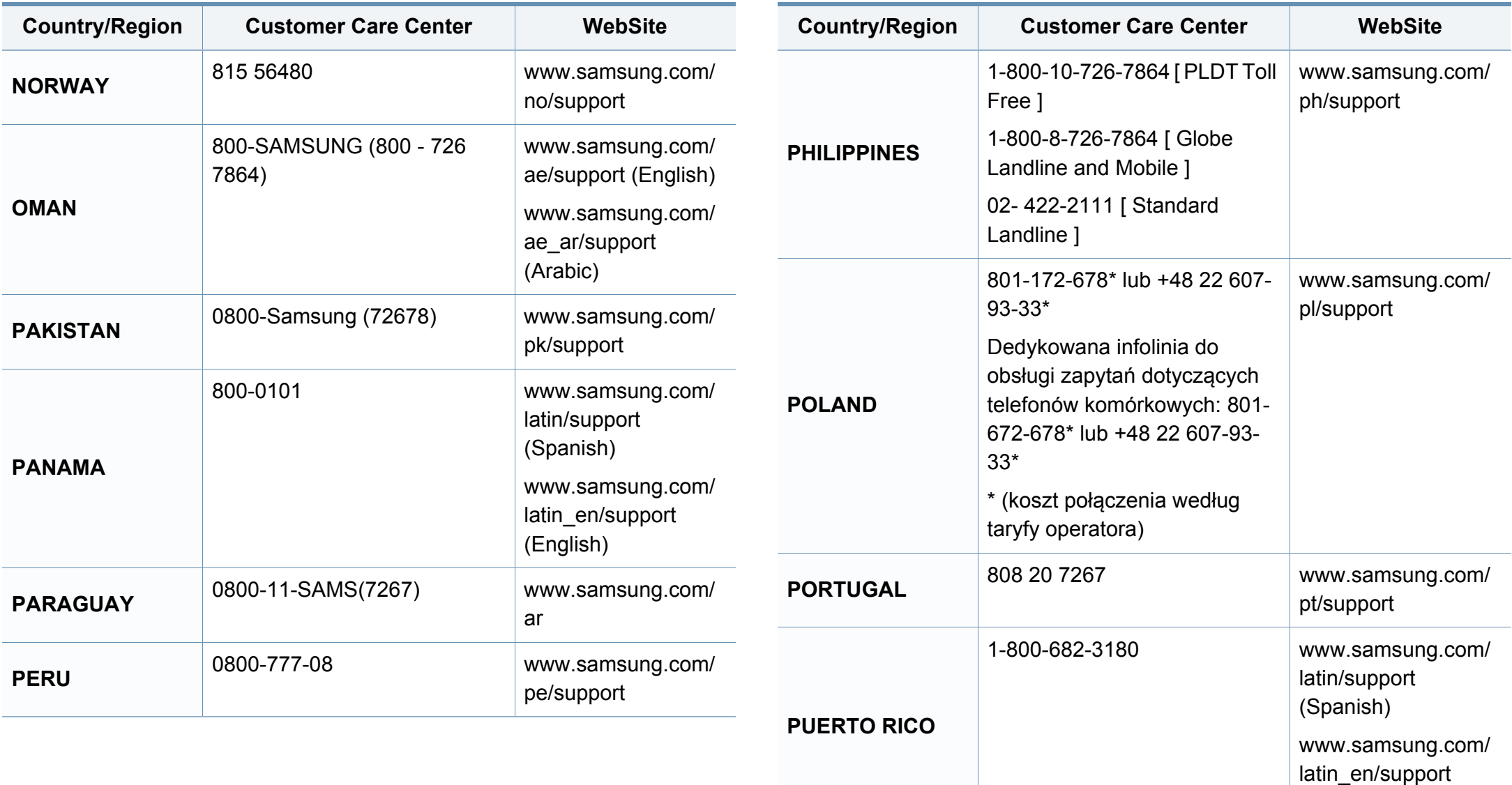

(English)

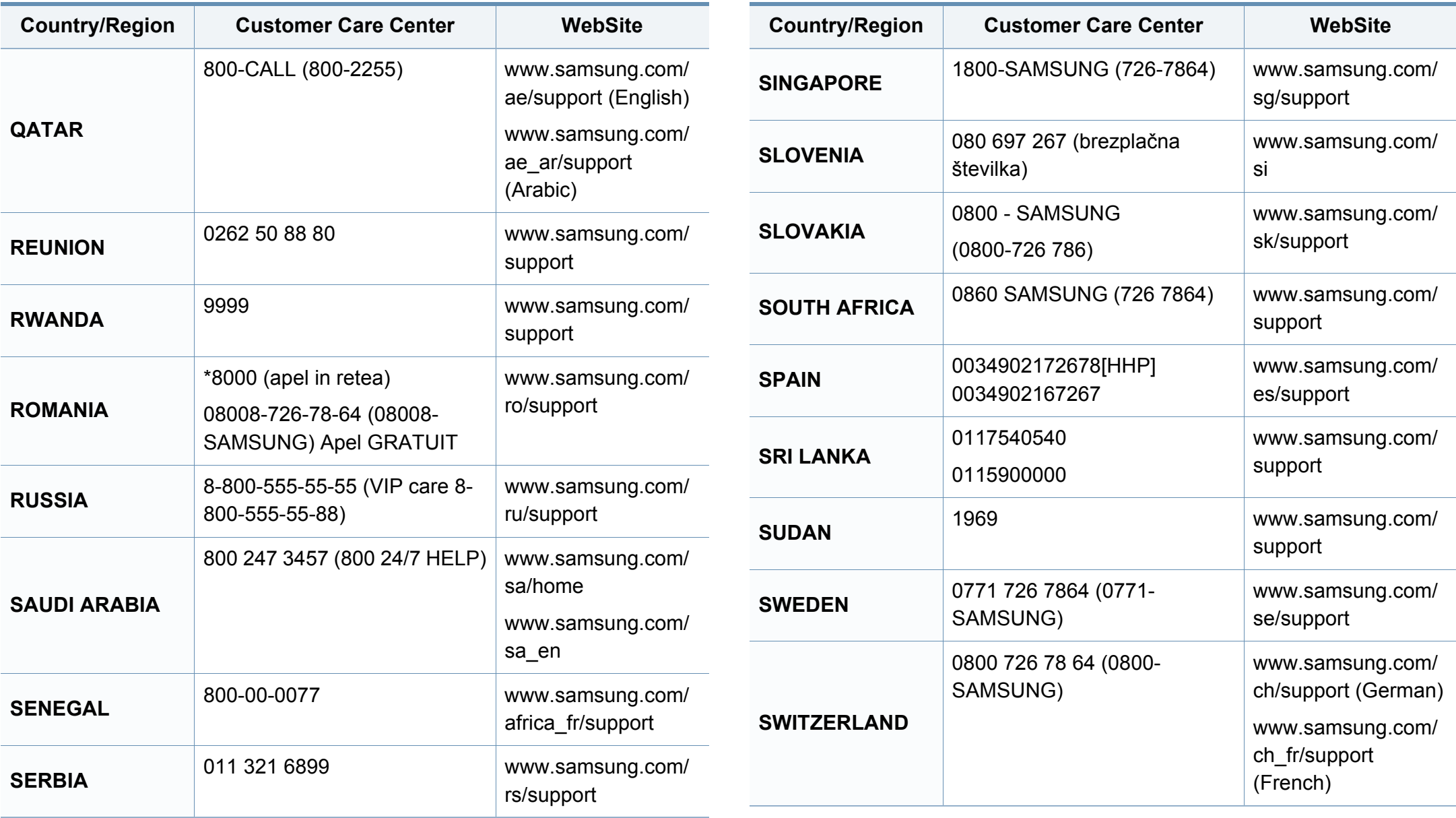

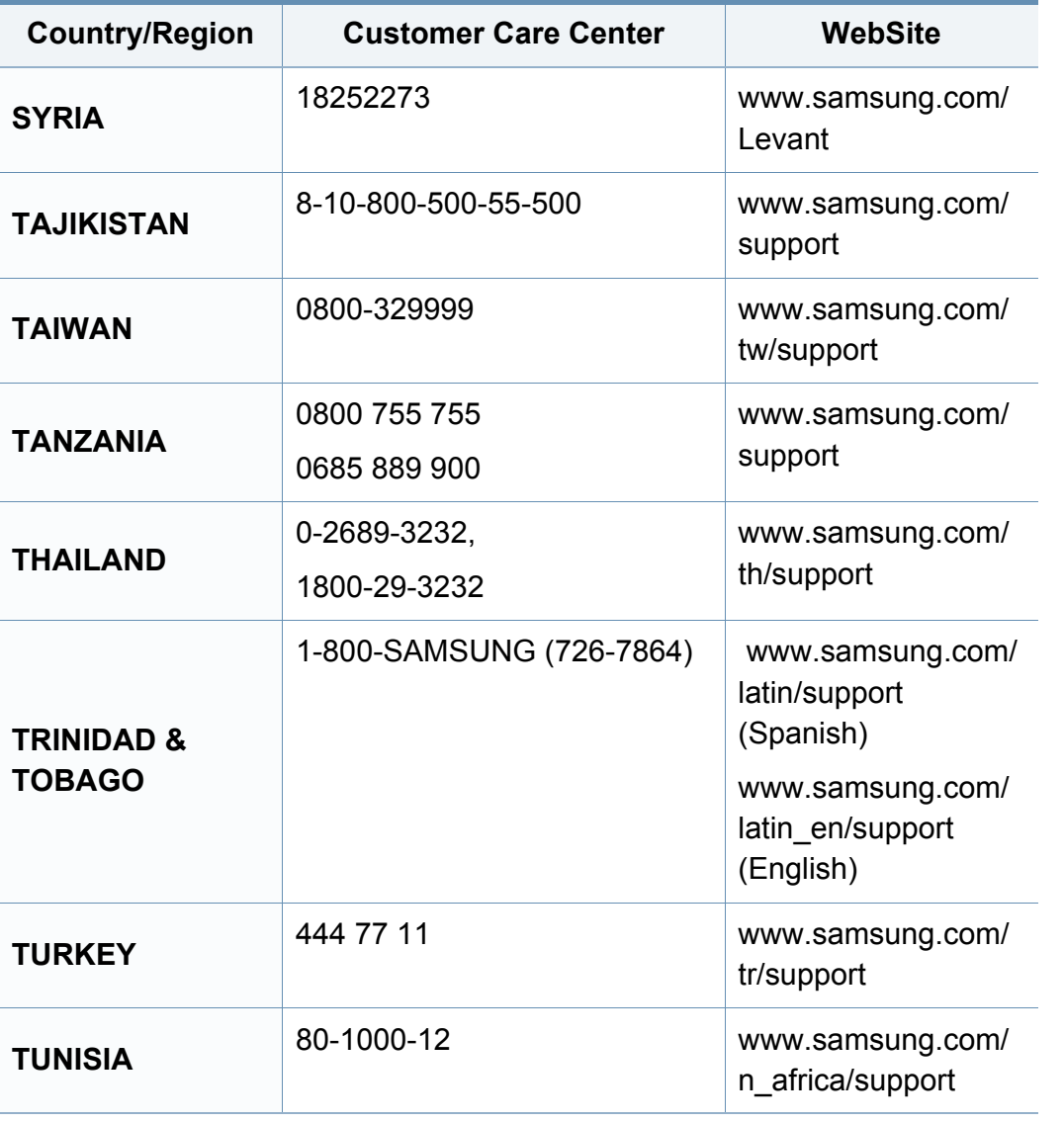

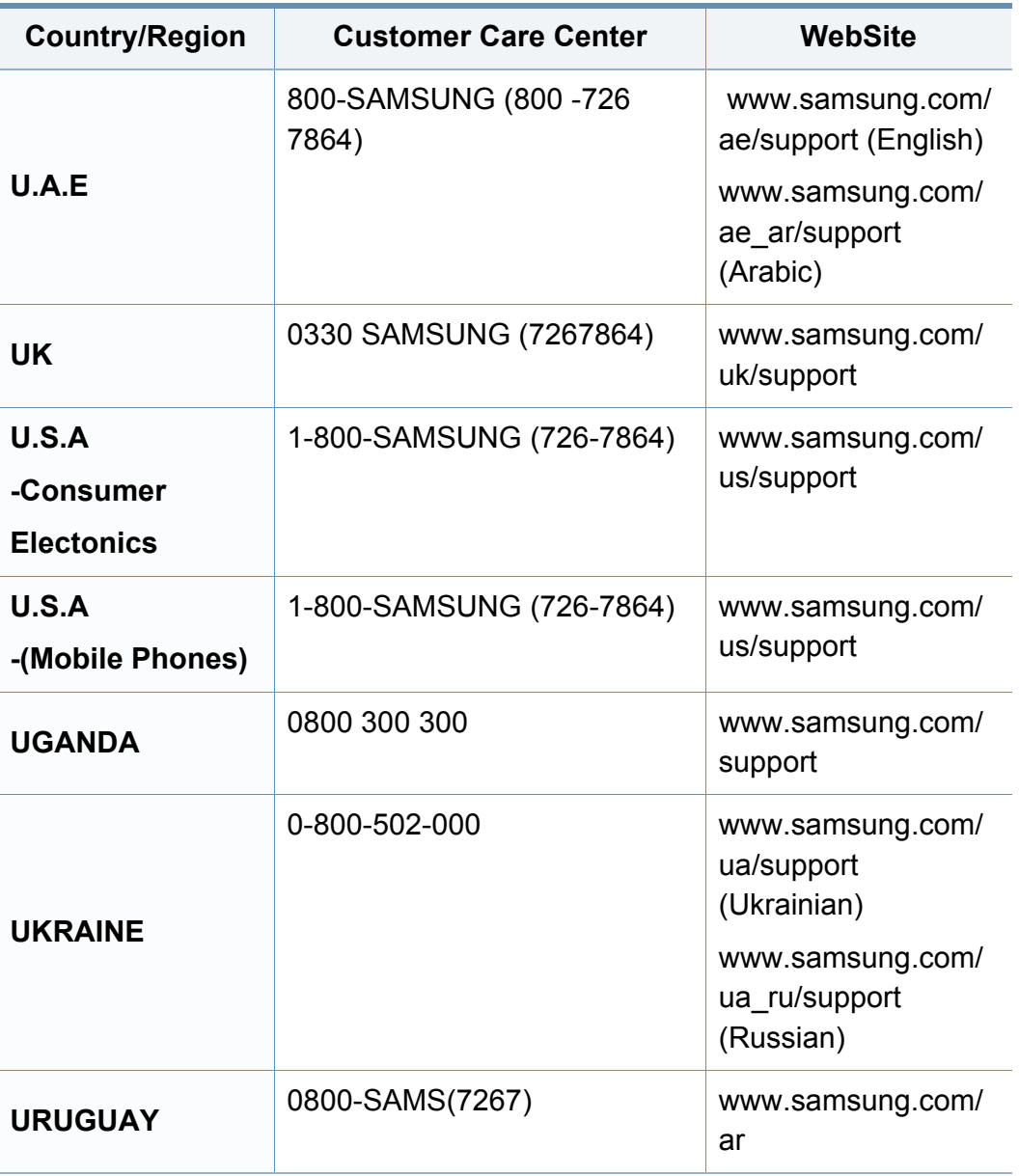

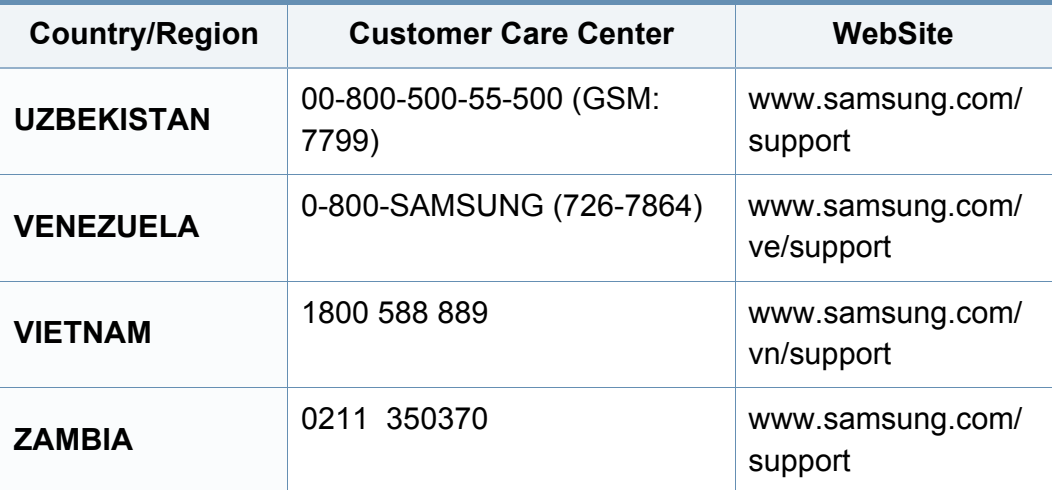

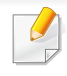

<span id="page-231-0"></span>El siguiente glosario lo ayuda conocer el producto y a comprender la terminología que, generalmente, se utiliza para impresoras y que se menciona en el manual del usuario.

## **802.11**

802.11 es un conjunto de estándares para la comunicación mediante una red inalámbrica de área local (WLAN), desarrollado por el Comité de estándares IEEE LAN/MAN (IEEE 802).

## **802.11b/g/n**

802.11b/g/n puede compartir el mismo hardware y utilizar la banda de 2,4 GHz. 802.11b admite un ancho de banda de hasta 11 Mbps, 802.11n admite un ancho de banda de hasta 150 Mbps. En los dispositivos 802.11b/ g/n se pueden producir ocasionalmente interferencias procedentes de hornos microondas, teléfonos inalámbricos y dispositivos Bluetooth.

### **Punto de acceso**

El punto de acceso (AP) o punto de acceso inalámbrico (WAP) es un dispositivo que conecta dispositivos de comunicación inalámbrica juntos en una red inalámbrica de área local (WLAN) y actúa como transmisor y receptor central de señales de radio de la WLAN.

## **ADF**

El alimentador automático de documentos (ADF) es una unidad de digitalización que alimenta automáticamente una hoja de papel original para que el dispositivo pueda digitalizar determinada cantidad de papel al mismo tiempo.

## **AppleTalk**

AppleTalk es un paquete de protocolos para el propietario, desarrollado por Apple, Inc para redes de ordenadores. Estaba incluido en el Mac original (1984) y ahora, está desaprobado por Apple para fomentar las redes TCP/ IP.

### **Profundidad de bits**

Término para imágenes de PC que indica la cantidad de bits utilizados para representar el color de un solo píxel en una imagen de mapas de bits. Cuando mayor sea la profundidad del color, más amplio será la gama de colores diferentes. A medida que aumenta la cantidad de bits, la cantidad de colores posibles se vuelve desmesurada para un mapa de color. El color de 1 bit suele denominarse monocromático o blanco y negro.

## **BMP**

Formato de imagen de mapas de bits utilizado internamente por el subsistema de imágenes de Microsoft Windows (GDI) y generalmente utilizado como un formato de archivo de imagen simple en esa plataforma.

## **BOOTP**

Protocolo de inicio. Protocolo de red utilizado por un cliente de red para obtener su dirección IP automáticamente. Esto suele realizarse durante el proceso de inicio de los ordenadores o de los sistemas operativos que se ejecutan en ellos. Los servidores BOOTP asignan la dirección IP a partir de un grupo de direcciones a cada cliente. BOOTP permite que los ordenadores que funcionan como "estaciones de trabajo sin disco" obtengan direcciones IP antes de cargar un sistema operativo avanzado.

## **CCD**

El dispositivo de acoplamiento de carga (CCD) es un hardware que activa el trabajo de digitalización. El mecanismo de seguridad del CCD también se utiliza para sujetar el módulo CCD y evitar daños cuando se desplaza el dispositivo.

### **Intercalado**

El intercalado es un proceso a través del que se imprimen trabajos de copias múltiples en juegos. Cuando se selecciona la opción de intercalar, el dispositivo imprime un juego entero antes de imprimir copias adicionales.

## **Panel de control**

El panel de control es un área plana, generalmente vertical, donde se muestran los instrumentos de control o supervisión. En general, están ubicados en la parte frontal del dispositivo.

## **Cobertura**

Término de impresión utilizado para medir el uso de tóner durante la impresión. Por ejemplo, el 5% de cobertura significa que una hoja de tamaño A4 doble cara tiene alrededor del 5% de imagen o texto. Por lo tanto, si el papel o el original tiene imágenes complicadas o mucho texto, la cobertura será mayor y, al mismo tiempo, el uso del tóner será el mismo que la cobertura.

### **CSV**

Valores separados por comas (CSV). Un tipo de formato de archivo, utilizado para intercambiar datos entre las diferentes aplicaciones. El formato de archivo, como se utiliza en Microsoft Excel, se a convertido en un estándar de facto de toda la industria, hasta entre las plataformas que no son de Microsoft.

### **DADF**

El alimentador automático dúplex de documentos (DADF) es una unidad de digitalización que alimenta y da vuelta automáticamente una hoja de papel original para que el dispositivo pueda digitalizar ambos lados de la hoja al mismo tiempo.

### **Valores predeterminados**

El valor o la configuración que se establece a partir del momento que se extrae la impresora de la caja, que se la inicia o que se la reinicia.

## **DHCP**

Un protocolo de configuración de host dinámico (DHCP) es un protocolo de red de cliente-servidor. Un servidor DHCP ofrece parámetros de configuración específicos para el host del cliente DHCP, que por lo general solicita información necesaria para que dicho host pueda participar en una red IP. Un DHCP también proporciona un mecanismo para asignar direcciones IP a los hosts de los clientes.

## **DIMM**

Módulo de memoria dual en línea (DIMM), una pequeña placa de circuito que contiene la memoria. Los módulos DIMM almacenan todos los datos del dispositivo, como los datos de impresión o los datos de los faxes recibidos.

## **DLNA**

La alianza para el estilo de vida digital en red (DLNA) es un estándar que permite a los dispositivos de una red doméstica compartir información entre ellos a través de la red.

## **DNS**

El servidor de nombres de dominio (DNS) es un sistema que almacena la información asociada con los nombres de dominio en una base de datos distribuida en redes, como Internet.

## **Impresoras matricial de punto**

Una impresora matricial de punto hace referencia al tipo de impresora con un cabezal de impresión que avanza y retrocede en la página e imprime por impacto, golpeando una cinta de tela con tinta contra el papel, como si fuera una máquina de escribir.

#### **PPP**

Los puntos por pulgada (PPP) son una medida de resolución que se utiliza para digitalizar e imprimir. En general, cuanta más cantidad de PPP, se obtendrá como resultado una imagen de mayor resolución, con detalles más visibles, y un archivo más grande.

### **DRPD**

Detección de patrón de timbre distintivo. La prestación de distinción de patrón de timbre es un servicio proporcionado por algunas empresas de telefonía que permite utilizar una única línea telefónica para responder a varias llamadas.

### **Doble cara**

Se trata de un mecanismo por el que la hoja de papel se gira automáticamente para que el dispositivo pueda imprimir (o digitalizar) en ambas caras del papel. Una impresora equipada con una unidad de impresión a dos caras puede imprimir en ambas caras del papel durante un ciclo de impresión.

## **Ciclo de servicio**

Cantidad de páginas por mes que no afectan el rendimiento de la impresora. En general, la impresora tiene un límite de vida útil de cierta cantidad de páginas por año. La vida útil significa la capacidad promedio de impresiones, por lo general, en el período de garantía. Por ejemplo, si el ciclo de servicio es de 48.000 páginas por mes contando 20 días laborables, el límite de la impresora sería 2.400 páginas al día.

## **ECM**

El modo de corrección de errores (ECM) es un modo de transmisión opcional que forma parte de los módems de fax o los dispositivos de fax de clase 1. Detecta y corrige automáticamente los errores del proceso de transmisión del fax que, a veces, provocan los ruidos de las líneas telefónicas.

### **Emulación**

La emulación es una técnica de un dispositivo que obtiene los mismos resultados que otro.

Un emulador duplica las funciones de un sistema con un sistema diferente, para que el segundo sistema actúe de la misma manera que el primero. La emulación de concentra en la reproducción exacta del comportamiento externo, lo opuesto a la simulación, que tiene que ver con un modelo abstracto del sistema al que se está simulando y que, generalmente, considera el estado interno.

### **Ethernet**

Ethernet es una tecnología para redes de ordenadores basado en tramas para redes de área local (LAN). Indica el cableado y la señalización de la capa física, y los protocolos y formatos de tramas para el control de acceso a los soportes (MAC)/capa de enlace de datos del modelo OSI. Ethernet se conoce de manera estándar como IEEE 802.3. Se ha convertido en la tecnología LAN más extendida, en uso desde los años noventa hasta el presente.

### **EtherTalk**

Conjunto de protocolos desarrollados por Apple Computer para las redes de ordenadores. Estaba incluido en el Mac original (1984) y ahora, está desaprobado por Apple para fomentar las redes TCP/IP.

#### **FDI**

La interfaz de dispositivo de terceros (FDI) es una tarjeta que se instala dentro del dispositivo para habilitar dispositivos de terceros, como dispositivos para monedas o lectores de tarjetas. Estos dispositivos se utilizan para habilitar los servicios de impresión pagos.

## **FTP**

Un protocolo de transferencia de archivos (FTP) es un protocolo que se utiliza, en general, para intercambiar archivos en cualquier red que sea compatible con el protocolo TCP/IP (como, por ejemplo, Internet o una intranet).

### **Unidad del fusor**

Parte de la impresora láser que fusiona el tóner sobre el material de impresión. Consiste en un rodillo térmico y un rodillo de presión. Una vez que el tóner se transfirió al papel, la unidad del fusor aplica calor y presión para asegurar que el tóner quede en el papel de forma permanente. Por ello, el papel sale caliente de la impresora láser.

#### **Puerta de enlace**

Una conexión entre las redes de ordenadores o entre una red de ordenadores y una línea telefónica. Su uso es muy popular, puesto que es el ordenador o la red los que otorgan acceso a otro ordenador u otra red.

#### **Escala de grises**

Tonalidad de gris que representa las partes de luz y oscuridad de una imagen cuando las imágenes en color se convierten a escala de grises. Los colores se representan mediante varias tonalidades de grises.

### **Medios tonos**

Tipo de imagen que simula la escala de grises al variar el número de puntos. Las áreas de mucho color consisten en un gran número de puntos, mientras que las áreas más claras consisten en un número menor de puntos.

### **Dispositivo de almacenamiento masivo**

El dispositivo de almacenamiento masivo, generalmente denominado unidad de disco duro o disco duro, es un dispositivo de almacenamiento no volátil que almacena datos codificados digitalmente en bandejas de rápida rotación con superficies magnéticas.

#### **IEEE**

El Instituto de Ingenieros Eléctricos y Electrónicos (IEEE) es una asociación profesional internacional, sin fines de lucro, dedicada al avance de la tecnología relacionado con la electricidad.

#### **IEEE 1284**

El estándar del puerto paralelo 1284 fue desarrollado por el Instituto de Ingenieros Eléctricos y Electrónicos (IEEE). El término "1284-B" hace referencia a un tipo específico de conector para el extremo del cable paralelo que se sujeta a la periferia (por ejemplo, una impresora).

### **Intranet**

Es una red privada que utiliza protocolos de Internet, conectividad de red y posiblemente el sistema público de telecomunicaciones para compartir con seguridad parte de la información de una empresa o las operaciones con sus empleados. En ocasiones el término sólo hace referencia al servicio más visible, el sitio web interno.

### **Dirección IP**

Una dirección de protocolo de Internet (dirección IP) es un número exclusivo que utilizan los dispositivos para identificarse y comunicarse entre sí en una red utilizando el estándar del protocolo de Internet.

### **IPM**

Las imágenes por minuto (IPM) son una manera de medir la velocidad de una impresora. Un índice de IPM indica la cantidad de hojas que una impresora puede imprimir de un solo lado del papel, en un minuto.

### **IPP**

El protocolo de impresión de Internet (IPP) define un protocolo estándar para imprimir, así como también, para administrar trabajos de impresión, tamaño del material, resolución, etc. El IPP se puede utilizar a nivel local o en Internet para cientos de impresoras y, además, admite control de acceso, autenticación y codificación, lo que lo hace una solución más segura y más capaz para imprimir que las versiones más antiguas.

## **IPX/SPX**

IPX/SPX significa intercambio de paquetes en Internet/Intercambio de paquetes secuenciados. Es un protocolo de red utilizado por los sistemas operativos de Novell NetWare. IPX y SPX proporcionan servicios de conexión similar a TCP/IP; el protocolo IPX es similar al IP y el SPX es similar al TCP. IPX/SPX fue diseñado, en principio, para las redes de área local (LAN), y es un protocolo muy eficiente para este propósito (generalmente, su rendimiento supera el de el TCP/IP en una LAN).

#### **ISO**

La Organización Internacional para la Estandarización (ISO) es un cuerpo que establece estándares internacionales, compuesto por representantes de los cuerpos nacionales de estándares. Produce los estándares internacionales de la industria y el comercio.

### **ITU-T**

La Unión Internacional de Telecomunicaciones es una organización internacional establecida para estandarizar y regular la radio y las telecomunicaciones internacionales. Sus tareas principales incluyen la estandarización, la asignación del espectro de radio y la organización de la interconexión entre países para permitir que se realicen llamadas telefónicas internacionales. La T de ITU-T indica telecomunicación.

## **Gráfico N.º 1 ITU-T**

Gráfico de prueba estandarizado, publicado por ITU-T para transmitir documentos facsímiles.

## **JBIG**

El grupo de expertos en imágenes de dos niveles (JBIG) es un estándar de compresión de imágenes, sin perder la precisión ni la calidad, que fue diseñado para comprimir imágenes binarias, especialmente para faxes, pero que también se puede utilizar para otras imágenes.

## **JPEG**

El grupo de expertos de fotografía (JPEG) es un método estándar más común de compresión con pérdida para imágenes fotográficas. Es el formato utilizado para almacenar y transmitir fotografías en Internet.

## **LDAP**

El protocolo ligero de acceso a directorios (LDAP) es un protocolo de red para consultar y modificar servicios de directorio que se ejecutan sobre TCP/IP.

## **LED**

El diodo emisor de luz (LED) es un dispositivo semiconductor que indica el estado de un dispositivo.

## **Dirección MAC**

La dirección de control de acceso al medio (MAC) es un identificador único asociado con un adaptador de red. La dirección MAC es un identificador único de 48 bits que generalmente está formada por 12 caracteres hexadecimales agrupados en pares (por ejemplo, 00-00-0c-34-11-4e). Esta dirección, en general, está codificada por su fabricante en una tarjeta de interfaz de red (NIC) y se utiliza como asistente para los routers que intentan ubicar dispositivos en redes grandes.

#### **MFP**

El dispositivo multifunción (MFP) es un dispositivo para la oficina que incluye las siguientes funciones en un cuerpo físico, para tener una impresora, una copiadora, un fax, un escáner, etc.

### **MH**

MH (Modified Huffman) es un método de compresión para disminuir la cantidad de datos que se necesitan transmitir entre los dispositivos de fax, para transferir la imagen recomendada por ITU-T T.4. MH es un esquema de codificación con tiempo de ejecución basado en conjunto de vectores optimizado para comprimir de manera eficaz los espacios en blanco. Como la mayoría de los faxes consisten en espacio blanco, en su mayoría, esto minimiza el tiempo de transmisión de la mayoría de los faxes.

## **MMR**

La lectura modificada modificada (MMR) es un método de compresión recomendada por ITU-T T.6.

## **Módem**

Un dispositivo que modula una señal de portador para codificar información digital y también que detecta dicha señal de portador para decodificar la información transmitida.

## **MR**

La lectura modificada (MR) es un método de compresión recomendada por ITU-T T.4. MR codifica la primera línea digitalizada mediante MH. La siguiente línea se compara con la primera, se determinan las diferencias y, luego, las diferencias se codifican y se transmiten.

### **NetWare**

Sistema operativo de red desarrollado por Novell, Inc. Inicialmente, funcionaba como un dispositivo multifunción cooperativo para ejecutar varios servicios en un PC y los protocolos de red se basaban en la prototípica pila Xerox XNS. En la actualidad, NetWare es compatible con TCP/IP como también con IPX/SPX.

## **OPC**

El fotoconductor orgánico (OPC) es un mecanismo que realiza una imagen virtual para la impresión con un rayo láser que emite la impresora láser. En general, es de color gris o de color de herrumbre y con forma de cilindro.

Una unidad de imágenes que contiene un tambor desgasta lentamente la superficie del tambor con su uso en la impresora y se debe reemplazar de forma apropiada ya que se desgasta de estar en contacto con el cepillo del cartucho, el mecanismo de limpieza y el papel.

### **Originales**

El primer ejemplo de algo, tal como un documento, una fotografía o un texto, etc., que se copia, reproduce o se trasfiere para producir otros, pero que no se copia en sí ni deriva de otra cosa.

#### **OSI**

La interconexión de sistemas abiertos (OSI) es un modelo desarrollado por la ISO para las comunicaciones. La OSI ofrece un enfoque estándar, modular para el diseño de redes que divide el juego de funciones complejas requeridas en capas controlables, independientes y funcionales. Las capas son, desde arriba hacia abajo, la aplicación, la presentación, la sesión, el transporte, la red, el enlace de datos y la capa física.

## **PABX**

Una central telefónica privada (PABX) es un sistema de interruptor automático de teléfono dentro de una empresa privada.

## **PCL**

El lenguaje de comandos de impresora (PCL) es un lenguaje de descripción de página (PDL) desarrollado por HP como un protocolo de impresión y se ha convertido en un estándar de la industria. Originalmente desarrollado para las primeras impresoras de tinta, el PCL se ha distribuido en varios niveles para impresoras termales, matricial de punto y láser.

## **PDF**

El formato de documento portátil (PDF). Formato de archivo desarrollado por Adobe Systems para representar documentos de dos dimensiones en un formato independiente en cuanto al dispositivo y a la resolución.

### **PostScript**

PostScript (PS) es un lenguaje de descripción de página, es decir un lenguaje de programación, utilizado sobre todo en dispositivos electrónicos de impresión y en talleres de impresión profesional, que se ejecuta en descodificador para generar una imagen.

### **Controlador de impresora**

Programa utilizado para enviar comandos y transferir datos desde el ordenador a la impresora.

### **Material de impresión**

El material, como papel, sobres, etiquetas y transparencias, que puede usarse en una impresora, un escáner, un fax o una copiadora.

#### **PPM**

Las páginas por minuto (PPM) es un método de medida para determinar cuán rápido funciona una impresora, es decir, cuántas páginas puede producir una impresora por minuto.

### **Archivo PRN**

Interfaz para un controlador de dispositivo. Permite al software interactuar con el controlador del dispositivo utilizando llamadas estándar de entrada y de salida al sistema, lo que simplifica muchas tareas.

#### **Protocolo**

Convención o estándar que controla o permite la conexión, comunicación y transferencia de datos entre dos puntos finales informáticos.

## **PS**

Consulte PostScript.

### **PSTN**

La red pública de telefonía conmutada (PSTN) es la red de las redes públicas de telefonía conmutada mundiales que, en establecimientos industriales, se dirige generalmente a través de una centralita.

## **RADIUS**

RADIUS (acrónimo en inglés de Remote Authentication Dial-In User Server) es un protocolo de autenticación y contabilidad de usuarios remotos. RADIUS habilita la administración centralizada de los datos de autenticación, como por ejemplo, nombres de usuario y contraseñas utilizando un concepto de autenticación, autorización y contabilidad, para administrar el acceso a la red.

### **Resolución**

La nitidez de una imagen, medida en puntos por pulgada (PPP). Cuanto más ppp, mayor es la resolución.

## **SMB**

El bloqueo de mensaje de servidor (SMB) es un protocolo de red que se aplica, principalmente, a archivos compartidos, impresoras, puertos de serie y comunicaciones variadas entre los nodos de una red. Además, proporciona un mecanismo de comunicación entre procesos autenticado.

#### **SMTP**

El protocolo simple de transferencia de correo (SMTP) es un estándar para las transmisiones de correo electrónico por medio de Internet. SMTP es un protocolo relativamente simple, de texto, en el que se especifican uno o más destinatarios de un mensaje y, luego, se transfiere el texto del mensaje. Es un protocolo de cliente-servidor, en el que el cliente transmite un mensaje de correo electrónico al servidor.

#### **SSID**

El identificador de conjunto de servicios (SSID) es el identificador de una red inalámbrica de área local (WLAN). Todos los dispositivos inalámbricos de una WLAN utilizan el mismo identificador SSID para comunicarse entre ellos. Los SSID distinguen entre mayúsculas y minúsculas y pueden contener un máximo de 32 caracteres.

## **Máscara de subred**

La máscara subred se utiliza, junto con la dirección de red, para determina qué parte de la dirección es la dirección de red y qué parte es la dirección de host.

## **TCP/IP**

El protocolo de control de transmisión (TCP) y protocolo de Internet (IP): conjunto de protocolos que implementan la pila de protocolos en la que se ejecutan Internet y la mayoría de las redes comerciales.

## **TCR**

El informe de confirmación de transmisión (TCR) proporciona detalles de cada transmisión, como por ejemplo, el estado de un trabajo, el resultado de la transmisión y la cantidad de páginas enviadas. Este informe se puede configurar para imprimirlo después de cada trabajo o solamente después de las transmisiones fallidas.

## **TIFF**

El formato de fichero de imagen con etiquetas (TIFF) es un formato de imagen de mapas de bits, de resolución variable. El TIFF describe los datos de la imagen que generalmente provienen de los escáneres. Las imágenes TIFF tienen etiquetas, palabras claves que definen las características de la imagen que se incluye en el archivo. Este formato flexible y que no depende de ninguna plataforma se puede utilizar para fotografías que han sido realizadas a través de varias aplicaciones de procesamiento de imágenes.

### **Cartucho de tóner**

Un tipo de botella o recipiente utilizado en un dispositivo, como una impresora, que contiene tóner. El tóner es un polvo que se utiliza en las impresoras láser y fotocopiadoras, que forma el texto y las imágenes en el papel impreso. El tóner se derrite por la combinación de calor y presión del fusor, lo que hace que se adhiera a las fibras del papel.

### **TWAIN**

Estándar de la industria de escáneres y software. Con un escáner compatible con TWAIN y un programa compatible con TWAIN, se puede iniciar la digitalización desde dentro del programa. Es una captura de imagen API para los sistemas operativos de Microsoft Windows y Apple Mac.

## **Ruta UNC**

La convención de nomenclatura universal (UNC) es una manera estándar de acceder a los archivos compartidos en red, en Windows NT y otros productos de Microsoft. El formato de una ruta UNC es el siguiente: \\<nombre\_del\_servidor>\<nombre\_para\_compartir>\<directorio\_adicional >

## **URL**

El localizador uniforme de recursos (URL) es la dirección global de documentos y recursos en Internet. La primera parte de la dirección indica qué protocolo usar; la segunda parte especifica la dirección IP o el nombre de dominio donde se ubica el recurso.

#### **USB**

El bus de serie universal (USB) es un estándar desarrollado por USB Implementers Forum, Inc., para conectar ordenadores y dispositivos. A diferencia del puerto paralelo, el puerto USB está diseñado para conectar, al mismo tiempo, un puerto USB de un ordenador a múltiples dispositivos.

### **Marca de agua**

Una marca de agua es una imagen o un diseño reconocible en papel, que aparece más clara cuando se la ve con la luz transmitida. Las marcas de agua se incorporaron por primera vez en Bolonia, Italia, en 1282; las han utilizado los fabricantes de papel para identificar sus productos y también se han utilizado en estampillas de papel, en monedas y en otros documentos del gobierno para evitar las falsificaciones.

#### **WEP**

La privacidad equivalente por cable (WEP) es el protocolo de seguridad incluido en el estándar IEEE 802.11 para proporcionar el mismo nivel de confidencialidad que una red tradicional cableada. WEP proporciona seguridad mediante el cifrado de datos por ondas de radio, de manera que estos quedan protegidos al transmitirlos de un punto a otro.

#### **WIA**

La estructura de la imagen de Windows (WIA) es una estructura de imagen que se incorporó originalmente en Windows Me y Windows XP. Se puede iniciar una digitalización desde dentro de los sistemas operativos, con un escáner compatible con WIA.

## **WPA**

El acceso protegido Wi-Fi (WPA) es un sistema para proteger las redes de ordenadores inalámbricos (Wi-Fi), creado para corregir las deficiencias de seguridad de WEP.

### **WPA-PSK**

WPA-PSK (WPA Pre-Shared Key) es una modalidad especial de WPA para empresas pequeñas o usuarios particulares. Se configura una clave compartida, o contraseña, en el punto de acceso inalámbrico (WAP) y en todos los ordenadores de escritorio u ordenadores portátiles con acceso inalámbrico. WPA-PSK genera una clave única para cada sesión entre el cliente inalámbrico y el WAP asociado para una mayor seguridad.

### **WPS**

La configuración protegida Wi-Fi (WPS) es un estándar para establecer una red doméstica inalámbrica. Si su punto de acceso inalámbrico admite WPS, puede configurar la conexión de red inalámbrica fácilmente sin un ordenador.

## **XPS**

La especificación de papel XML (XPS) es una especificación de un lenguaje de descripción de página (PDL) y un nuevo formato de documento, que tiene las ventajas de los documentos portátiles y los documentos electrónicos, desarrollada por Microsoft. Es una especificación basada en XML, basada en una nueva ruta de impresión y en un formato de documento independiente del dispositivo y basado en vectores.

## **A**

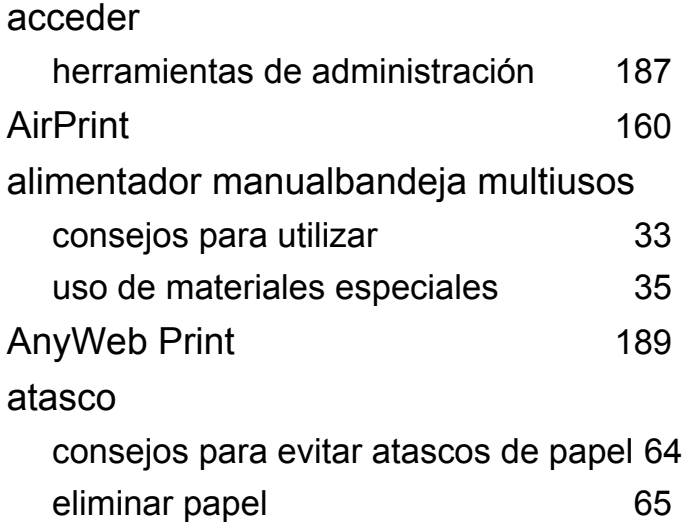

#### **B**

bandeja

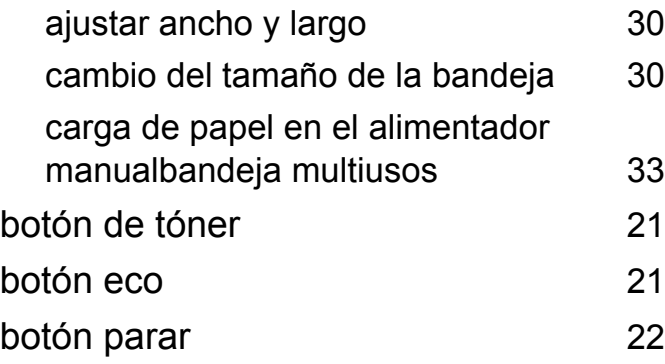

**C**

Cable USB

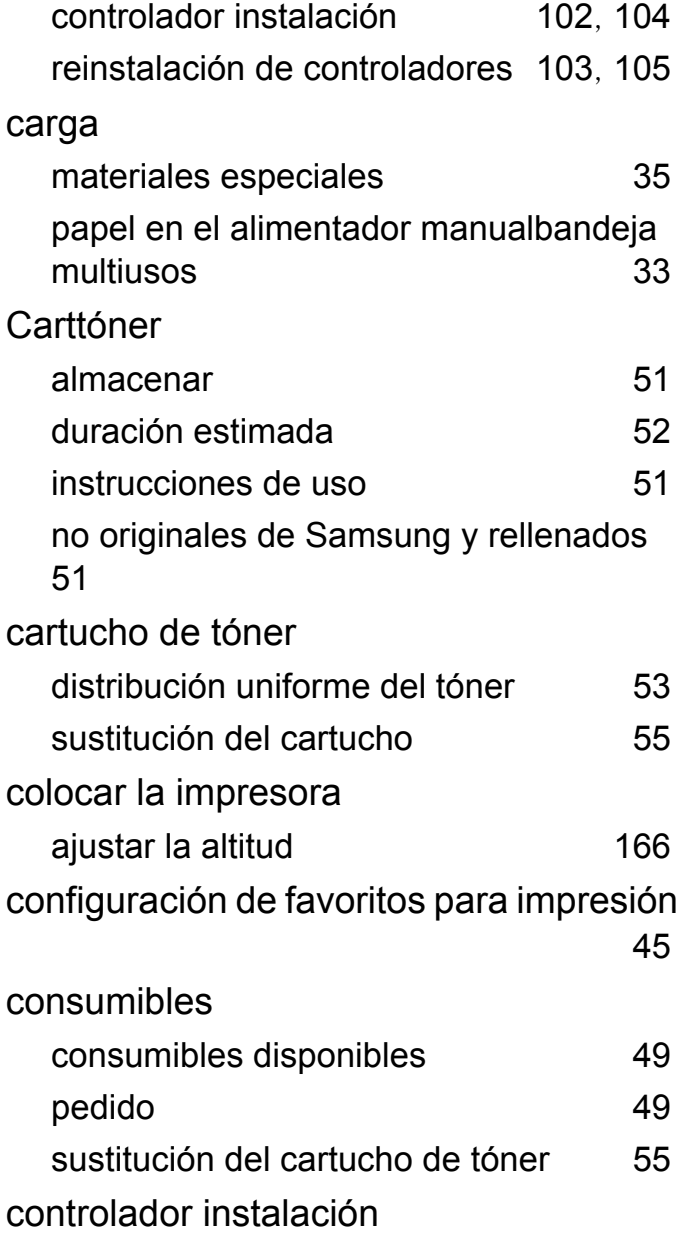

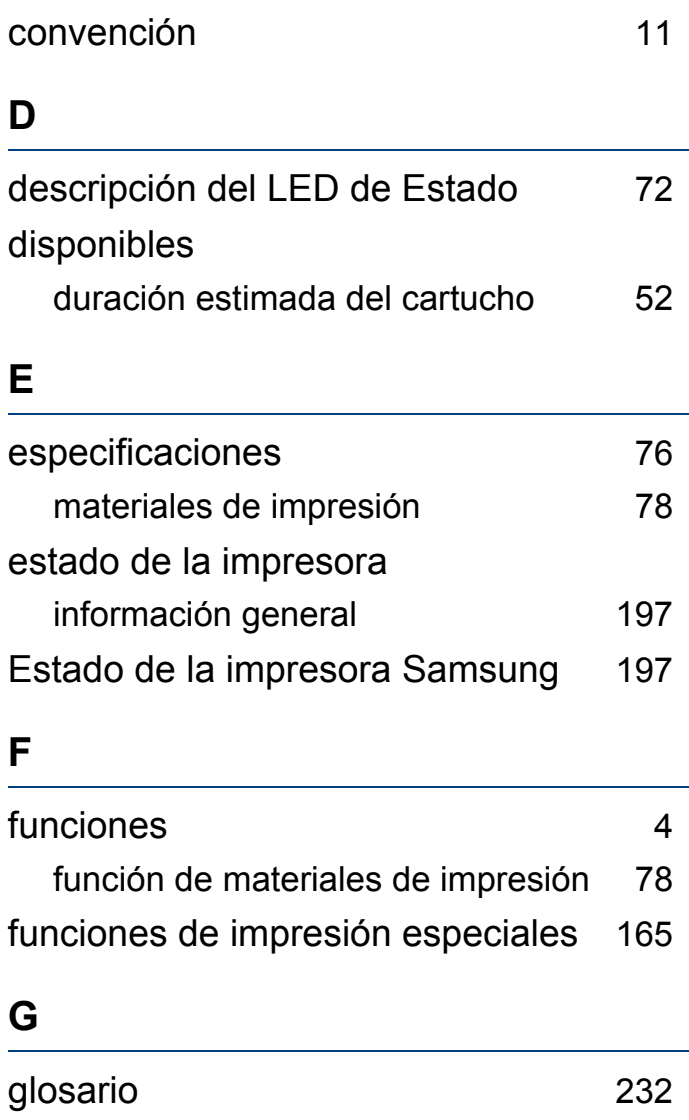

Unix [119](#page-118-0)

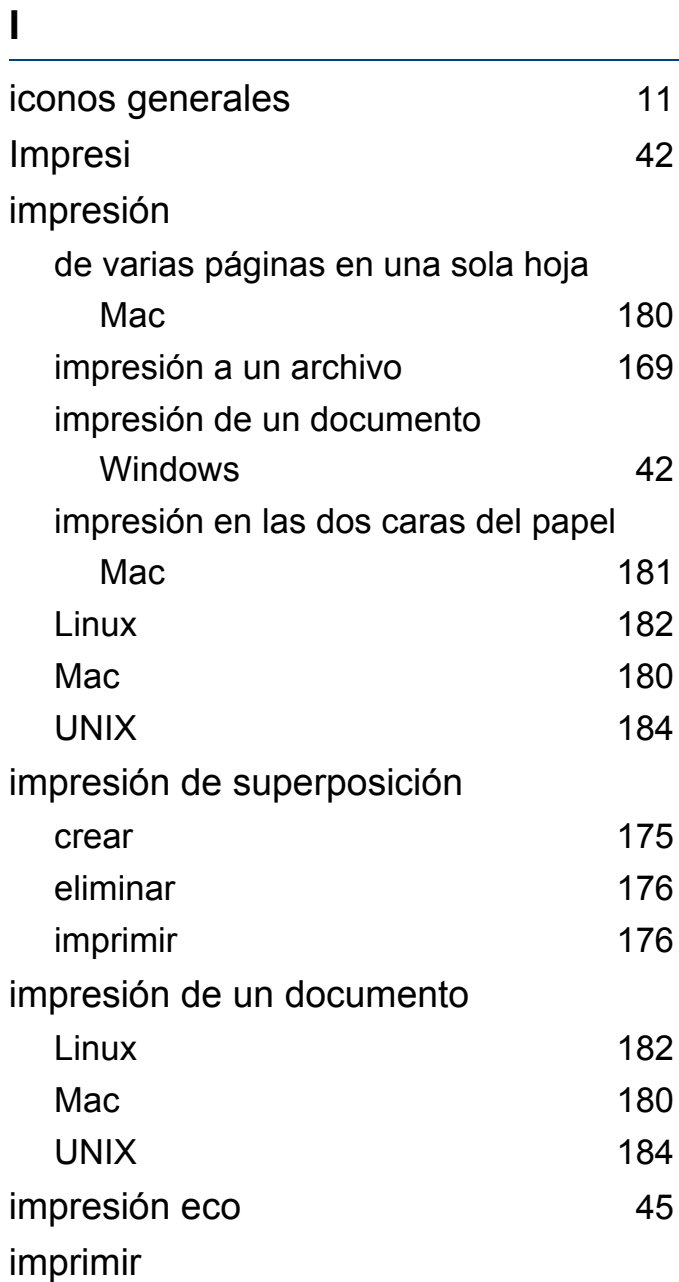

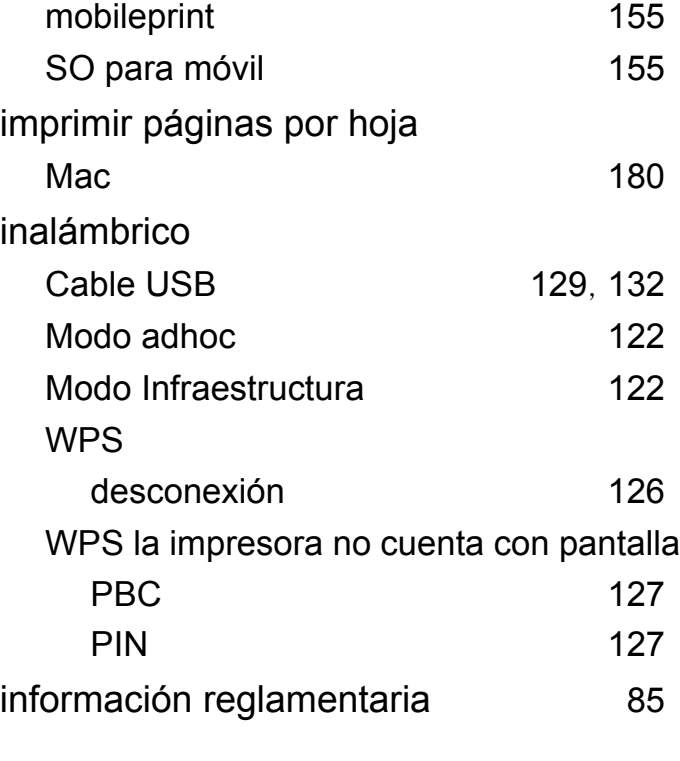

#### **L**

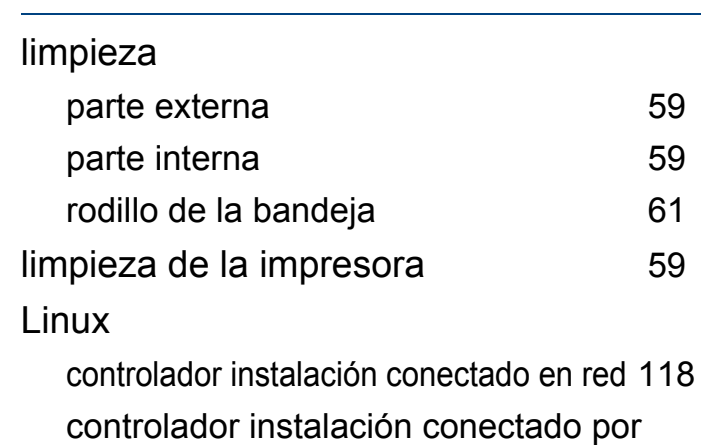

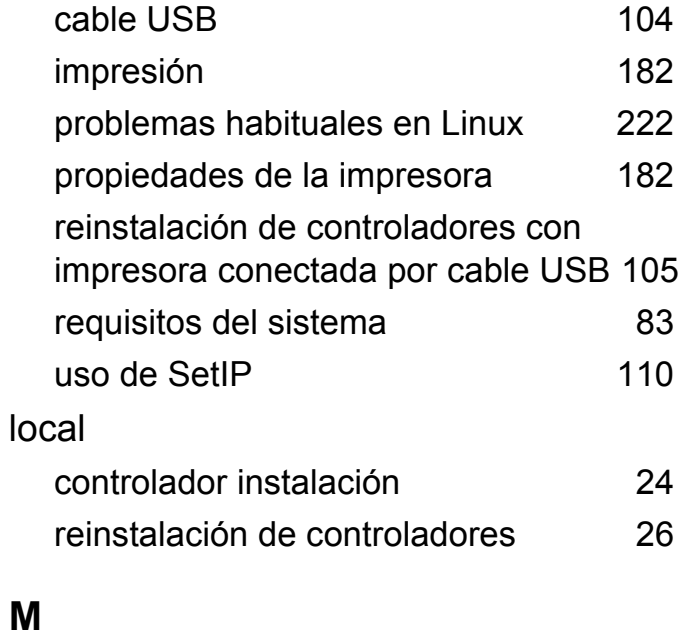

### Mac

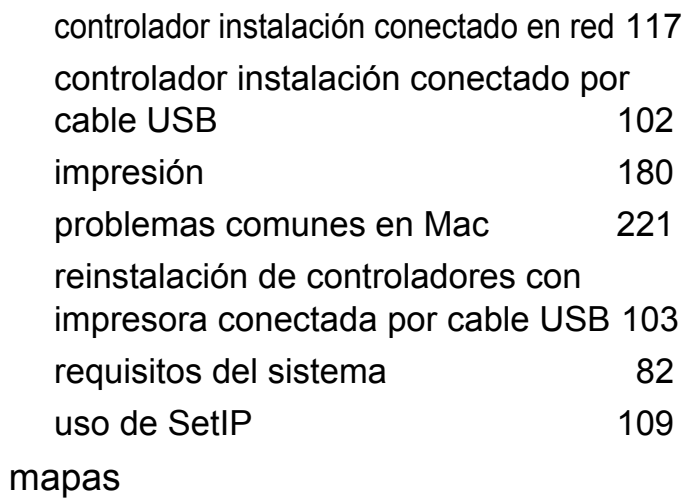

modificación de la configuración

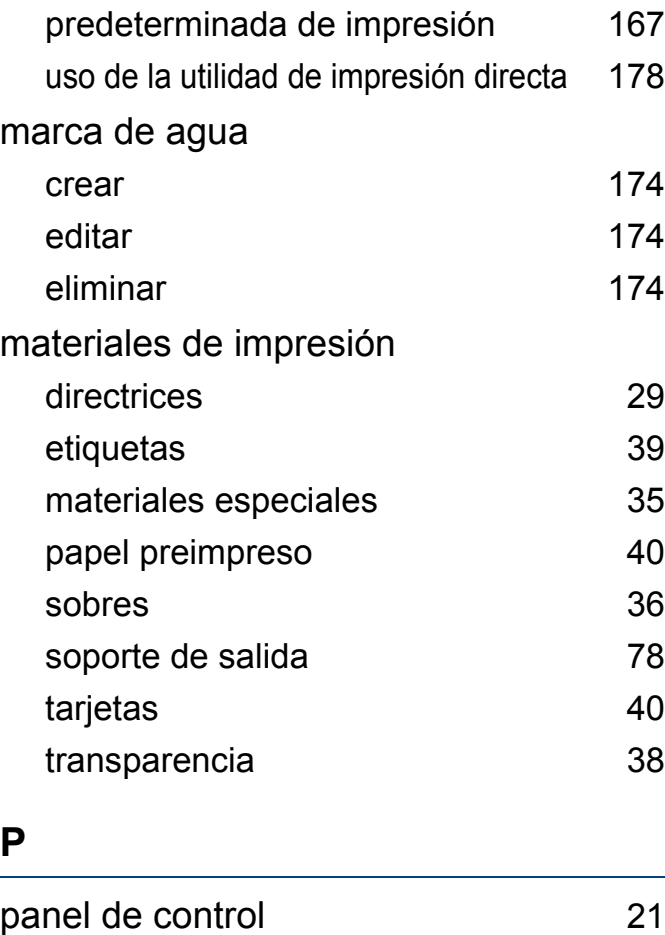

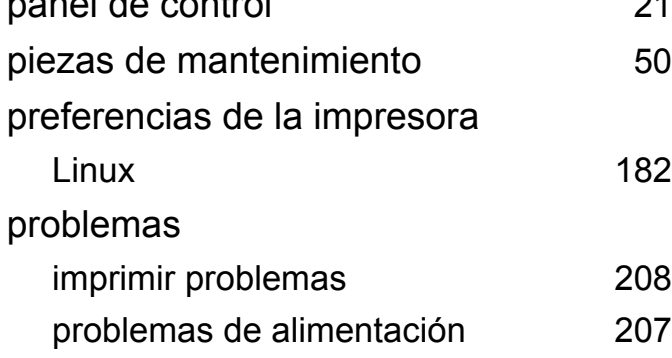

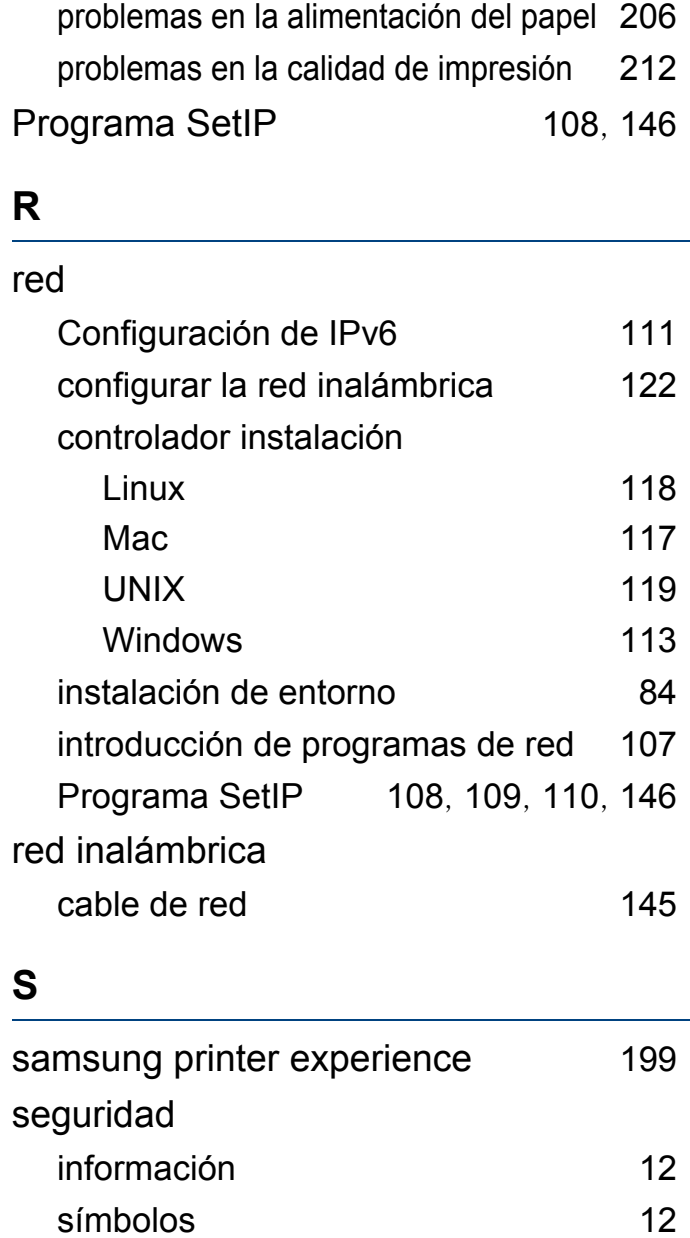

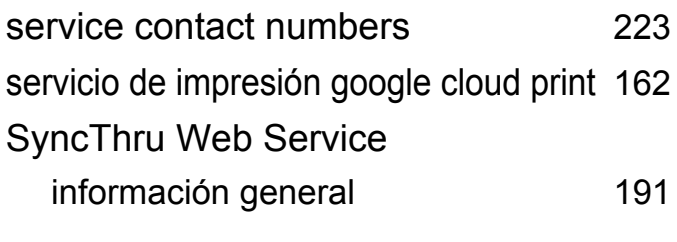

#### **U**

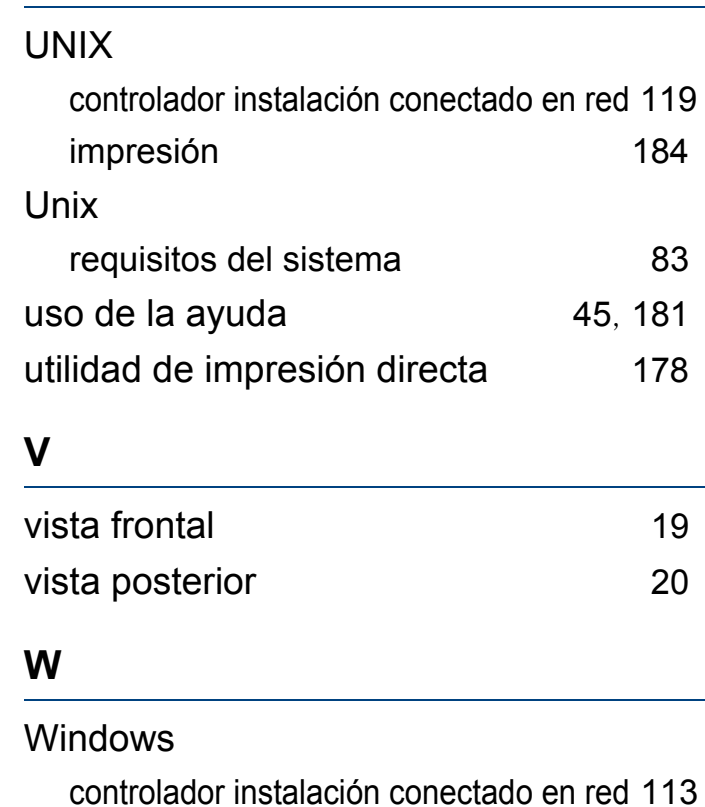

controlador instalación conectado por cable USB [24](#page-23-0), [26](#page-25-0) problemas habituales de Windows [220](#page-219-0)

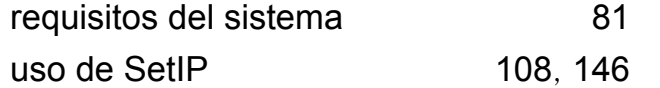